# 取 扱 説 明 書

U-2900 形分光光度計

# 株式会社 日立ハイテクノロジーズ

東京都港区西新橋 1 丁目 24 番 14 号

Copyright  $\overline{C}$  Hitachi High-Technologies Corporation 2007. 2007 年初版印刷 All rights reserved. Printed in Japan. All rights reserved. Printed in Japan.

2010 年 9 月改訂(第 4 版)

この取扱説明書の使用に際しまして、次の点にご留意、ご承知おきください。

- 1. 本書の内容につきましては、改良のため予告なく変更する場合があります。
- 2. この取扱説明書の著作権は、株式会社 日立ハイテクノロジーズにあります。 本書の一部、または全部を当社の文書による了解なく、いかなる形でも転載、 複製または第三者への公開を禁止します。
- 3. 本書に記載されている以外の目的や方法によるご使用によって損害が発生した 場合、当社は一切の責任を負いません。 お取扱いには十分ご注意ください。
- 4. 本書によって、工業所有権その他の権利の実施に対する保証、または実施権の 許諾を行うものではありません。

# はじめに

このたびは、日立 U-2900 形分光光度計をご購入いただきまして誠にありがとう ございます。

U-2900 形分光光度計は、試料の吸光度や透過率を測定する装置です。 細菌またはウイルス感染のおそれがある試料は使用できません。

この装置は、化学分析法の基本的な知識のある方を対象に製造された製品 です。

分析装置や薬品・試料の取扱方法を誤りますと正しい分析結果が得られない ばかりでなく、安全上問題となる場合もありますので、化学分析法の基本的な 知識のある方以外は使用しないでください。

ご使用前に、必ずこの取扱説明書をよくお読みいただき、内容を理解し、 この製品を正しくご使用ください。

# この取扱説明書の読み方

この取扱説明書は、U-2900 形分光光度計をご使用になる方のために作成された もので、お客様のための装置の操作方法および保守・点検について説明して います。

まず、本取扱説明書の巻頭の「ご注意」(注意-1~4)と、「安全にお取扱い いただくために」(安全-1~8)の項をお読みください。

本取扱説明書の「ご注意」と「安全にお取扱いいただくために」に記載されている 内容は、本装置の付属品にも適用されます。

# CE 適合マーキングについて

本装置はヨーロッパでの使用を考慮し、以下の要求を満足してCE適合マーキングを 実施しています。

1. EMC 要求

本装置は EMC 指令 2004/108/EC に適合し、CE 適合マーキングを実施するため、 EN61326-1(2006)を満足するように設計されています。 なお、本装置は EN61326-1 のクラス A に分類されます。 そのために、本装置は家庭用施設、および家庭用として使用する建物に電源を供給 する低電圧電源配線網と直接接続された施設で使用することはできません。 また、本装置は上記規格の表 1「基本イミュニティ試験要求事項」を満足しています。 しかしながら、もし、本装置を強い電磁源の近くで使用しますと、ノイズにより、 性能や機能に悪影響を与える場合があります。

### 2. 安全要求

本装置は LVD 指令 2006/95/EC に適合し、CE 適合マーキングを実施するため、 EN61010-1(2001)を満足するように設計されています。 適切な環境での使用と適切なアースの接続をお願いします。

当社は、日立 U-2900 形分光光度計とその付属品につきまして、取扱説明書に 記載の内容に従ってご使用いただいた場合に限り、取扱説明書に記載した仕様に 基づき、以下の保証をいたします。 明示または黙示の品質、性能、商品価値、またはどのような特定の使用目的に 対する適合性においても、その保証は表示しません。 当社が定めた承認手続きなしに販売店、特約店、従業員が口頭または書類で伝達 した情報に製品の性能が合致しない場合の保証はいたしません。

## (1) 保証の範囲

当社の製造上の欠陥により故障した場合、無償で装置の修理のみを行います。 ただし、修理の際に、一部代替部品を使う場合や、修理に代わって同等品と交換 させていただくことがあります。また、装置に使用されるパーソナルコンピュータ、 プリンタなどのように市場において頻繁に改廃される製品は、同一の形式を供給 することができない場合があります。

この装置の故障に伴うデータや応用ソフトの破損については、補償いたしません。

### (2) 保証地域

日本国内に限ります。

(3) 保証期間

据付けから起算して 1 年以内とします。

#### (4) 保証除外項目

次に該当する場合は、保証期間内であっても無償修理の対象から除外させて いただきます。

- (a) 当社が定めた設置場所基準に適合しない場所での使用による故障の場合。
- (b) 当社の指定する電源(電圧、周波数)を使用しなかった場合、および電源の 異常による故障の場合。
- (c) お客様から供給される、ガス、エアー、冷却水に混入する不純物などにより配管 の腐食、劣化が起こった場合。
- (d) 腐食性の強いガスが空気中に含まれていることにより、電気回路の腐食や、 光学素子の劣化が起こった場合。
- (e) 当社が供給していない、ハードウェア、ソフトウェア、または補用品の使用による 故障の場合。
- (f) 本取扱説明書に記載されていない使用または使用方法、ならびに当社の 管理下にない修理による故障の場合。
- (g) 当社の定める保守サービス会社以外の者により保守修理された場合。
- (h) 据付け後の当社の管理下にない移動または移送によって生じた故障の場合。
- (i) 当社が認めていない分解、改造または移設をされた場合。
- (j) 火災、地震、風水害、落雷、騒動、暴動、犯罪、テロ行為、戦争、放射能汚染、 有害物質による汚染およびその他の不可抗力的事故による故障の場合。
- (k) コンピュータウイルスによる故障の場合。
- (l) 廃棄された装置、または当社に連絡なく転売された装置、および消耗品、 ならびに保証期間の限定されている部品の故障の場合。
- (m) 交換時期を過ぎた有寿命部品によって生じた故障の場合。

#### (5) 保証書

保証書の再発行はいたしません。大切に保管してください。

## 据付け・移設とアフターサービスについて

#### (1) 据付け・移設

- (a) 納入時の据付けは、お客様は行わないでください。 装置を安全かつ精度良くご使用いただくため、当社の定める保守サービス会社 または当社による訓練を受け、当社が資格を認めた技術者が据付けを実施 します。
- (b) 据付けに際しては、この取扱説明書をご参照のうえ、お客様の責任でこの装置 の据付条件を満たす準備を実施してください。
- (c) 納入後に移設の必要が生じた場合は、移設に伴うトラブルを避けるためにも、 必ずお買い上げの販売店、あるいは最寄りの当社の定める保守サービス会社 にご相談ください。

### (2) アフターサービス

- (a) アフターサービスについてのご相談は、担当の営業または当社の定める保守 サービス会社にご連絡ください。
- (b) 保証期間後のサービスについては、保守契約、点検サービス契約等を準備 しておりますので、担当の営業または当社の定める保守サービス会社に ご相談ください。

## お客様のための講習会・トレーニングについて

分析装置を安全かつ精度良くご使用いただくため、当社の施設またはお客様に 出向きお客様のための講習会やトレーニングを実施しております。受講の手続き は担当の営業にご相談ください(有償になります)。

## 廃棄について

廃棄時に法規制の対象になるような物質は含まれていませんが、今後、法律や 条令等の変更も考えられますので、装置を廃棄するときは関係法令等を確認して 廃棄してください。なお、不明な点がある場合は、当社の定める保守サービス会社 にお問い合わせください。

## 装置耐用寿命について

本取扱説明書で定めた定期的な保守・点検、有寿命部品の交換、および修理を 実施した場合の本装置の耐用寿命は使用開始(据付け)後 7 年です。 (標準使用条件下(8 h/日、20 日/月)で装置を使用した場合)

# その他のご注意

- (1) 薬品・試料の取扱い
- (a) この装置を使用した分析業務の際、お客様が使用する薬品や試料について は定められた規準に基づいてお客様の責任にて取扱い、保管、処理を実施 してください。
- (b) 試薬・標準液・精度管理用試料の取扱い・保管方法・廃棄方法は、それぞれ の発売元の指示に従ってください。
- (c) 細菌またはウイルス感染のおそれがある試料は使用できません。

## (2) 商標

Microsoft、Windows、Microsoft Excel、Microsoft Word、Windows XP は米国 Microsoft Corporation の、その他の会社名、商品名などは各社の登録商標、商標 もしくは商品名称です。

▲ 安全にお取扱いいただくために

# ▲ 安全にお取扱いいただくために

U-2900 形分光光度計をご使用になる前に、以下に述べる安全上の説明をよく 読み、内容を十分理解してください。

安全に関する注意事項は、セーフティアラートシンボル △ と「危険」、「警告」、 「注意」という見出し語とを組み合わせた、次に示す見出しによって表示しており ます。

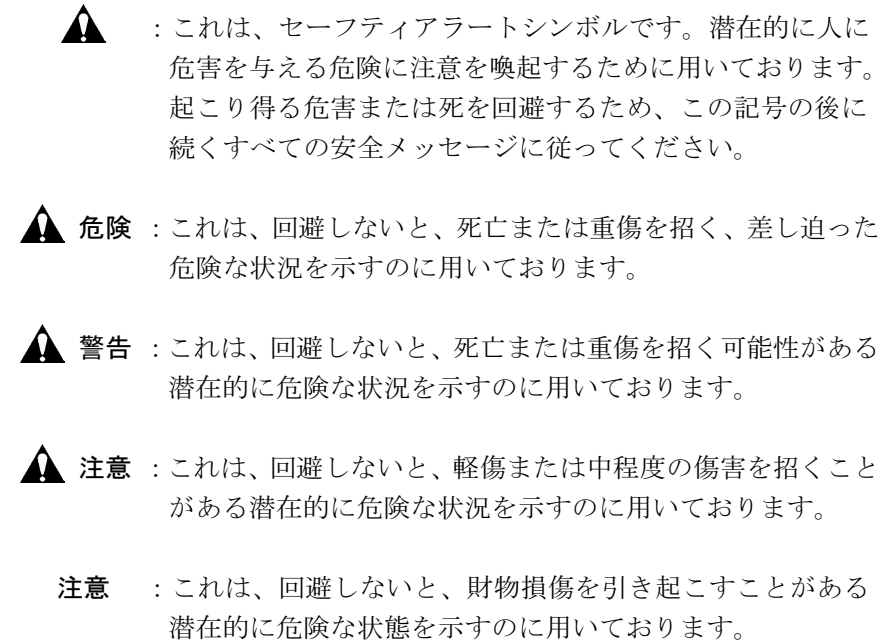

なお、上記のほか、正しくお使いいただくための注意事項を次の見出し語で示し ます。

[注] :装置を正しくお使いいただき、装置の故障を避け正確な 測定を行うための説明を示すのに用いております。

# ▲ 安全に関する共通的な注意事項

# ご使用前の注意

- 本製品を使用する前に、取扱説明書をよく読んで理解してください。
- 取扱説明書は手近なところに大切に保管し、必要なときいつでも取り 出せるようにしてください。
- 装置の取扱いは、この取扱説明書の中の指示手順に従って行ってくだ さい。
- 本書の安全に関する指示に対しては、指示内容を理解して必ず従って ください。
- 装置や取扱説明書に表示されている注意事項は必ず守ってください。 これを怠ると、人身上の傷害や装置の破損を引き起こすおそれがあり ます。
- 製品の本来の使用方法および取扱説明書に指定した使用方法を必ず 守ってください。
- 装置の改造、指定以外の部品の使用、保護装置を外しての使用は、安全上 危険ですので絶対に行わないでください。
- 取扱説明書に記載されている以外の操作は行わないでください。 装置について何か問題が生じた場合には、お買い上げの販売店か、当社 の定める保守サービス会社にご連絡ください。
- 薬品を使用する場合は、お客様の責任において、部屋の換気を十分に 行ってください。換気が十分でない場合には、健康被害を発生する おそれがあります。
- 装置や取扱説明書に表示している注意事項は、十分に検討したもの ですが、それでも予測を超えた事態が起こることが考えられます。操作 にあたっては、指示に従うだけでなく、お客様ご自身でも注意してくだ さい。

# ▲ 安全に関する共通的な注意事項(続き)

# ご使用時の注意

■ 使用中に異常音・異臭・発煙・ガス漏れ等の異常状態になったときは、 ただちに電源ケーブルを引き抜いて、状況に応じた安全策を施した うえ、当社の定める保守サービス会社に連絡してください。

# 据付け・保守・移設上の注意

- 納入時の据付けは、お客様は行わないでください。 装置を安全かつ精度良くご使用いただくため、当社の定める保守 サービス会社または当社により訓練を受け、当社が資格を認めた技術者 が据付けを実施します。
- 据付作業が完了して製品を引き渡されるとき、標準付属品に欠品が ないか、チェックをしてください。 標準付属品が不足した状態で装置を稼動させると、装置が故障して 安全上支障が生じる場合もあります。 万一、員数不足、破損、またはお気づきの点がありましたら、据付作業者、 またはお買い上げの販売店、あるいは最寄りの当社の定める保守 サービス会社にご相談ください。
- お客様に実施していただく保守の内容は、本取扱説明書に記載してある 項目に限ります。取扱説明書に記載してある内容をよく理解して実施 してください。 取扱説明書に記載されていない保守は、実施しないでください。 装置の故障、人身上の傷害を引き起こすおそれがあります。
- 設置後、装置を移動させないでください。振動などにより精密に調整 されている光学系に影響を及ぼし、感度の低下、波長ずれなどのおそれ があります。
- 警告表示ラベルが経年劣化、損傷した場合には、最寄りの当社の定める 保守サービス会社にご連絡ください。
- 本取扱説明書に定めている有寿命部品は、定められた周期で交換して ください。有寿命部品の交換を怠ったまま、装置を稼動させると装置 が故障して、安全上支障が生じる場合もあります。 なお、お客様に実施していただく以外の交換作業は、最寄りの当社の 定める保守サービス会社にご連絡ください。

# 取扱説明書の中の警告表示

この取扱説明書の中に記載されている警告と、その記載箇所を以下にまとめて 示します。

# 危険 と表示されているもの

この装置には、「△ 危険」に分類されている注意事項はありません。

# 警告 と表示されているもの

# 危険電圧(500 V)による感電

■ D<sub>2</sub>ランプの電源電圧(500 V)による感電で、死亡または重傷のおそれがあります。 D<sub>2</sub>ランプを交換する場合には、光度計本体の POWER スイッチが OFF に なっていることを確認のうえ、実施してください。

(取扱説明書 5.3 節)

# 危険電圧(100 V)による感電

■ 電源電圧(100 V)による感電で、死亡または重傷のおそれがあります。光度計 本体の POWER スイッチが OFF になっていることを確認のうえ、電源コードを 接続してください。

(取扱説明書第 1 章)

# 装置内部への接触による感電

■ 装置内部には、直接手に触れると感電のおそれのある電気部品が組み込まれ ています。装置内部の点検は、必ずサービスエンジニアにお任せください。 (取扱説明書 4.4 節)

# 注意 と表示されているもの

高温による火傷

■ D<sub>2</sub>ランプおよび WI ランプの高温によって火傷のおそれがあります。ランプの 調整や交換は POWER スイッチを切り、ランプが十分に冷えてから行ってくだ さい。

(取扱説明書 5.3 節)

# 重量物運搬の注意

この装置は質量が約 31 kg あります。落下などにより、けがをしないよう、運搬時は 慎重に取り扱い、装置の前後を 2 人で確実に持って運んでください。

(取扱説明書 1.1 節)

# ランプ交換の注意

- 新しいランプを取り付けるときは、きれいな手袋などをはめ、ランプ 管壁に指紋を付けないようにしてください。
	- D<sub>2</sub>ランプでは、突起部に指紋を付けないようにしてください。
- ランプ交換後、点灯確認する際はランプを直視しないように光源カバー を取り付けた後に、遠方から確認してください。

(取扱説明書 5.3 節)

# ランプ調整の注意

- 点灯状態の WI ランプ、D2ランプは、非常に高い温度になっています。 触らないようにしてください。
- D<sub>2</sub>ランプは強い紫外線を放射していますので、直視する場合、紫外線カット のための眼鏡をかけてください。

(取扱説明書 5.3 節)

▲ 安全にお取扱いいただくために

# 注 意

# 廃液処理上の制限

■ 廃液は回収し、水質汚濁防止法、下水道処理法などの法律に従って、 適切な処理をしてください。適切な処理をしないと公害の原因になる ことがあります。法律に違反をすると処罰の対象になります。

## 測定値の正確性・精密性に関するご注意

ます)。

■ 定期点検を行い、装置が正常に動作していることを監視してください。 また、必要に応じて管理試料の測定を行ってください。

## リチウム電池の破裂

■ 本装置では、メモリーバックアップ用にリチウム雷池を使用してい ます。 リチウム電池は扱い方を誤ると破裂する危険があります。 充電、分解、火中への投げ入れなどは絶対にしないでください。一般の 廃棄物とは区別した取扱いが必要です。 リチウム電池の交換が必要になりましたら(例えば、"RAM NG"の エラーメッセージが頻繁に表示されるようになったら)、本装置を 購入された販売店、または最寄りの当社の定める保守サービス会社へ ご連絡ください。 この交換作業は、当社の技術教育を受けたサービス員にお任せ願います (本装置の保証期限を経過したあとは、有償にて交換させていただき

▲ 安全にお取扱いいただくために

# ▲警告表示ラベル

U-2900 形分光光度計には、次の警告表示ラベルを貼り付けてあります。 警告表示ラベルをよく読み、内容を現物で確認してください。 これらの警告表示ラベルは、時々点検して安全な距離からよく読めるように清掃・ 維持してください。

もし、警告表示ラベルが劣化して読めなくなったときは、当社の定める保守 サービス会社に連絡して新しいラベルと交換してください。

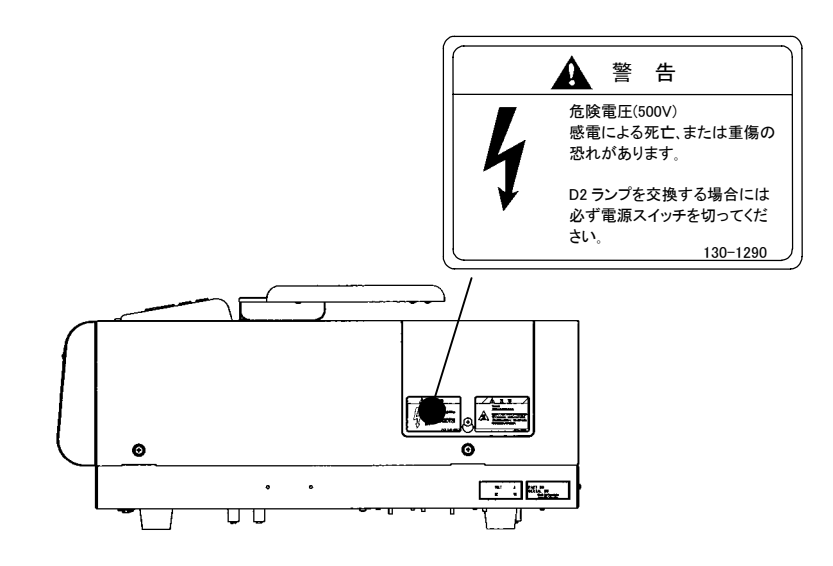

光度計本体右側面図

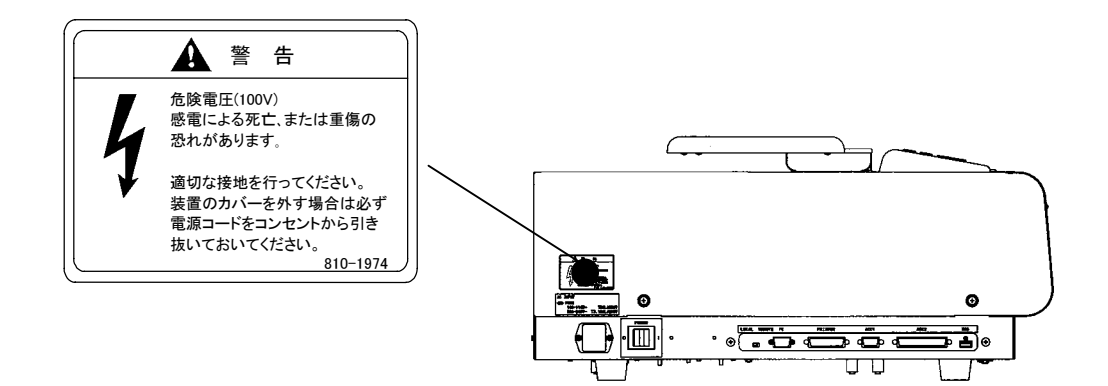

光度計本体左側面図

# $\mathbf{\Lambda}$ 警告表示ラベル(続き)

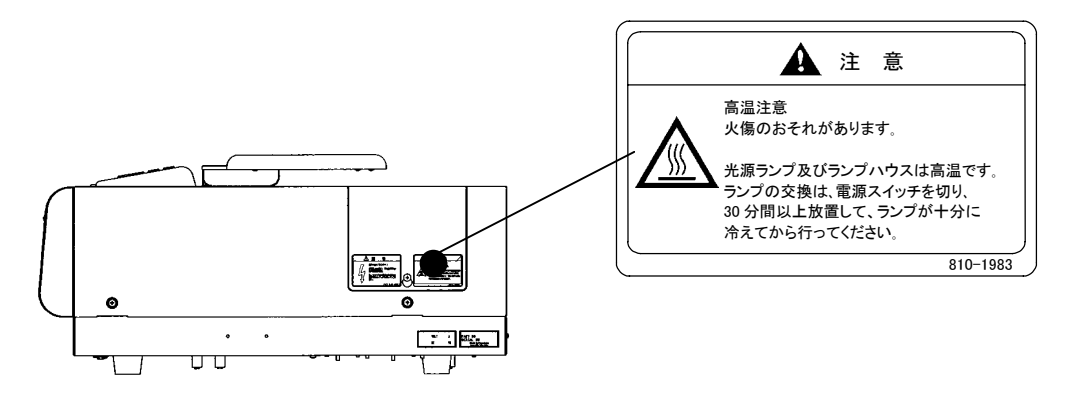

光度計本体右側面図

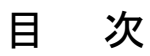

はじめに

この取扱説明書の読み方

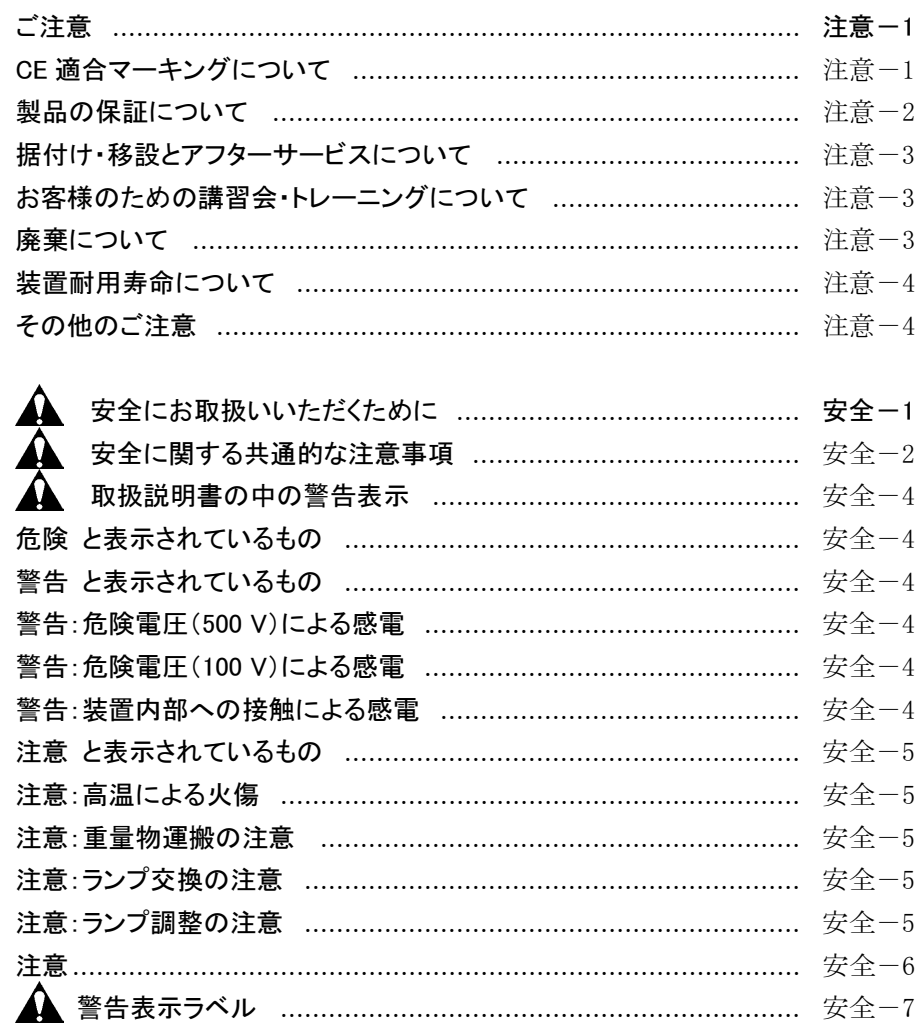

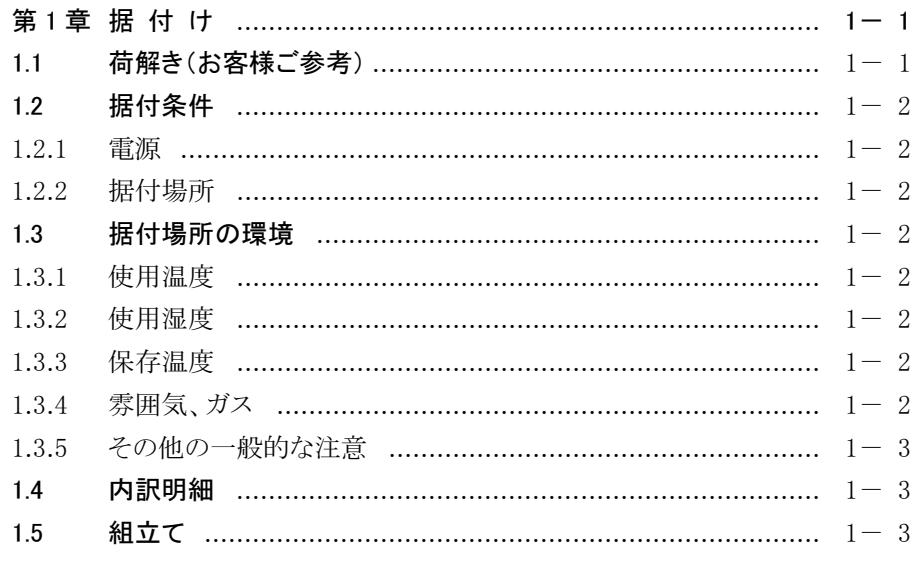

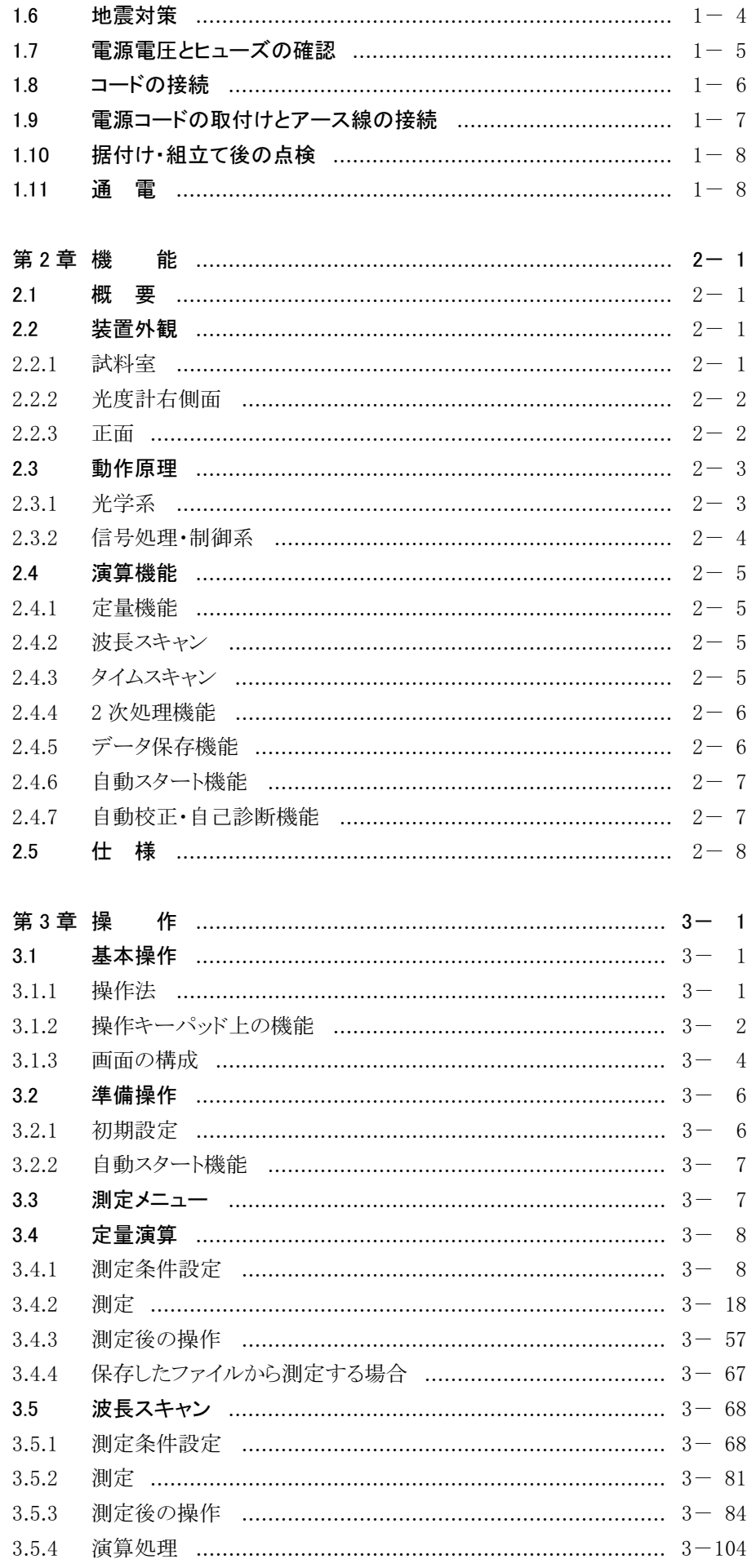

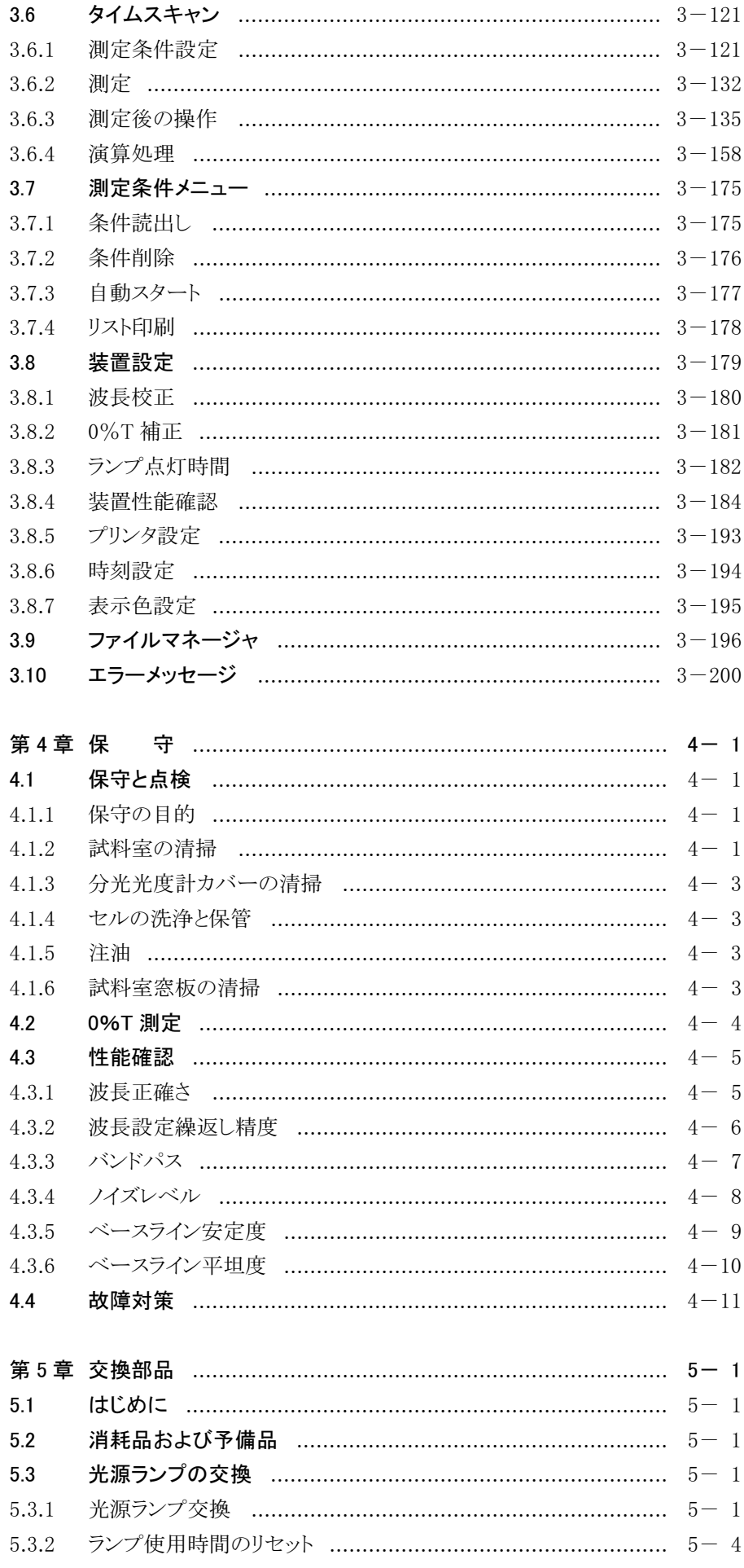

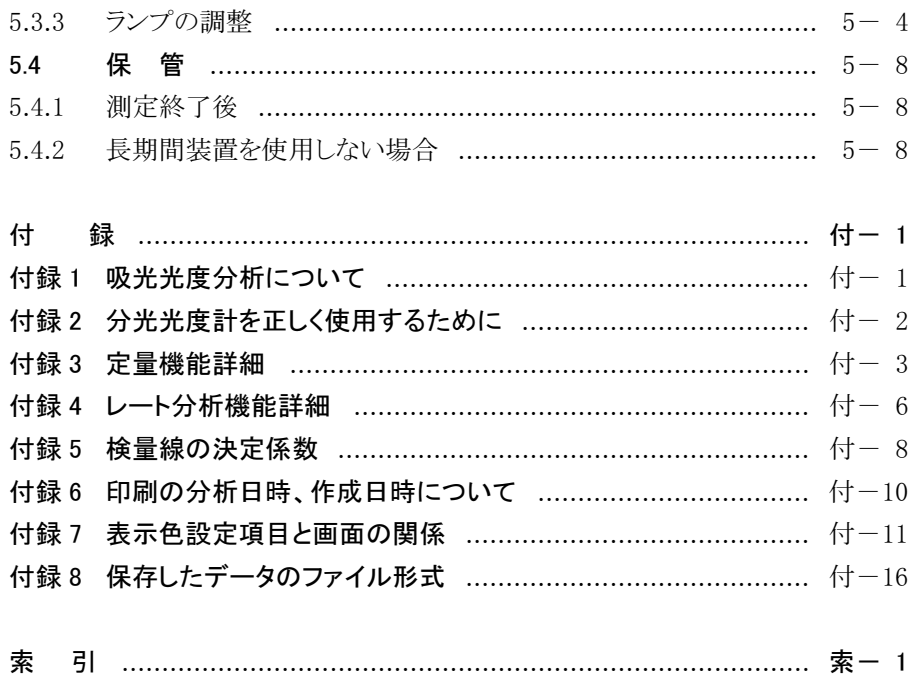

# 第1章 据 付 け

## 1.1 荷解き(お客様ご参考)

梱包を解き、分光光度計を静かに取り出し、台の上に設置してください。

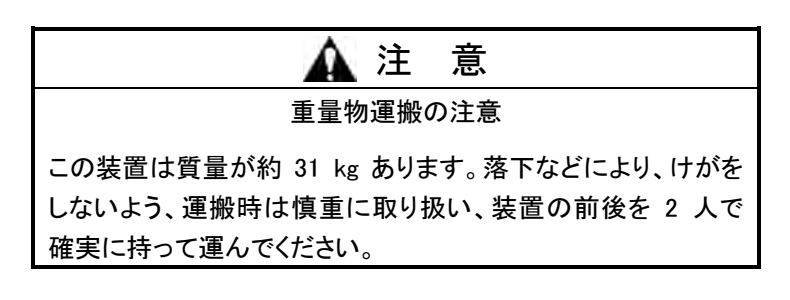

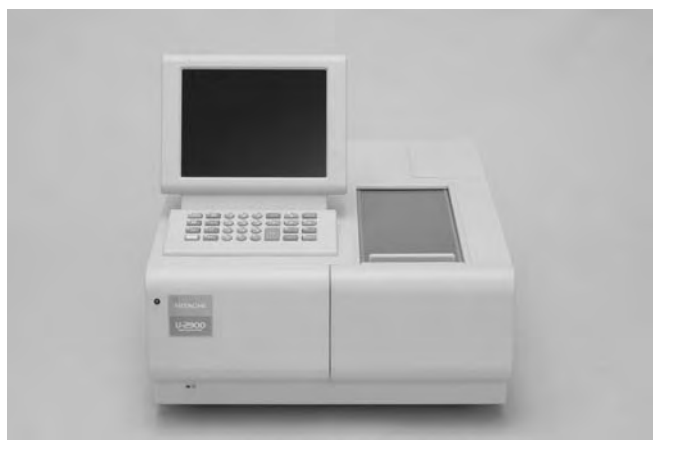

図 1-1 U-2900 形分光光度計

- 注意 1: 輸送中は光源切換ミラーをスポンジで固定してあります。ご使用前に 光源カバーを外し、この固定スポンジを取り外してください。 2: WI ランプに輸送用固定金具が固定されていますので、この金具を外
	- してください。
	- 3: データ表示部の角度を変える場合は、無理な力を加えないでくださ い。破損するおそれがあります。

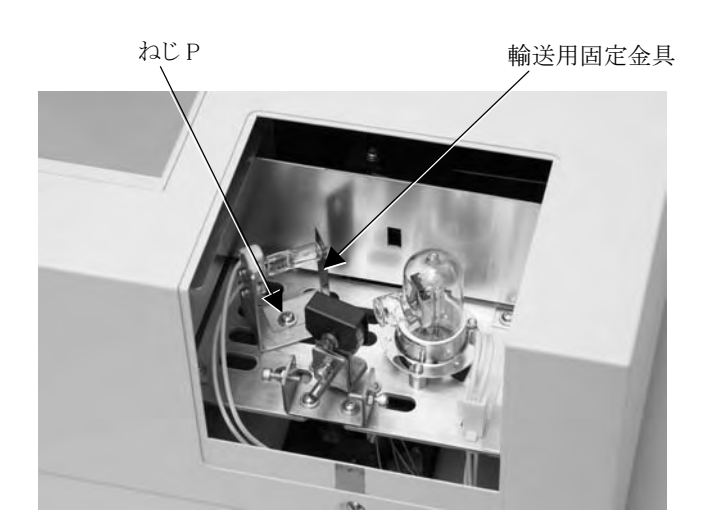

# 1.2 据付条件

据付けに際し、下記条件を確認してください。

### 1.2.1 電源

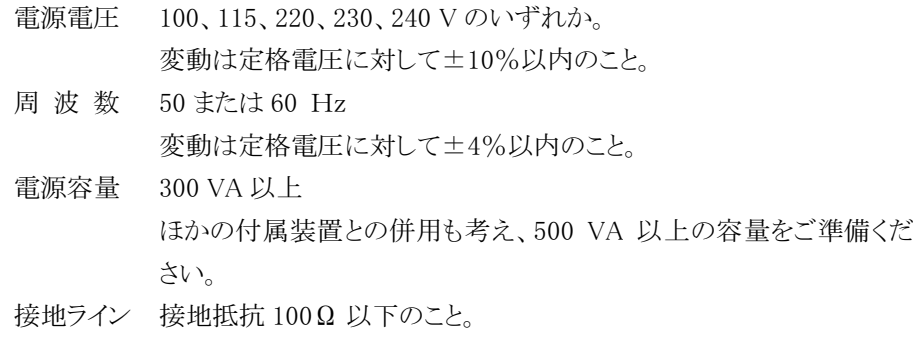

#### 1.2.2 据付場所

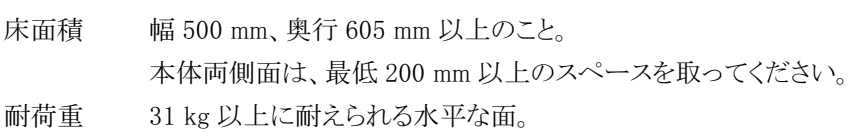

## 1.3 据付場所の環境

#### 1.3.1 使用温度

 $15~35^{\circ}$ C 最も安定した条件で測定していただくためには、20~25℃のエアコンディショニング された部屋に設置されることをお勧めします。

1.3.2 使用湿度

45~80%(結露しないこと。30℃以上では 70%以下)

### 1.3.3 保存温度

 $-20~60^{\circ}$ C

## 1.3.4 雰囲気、ガス

- (1) 酸、アルカリなどの金属を著しく腐食するガスが充満していないこと。
- (2) 有機溶媒(特にベンジン、シンナー)類の塗装を溶かすガスが充満していない こと。

#### 1.3.5 その他の一般的な注意

- (1) 直射日光が当たらないこと(光学的性能を狂わせたり、装置の変色の原因に なります。窓際は避けてください)。
- (2) 身体に感じられる以上の強い振動、衝撃が加わらないこと(微妙な調整機構 が狂います)。
- (3) ガスバーナ、電熱、オーブンなどの発熱体が近接し、本体のカバーが熱く (70℃以上)ならないこと。
- (4) 強い電界を発生する装置などに近接していないこと(電気溶接機、高周波電 気炉、柱上変圧器など)。
- (5) ごみや塵が著しく多くないこと(光学的性能を狂わす原因になります)。
- (6) 電源電圧が急激に変動しないこと(ノイズ源となります)。
- (7) 雑音防止装置のない電動機(スターラ、バイブレータなど)の電源を光度計本 体と同一電源ラインで頻繁に ON-OFF しないこと。

## 1.4 内訳明細

荷解きが終わりましたら内訳明細書と照合してください。万一、欠品、破損、または お気づきの点がありましたらお買い上げの販売店にご連絡ください。

## 1.5 組立て

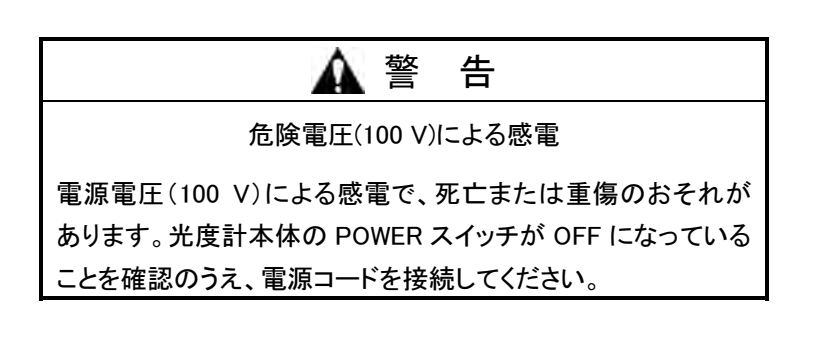

光源室内の光源切替レバーは、輸送中に動かないようにスポンジで固定されてい ます。次の手順により固定スポンジを取り外してください。

- (1) 光源カバーを取り外します。
- (2) 固定スポンジ、輸送用固定金具を外します。

(3) 光源カバーを取り付けます。

注意: 光学系は非常にデリケートなものです。制御部はコンピュータとしての機 能を有する高密度電子回路部品を内蔵しております。 十分に上記項目を配慮してください。

## 1.6 地震対策

地震対策光度計本体を固定するためのねじ穴が、本体ベース部の左右に各1か 所ずつあいています。

必要に応じてこの穴を利用して固定してください(ねじ穴は 4 mm 用で、2 か所のね じ穴の間隔は 50 mm となっています)(金具、ねじはお客様側で準備願います)。

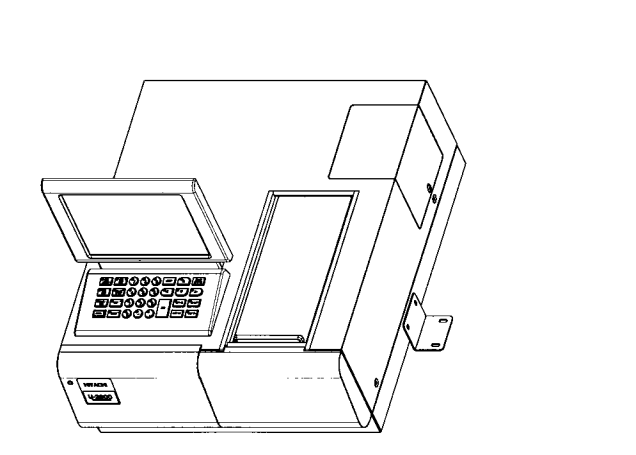

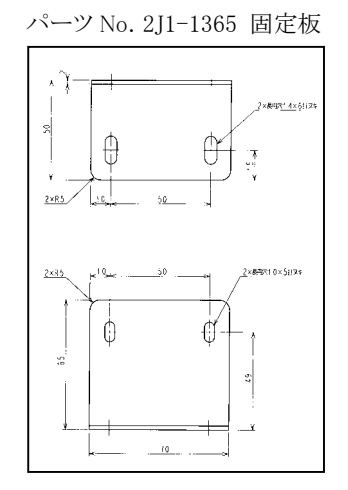

図 1-2 光度計本体の固定例

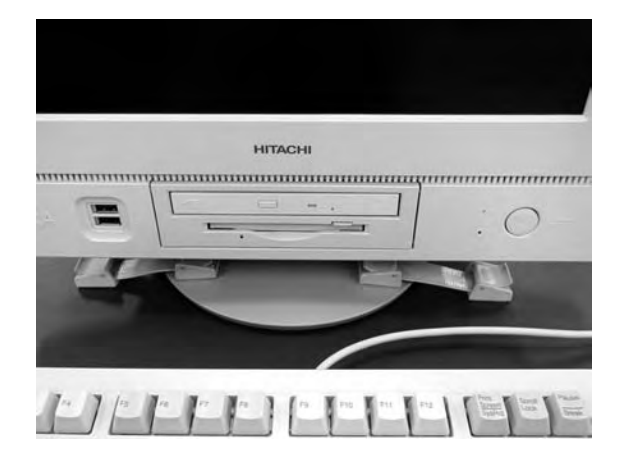

必要に応じてパーソナルコンピュータを固定バンド等で実験台に固定してください。

図 1-3 パーソナルコンピュータの固定例

# 1.7 電源電圧とヒューズの確認

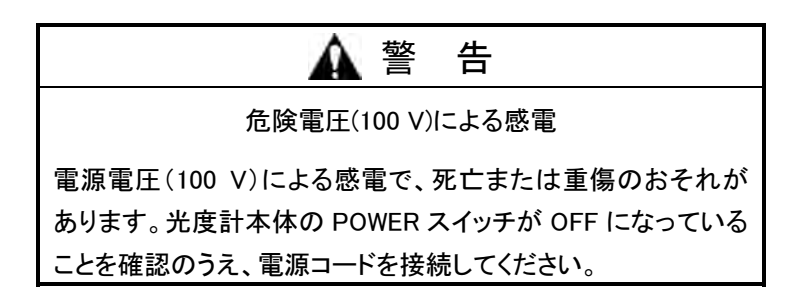

ご使用になる電源電圧と、光度計の電源差込みプラグ周辺に表示されている光 度計の使用可能電圧を確認してください。

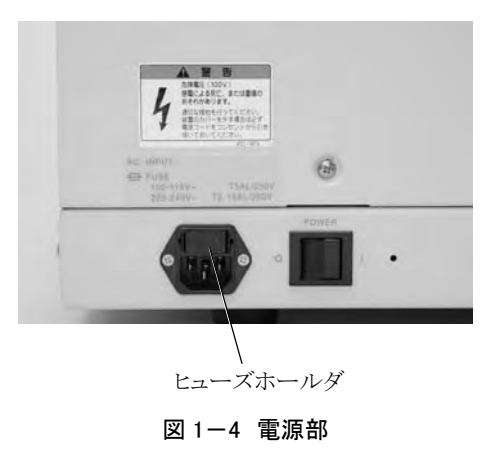

ご使用になる電源電圧に合った容量のヒューズであることを確認してください。

表 1-1

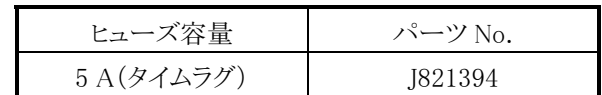

## 1.8 コードの接続

図 1-5、図 1-6 に従いコードを接続してください。

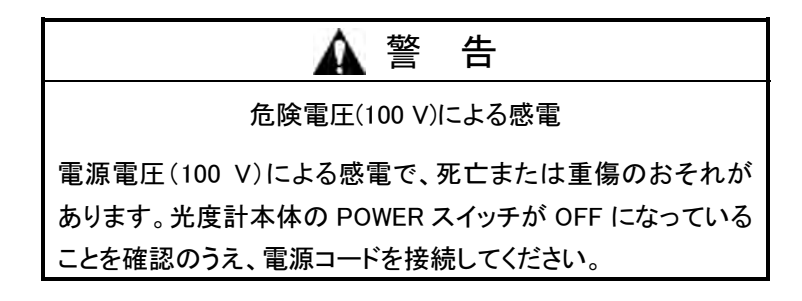

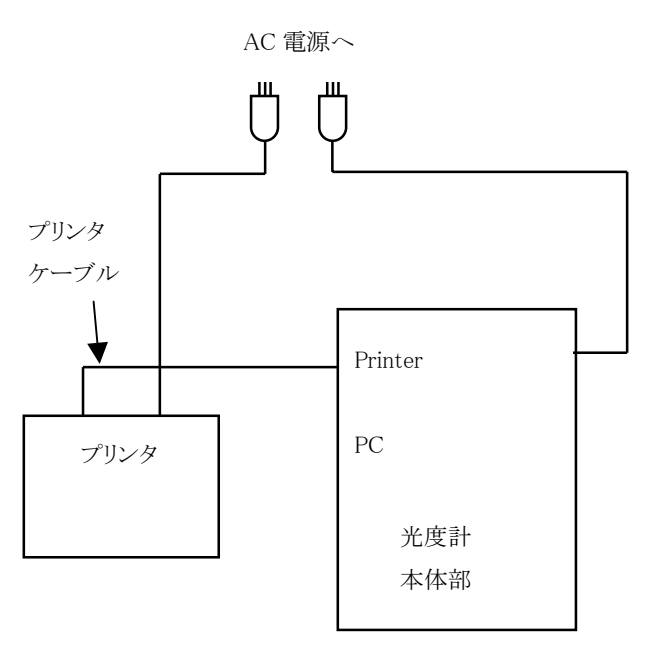

図 1-5 コードの接続

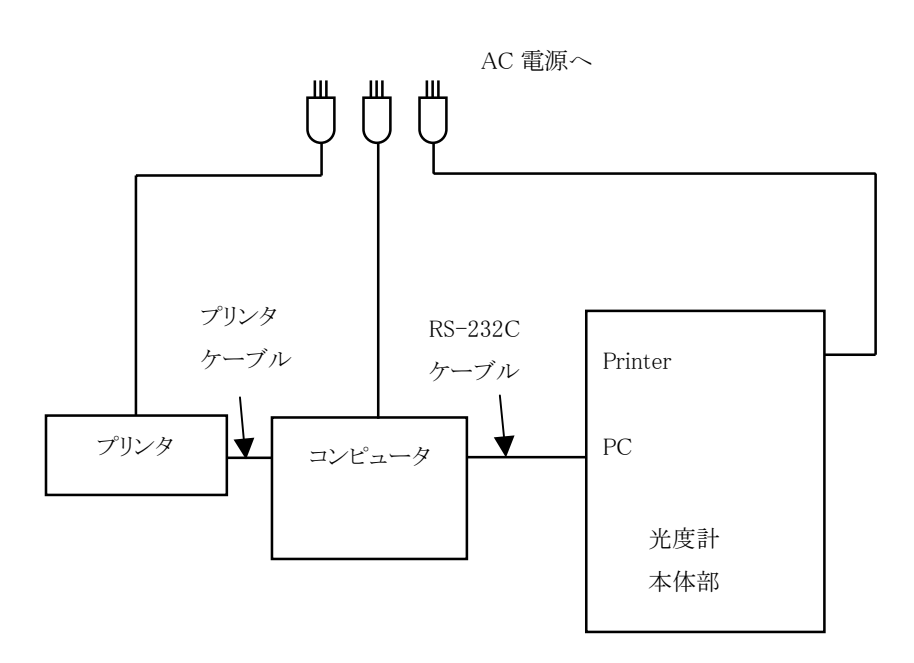

図1-6 コードの接続(コンピュータから制御する場合)

# 1.9 電源コードの取付けとアース線の接続

- (1) 電源コードを本体のコネクタにしっかりと差し込みます。
- (2) プラグアダプタやテーブルタップを使用する場合には、アース線を確実に アース端子に接続します。

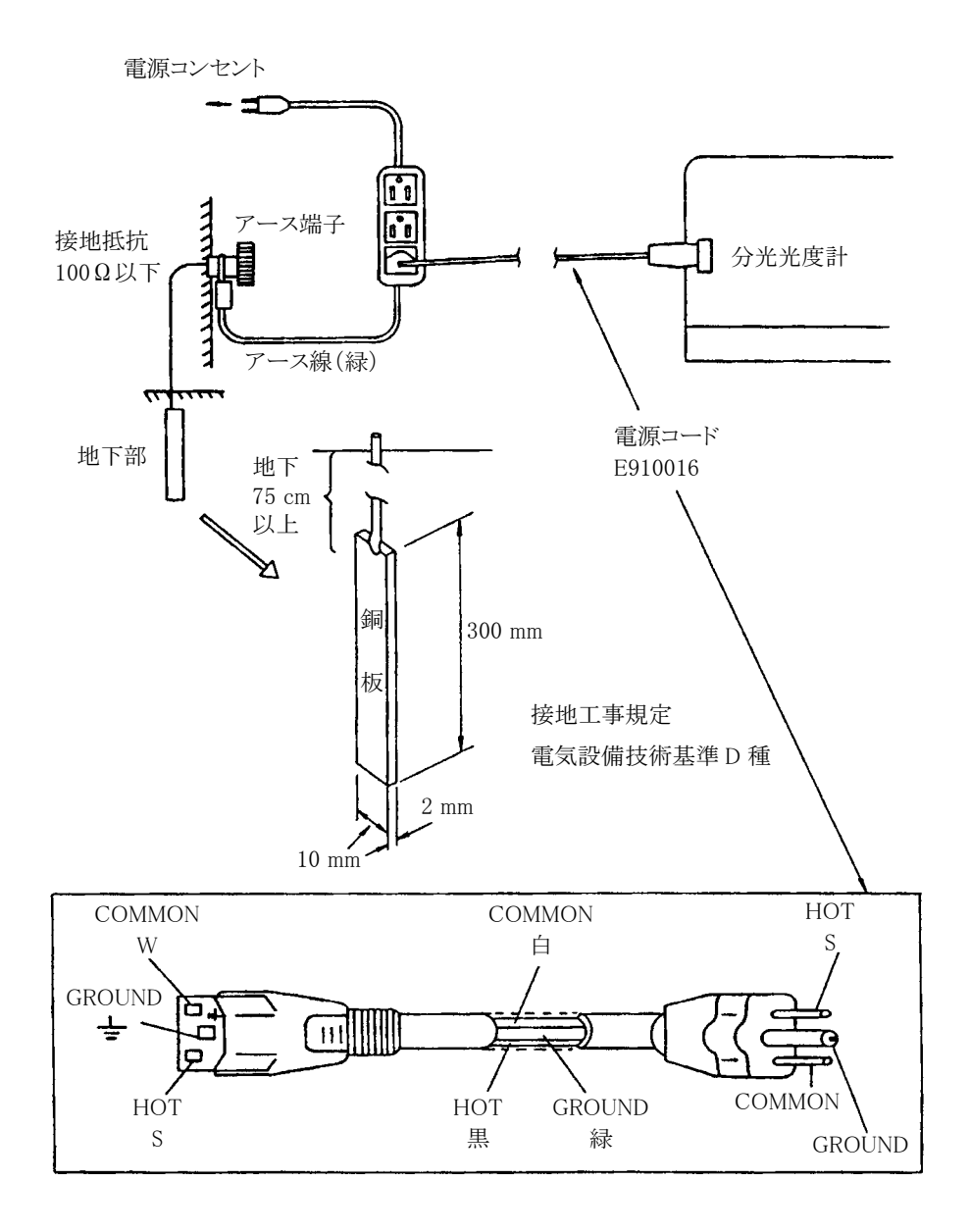

図 1-7 アースの取り方

## 1.10 据付け・組立て後の点検

これまでの説明で装置の据付け、組立てが完了しました。

- もう一度、下記項目を確認してください。
- (1) 据付けられた場所には異常はありませんか。
- (2) 光源切替レバー輸送用スポンジは取り外しましたか。
- (3) 電源電圧は確認し、正しく設定されていますか。
- (4) 電源コードは、正しく接続されていますか。 アース線は、指定どおり接地されていますか。
- (5) 光度計本体部とコンピュータの接続コードは正しく接続されていますか。
- (6) プリンタは正しく設置され、接続されていますか。
- (7) 光度計の試料室内に光束を遮断するようなものが設置されていないか、その 他の異常がないかなどを確認後、試料室のふたをきちんと閉めておいてくだ さい。

## 1.11 通 電

電源コードのアダプタを電源コンセントに差し込みます。 分光光度計の電源スイッチを ON にします。

## 2.1 概 要

U-2900 形分光光度計は紫外・可視領域の分光分析を行う装置です。 以下、本装置の機能を説明します。

## 2.2 装置外観

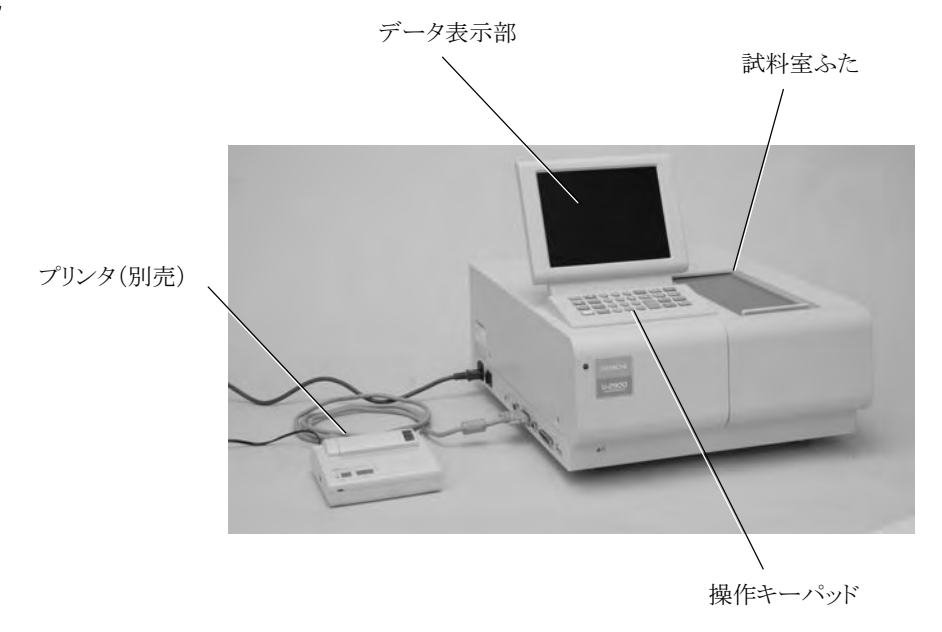

図 2-1 U-2900 形分光光度計外観

注意: データ表示部の角度を変える場合は、無理な力を加えないでください。 破損するおそれがあります。

2.2.1 試料室

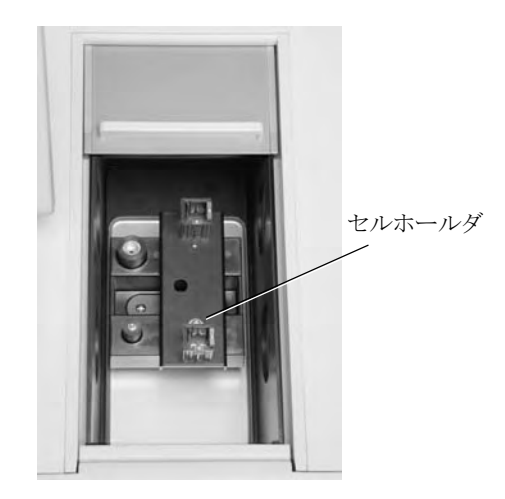

図 2-2 試料室

#### 2.2.2 光度計右側面

光度計本体の右側面には、以下のようなコネクタがあります。

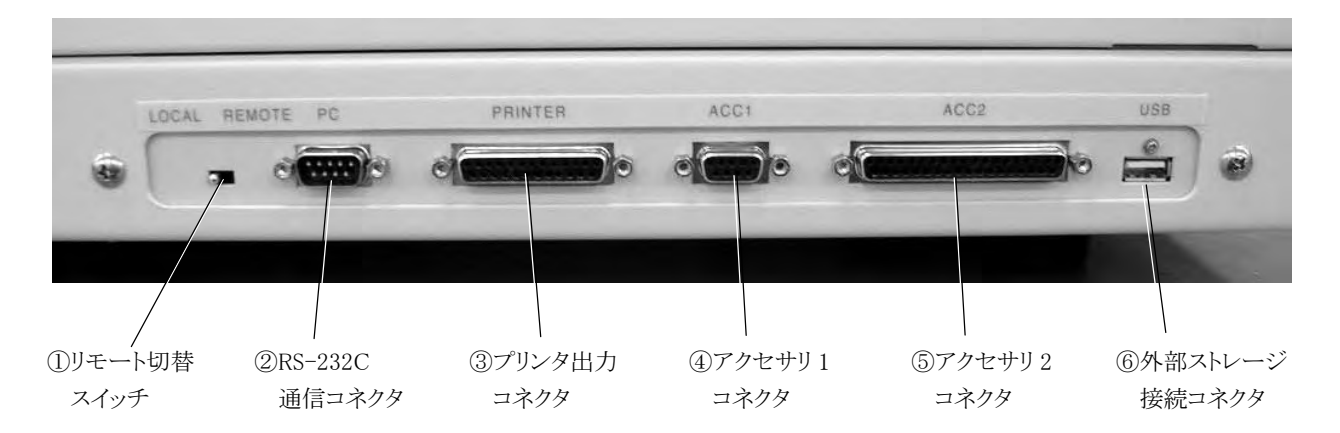

#### 図 2-3 光度計右側面

- ① スタンドアロンタイプ(光度計本体のキーパッドから制御する場合)の場合は [LOCAL]側に設定します。コンピュータから制御する場合は[REMOTE]側 に設定します。
- ② UV Solutions 制御時の RS-232C 通信ケーブルのコネクタです。UV Solutions プログラム専用です。
- ③ プリンタケーブルを接続します。コンピュータから制御時は機能しません。この 場合、プリンタケーブルはコンピュータのプリンタポートに接続します。
- ④ AS-1010 のケーブルを接続します
- ⑤ オートシッパ 6 セルポジョナなどの付属装置用のコネクタを接続します。
- ⑥ 外部ストレージ(別売)を接続します。

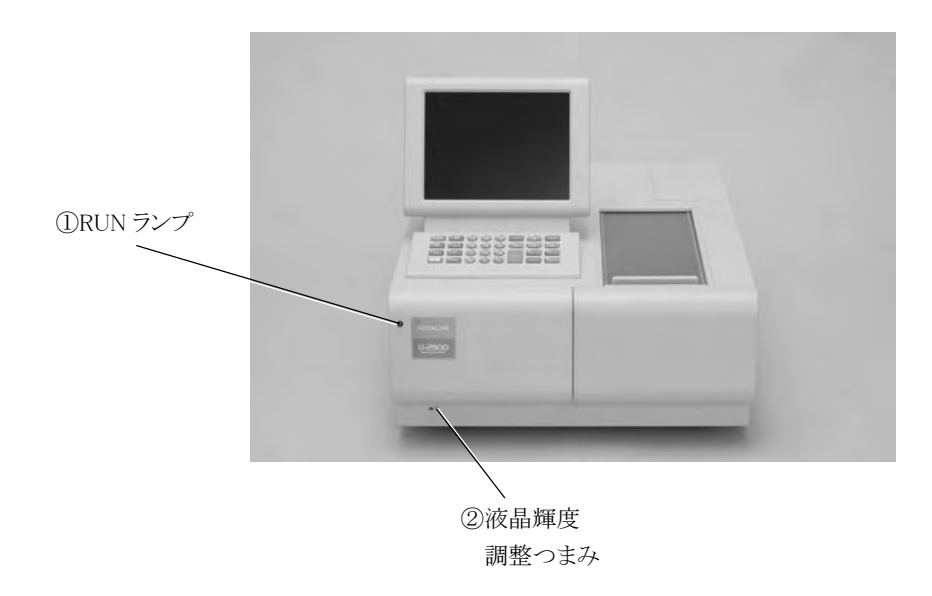

#### 図 2-4 光度計正面

- ① 電源コードを接続します。
- ② LCD の輝度調整を行います。

## 2.2.3 正面

#### 2.3.1 光学系

U-2900 形の光学系を図 2-5 に示します。光源より放射された白色光は、凹面回 折格子(格子定数 1/600 mm、ブレーズ波長 250 nm、回折面積 20 mm×25 mm) を用いた瀬谷-浪岡マウントの分光器により単色光にされます。分光器から出射 した単色光はフィルタを透過し、トロイダルミラー(M2)を経てハーフミラーにより試 料光束と対照側光束に分けられます。

試料室の試料を透過した試料光束は検知器に入射し、電気信号に変換されます。 同時に対照側の光束も検知器に入射し、この信号を基準として測光しています。

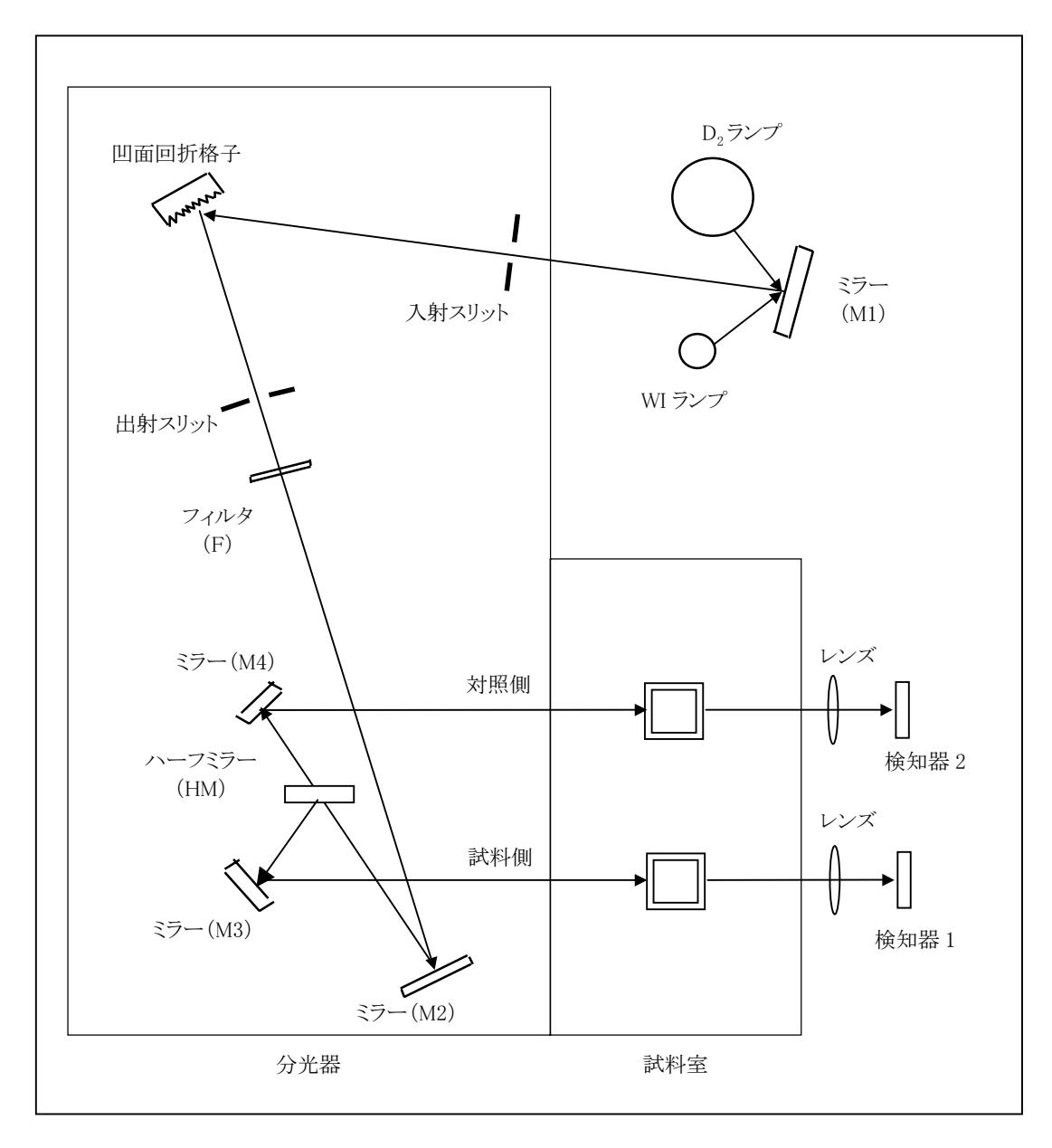

図 2-5 U-2900 形分光光度計の光学系

### 2.3.2 信号処理・制御系

信号処理・制御系を図 2-6 に示します。このシステムはキーボード、または外部 のパーソナルコンピュータにより制御されます。検知器により電気信号に変換され た光信号は、増幅、A/D 変換後ソフトウェアにより LOG 変換され、吸光度データ となります。測定結果は LCD およびプリンタに表示、印字されます。

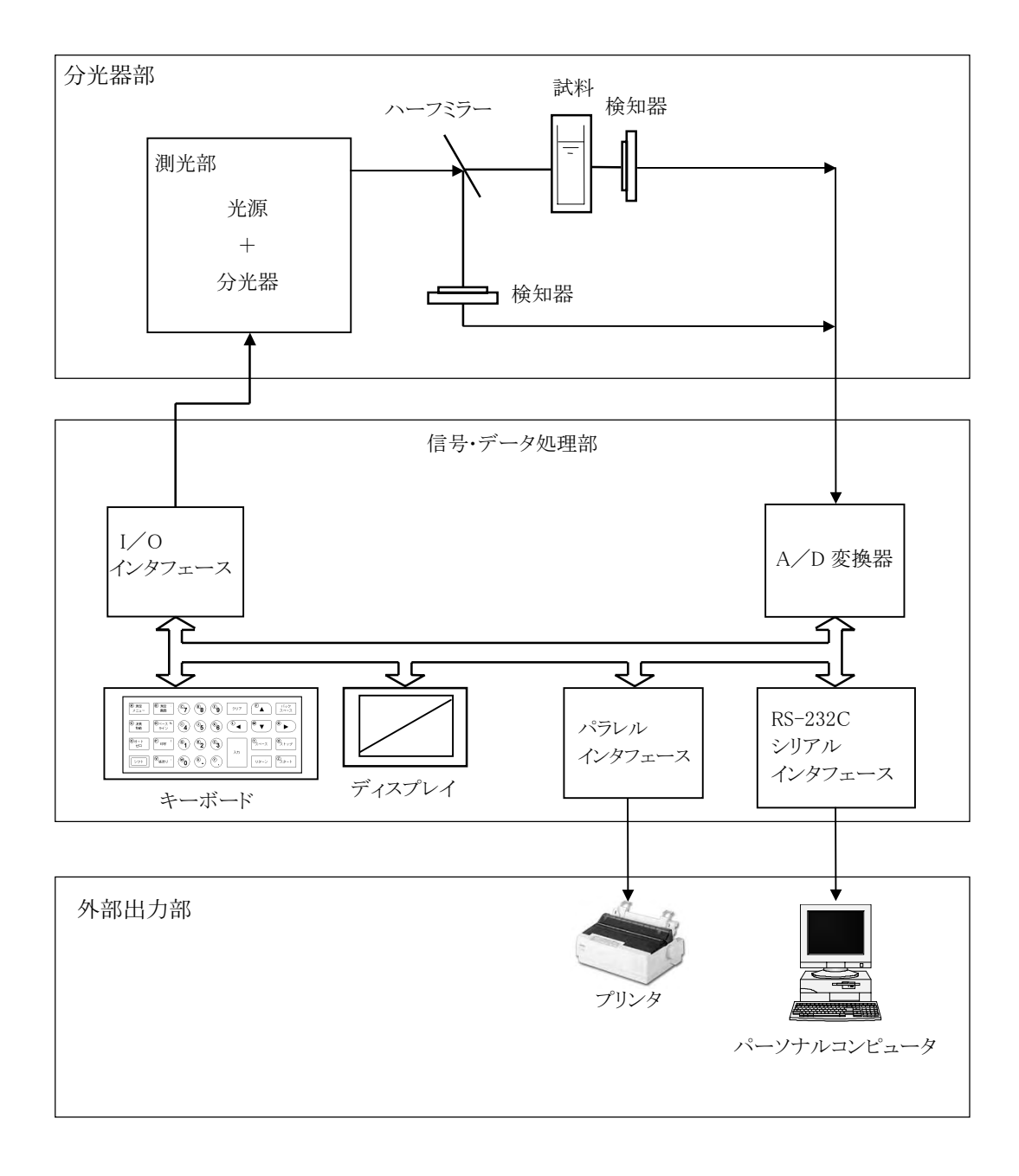

#### 図 2-6 信号処理・制御系

2.4.1

## 2.4 演算機能

2.4.1 定量機能

U-2900 形は検量線を作成して濃度を計算する機能があり、次のような特長があり ます。

- (1) 検量線作成
	- (a) スタンダードを最大 20 個まで測定し、各点を折れ線で結んだ検量線、ある いは、最小二乗法で計算した回帰検量線を作成します。なお、各スタン ダードを最大 5 回まで測定し、その平均値による検量線の作成が可能です。
	- (b) 特定のスタンダードを再測定し、検量線を作成し直すことができます。
	- (c) 特定のスタンダードを削除し、検量線を作成し直すことができます。
	- (d) 検量線を測定条件の一部として記憶させることができます。最大 20 項目ま で記憶することができます。
	- (e) 画面上に検量線をグラフィック表示し、各点をカーソルによって読むことが できます。
	- (f) プリンタに検量線のグラフを印刷することができます。
	- (g) 検量線のファクタ値を入力して検量線を作成することができます。
	- (h) 2、 3 波長演算による検量線を作成することができます。
	- (i) 自動演算される決定係数値により、スタンダード値と検量線の適合度が判 定できます。
- (2) 統計演算ができます。 測定データの平均、標準偏差(SD)、変動率(CV)を求められます。
- (3) 上、下限値を判定します。

## 2.4.2 波長スキャン

- (1) 最高波長スキャン速度は 3600 nm/min です。途中でフィルタや光源の切替 時間がありますが、1100 nm から 190 nm までスキャンしても、20 数秒でスキャン は終わります。
- (2) 繰返しスキャンができます。時間変化する試料のスペクトル変化を記録するこ とができます。
- (3) 一定波長間隔で測光値を印字できます。
- (4) 画面への重ね書きが可能です。
- (5) グラフをプリントできます。

#### 2.4.3 タイムスキャン

- (1) 固定波長での試料の時間変化スペクトルを記録することができます。
- (2) 一定時間間隔で測光値を印字します。
- (3) レートアッセイの計算ができます。

#### 2.4.4 2 次処理機能

U-2900 形は測定したスペクトルや時間変化グラフを記憶していますから、これに 対して種々の 2 次処理を行うことができます。

(1) データ値の読み出し

画面に表示されているグラフの上にカーソルを表示し、そのカーソル位置で の測光値を読み取ることができます。

- (2) ピーク検出 ピークやバレーのデータを一覧表としてプリンタに印字することができます。
- (3) 拡大

縦軸、横軸拡大範囲を数字入力します。

(4) 平滑

ノイズが大きいスペクトルなどを滑らかな曲線にします。

(5) 微分

画面に表示しているグラフを微分します。微分次数は 1~4 次までです。

(6) 面積

指定した範囲の面積を求めプリンタに印字します。2つの波長または時間を指 定し、その間を積算して面積を求めます。

(7) スペクトル間演算

スペクトル(時間変化データ)間で加、減、乗、除算を行い、結果を画面に表示 します。

(8) レートアッセイ計算 タイムスキャンでレートアッセイを行う場合に、測定終了後、計算開始時間と終 了時間を指定して計算することができます。

### 2.4.5 データ保存機能

次のデータは保存されており、電源を切っても消えません。

- (1) 20 ファイルの分析条件を記憶します。
- (2) スペクトルを本体内部に最大 10 本まで保存しておくことができます。
- (3) ベースラインは 3 チャンネル(システムベースライン、ユーザベースライン 2 本) まで保存できます。
- (4) 電源を OFF にしたときの測定条件を記憶しています。

#### 2.4.6 自動スタート機能

自動スタートをセットしておけば、電源を入れるだけで測定条件が自動的に設定さ れます。あとは、サンプルをセットしてスタートキーを押すだけで測定ができます。

### 2.4.7 自動校正・自己診断機能

U-2900 形は以下に示す自動校正および自己診断機能があります。

- (1) メモリ(ROM/RAM)チェック
- (2) 波長駆動系チェック
- (3) WI ランプ点灯チェック
- (4) D<sub>2</sub>ランプ点灯チェック
- (5) AD 変換チェック
- (6) 656.1 nm の波長チェック
- (7) 自動波長校正。D2ランプの輝線を基準波長として自動校正します。
- (8) ベースライン補正

# 2.5 仕 様

## 表 2-1 U-2900 形仕様

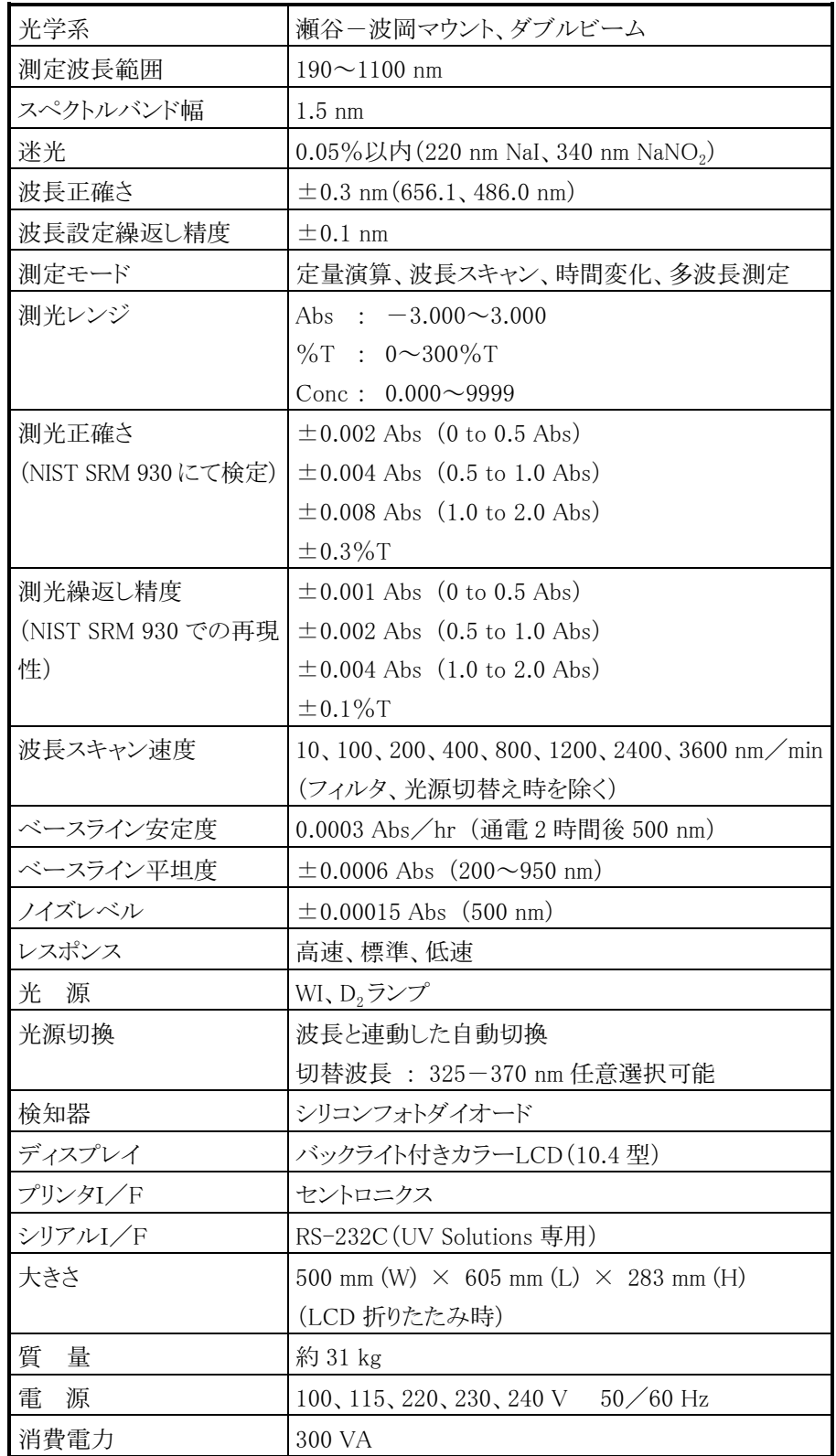
# 3.1 基本操作

### 3.1.1 操作法

平次回<sup>9</sup>2床| F(\*^) 叫//といけ、よ<sub>)。</sub> 凹面<sup>9</sup>2 | 即には、 クリ末| F^' 11 か' 2人<br>-

<sub>これ</sub>。こ、<sub>エック・ワ</sub>、<sub>こック・ローに</sup>につく床IFレく、/にこv 。<br>操作の途中で操作法がわからなくなった場合には、 リターン を押してください。</sub> |<br>ほとんどの場合、その前に行った画面に戻ります。また、 <mark>測定メニュー</mark> を押せ

は、<sub>秋</sub>のシ画面に<sub>次フェフ。</sub><br>条件画面での項目の選択やファイルマネージャのファイル選択では、2 つの方法が

- ∞<sub>フ</sub><sub>≤ フ。</sub><br>(1) 数字キーを使用する。例えば、図 3-1-1 で"定量演算"を選択する場合、  $\boxed{1}$   $\boxed{\overline{\lambda\overline{\lambda}}}$  と操作します。<br>
(2) 上下の矢印キーを使用する。例えば、図 3-1-1 で"波長スキャン"を選択す
- る場合、下への矢印キー( )を 1 回押し、 入力 を押します。  $\frac{1}{2}$   $\frac{1}{2}$   $\frac{1}{2}$
- 

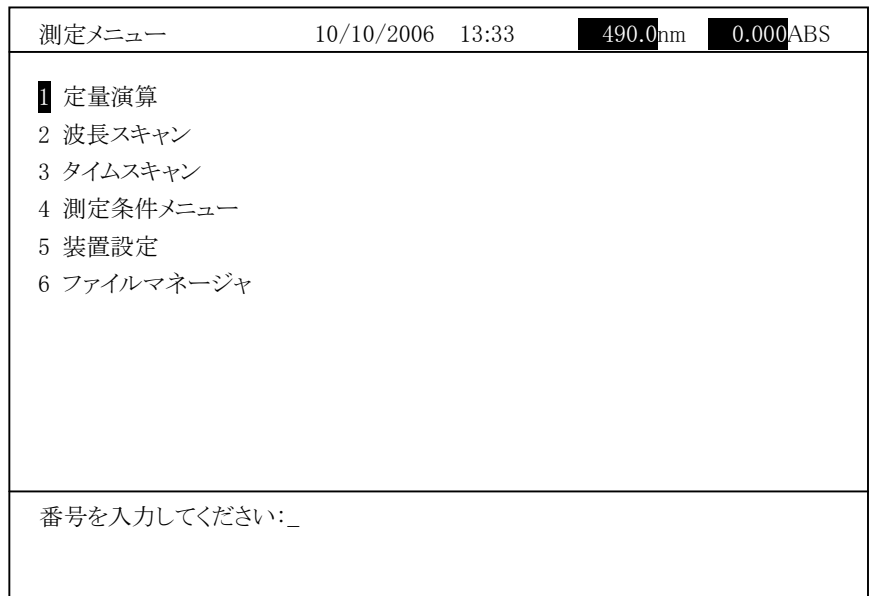

図 3-1-1

### 3.1.2 操作キーパッド上の機能

・<br>U-2900 形の操作キーパッドを図 3-1-2 に示します。数値キー(テンキー)を中  $P$ にて、生|関には関定を用して以上。 )のにのパートを以来のカゲについてのエロの中の ます。操作はすべてこの操作パネルのキーで行います。

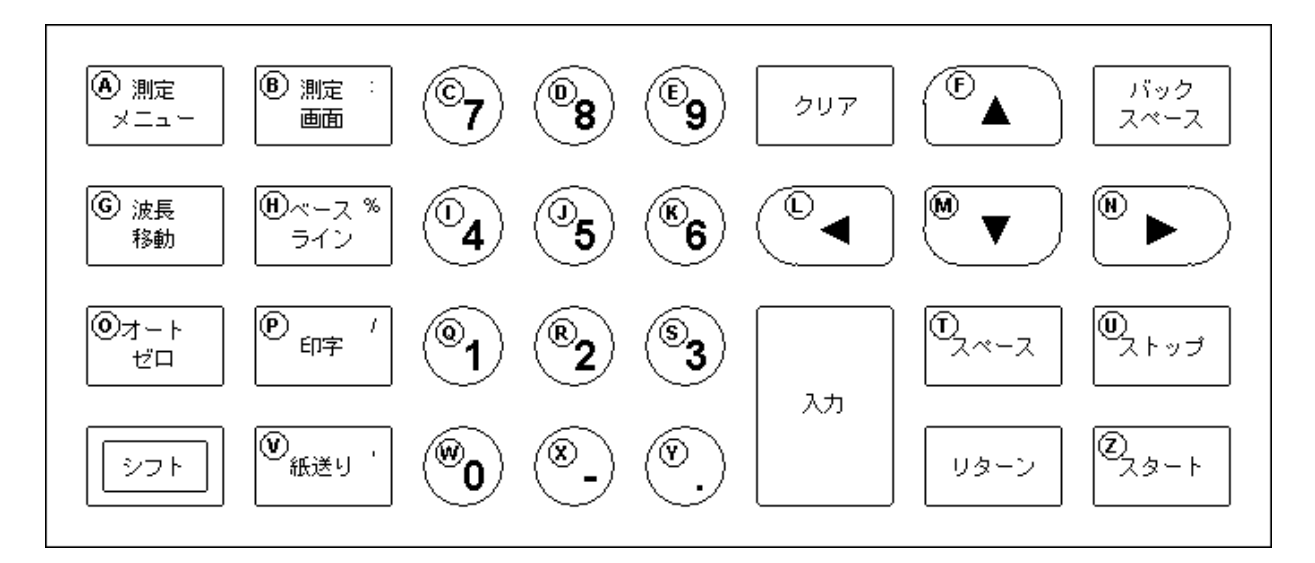

図 3-1-2

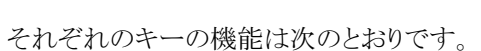

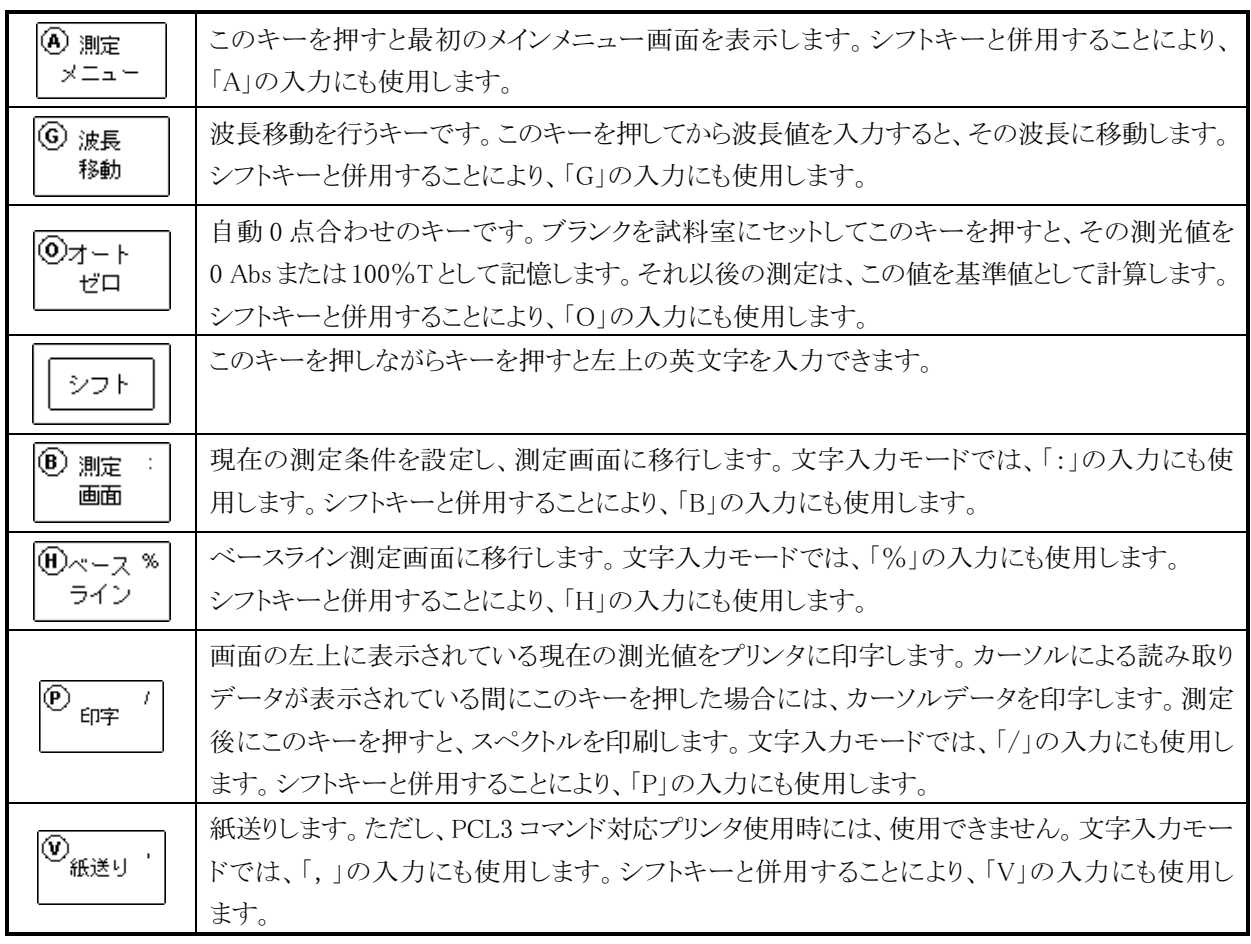

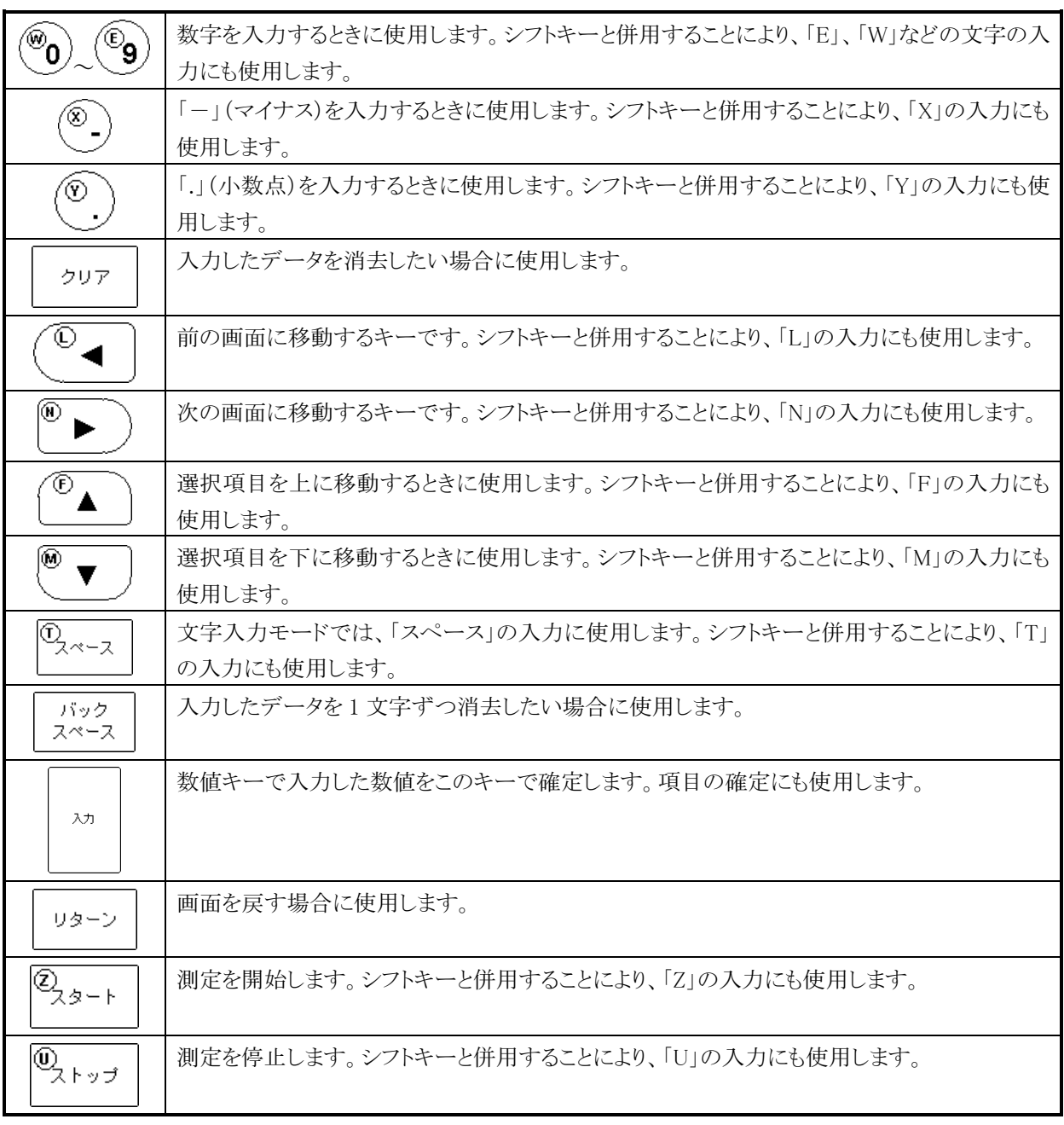

<sup>注</sup> : 吸光度の高い(透過率の低い)試料を正確に測定する場合には、必ず 0%T 補正を行ってください。

#### 3.1.3 画面の構成

本装置に表示される画面の構成を図 3-1-3 に示します。  $\mathcal{P}$ 次回にない。画面の世界では、イニシャクトンをチーズを実行している。

电) ハイリンク といない マー・コード インコン・と大口 レル (火) 周元ノーユー 画面 かねわい  $\frac{1}{2}$ アーユ 西面で関圧したV 画面を送ん てい 田 ケップン アンファン 関圧 ホロ以た画  $\mathbb{E}\left[\left\langle \left( \mathbf{C}^T \mathbf{C}^T \mathbf{C}$ 条件設定画面になりますから、この画面で測定波長範囲などの条件を設定します。 本日以足 $\nu$ 下マックはつては一面。これしていこと。 以及パイマックは

画面になり、画面グラフの枠が表示されます。<br>この測定画面にしてからサンプルをセットして |スタート| を押すと、スペクトルの <u>この協定</u>高品にシーククラファング・とこフィント <u>レントロー</u> これ アヒ、ハーライバン<br>測定が始まり、スペクトルを描きます。測定したスペクトルは、スケールの拡大・縮 小、トレース、ピーク検出などの 2 次処理を行うことができます。

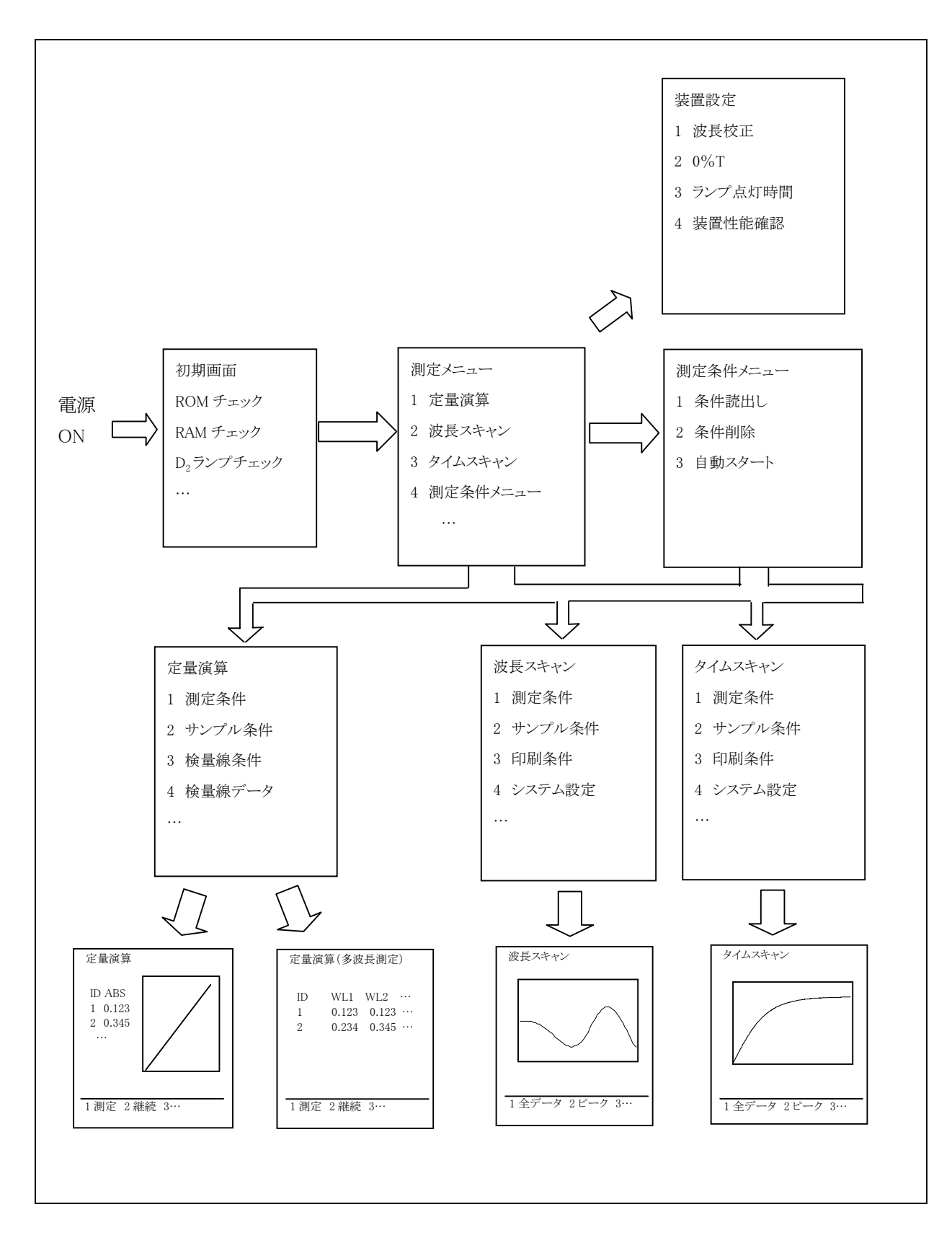

図 3-1-3 画面構成

# 3.2 準備操作

### 3.2.1 初期設定

電源スイッチを入れると"初期設定"画面を表示して自己診断、自動調節を行い ます。チェックする項目は次のとおりです。

RAM チェック ROM チェック 波長駆動系チェック D<sub>2</sub>ランプチェック WI ランプチェック 656.1 nm チェック

Г

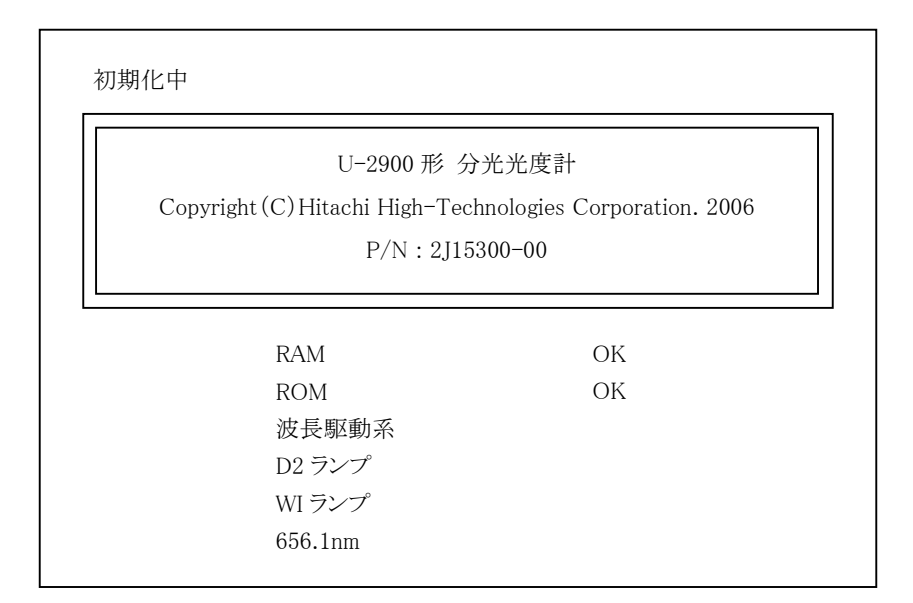

図 3-2-1

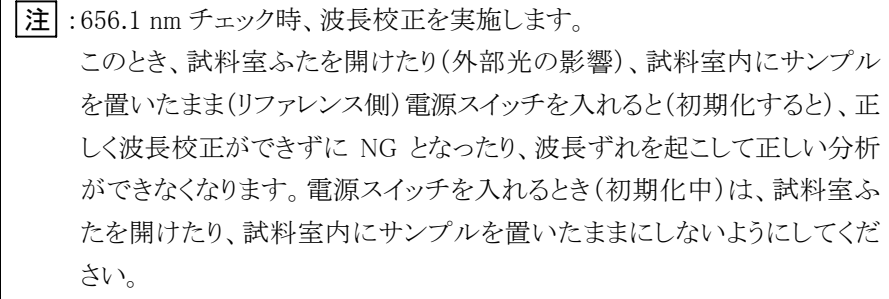

|注| : 本装置は起動時に自動波長校正をしています。室内環境によっては時間 経過に伴う分光器構成部品の熱膨張の影響により、波長が変化する可能 性があります。より精度良く測定するために、電源を投入し、30 分~1 時間 経過後、波長校正を実施することをお勧めします。

それぞれの確認項目ごとに正常な場合は"OK"、異常があった場合は"NG"と表 示されます。

すべての項目が正常な場合には、自動的に"測定メニュー"画面になります(測定 画面に移行して電源を OFF にした場合は、測定条件設定画面に移行します)。 自己診断の結果、異常があった場合にはその項目に"NG"と表示し、画面は全項 目チェック後、その場で停止します。ランプを交換するか、サービス部門に連絡す るなどの対処をしてください。ただし、"WI ランプ"が点灯しないで"NG"を表示した 場合には、クリア キーを押せば先に進むことができます。

### 3.2.2 自動スタート機能

自動スタートがセットされている場合は、電源スイッチ投入後自動的に条件設定を 行い、測定画面まで進みます。自動スタートのセット方法は、3.7.3 をご覧ください。

## 3.3 測定メニュー

初期設定が終了すると"測定メニュー"画面(図 3-3-1)が表示されます(自動ス タートがセットされている場合には、測定画面まで自動的に進みます)。

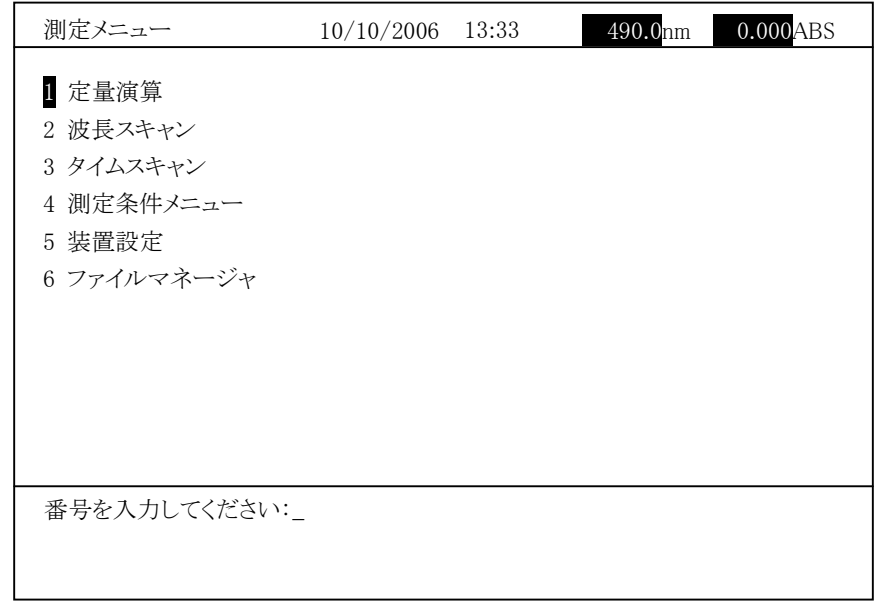

#### 図 3-3-1 測定メニュー画面

画面の右上に表示されている日付、時刻、波長、測光値はこれ以後、常に表示さ れます(ただし、日付と時刻は消しておくことも可能です。詳細は"3.8 装置設定" の節をご覧ください)。

画面には測定メニューである 6 項目が表示されています。各項目の機能について は次項以降を参照してください。

画面の下部には操作ガイドが表示されています。これ以降このガイドは、それぞれ の画面状況に応じて常時表示されています。これに従って操作してください。

測定したい機能の番号のキーを押し、 入力 を押すと、それぞれの機能の画面 になります。

例えば、2 入力 と操作すると波長スキャンの条件設定画面になります。ある いは図 3-3-1の画面で ®▼)を1回押し波長スキャンを選択後、入力を押 すことで波長スキャンの条件設定画面になります。

# 3.4 定量演算

### 3.4.1 測定条件設定

図 3-3-1 の"測定メニュー"画面で"定量演算"を選択し 入力 を押すと、 図 3-4-1 に示す定量演算の条件設定画面になります。

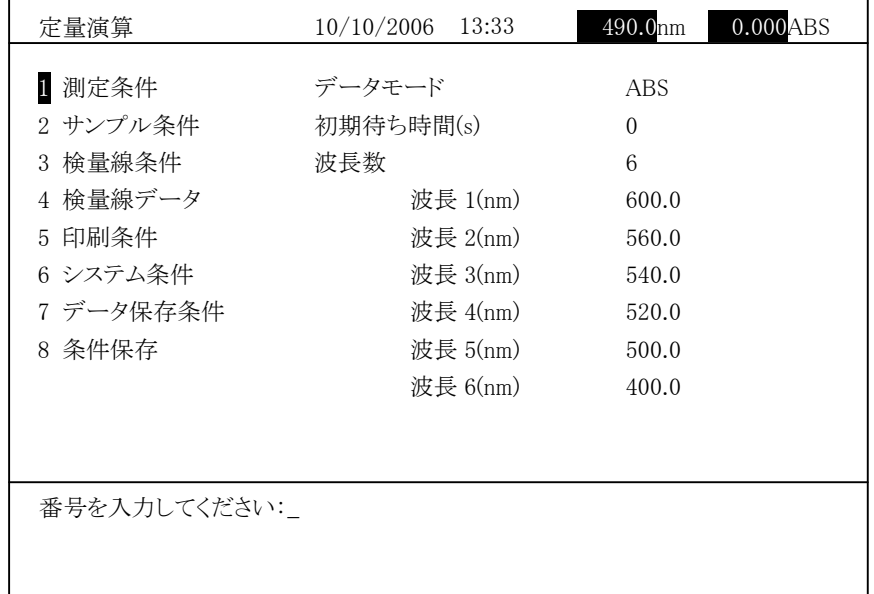

### 図 3-4-1 定量演算条件設定画面

画面の左側には大きく分類した条件、右側にはそれぞれのパラメータが表示され ています。

○ 測定条件

<sub>例に木丘</sub><br>図 3-4-1 の定量演算の条件設定画面で「測定条件」を選び *入力*】を押  $\begin{picture}(180,10) \put(0,0){\vector(0,1){20}} \put(10,0){\vector(0,1){20}} \put(10,0){\vector(0,1){20}} \put(10,0){\vector(0,1){20}} \put(10,0){\vector(0,1){20}} \put(10,0){\vector(0,1){20}} \put(10,0){\vector(0,1){20}} \put(10,0){\vector(0,1){20}} \put(10,0){\vector(0,1){20}} \put(10,0){\vector(0,1){20}} \put(10,0){\vector(0,1){20}} \put(10,0){\vector($ 目を選択して設定ください。

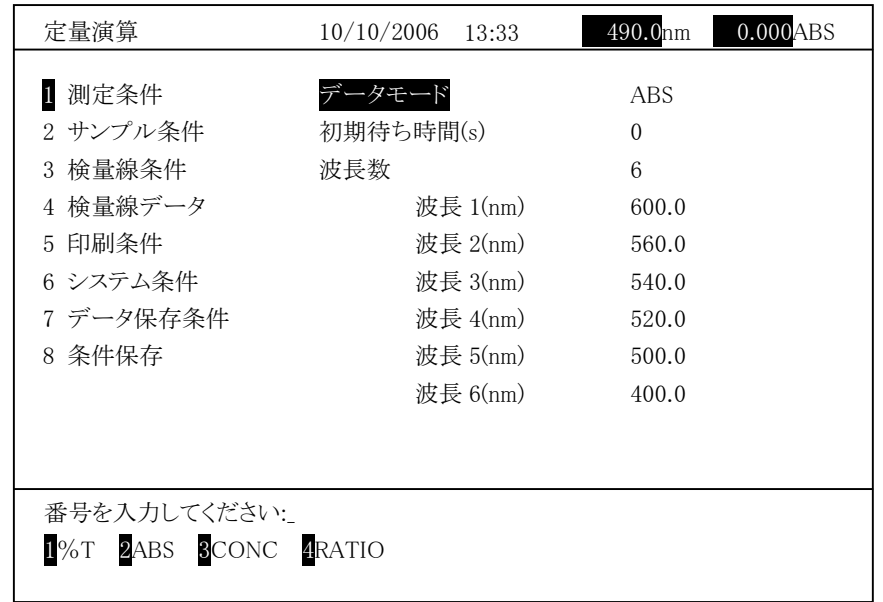

図 3-4-2

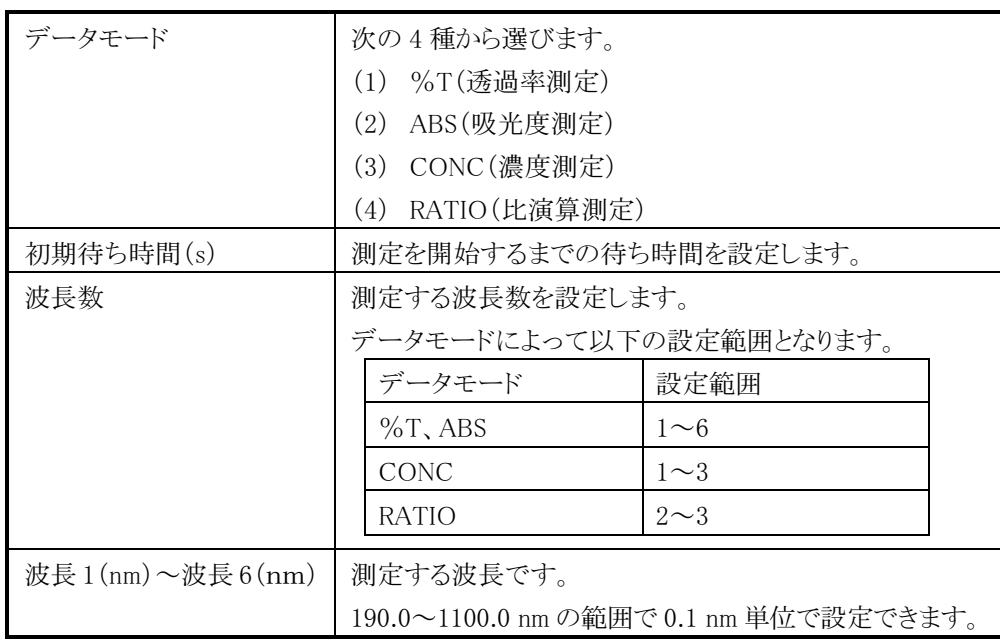

[リターン] キーを押すと、定量演算条件設定画面へ戻ります。

<sup>注</sup> :同じ波長が設定されていた場合は、「同じ波長が設定されています。」が 表示されます。修正してから リターン キーを押してください。

○ サンプル条件

ッシンルスロ<br>図 3-4-1 の定量演算の条件設定画面で「サンプル条件」を選び スカ を 選択して設定ください。

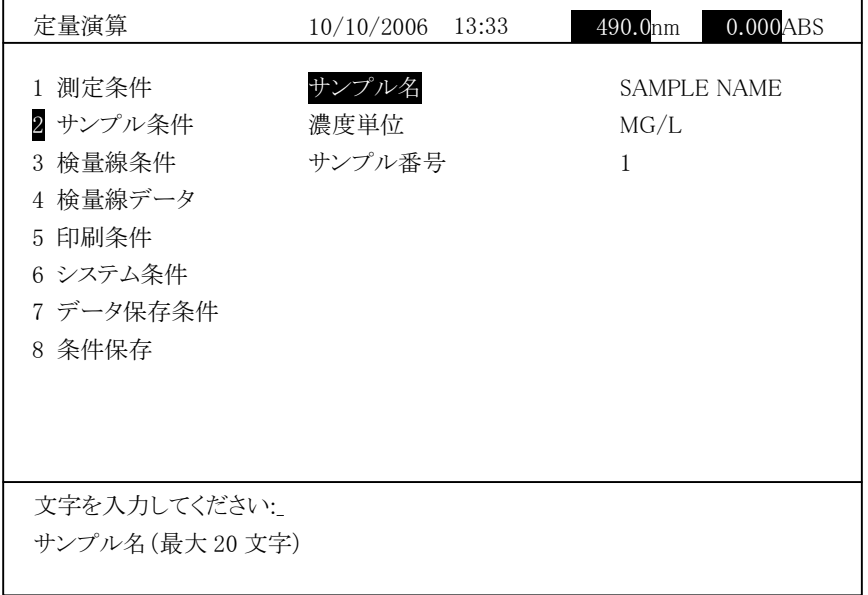

図 3-4-3

| サンプル名  | サンプル名です。20 文字まで入力できます。ここで入力した      |
|--------|------------------------------------|
|        | サンプル名は、後述のレポート印刷のサンプル名に印字され        |
|        | ます。文字入力手順については、下記の文字入力手順の項         |
|        | をご覧ください。                           |
| 濃度単位   | 濃度単位です。6 文字まで入力できます。文字入力の方法は       |
|        | 下記の文字入力手順の項をご覧ください。                |
| サンプル番号 | 測定時のサンプル番号の開始番号を設定します。1~9999 で     |
|        | 設定できます。9999 から開始した場合は、9999→1→2 のよう |
|        | になります。                             |

※文字入力手順

測定条件名と濃度単位では文字入力ができます。この 2 <sup>種</sup>の項目を選択する と、次の文字入力画面になります。  $\frac{1}{2}$ 

例えば、"A"を入力する場合には、 シフト を押しながら、 <sup>@ 測定</sup> を押します。 数字(0~9)、特殊文字(-,.:/%)は直接キーを押すことで入力可能です。 <sub>ルー・・・・・・・・・・・・・・・・・</sup>・・・。<br>例えば、「MG/L」を入力する場合、 シフト を押しながら、 <sup>◎</sup> ▼ )、</sub> **ⓒ 波長**<br>移動 を押し、 <mark>シフト</mark> キーを離し、 <sup>|| er# ' | <sub>を</sub>押し、再び |シフト| キーを押しながら</sup> (◎▲) を押します。 スペース キーで、スペースも入力できます。 入力した文字を消去する場合、 クリア を押すと、消去することができます。入力 後、入力 を押すと設定が確定されます。

○ <sup>検</sup>量線条件設定

|<br>図 3−4−1 の定量演算の条件設定画面で「検量線条件」を選び | 入力| を 押すと、次に示す画面になります。上下矢印キー( 、 )で項目を選択して設定ください。

| 定量演算                                                                         | 10/10/2006 13:34                       | $0.000$ ABS<br>490.0nm             |
|------------------------------------------------------------------------------|----------------------------------------|------------------------------------|
| 1 測定条件<br>2 サンプル条件<br>3 検量線条件<br>4 検量線データ<br>5 印刷条件<br>6 システム条件<br>7 データ保存条件 | 検量線タイプ<br>スタンダード数<br>繰返し回数<br>上限<br>下限 | 1 次直線<br>3<br>1<br>50,000<br>0.000 |
| 8 条件保存<br>番号を入力してください:<br>11次直線 22次曲線 3折れ線 4K-ファクタ                           |                                        |                                    |

図 3-4-4 検量線条件設定画面

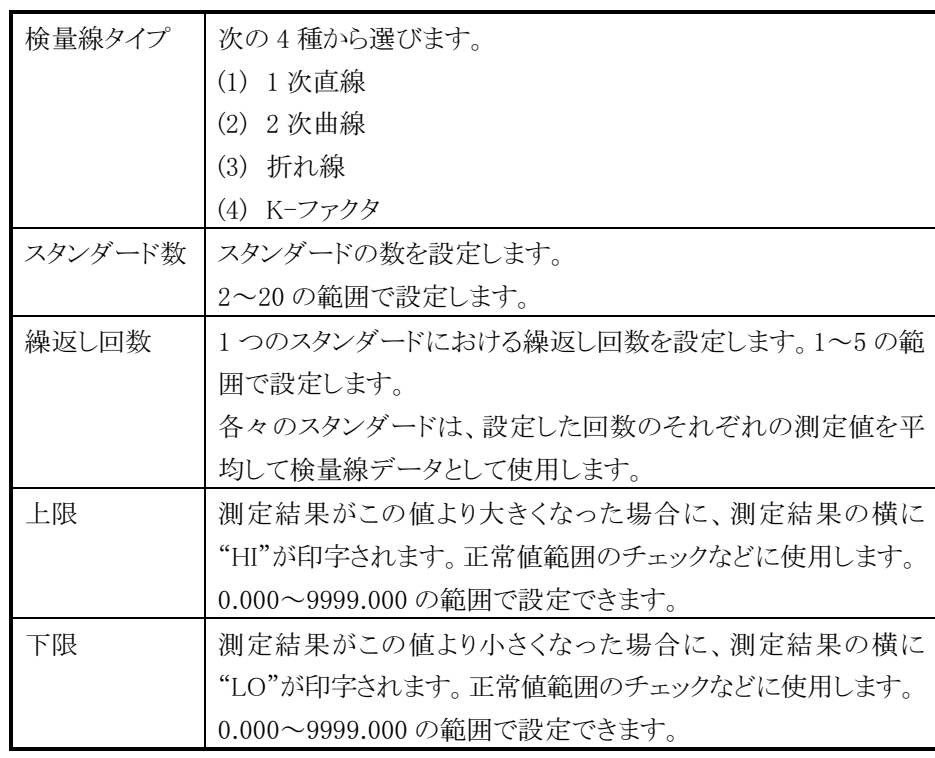

ここで"上限"、"下限"は測定条件のデータモードを CONC にした場合のみ 有効となります。

[リターン] キーを押すと、定量演算条件設定画面へ戻ります。

○ 検量線データ設定

図 3-4-4 <sup>の</sup>検量線条件設定画面の検量線タイプを 1 次直線、2 次曲線、 折れ線にして「検量線データ」を選び 入力 を押すと、次の画面になります。 <sub>カイのみにして「次星」が、 フェニュ [スン] こ,<br>スタンダード数分の検量線データを設定します。</sub>

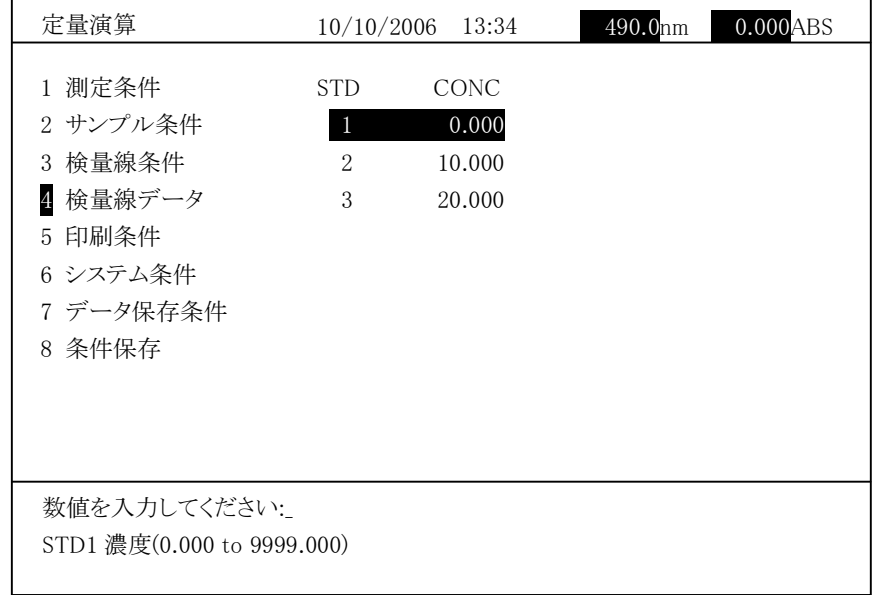

図 3-4-5 スタンダード入力画面

検量線のスタンダードの濃度を設定します。数値を入力後、スカ を押し

検量線条件設定の検量線タイプを <sup>K</sup>-ファクタに設定した場合、検量線データ ||火革||水木|| 以んい ||火革||水

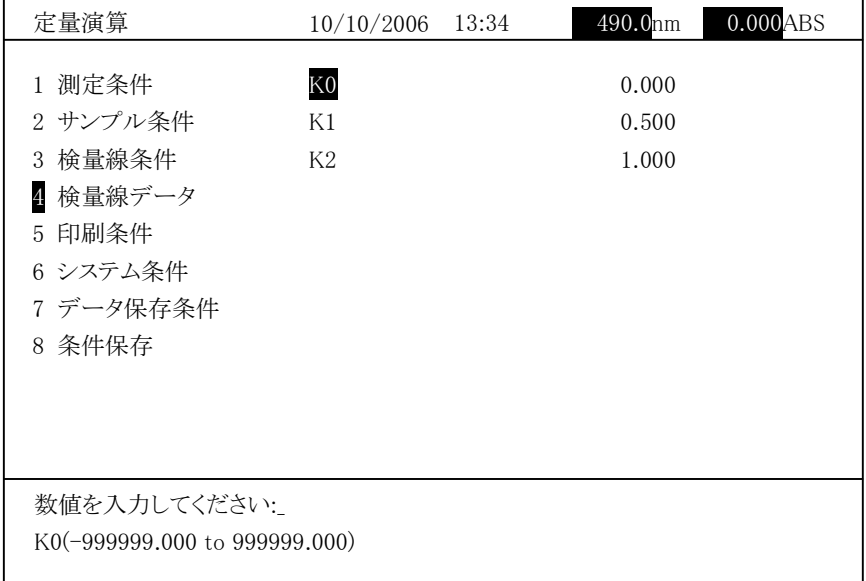

図 3-4-6

検量線のファクタを入力します。数値入力後、入力を押します。

 $Conc = K2 \times ABS^2 + K1 \times ABS + K0$ 

データモードを <sup>R</sup>ATIO にした場合、検量線データは以下の画面になります。

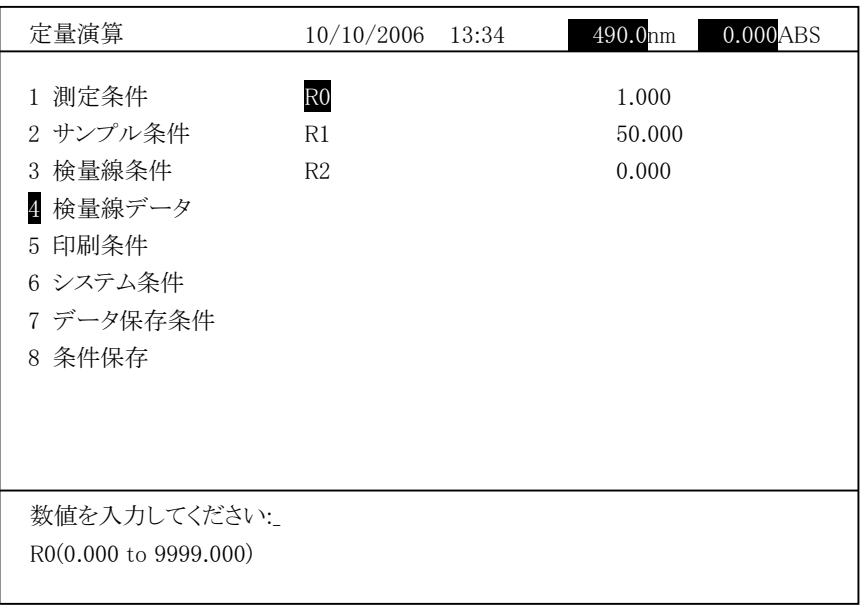

図 3-4-7

検量線<sup>の</sup> <sup>R</sup>-ファクタを入力します。数値入力後、 入力 を押します。 設定後、リターン を押します。

○ 印刷条件

ロ<sub>・・・・・</sub><br>定量演算の条件設定画面で「印刷条件」を選び <mark>入力</mark> を押すと、次の画面 になります。

印刷する項目を設定します。

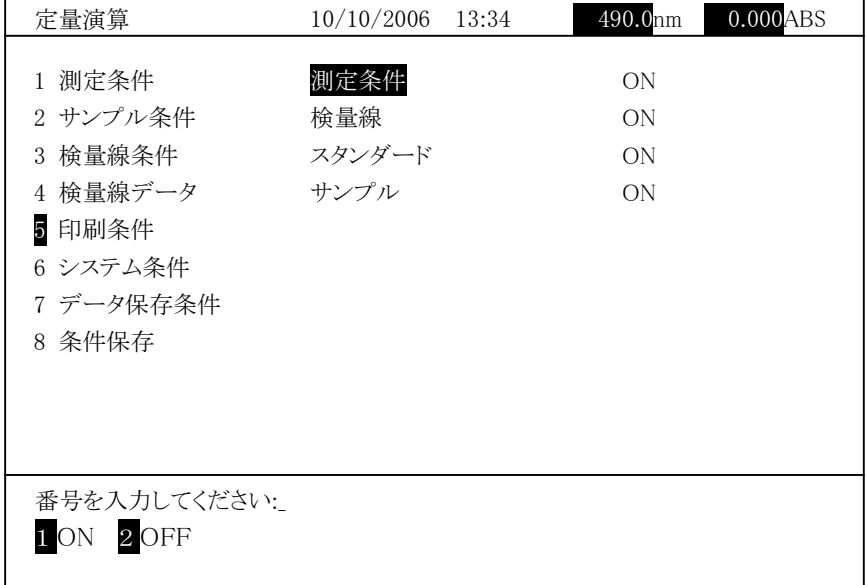

図 3-4-8

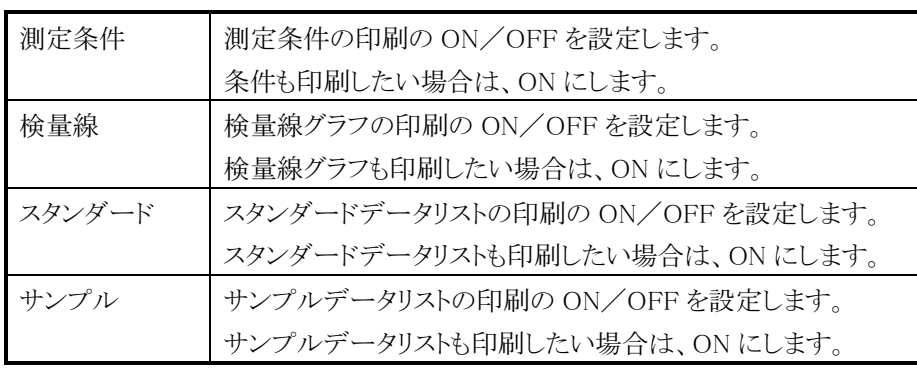

設定後、リターン を押します。

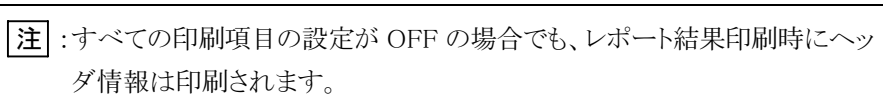

○ システム条件設定

定量演算の条件設定画面でシステム条件を選択すると、次の画面になります。 パラメータの設定を行います。 パラメータの設定を行います。

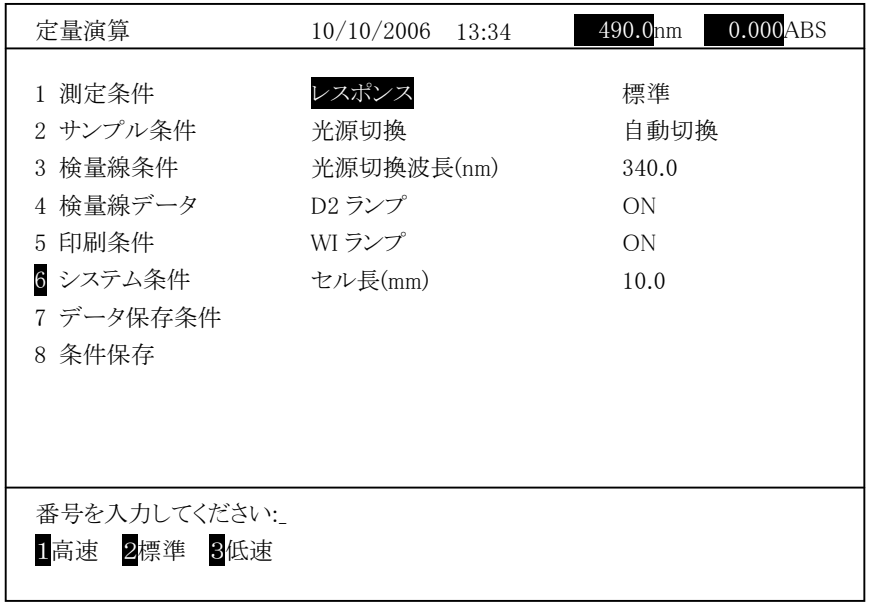

図 3-4-9

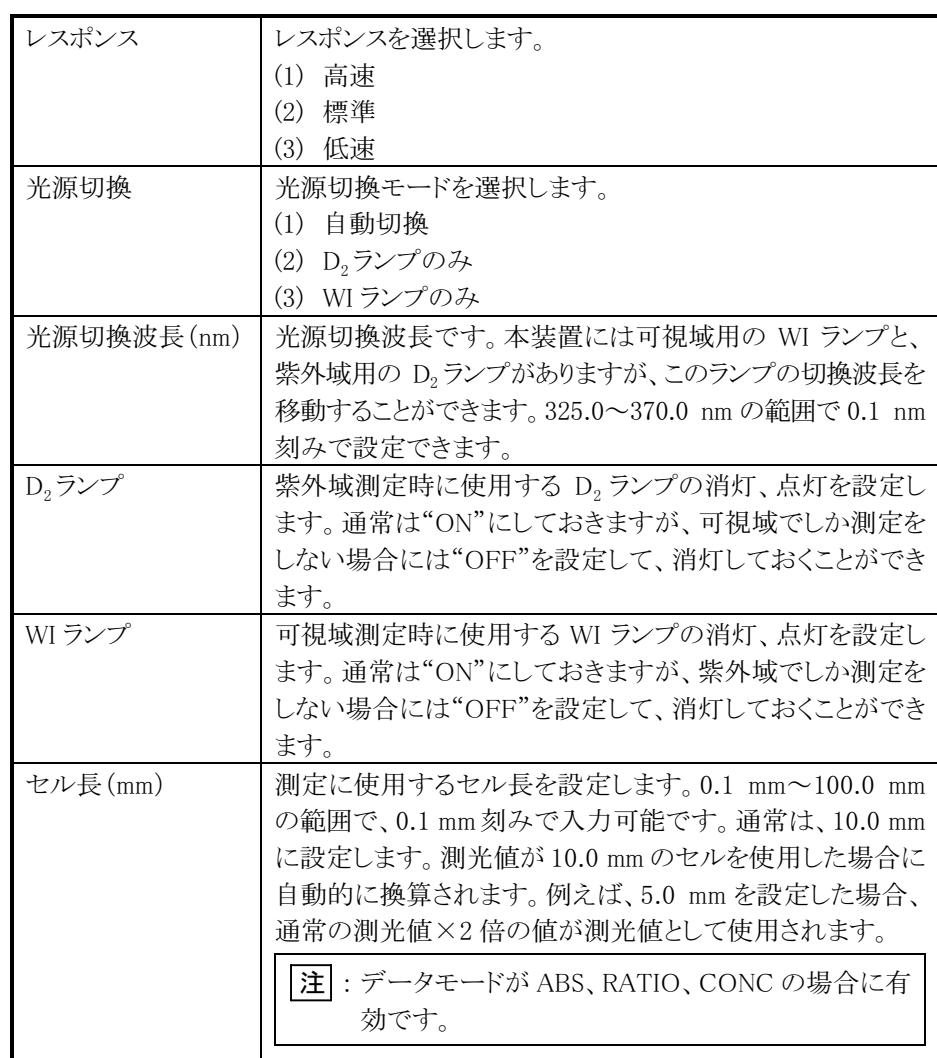

設定後、リターン を押します。

○ データ保存条件設定

ィニン<del>はなま</del>出設定<br>定量演算の条件設定画面でデータ保存条件を選択すると、次の画面になり ます。接続した USB メモリにデータを保存するフォルダを指定します。

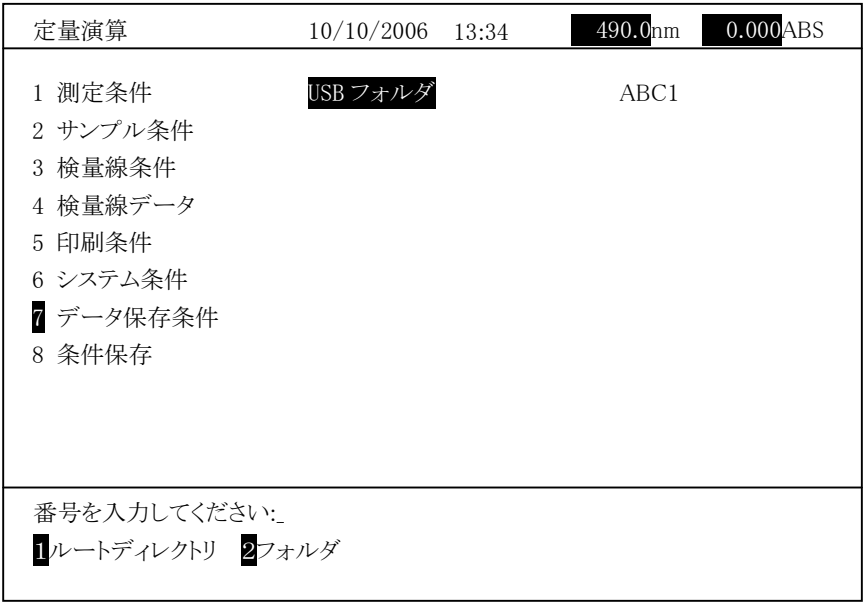

図 3-4-10

1(ルートディレクトリ)を選択するとデータ保存フォルダが USB メモリ内のルー トディレクトリになります。

・<br>/ フォルダ)を選択すると、図 3-4-11 に示すようなフォルダ選択画面が表示 ュ フォルク アミ 悪い 9 '3'こ、凶 5 ' + ' 11 'にホ 9 よ*アよフォル*ク 悪い画面か衣ホ<br>されます。 ルートディレクトリ内に作成したフォルダが名前順に表示されます。 c4しより。ルニトノイレントリバに下成しにフォルクが石前順に衣小c4しより。<br>次頁を表示する場合は右矢印キーを、前頁を表示する場合は、左矢印キー へ只て衣小りつ物日は石入中イーを、前只て衣小りつ物日は、圧入中イー<br>を押します。上下矢印キーを使用してフォルダを選択し [入力] を押します。 前画面が表示され、USB フォルダとして指定したフォルダが表示されます。

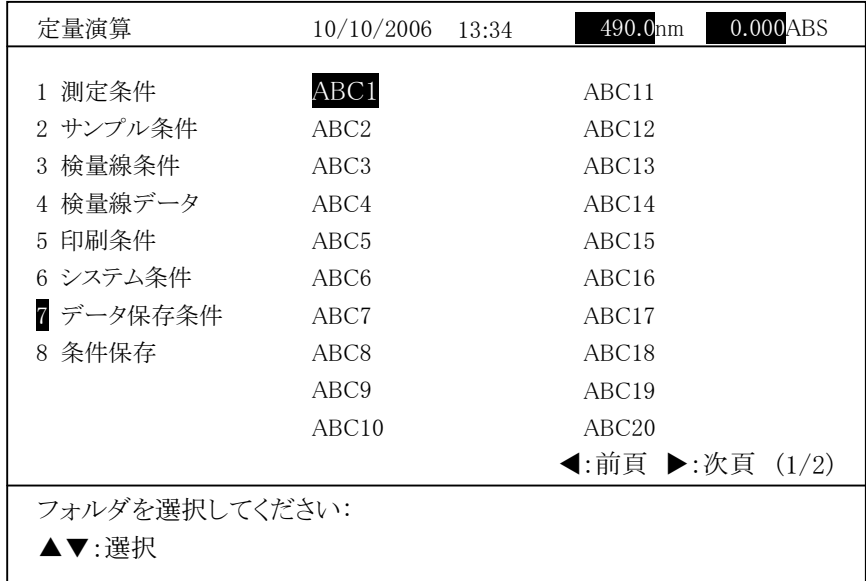

 $23 - 4 - 11$ 

設定後、リターン を押します。

○ 条件保存

定量演算の条件設定画面で条件保存を選択すると、次の画面になります。

| 定量演算         | 10/10/2006         | 13:34      | 490.0nm | $0.000$ ABS |
|--------------|--------------------|------------|---------|-------------|
|              |                    |            |         |             |
| 1 測定条件       | 1 ABC1             | <b>PHT</b> | 11      |             |
| 2 サンプル条件     | 2 ABC2             | WLS        | 12      |             |
| 3 検量線条件      | 3 ABC <sub>3</sub> | <b>TMS</b> | 13      |             |
| 4 検量線データ     | 4 ABC4             | <b>TMS</b> | 14      |             |
| 5 印刷条件       | 5 ABC <sub>5</sub> | WLS        | 15      |             |
| 6 システム条件     | 6 ABC6             | WLS.       | 16      |             |
| 7 データ保存条件    | 7 ABC7             | WLS        | 17      |             |
| 8 条件保存       | 8 ABC8             | WLS        | 18      |             |
|              | 9 ABC9             | WLS        | 19      |             |
|              | 10 ABC10           | WLS.       | 20      |             |
|              |                    |            |         |             |
| 文字を入力してください: |                    |            |         |             |
| ファイル名(最大8文字) |                    |            |         |             |
|              |                    |            |         |             |

 $3 - 4 - 12$ 

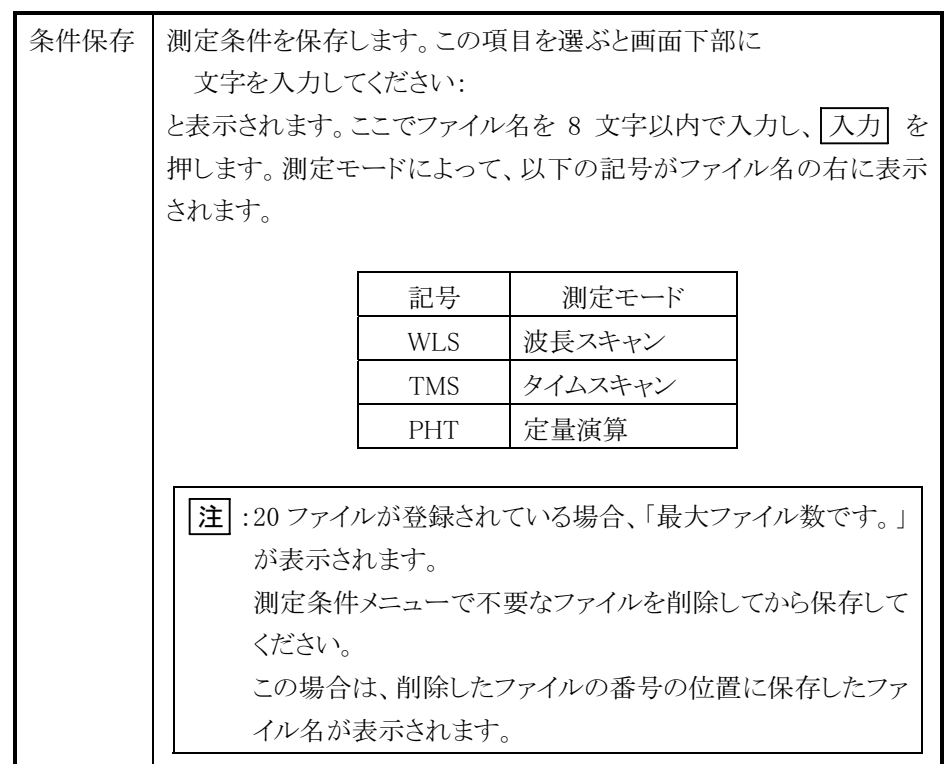

3.4.2 測定

### (1) 指定波長の吸光度または透過率測定(波長数:1 の場合)

指定波長の吸光度または透過率を測定の場合、以下のような手順になり ます。

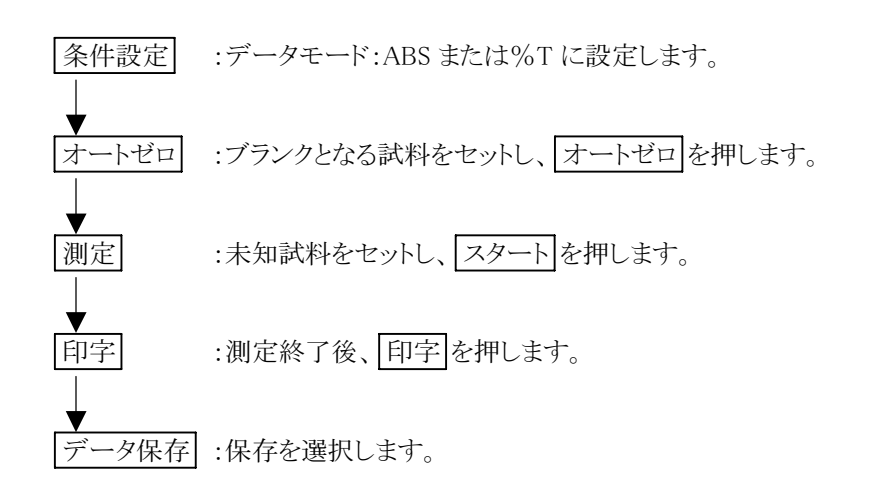

条件設定後、|測定画面 を押すと、図 3-4-13 のような画面になります。

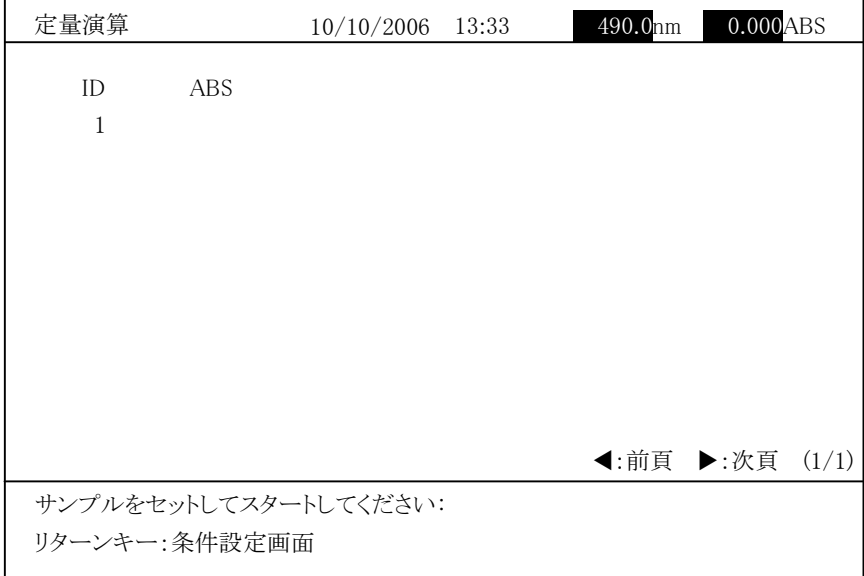

図 3-4-13

ここでサンプルをセットして <mark>スタート</mark> を押すと、測定を実行し、測定結果が 画面に表示されます。また ID として一連のサンプル番号が表示されます。こ の番号は スタート を押すごとに 1 ずつ増加します。

| 定量演算         |             | 10/10/2006            | 13:33 | 490.0nm | $0.000$ ABS               |  |
|--------------|-------------|-----------------------|-------|---------|---------------------------|--|
|              |             |                       |       |         |                           |  |
| ID           | <b>ABS</b>  |                       |       |         |                           |  |
| 1            | 1.000       |                       |       |         |                           |  |
| $\mathbf{2}$ | 1.000       |                       |       |         |                           |  |
| 3            | 1.000       |                       |       |         |                           |  |
| 4            | 1.000       |                       |       |         |                           |  |
| 5            | 1.000       |                       |       |         |                           |  |
| 6            | 1.000       |                       |       |         |                           |  |
| 7            | 1.000       |                       |       |         |                           |  |
| 8            | 1.000       |                       |       |         |                           |  |
| 9            | 1.000       |                       |       |         |                           |  |
| 10           |             |                       |       |         |                           |  |
|              |             |                       |       |         |                           |  |
|              |             |                       |       |         |                           |  |
|              |             |                       |       |         | <b>◀</b> :前頁 ▶:次頁 $(1/1)$ |  |
|              |             | サンプルをセットしてスタートしてください: |       |         |                           |  |
|              | ストップキー:測定終了 |                       |       |         |                           |  |
|              |             |                       |       |         |                           |  |
|              |             |                       |       |         |                           |  |

図 3-4-14

測定後、 ストップ を押すと、図 3-4-15 のような画面が表示されます。

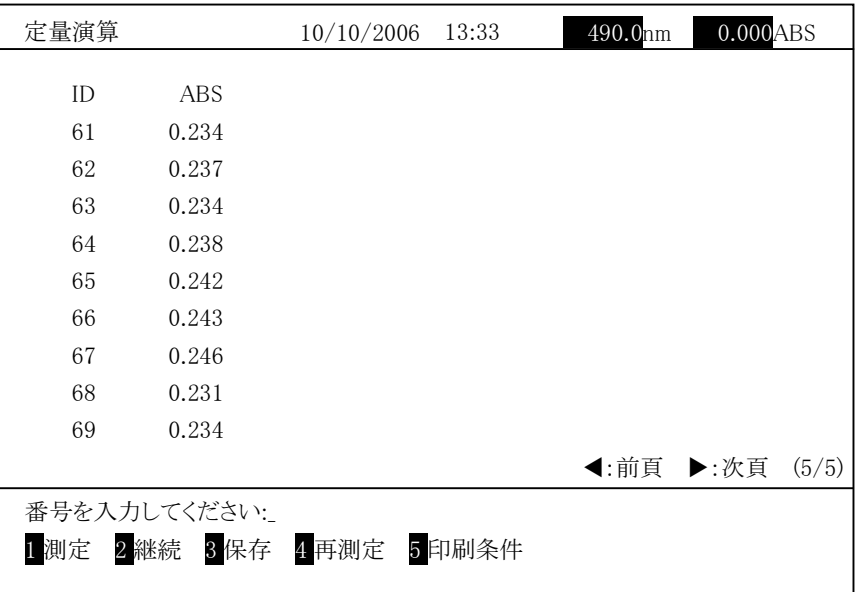

図 3-4-15

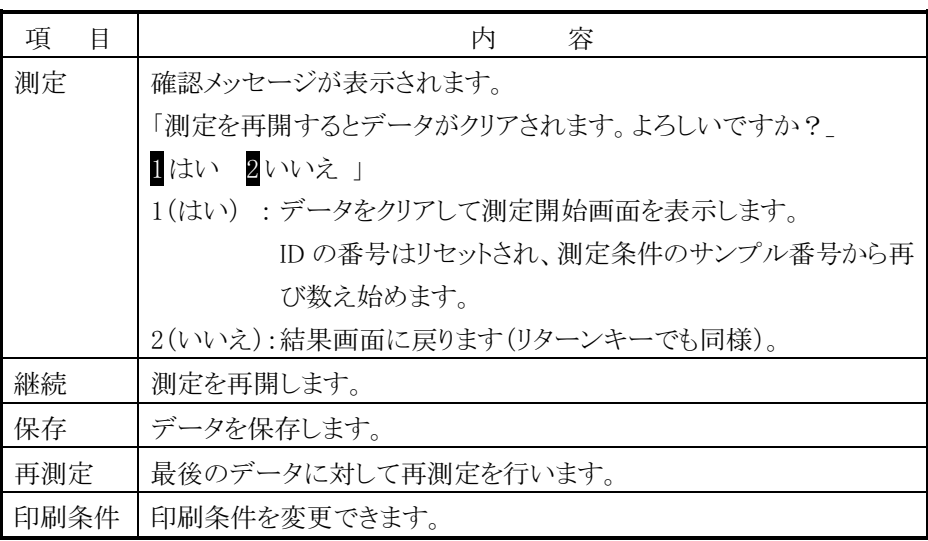

印字 を押すと結果が印字されます。印字例を図 3-4-16 に示します。

|                                                                                                    |                              |                                                                                     | U-2900 形 分光光度計               |              |                       |  |
|----------------------------------------------------------------------------------------------------|------------------------------|-------------------------------------------------------------------------------------|------------------------------|--------------|-----------------------|--|
| シリアル番号<br>プログラム番号<br>サンプル名<br>分析日時<br>作成日時<br>分析者                                                                          |                              | 1719001<br>2J15300-00<br><b>SAMPLE NAME</b><br>2006/10/10 13:34<br>2006/10/10 13:46 |                              |              |                       |  |
| 定量演算<br>データモード<br>波長(nm)<br>サンプル番号<br>初期待ち時間(s)<br>レスポンス<br>バンドパス(nm)<br>光源切換<br>光源切换波長(nm)<br>D2 ランプ<br>WI ランプ<br>セル長(mm) |                              | ABS<br>546.1<br>1<br>$\theta$<br>標準<br>1.5<br>自動切換<br>340.0<br>ON<br>ON<br>10.0     |                              |              |                       |  |
| サンプル<br>ID<br>1<br>$\overline{4}$                                                                                          | <b>ABS</b><br>0.231<br>0.266 | ID<br>$\sqrt{2}$<br>5                                                               | <b>ABS</b><br>0.241<br>0.271 | ID<br>3<br>6 | ABS<br>0.265<br>0.276 |  |

図 3-4-16 印字例

注 : 「分析者」の項目は空欄になっていますので、手書きで追記してください。

-<br>1 (測定)を押すと、図 3-4-17 のようなデータクリアに関する確認メッセー 그 (國王) 아기 기

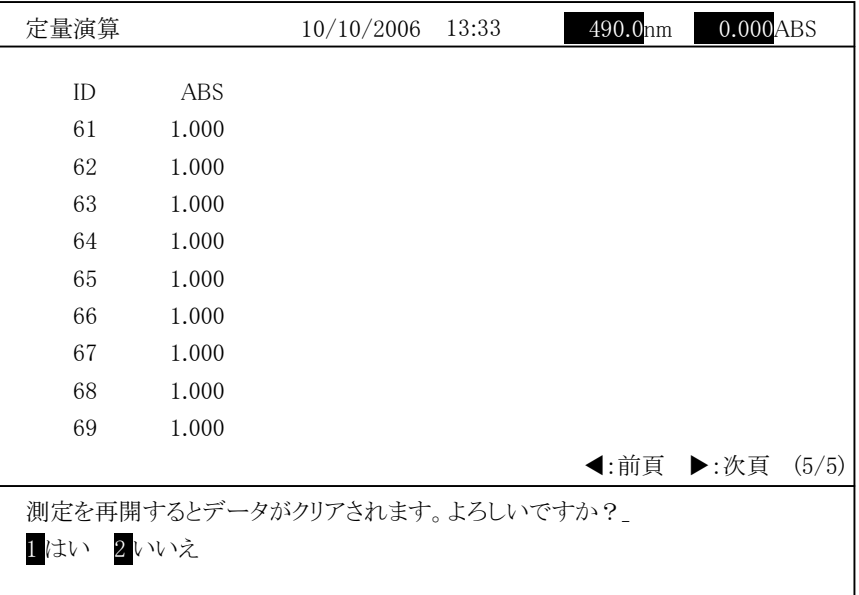

図 3-4-17

1(はい) : データをクリアし、測定を開始します。 2(いいえ) : 結果画面に戻ります。

### (2) 指定波長の吸光度または透過率測定(波長数:2 以上の場合)

指定波長の吸光度よたは透過平測に、波長数:2 以上の物日、<br>指定波長の吸光度または透過率を測定の場合、以下のような手順になり

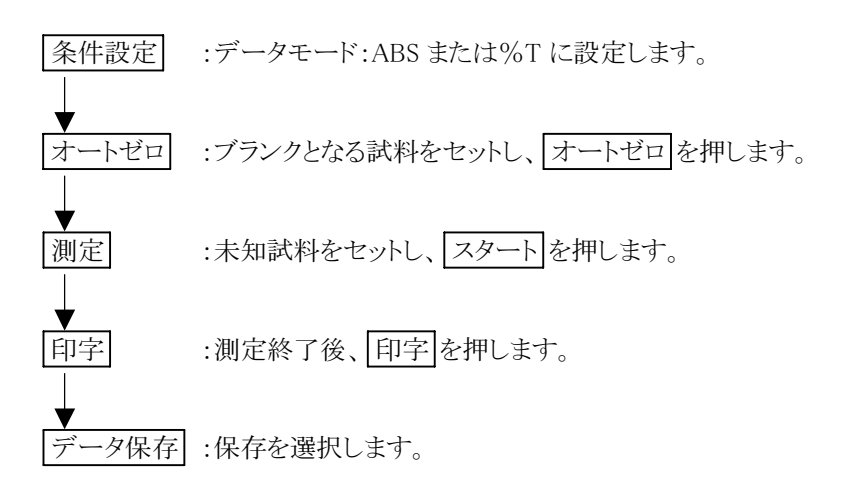

条件設定後、 測定画面 を押すと、図 3-4-18 のような画面になります。

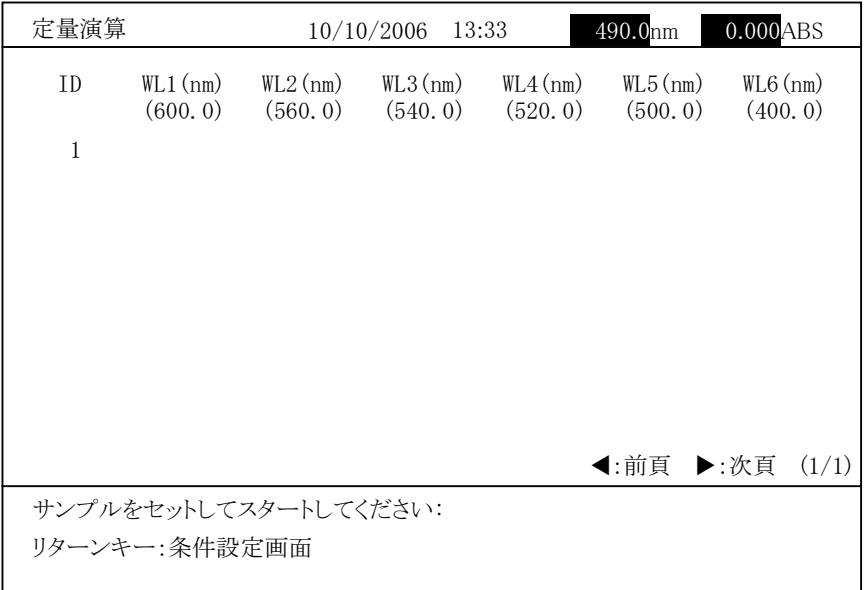

図 3-4-18 (波長数=6 の場合の例)

ここでサンプルをセットして <mark>スタート</mark> を押すと、測定を実行し、測定結果が 画面に表示されます。また ID として一連のサンプル番号が表示されます。こ の番号は スタート を押すごとに 1 ずつ増加します。

| 定量演算           |                       |            | 10/10/2006<br>13:33 |            | 490.0nm              | 0.000ABS             |
|----------------|-----------------------|------------|---------------------|------------|----------------------|----------------------|
| ID             | $WL1$ (nm)            | $WL2$ (nm) | $WL3$ (nm)          | $WL4$ (nm) | W <sub>L</sub> 5(mm) | W <sub>L6</sub> (nm) |
|                | (600, 0)              | (560, 0)   | (540, 0)            | (520, 0)   | (500, 0)             | (400, 0)             |
| 1              | 1.000                 | 1.000      | 1.000               | 1.000      | 1.000                | 1.000                |
| $\overline{2}$ | 1.000                 | 1.000      | 1.000               | 1.000      | 1.000                | 1.000                |
| 3              | 1.000                 | 1.000      | 1.000               | 1.000      | 1.000                | 1.000                |
| $\overline{4}$ | 1.000                 | 1.000      | 1.000               | 1.000      | 1.000                | 1.000                |
| 5              | 1.000                 | 1.000      | 1.000               | 1.000      | 1.000                | 1.000                |
| 6              | 1.000                 | 1.000      | 1.000               | 1.000      | 1.000                | 1.000                |
| 7              | 1.000                 | 1.000      | 1.000               | 1.000      | 1.000                | 1.000                |
| 8              | 1.000                 | 1.000      | 1.000               | 1.000      | 1.000                | 1.000                |
| 9              | 1.000                 | 1.000      | 1.000               | 1.000      | 1.000                | 1.000                |
| 10             |                       |            |                     |            |                      |                      |
|                |                       |            |                     |            |                      |                      |
|                |                       |            |                     |            |                      |                      |
|                |                       |            |                     |            |                      |                      |
|                |                       |            |                     |            | ◀:前頁                 | ▶:次頁<br>(1/1)        |
|                | サンプルをセットしてスタートしてください: |            |                     |            |                      |                      |
|                | ストップキー:測定終了           |            |                     |            |                      |                      |
|                |                       |            |                     |            |                      |                      |
|                |                       |            |                     |            |                      |                      |

図 3-4-19

測定後、 ストップ を押すと、図 3-4-20 のような画面が表示されます。

| 定量演算 |                        |                        | 10/10/2006<br>13:33    |                        | 490.0nm                          | $0.000$ ABS                      |
|------|------------------------|------------------------|------------------------|------------------------|----------------------------------|----------------------------------|
| ID   | $WL1$ (nm)<br>(600, 0) | $WL2$ (nm)<br>(560, 0) | $WL3$ (nm)<br>(540, 0) | $WL4$ (nm)<br>(520, 0) | W <sub>L</sub> 5(mm)<br>(500, 0) | W <sub>L6</sub> (nm)<br>(400, 0) |
| 61   | 1.000                  | 1.000                  | 1.000                  | 1.000                  | 1.000                            | 1.000                            |
| 62   | 1.000                  | 1.000                  | 1.000                  | 1.000                  | 1.000                            | 1.000                            |
| 63   | 1.000                  | 1.000                  | 1.000                  | 1.000                  | 1.000                            | 1.000                            |
| 64   | 1.000                  | 1.000                  | 1.000                  | 1.000                  | 1.000                            | 1.000                            |
| 65   | 1.000                  | 1.000                  | 1.000                  | 1.000                  | 1.000                            | 1.000                            |
| 66   | 1.000                  | 1.000                  | 1.000                  | 1.000                  | 1.000                            | 1.000                            |
| 67   | 1.000                  | 1.000                  | 1.000                  | 1.000                  | 1.000                            | 1.000                            |
| 68   | 1.000                  | 1.000                  | 1.000                  | 1.000                  | 1.000                            | 1.000                            |
| 69   | 1.000                  | 1.000                  | 1.000                  | 1.000                  | 1.000                            | 1.000                            |
|      |                        |                        |                        |                        | ◀:前頁                             | ▶:次頁<br>(5/5)                    |
|      | 番号を入力してください:           |                        |                        |                        |                                  |                                  |
| 1 測定 | 2継続                    | 3 保存 4 再測定             | 5印刷条件                  |                        |                                  |                                  |

図 3-4-20

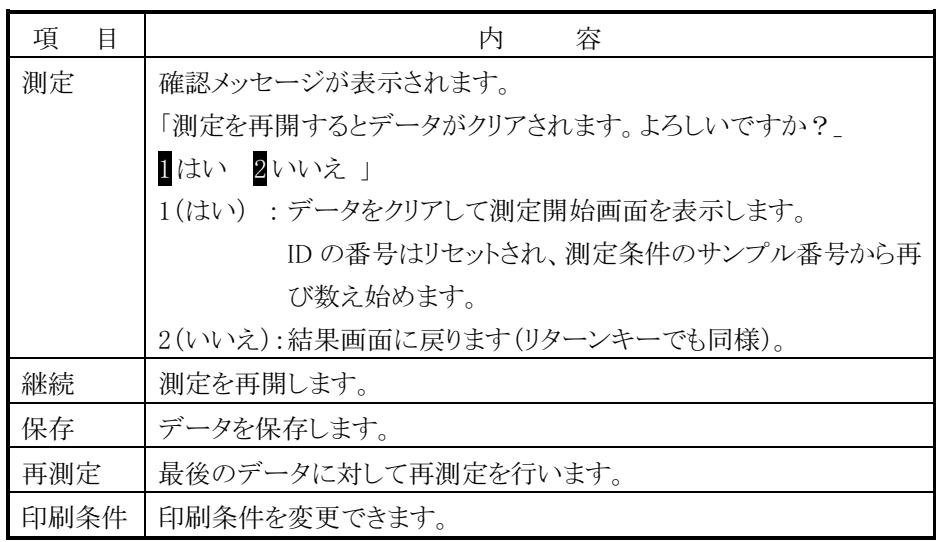

印字 を押すと結果が印字されます。印字例を図 3-4-21 に示します。

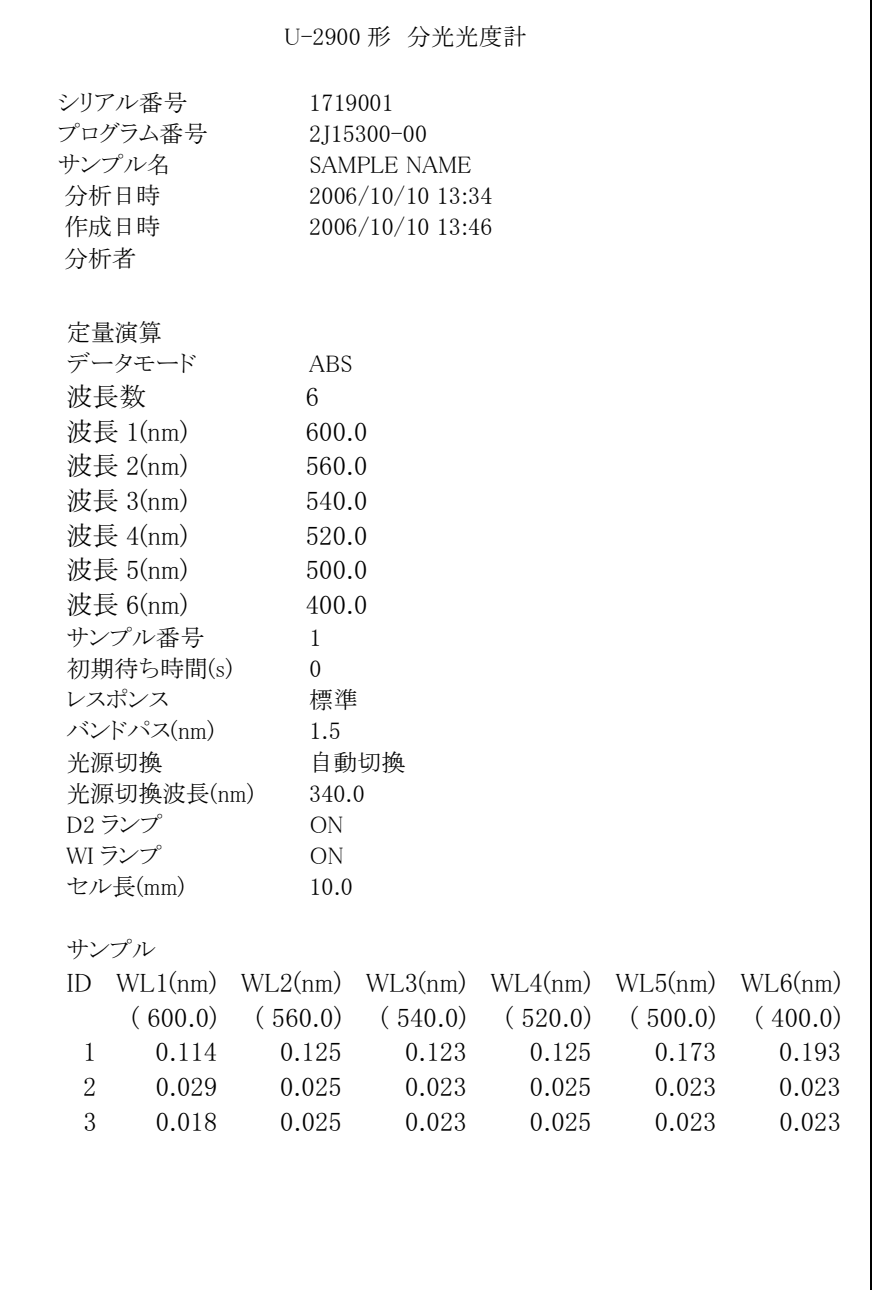

図 3-4-21 印字例

注 : 「分析者」の項目は空欄になっていますので、手書きで追記してください。

[1] (測定)を押すと、図 3-4-22 のようなデータクリアに関する確認メッセー ジが表示されます。

| 定量演算 |                              |                        | 13:33<br>10/10/2006    |                       | 490.0 <sub>nm</sub>    | 0.000ABS                         |
|------|------------------------------|------------------------|------------------------|-----------------------|------------------------|----------------------------------|
| ΙD   | $WL1$ (nm)<br>(600, 0)       | $WL2$ (nm)<br>(560, 0) | $WL3$ (nm)<br>(540, 0) | $WL4$ (nm)<br>(520.0) | $WL5$ (nm)<br>(500, 0) | W <sub>L6</sub> (nm)<br>(400, 0) |
| 61   | 1.000                        | 1.000                  | 1.000                  | 1.000                 | 1.000                  | 1.000                            |
| 62   | 1.000                        | 1.000                  | 1.000                  | 1,000                 | 1.000                  | 1.000                            |
| 63   | 1.000                        | 1.000                  | 1.000                  | 1.000                 | 1.000                  | 1.000                            |
| 64   | 1.000                        | 1.000                  | 1.000                  | 1.000                 | 1.000                  | 1.000                            |
| 65   | 1.000                        | 1.000                  | 1.000                  | 1.000                 | 1.000                  | 1.000                            |
| 66   | 1.000                        | 1.000                  | 1.000                  | 1.000                 | 1.000                  | 1.000                            |
| 67   | 1.000                        | 1,000                  | 1.000                  | 1.000                 | 1.000                  | 1.000                            |
| 68   | 1,000                        | 1.000                  | 1.000                  | 1.000                 | 1.000                  | 1.000                            |
| 69   | 1.000                        | 1.000                  | 1.000                  | 1.000                 | 1.000                  | 1.000                            |
|      |                              |                        |                        |                       | ◀:前頁                   | ▶:次頁<br>(5/5)                    |
|      |                              |                        |                        |                       |                        |                                  |
|      | 測定を再開するとデータがクリアされます。よろしいですか? |                        |                        |                       |                        |                                  |
| 1 はい | 2いいえ                         |                        |                        |                       |                        |                                  |

図 3-4-22

1(はい) : データをクリアし、測定を開始します。 1(はv / ・ / ノラックンの、<br>2(いいえ) : 結果画面に戻ります。

(3) 標準液による検量線からの濃度測定(波長数:1、繰返し回数:1 の場合) 標準液による検量線から濃度を求める場合、以下の手順になります。

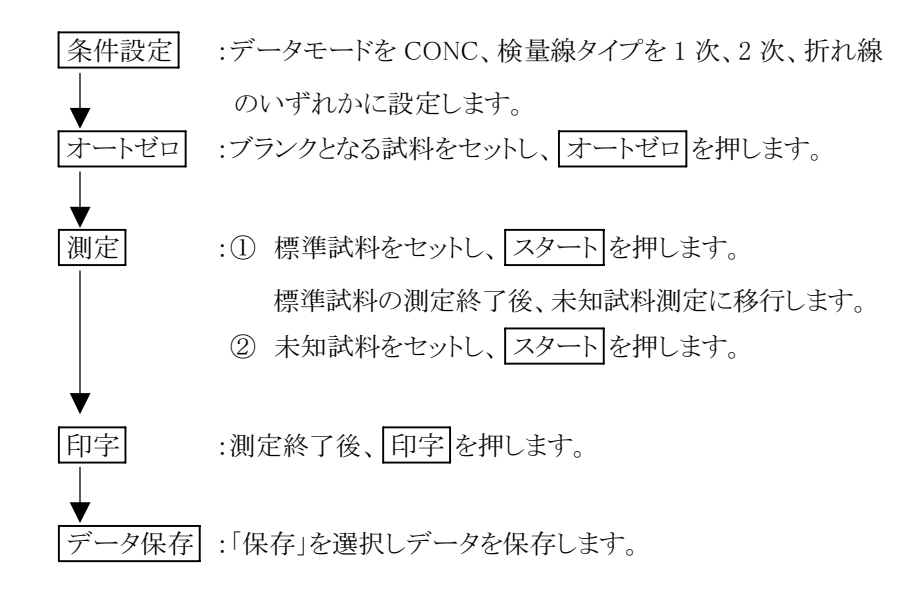

条件設定画面で  $\boxed{ 道定画面 を押すと、図 3-4-23 のような画面が表示さ$ 

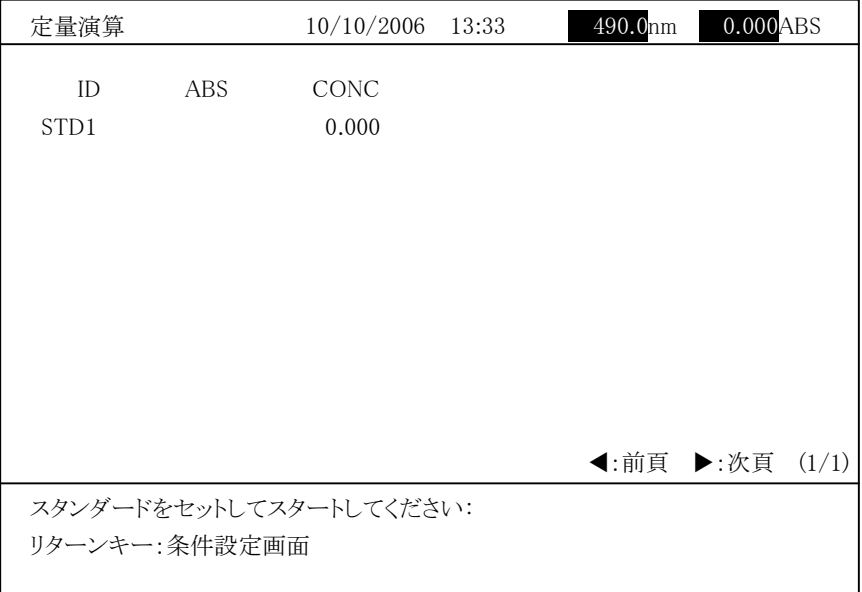

図 3-4-23

まず、ブランクとなる試料をセットし、 オートゼロ を実行します。 <sub>よう、、フランフ こよった四イと ヒノーし、 | <u>イートヒー</u>」 と共 けしよう。<br>ここでスタンダード 1 をセットして | スタート| を押すと、測定値が表示され</sub>

以下、設定した繰返し回数だけ測定します。同様にして設定したスタンダード を測定します。 を測定します。<br>スタンダードの測定がすべて終了すると、検量線が表示されます。

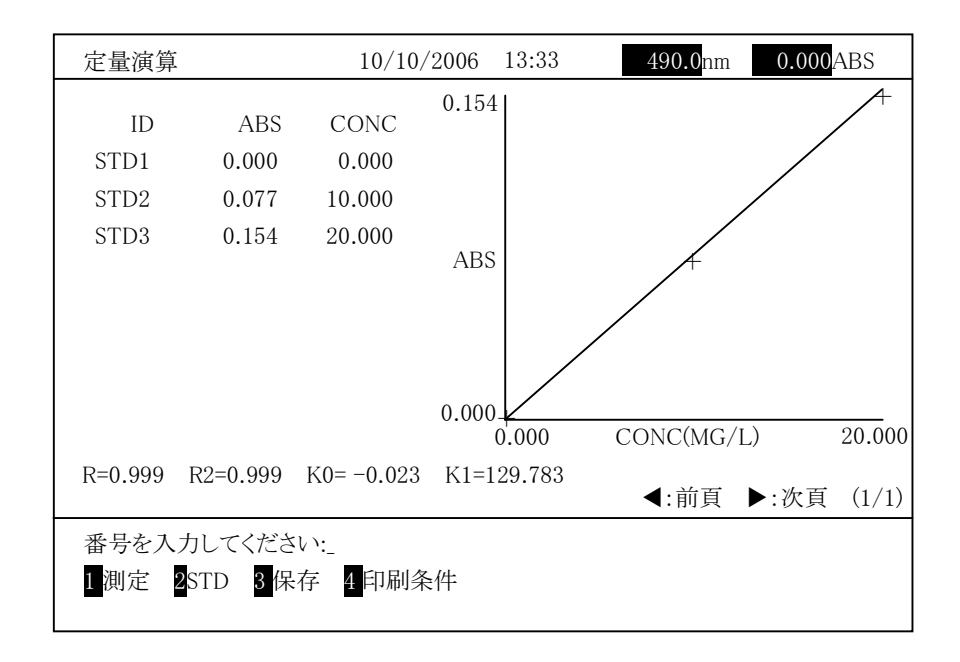

図 3-4-24

図 3-4-24 は、3 <sup>個</sup>のスタンダードを繰返し回数 1 回で測定した例です。検<sup>量</sup> 図 3 → 2+1よ、3 圖◇シンクファイと株区D凸数 1 回 く開足したの、7 。(映量<br>線が 1 次直線、2 次曲線の検量線の場合には、画面に示すように、最小二乗 法で算出した検量線の決定係数が表示されます。

<sub>1</sub><br>決定係数の値が 1 より大幅に外れている場合には、スタンダードデータの再 ...<br><br>測定、または検量線のタイプを再選択して測定してください(詳細は付録 3「定 量機能詳細」および付録 5「検量線の決定係数」を参照してください)。

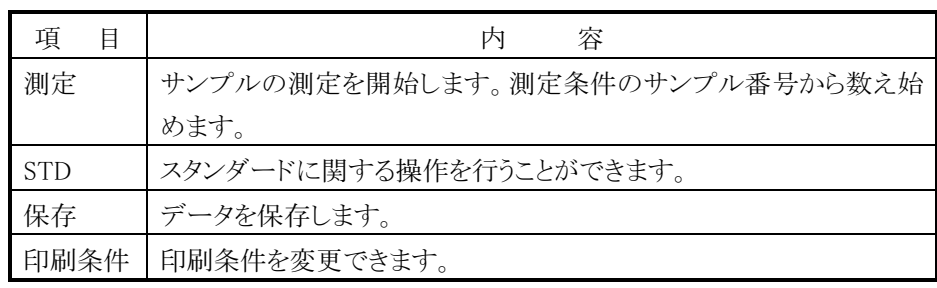

-<br>1 (測定)を選択すると図 3-4-25 のような未知試料測定開始画面が表示 さいます

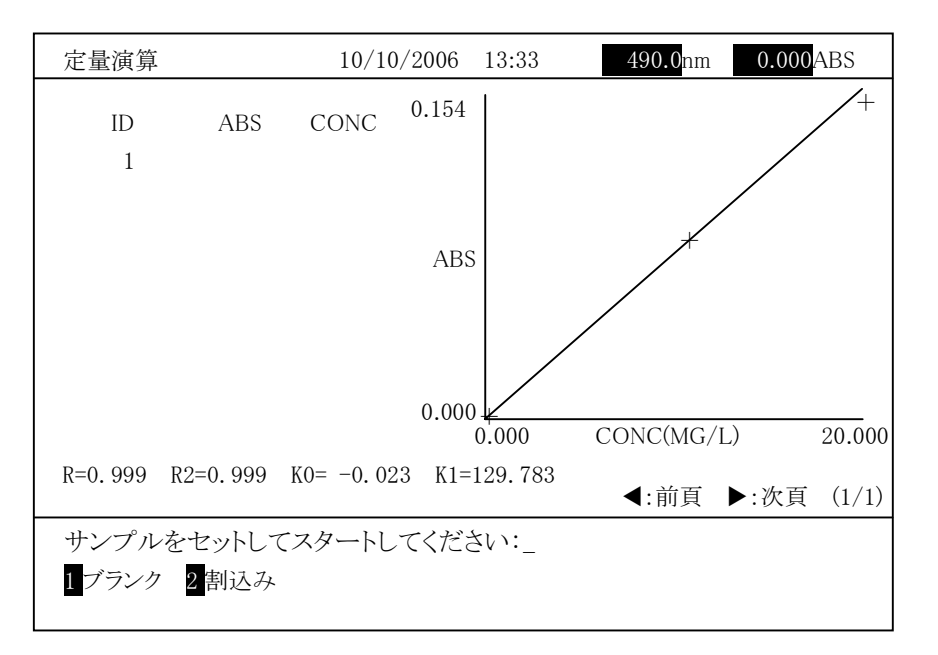

図 3-4-25

未知試料をセットして スタート キーを押すと未知試料の測定を実行しま へんかい行と ヒノコン | <u>レンニュ</u>」 ヽ゜ とハ テヒへんかい行い 風にと来口しょ<br>す。測定結果が表示され、次の ID 番号が表示されます。ブランク測定を行う 。。いたね木。 ムイ・ヒィッ、 ハッ・コー はっ。 ムイ・ヒイ・エン・ ファンフ いんという<br>場合は、1 を選択します。割り込みサンプルを測定する場合は、2 を選択し

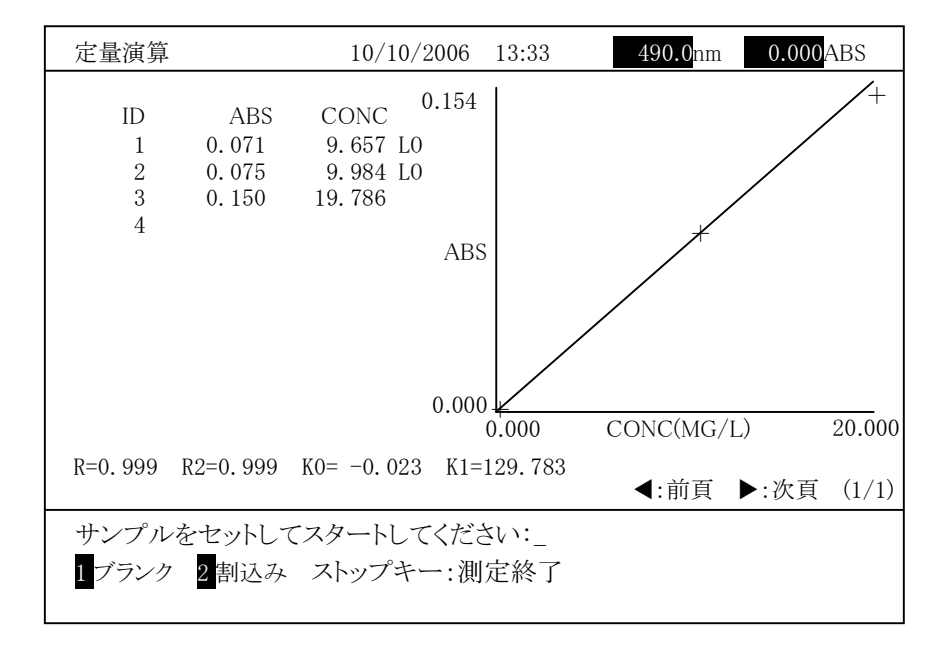

図 3-4-26

#### ブランクの測定

「1 ブランク」を選ぶとブランクの測定ができます。この機能を選ぶと、次の -1 フランフ』と選ぶとフランフの調定ができょう。この滅記を選ぶと、次の<br>ID が BLK に変わり、「ブランクをセットしてスタートしてください:」と表示され ます。ブランクをセットしてから「スタート」を押します。ブランクの測定が行 <u>ょ,。ファファフェロットワスカワ||ハンコ|</u> これレよう。フランシンの園足が行<br>われ測光値と濃度が表示されます。ブランクの濃度は、(3.125)のように括 弧を付けて表示されます。

ブランクを測定後は、測定した未知試料の濃度(ConcI)から、ブランクの濃 度(ConcB)を引いた値を濃度(Conc)として表示します。

<sup>C</sup>onc=ConcI-Conc<sup>B</sup>

ここで、 <sup>C</sup>oncI:検量線から求めた濃<sup>度</sup> ConcB:ブランクの濃度

ブランク測定後は、未知試料測定に戻ります。

### 割り込みサンプルの測定

「2 割込み」を選ぶと割り込みサンプルの測定ができます。この機能を選ぶ と、ID 番号入力画面が表示されます。「ID を入力してください:」表示されま すから、ID <sup>を</sup> <sup>5</sup> 文字以内で入力してください。ID を入力すると、入力した ID の先頭に「\*」が付いたIDが表示され、「割込みサンプルをセットしてスター トしてください:」と表示されます。割り込みサンプルをセットしてから スタート を押してください。割り込みサンプルの測定が行われ測光値と 濃度が表示されます。

割り込みサンプルを測定後は、未知試料測定に戻ります。

測定を終了する場合は、 ストップ キーを押します。図 3-4-27 に示すよう な測定結果画面が表示されます。

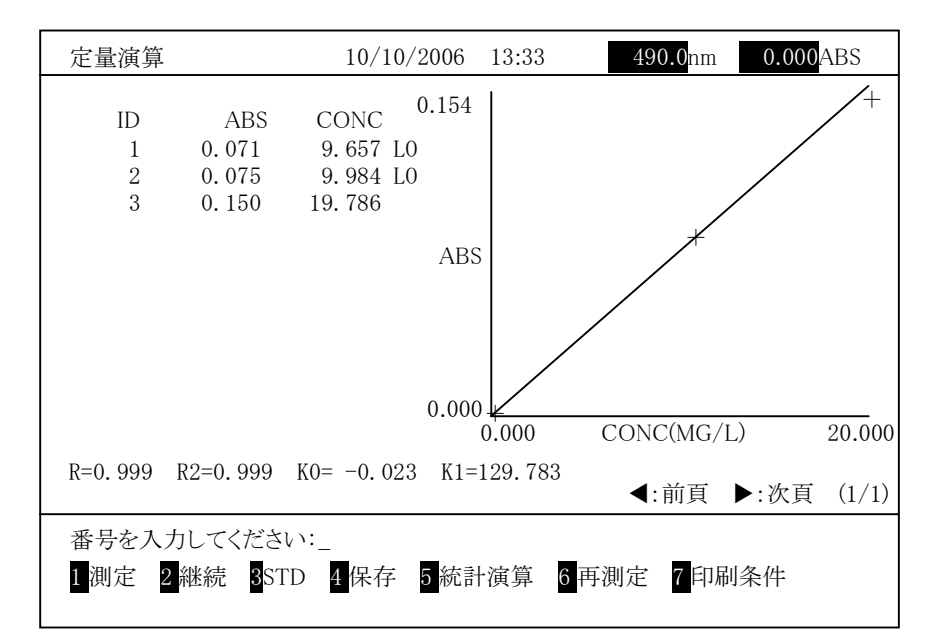

図 3-4-27

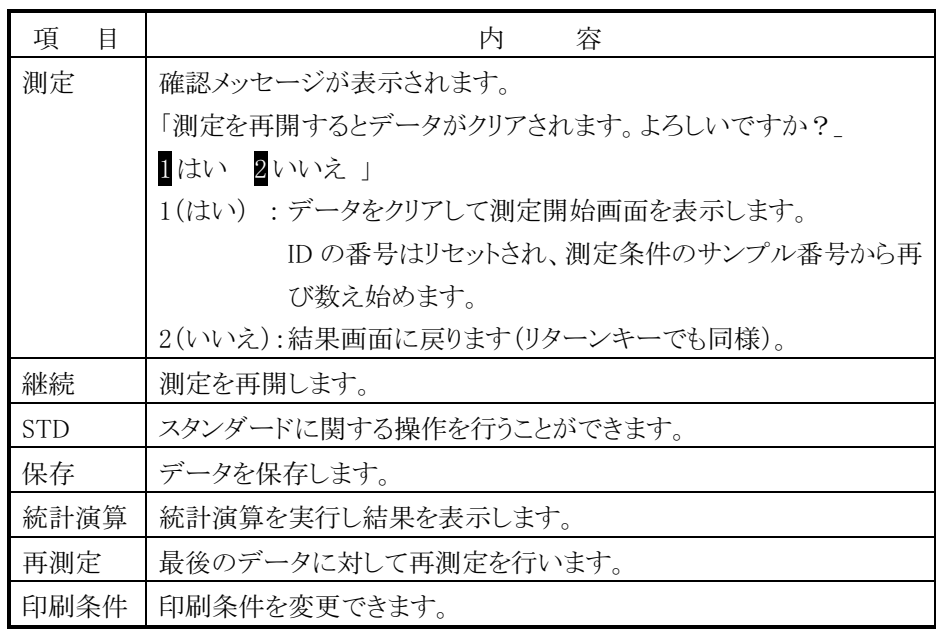

(4) 標準液による検量線からの濃度測定(波長数:1、繰返し回数:2 以上の場合) 標準液による検量線から濃度を求める場合、以下の手順になります。

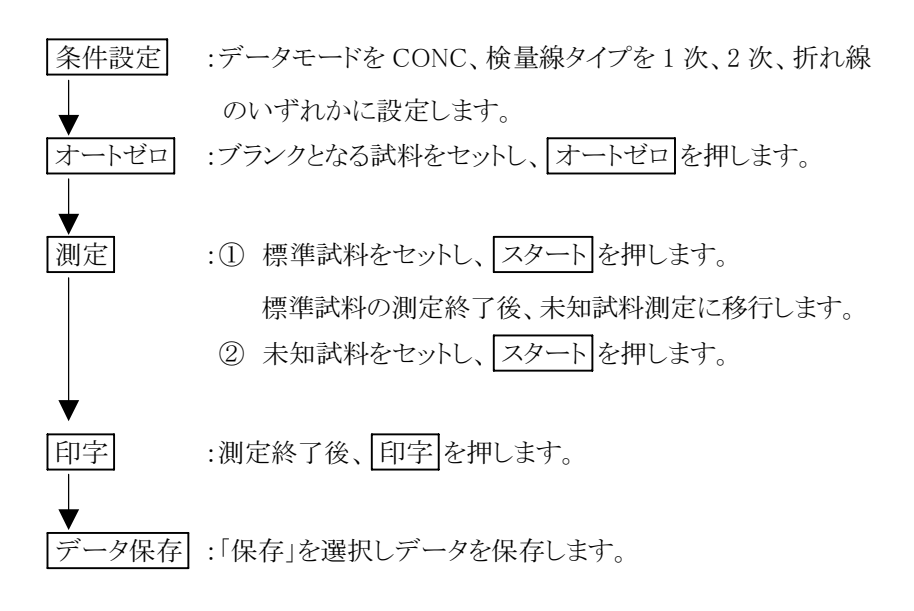

条件設定画面で 測定画面 を押すと、図 3-4-28 のような画面が表示さ  $\lambda$ 

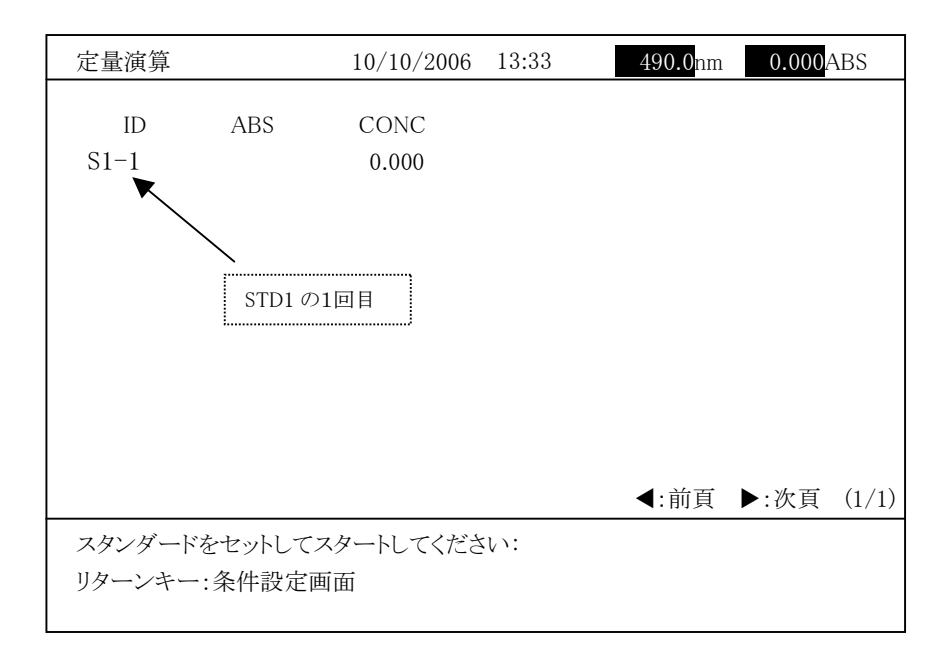

### 図 3-4-28 (繰返し回数=2の例)

まず、ブランクとなる試料をセットし、 オートゼロ を実行します。 <sub>ニュ フ</sub><br>ニニでスタンダード 1 の 1 回目をセットして *[スター*ト] を押すと、測定値が表示 ここ シッシフェー 1 シュ 出日 と こプレ 、 <u>レンニーコ</u> とガ / こ、阅定語/ 公分<br>されます。以下、設定した繰返し回数だけ測定します。指定の繰返し回数分 <sub>これ・ネッ</sub>。<br><br>のスタンダード測定が終了すると平均値が表示されます。同様にして設定した スタンダードを測定します。

スタンダードの測定がすべて終了すると、検量線が表示されます。

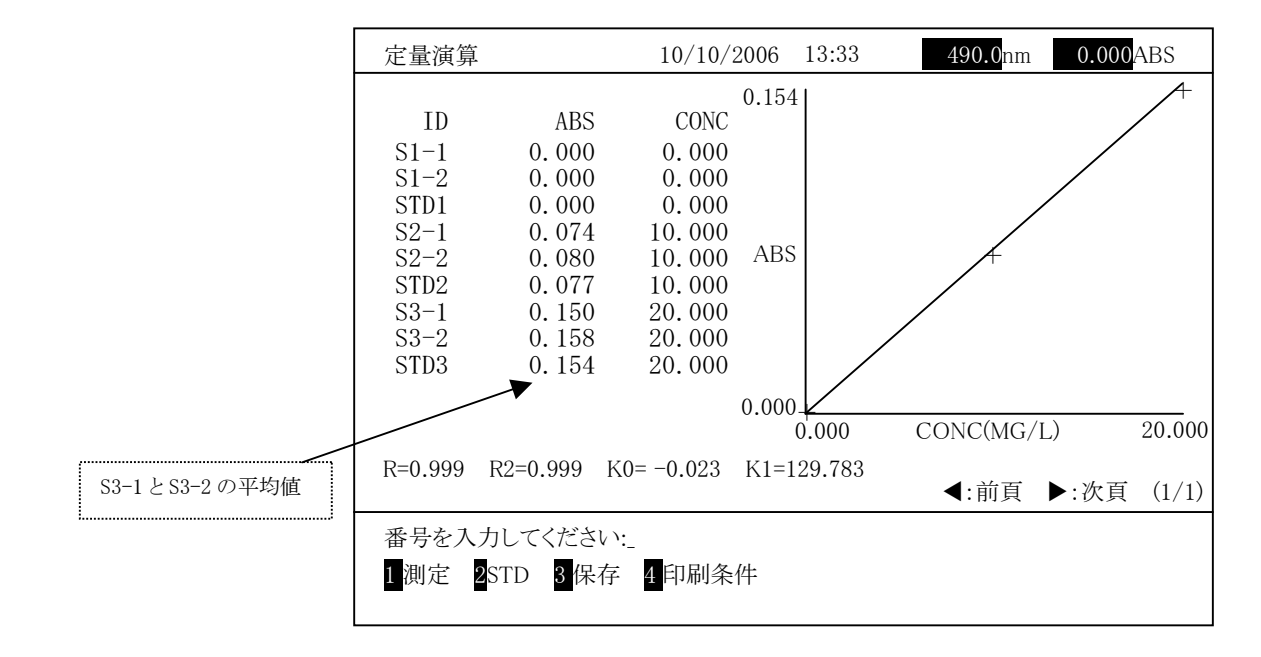

図 3-4-29

図 3-4-29 は、3 <sup>個</sup>のスタンダードを繰返し 2 回で測定した例です。検<sup>量</sup> 図 3 + 25 な、5 圖シンファ - 1 8株&D 2 回 0滴定 Dにの 0 , 6 % 量<br>線が 1 次直線、2 次曲線の検量線の場合には、画面に示すように、最小二乗 法で算出した検量線の決定係数が表示されます。

<sub>に、、弁田しに<sub>以華秘</sub>の人足は数が数がされます。<br>決定係数の値が 1 より大幅に外れている場合には、スタンダードデータの再</sub> ...<br><br>測定、または検量線のタイプを再選択して測定してください(詳細は付録 3「定 量機能詳細」および付録 5「検量線の決定係数」を参照してください)。

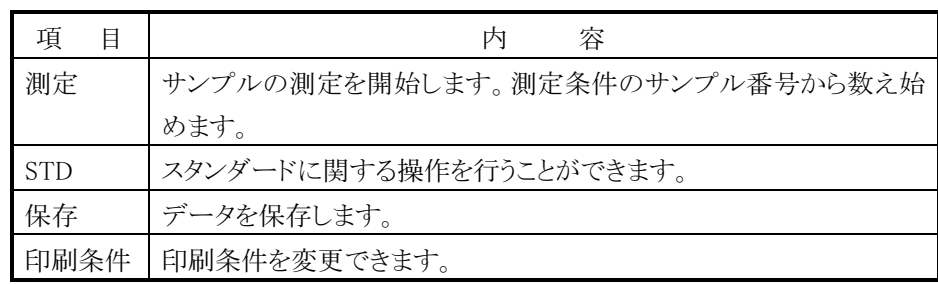

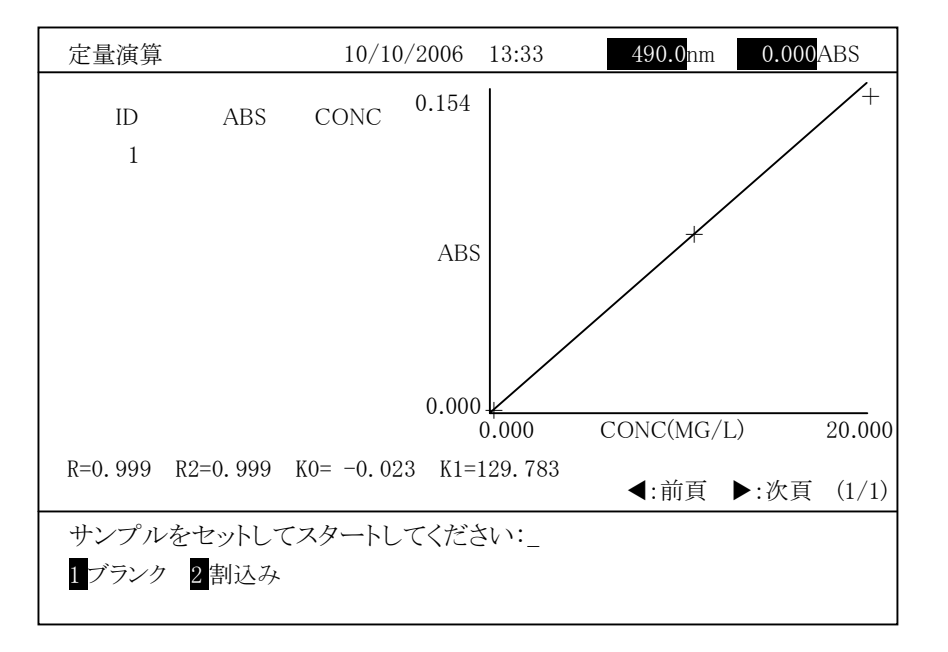

 $\boxed{1}$  (測定)を選択すると図 3-4-30 のような未知試料測定開始画面が表示

図 3-4-30

未知試料をセットして スタート キーを押すと未知試料の測定を実行しま へんかへ行と ロフェレ | <u>レンニュ</u>」 ヽ゜ とハ テロへんかへ行い <sub>切れ</sub>とと来自しま<br>す。測定結果が表示され、次の ID 番号が表示されます。ブランク測定を行う 。。<sub>はんねん。</sub><br>場合は、1 を選択します。割り込みサンプルを測定する場合は、2 を選択し

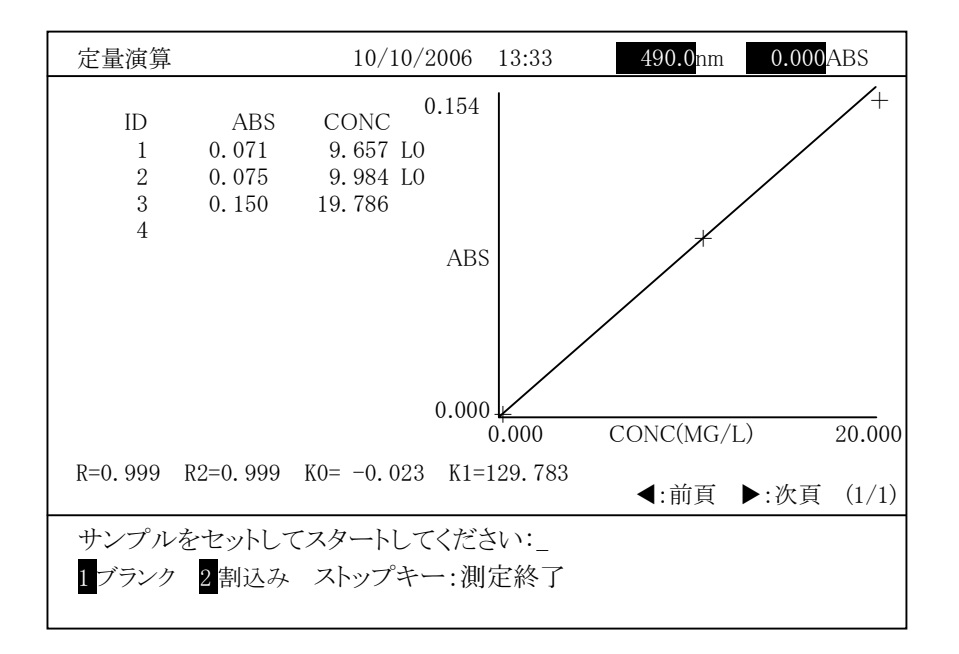

図 3-4-31

### ブランクの測定

「1 ブランク」を選ぶとブランクの測定ができます。この機能を選ぶと、次の - 1 フランフェと思ったフランフの阅定か くとよう。この微記と思った、次の<br>ID が BLK に変わり、「ブランクをセットしてスタートしてください:」と表示され ます。ブランクをセットしてから スタート を押します。ブランクの測定が行<sub>よう。</sub>ファファとピフロン、3つ <u>[ハンニ]</u> といじよう。フランシンの過足が行<br>われ測光値と濃度が表示されます。ブランクの濃度は、(3.125)のように括 弧を付けて表示されます。

ブランクを測定後は、測定した未知試料の濃度(ConcI)から、ブランクの濃 度(ConcB)を引いた値を濃度(Conc)として表示します。

<sup>C</sup>onc=ConcI-Conc<sup>B</sup>

ここで、 <sup>C</sup>oncI:検量線から求めた濃<sup>度</sup> ConcB:ブランクの濃度

ブランク測定後は、未知試料測定に戻ります。

### 割り込みサンプルの測定

「2 割込み」を選ぶと割り込みサンプルの測定ができます。この機能を選ぶ と、ID 番号入力画面が表示されます。「ID を入力してください:」表示されま すから、ID <sup>を</sup> <sup>5</sup> 文字以内で入力してください。ID を入力すると、入力した ID <sup>の</sup>先頭に「\*」が付いた ID が表示され、「割込みサンプルをセットしてスター トしてください:」と表示されます。割り込みサンプルをセットしてから スタート を押してください。割り込みサンプルの測定が行われ測光値と 濃度が表示されます。

割り込みサンプルを測定後は、未知試料測定に戻ります。
測定を終了する場合は、 ストップ キーを押します。図 3-4-32 に示すよう な測定結果画面が表示されます。

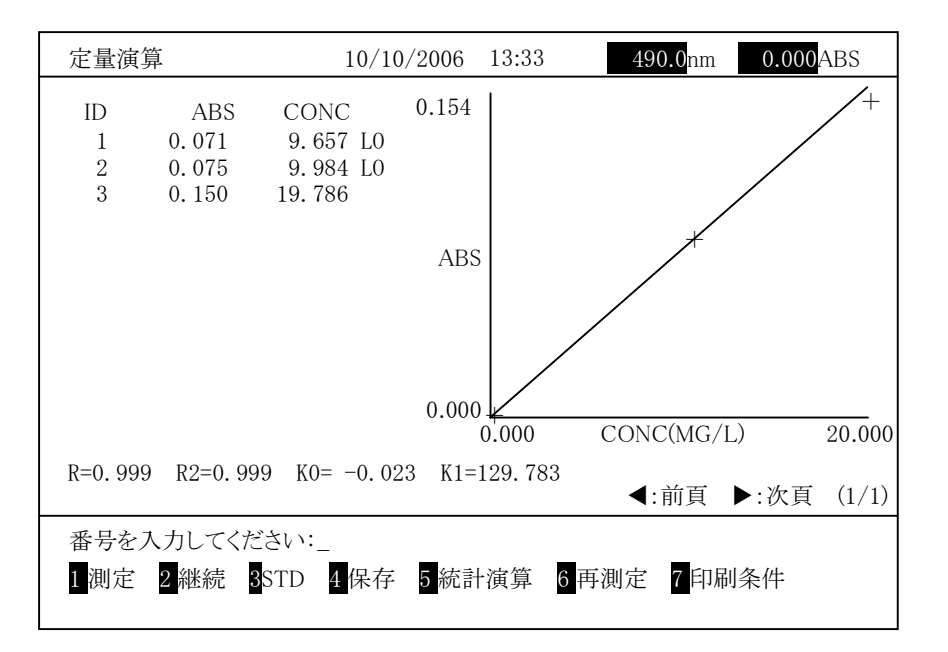

図 3-4-32

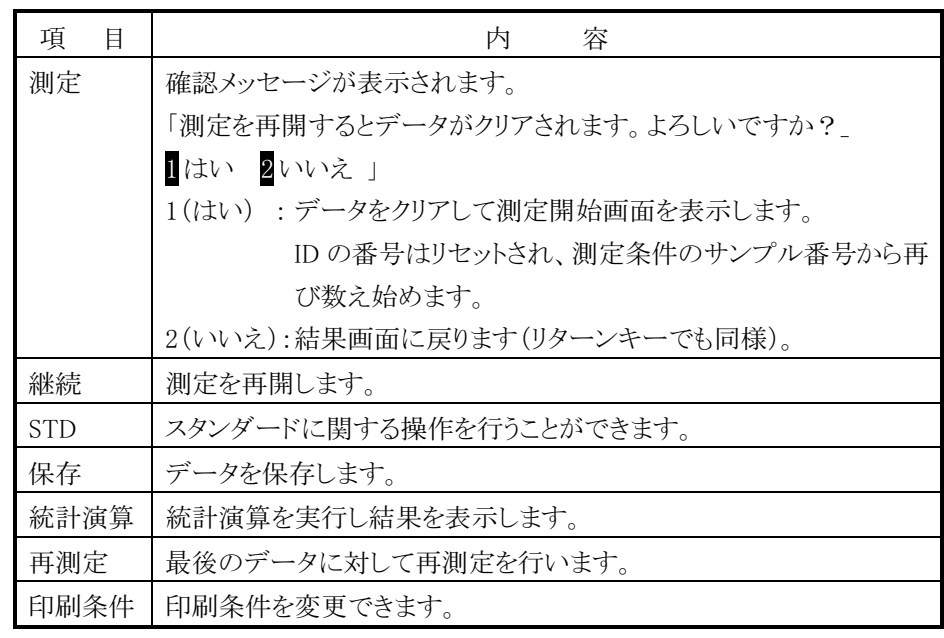

(5) 標準液による検量線からの濃度測定(波長数:2以上、繰返し回数:1の場合) 標準液による検量線から濃度を求める場合、以下の手順になります。

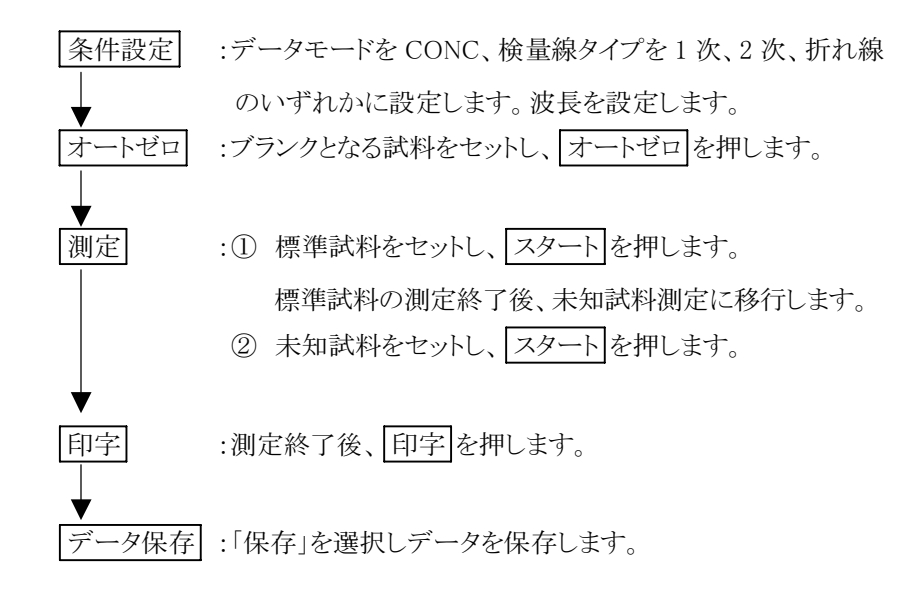

条件設定画面で  $\boxed{ 道定画面 を押すと、図 3-4-33 のような画面が表示さ$ 

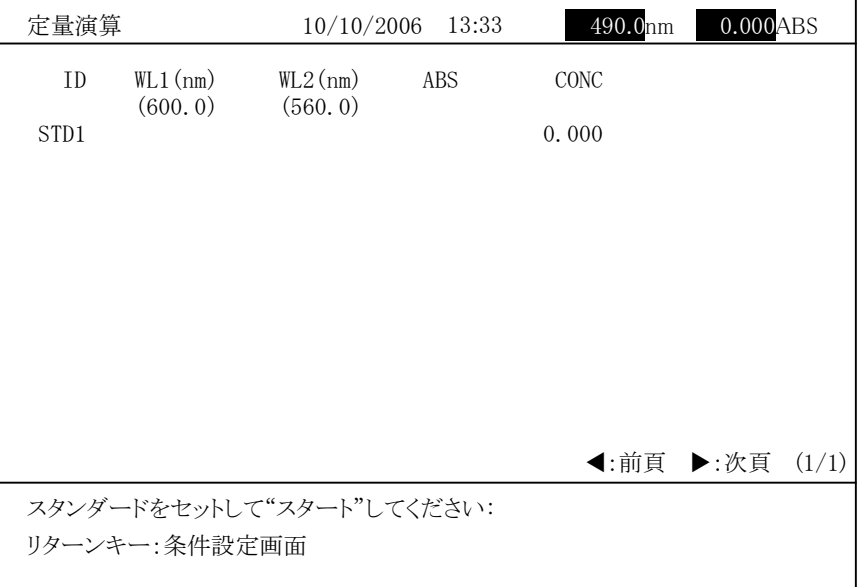

図 3-4-33

まず、ブランクとなる試料をセットし、 オートゼロ を実行します。 <sub>よう、、フランフ こよった四イと ヒノーし、 | <u>イートヒー</u>」 と共 けしよう。<br>ここでスタンダード 1 をセットして | スタート| を押すと、測定値が表示され</sub> 2 波長演算式: ABS =Data(WL1)-Data(WL2)

3 波長演算式:

 $\text{ABS} = \text{Data}(WL2)$ -|WL1-WL2|\*Data(WL3)+|WL2-WL3|\*Data(WL1) |WL1-WL3|

ここで、 Data(WL1):WL1 での測光値 Data(WL2):WL2 での測光値 Data(WL3):WL3 での測光値

以下、設定した繰返し回数だけ測定します。同様にして設定したスタンダード を測定します。 を測定します。<br>スタンダードの測定がすべて終了すると、検量線が作成されます。

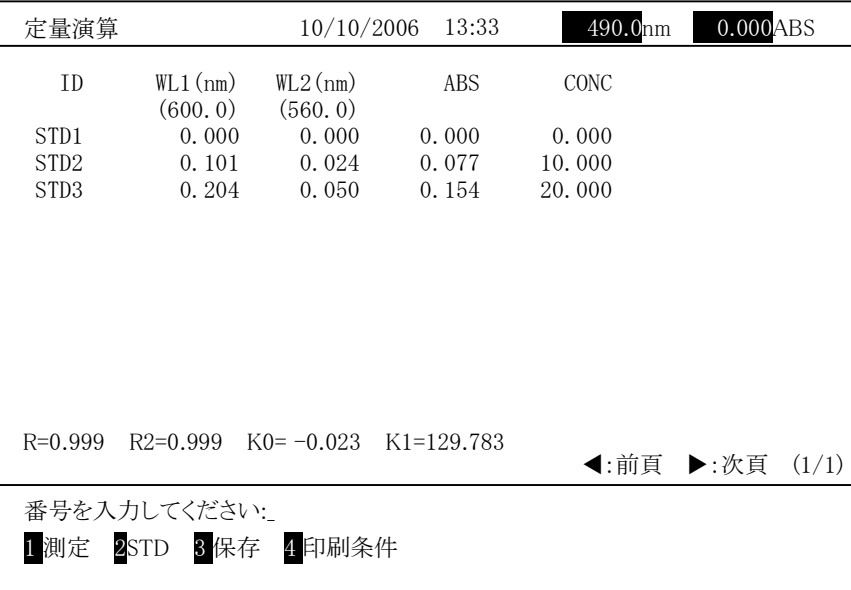

図 3-4-34

図 3-4-34 は、3 <sup>個</sup>のスタンダードを繰返し 1 回で測定した例です。検<sup>量</sup> 図 3 + 5+7\*、5 圖シンシン + 8株&D1回 、岡足Dにの 、9 。保量<br>線が1次直線、2 次曲線の検量線の場合には、画面に示すように、最小二乗 法で算出した検量線の決定係数が表示されます。

<sub>に、、弁田しに<sub>以華が</sub>。<br>決定係数の値が 1 より大幅に外れている場合には、スタンダードデータの再</sub> ...<br><br>測定、または検量線のタイプを再選択して測定してください(詳細は付録 3「定 量機能詳細」および付録 5「検量線の決定係数」を参照してください)。

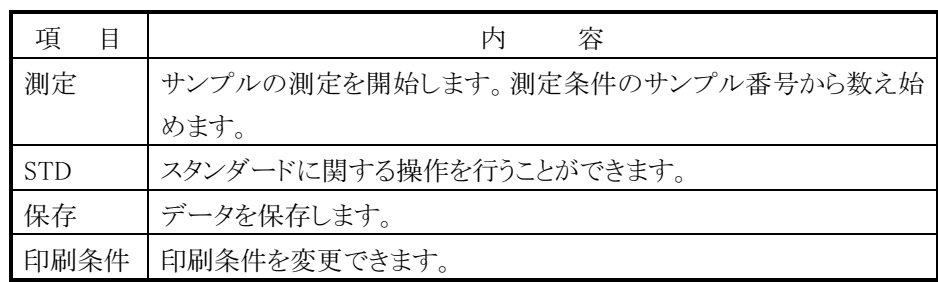

<u>-</u><br>1 (測定)を選択すると図 3-4-35 のような未知試料測定開始画面が表示 白い<sub>科生</sub>

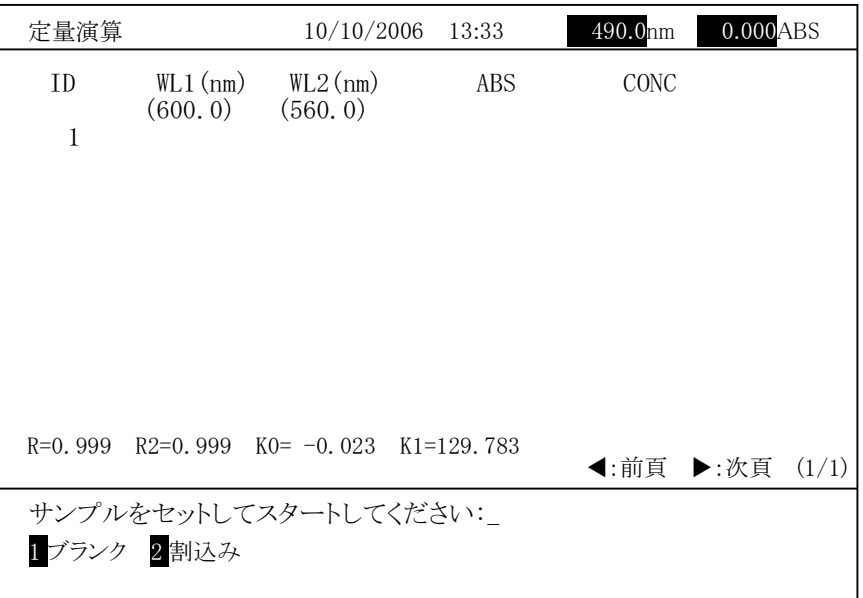

図 3-4-35

未知試料をセットして スタート キーを押すと未知試料の測定を実行します。 測定結果が表示され、次の ID 番号が表示されます。ブランク測定を行う場合 は、1 を選択します。割り込みサンプルを測定する場合は、2 を選択します。

| 定量演算             |                        | 10/10/2006 13:33                         |       | 490.0mm   | 0.000ABS |
|------------------|------------------------|------------------------------------------|-------|-----------|----------|
| TD.              | $WL1$ (nm)<br>(600, 0) | $WL2$ (nm)<br>(560, 0)                   | ABS   | CONC      |          |
| 1                | 0.103                  | 0.032                                    | 0.071 | 9.657 LO  |          |
| $\boldsymbol{2}$ | 0.112                  | 0.037                                    | 0.075 | 9.984 LO  |          |
| 3                | 0.214                  | 0.064                                    | 0.150 | 19.786    |          |
| $\overline{4}$   |                        |                                          |       |           |          |
|                  |                        | R=0.999 R2=0.999 K0= $-0.023$ K1=129.783 |       |           |          |
|                  |                        |                                          |       | ◀:前頁 ▶:次頁 | (1/1)    |
|                  |                        | サンプルをセットしてスタートしてください:                    |       |           |          |
|                  |                        | 「ブランク 2割込み ストップキー:測定終了                   |       |           |          |

図 3-4-36

<sup>注</sup> : 未知試料を連続で最<sup>大</sup> <sup>2</sup>50 まで測定できます。25<sup>0</sup> サンプルを到達する -<br>-<br>と、「測定数が 250 に到達しました。」が表示され、測定は終了します。測 こ、「<sub>いし奴か」250</sup> に*当定しまし*に。」が我がされ、「別定は旅」「しよう。「別<br>定結果画面で測定結果を保存または印刷後、「測定」を選択して残りの</sub> サンプルを測定してください。

### ブランクの測定

「1 ブランク」を選ぶとブランクの測定ができます。この機能を選ぶと、次の - 1 フランフェと思ったフランフの阅定か くとよう。この微記と思った、次の<br>ID が BLK に変わり、「ブランクをセットしてスタートしてください:」と表示され ます。ブランクをセットしてから スタート を押します。ブランクの測定が行<sub>よう。</sub>ファファとピフロン、3つ <u>[ハンニ]</u> といじよう。フランシンの過足が行<br>われ測光値と濃度が表示されます。ブランクの濃度は、(3.125)のように括 弧を付けて表示されます。

ブランクを測定後は、測定した未知試料の濃度(ConcI)から、ブランクの濃 度(ConcB)を引いた値を濃度(Conc)として表示します。

<sup>C</sup>onc=ConcI-Conc<sup>B</sup>

ここで、 <sup>C</sup>oncI:検量線から求めた濃<sup>度</sup> ConcB:ブランクの濃度

ブランク測定後は、未知試料測定に戻ります。

# 割り込みサンプルの測定

「2 割込み」を選ぶと割り込みサンプルの測定ができます。この機能を選ぶ と、ID 番号入力画面が表示されます。「ID を入力してください:」表示されま すから、ID <sup>を</sup> <sup>5</sup> 文字以内で入力してください。ID を入力すると、入力した ID <sup>の</sup>先頭に「\*」が付いた ID が表示され、「割込みサンプルをセットしてスター トしてください:」と表示されます。割り込みサンプルをセットしてから スタート を押してください。割り込みサンプルの測定が行われ測光値と 濃度が表示されます。

割り込みサンプルを測定後は、未知試料測定に戻ります。

測定を終了する場合は、 ストップ キーを押します。図 3-4-37 に示すよう <sub>例ととポ</sub> , , , , , , , ,, , , , <u>, , , , , , ,</u><br>な測定結果画面が表示されます。

| 定量演算                         |                        | 10/10/2006                               | 13:33          | 490.0nm                           | 0.000ABS |
|------------------------------|------------------------|------------------------------------------|----------------|-----------------------------------|----------|
| <b>ID</b>                    | $WL1$ (nm)<br>(600, 0) | $WL2$ (nm)<br>(560.0)                    | ABS            | CONC                              |          |
| $\mathbf 1$<br>$\frac{2}{3}$ | 0.103<br>0.112         | 0.032<br>0.037                           | 0.071<br>0.075 | 9.657 LO<br>9.984 LO              |          |
|                              | 0.214                  | 0.064                                    | 0.150          | 19.786                            |          |
|                              |                        |                                          |                |                                   |          |
|                              |                        | R=0.999 R2=0.999 K0= $-0.023$ K1=129.783 |                | ◀:前頁 ▶:次頁                         | (1/1)    |
|                              | 番号を入力してください:           |                                          |                | 1測定 2継続 3STD 4保存 5統計演算 6再測定 7印刷条件 |          |

図 3-4-37

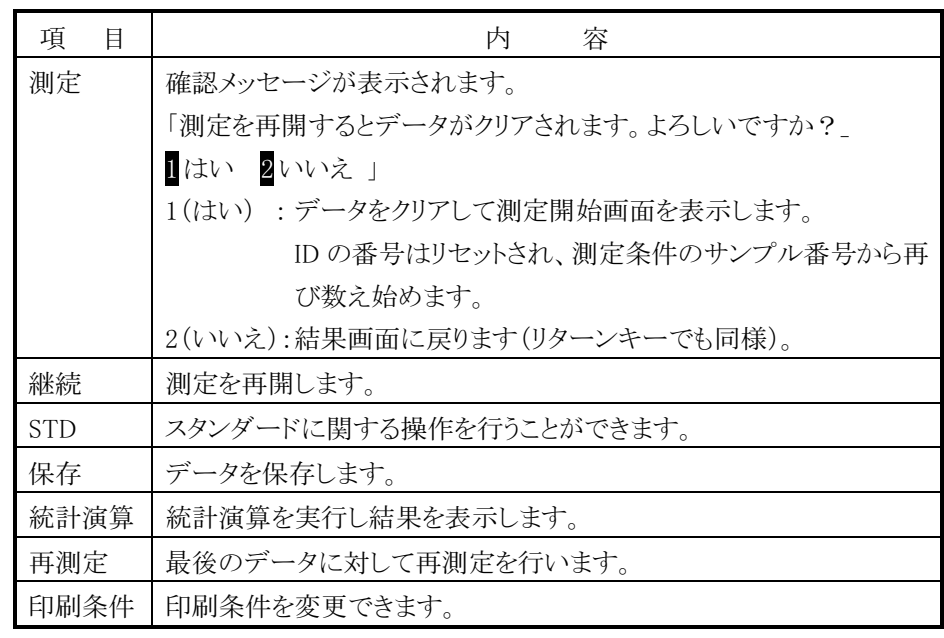

(6) 標準液による検量線からの濃度測定(波長数:2 以上、繰返し回数:2 以上の 場合)

標準液による検量線から濃度を求める場合、以下の手順になります。

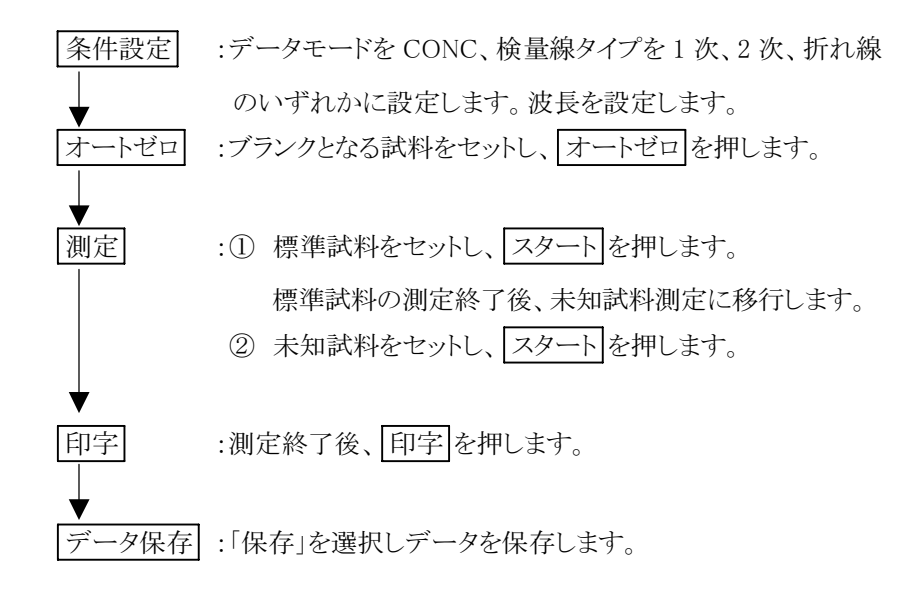

条件設定画面で  $\boxed{ 道定画面 を押すと、図 3-4-38 のような画面が表示さ$ 

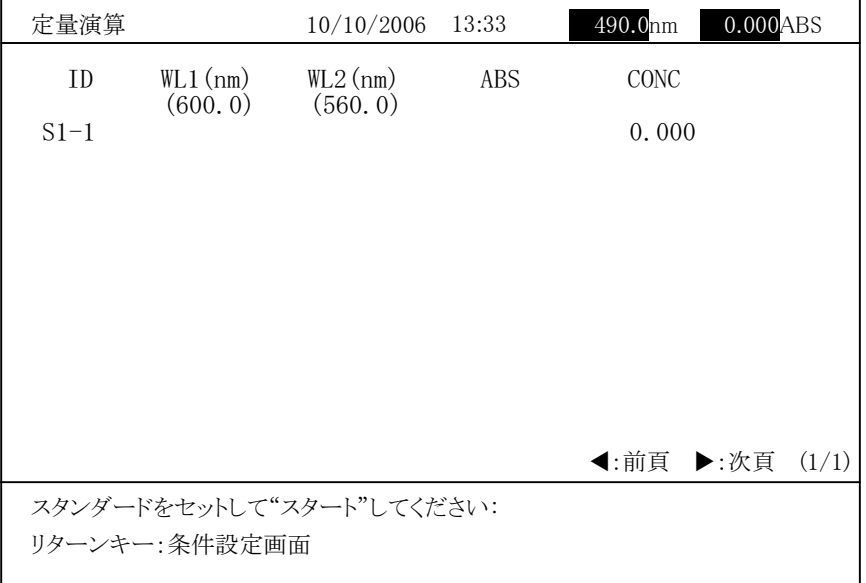

図  $3-4-38$ 

まず、ブランクとなる試料をセットし、 オートゼロ を実行します。 <u>ょう、フランラビュントリとといって、スプーとAT</u> と入れレよう。<br>ここでスタンダード 1 をセットして <mark>スタート</mark> を押すと、測定値が表示され 2 波長演算式: 2 反民國弁人.<br>ABS =Data(WL1) —Data(WL2)

3 波長演算式:

ABS = $Data(WL2)$ -|WL1-WL2|\*Data(WL3)+|WL2-WL3|\*Data(WL1) |WL1-WL3|

ここで、 Data(WL1):WL1 での測光値、 Data(WL2):WL2 での測光値、 Data(WL2):WL2 での阅元値、<br>Data(WL3):WL3 での測光値

以下、設定した繰返し回数だけ測定します。同様にして設定したスタンダード を測定します。 を測定します。<br>スタンダードの測定がすべて終了すると、検量線が作成されます。

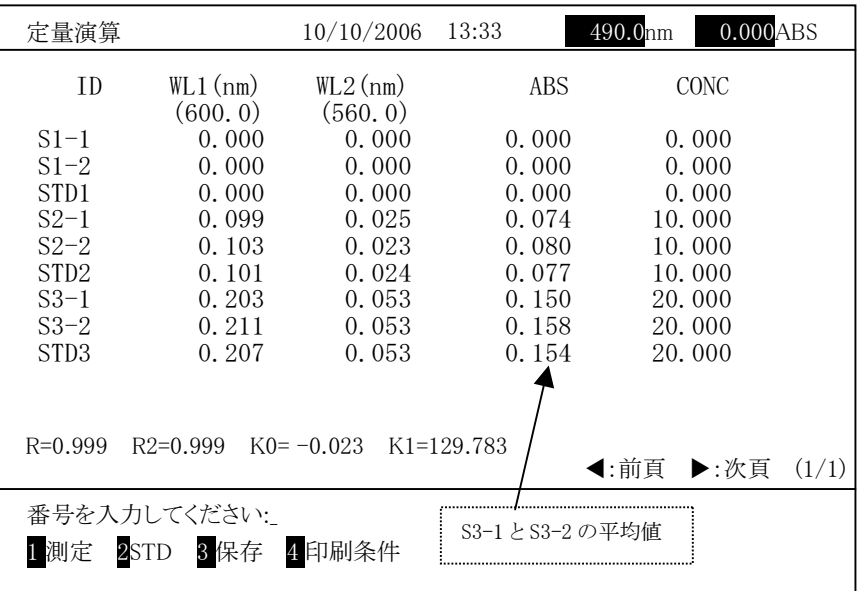

図 3-4-39

図 3-4-39 は、3 <sup>個</sup>のスタンダードを繰返し 2 回で測定した例です。検<sup>量</sup> 図 3 + 35 な、5 圖のパック - 「 8株&D 2 回 0 岡足 Dにの 0 9。保量<br>線が 1 次直線、2 次曲線の検量線の場合には、画面に示すように、最小二乗 法で算出した検量線の決定係数が表示されます。

<sub>に、、弁田しに<sub>以華秘</sub>の人足は数が数がされます。<br>決定係数の値が 1 より大幅に外れている場合には、スタンダードデータの再</sub> ...<br><br>測定、または検量線のタイプを再選択して測定してください(詳細は付録 3「定 量機能詳細」および付録 5「検量線の決定係数」を参照してください)。

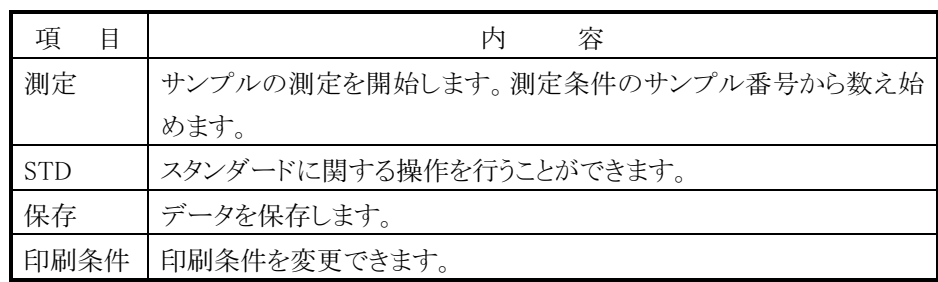

 $\boxed{1}$  (測定)を選択すると図 3-4-40 のような未知試料測定開始画面が表示

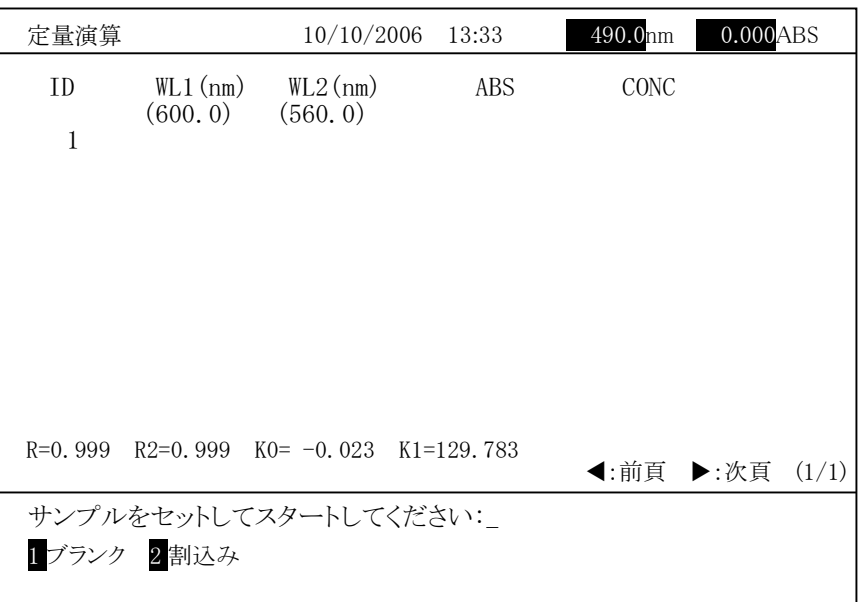

 $3 - 4 - 40$ 

未知試料をセットして スタート キーを押すと未知試料の測定を実行します。 測定結果が表示され、次の ID 番号が表示されます。ブランク測定を行う場合 は、1 を選択します。割り込みサンプルを測定する場合は、2 を選択します。

| 定量演算           |                       | 10/10/2006 13:33                                |       | 490.0 <sub>nm</sub> | 0.000ABS                  |
|----------------|-----------------------|-------------------------------------------------|-------|---------------------|---------------------------|
| TD.            | $WL1$ (nm)<br>(600.0) | $WL2$ (nm)<br>(560, 0)                          | ABS   | CONC                |                           |
| 1              | 0.103                 | 0.032                                           | 0.071 | 9.657 LO            |                           |
| $\overline{2}$ | 0.112                 | 0.037                                           | 0.075 | 9.984 LO            |                           |
| 3              | 0.214                 | 0.064                                           | 0.150 | 19.786              |                           |
| 4              |                       |                                                 |       |                     |                           |
|                |                       |                                                 |       |                     |                           |
| $R=0.999$      |                       | R2=0.999 K0= $-0.023$ K1=129.783                |       |                     | <b>◀</b> :前頁 ▶:次頁 $(1/1)$ |
|                |                       | サンプルをセットしてスタートしてください:<br>1ブランク 2割込み ストップキー:測定終了 |       |                     |                           |

図 3-4-41

<sup>注</sup> :未知試料を連続で最<sup>大</sup> <sup>2</sup>50 まで測定できます。25<sup>0</sup> サンプルを到達する -<br>-<br>と、「測定数が 250 に到達しました。」が表示され、測定は終了します。測 こ、「<sub>いし奴か」250</sup> に*当定しまし*に。」が我がされ、「別定は旅」「しよう。「別<br>定結果画面で測定結果を保存または印刷後、「測定」を選択して残りの</sub> サンプルを測定してください。

## ブランクの測定

「1 ブランク」を選ぶとブランクの測定ができます。この機能を選ぶと、次の - 1 フランフェと思ったフランフの阅定か くとよう。この微記と思った、次の<br>ID が BLK に変わり、「ブランクをセットしてスタートしてください:」と表示され ます。ブランクをセットしてから スタート を押します。ブランクの測定が行<sub>よう。</sub>ファファとセフトレで3つ <u>[ハンニト]</u> といじよう。フランシンの過足が行<br>われ測光値と濃度が表示されます。ブランクの濃度は、(3.125)のように括 弧を付けて表示されます。

ブランクを測定後は、測定した未知試料の濃度(ConcI)から、ブランクの濃 度(ConcB)を引いた値を濃度(Conc)として表示します。

<sup>C</sup>onc=ConcI-Conc<sup>B</sup>

ここで、 <sup>C</sup>oncI:検量線から求めた濃<sup>度</sup> ConcB:ブランクの濃度

ブランク測定後は、未知試料測定に戻ります。

# 割り込みサンプルの測定

「2 割込み」を選ぶと割り込みサンプルの測定ができます。この機能を選ぶ と、ID 番号入力画面が表示されます。「ID を入力してください:」表示されま すから、ID <sup>を</sup> <sup>5</sup> 文字以内で入力してください。ID を入力すると、入力した ID <sup>の</sup>先頭に「\*」が付いた ID が表示され、「割込みサンプルをセットしてスター トしてください:」と表示されます。割り込みサンプルをセットしてから スタート を押してください。割り込みサンプルの測定が行われ測光値と 濃度が表示されます。

割り込みサンプルを測定後は、未知試料測定に戻ります。

|<br>測定を終了する場合は、 ストップ | キーを押します。図 3-4-42 に示すよう <sub>例ととポ</sub> , , , , , , , ,, , , , <u>, , , , , , ,</u><br>な測定結果画面が表示されます。

| 定量演算               |                         | 10/10/2006                              | 13:33          | 490.0nm              | $0.000$ ABS |
|--------------------|-------------------------|-----------------------------------------|----------------|----------------------|-------------|
| <b>ID</b>          | $WL1$ (nm)<br>(600.0)   | $WL2$ (nm)<br>(560, 0)                  | ABS            | CONC                 |             |
| 1<br>$\frac{2}{3}$ | 0.103<br>0.112<br>0.214 | 0.032<br>0.037                          | 0.071<br>0.075 | 9.657 LO<br>9.984 LO |             |
|                    |                         | 0.064                                   | 0.150          | 19.786               |             |
|                    |                         |                                         |                |                      |             |
|                    |                         |                                         |                |                      |             |
|                    |                         |                                         |                |                      |             |
| $R=0.999$          |                         | $R2=0.999$ KO= -0.023 K1=129.783        |                | ◀:前頁 ▶:次頁            | (1/1)       |
|                    | 番号を入力してください:            |                                         |                |                      |             |
|                    |                         | 1 測定 2 継続 3STD 4 保存 5 統計演算 6 再測定 7 印刷条件 |                |                      |             |

図 3-4-42

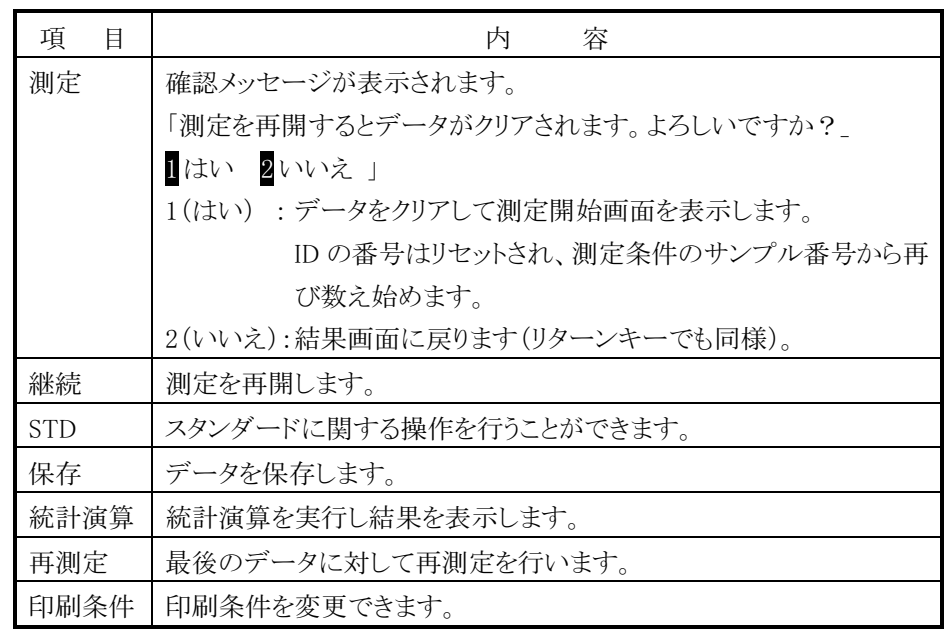

# (7) K-ファクタを用いた検量線からの濃度測定(波長数:1 の場合)

K-ファクタを用いた検量線から濃度を求める場合、以下の手順になります。

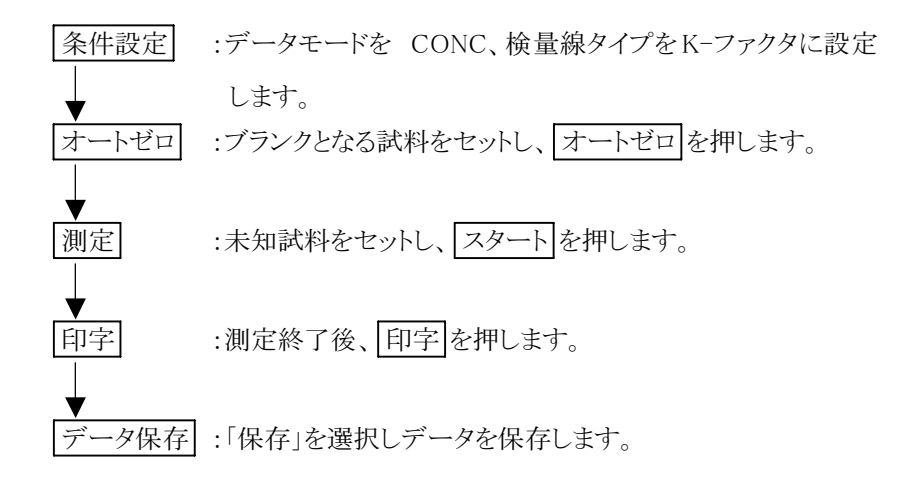

条件設定画面で <mark>測定画面</mark> を押すと、図 3-4-43 のような画面が表示さ

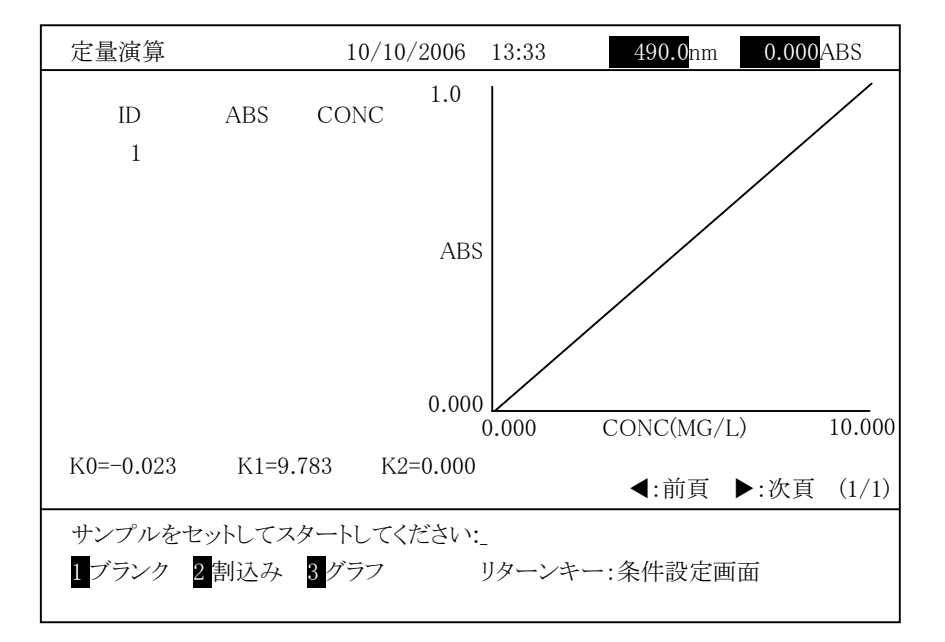

図  $3-4-43$ 

ブランクとなる試料を測定後、未知試料をセットし、<mark>スタート</mark> を押すと、測定  $\mathbb{R}$   $\mathbb{R}$   $\mathbb{$ 

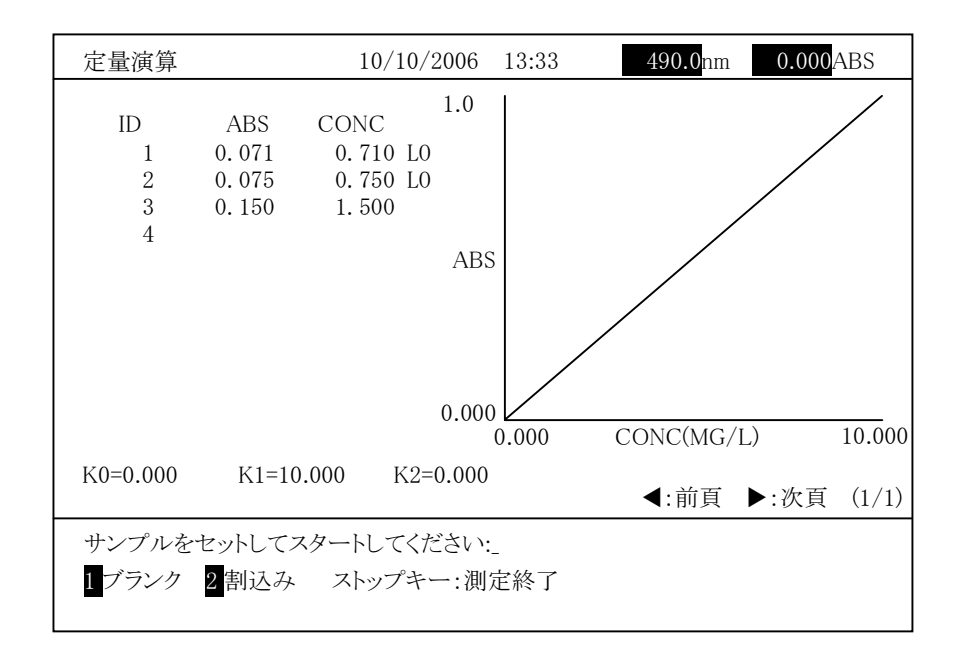

図 3-4-44

測定を終了する場合は、 ストップ キーを押します。図 3-4-45 に示すよう な測定結果画面が表示されます。

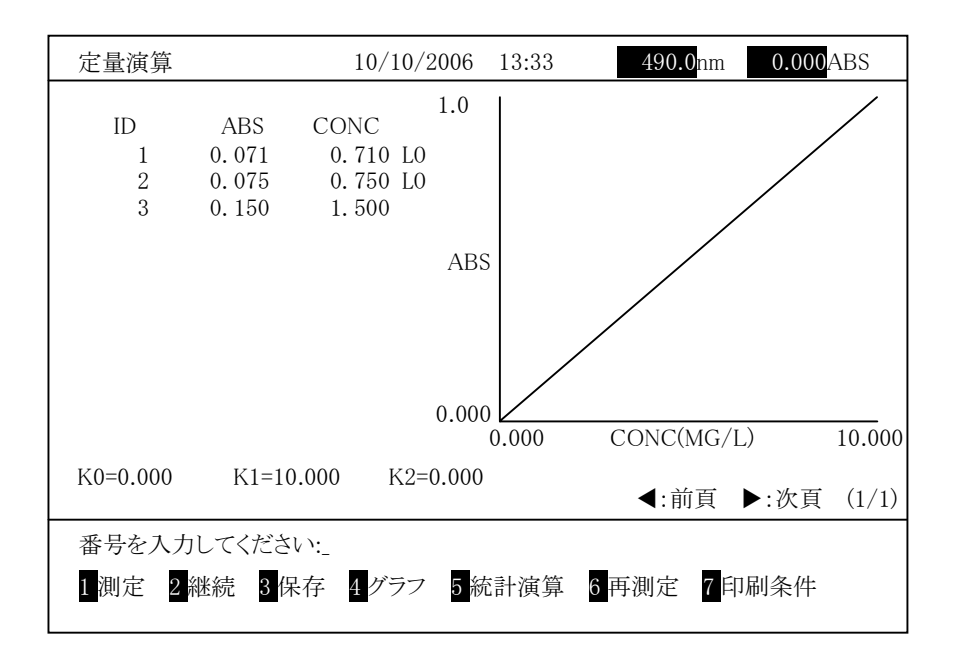

図  $3 - 4 - 45$ 

# (8) K-ファクタを用いた検量線からの濃度測定(波長数:2 以上の場合)

K-ファクタを用いた検量線から濃度を求める場合、以下の手順になります。

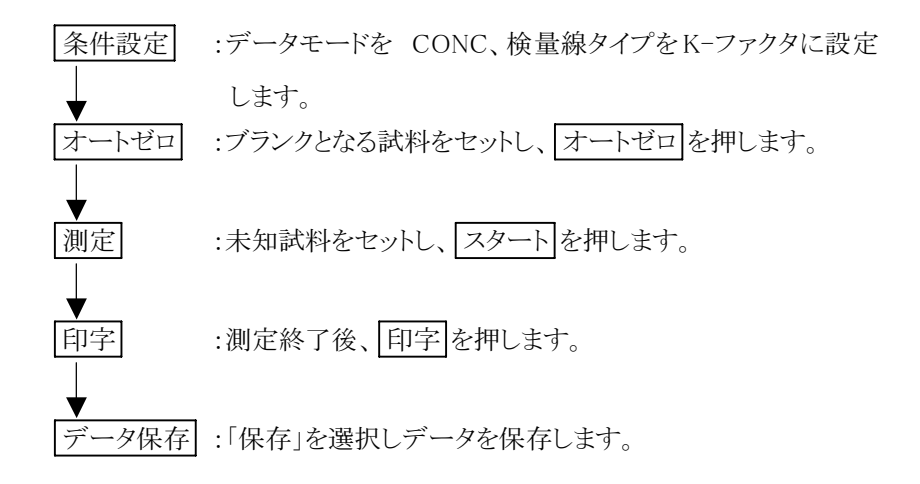

条件設定画面で <mark>測定画面</mark> を押すと、図 3-4-46 のような画面が表示さ

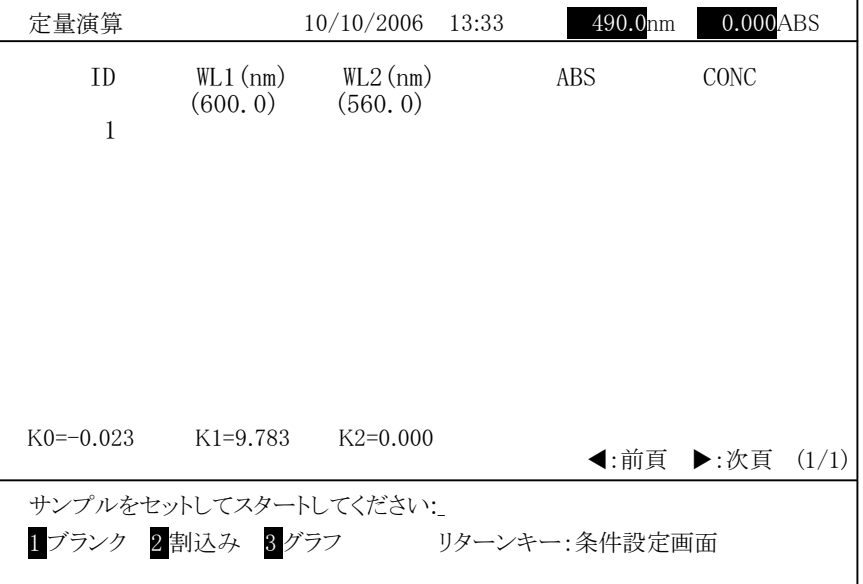

図  $3-4-46$ 

ブランクとなる試料を測定後、未知試料をセットし、<mark>スタート</mark> を押すと、測定  $\mathbb{R}$   $\mathbb{R}$   $\mathbb{$ 

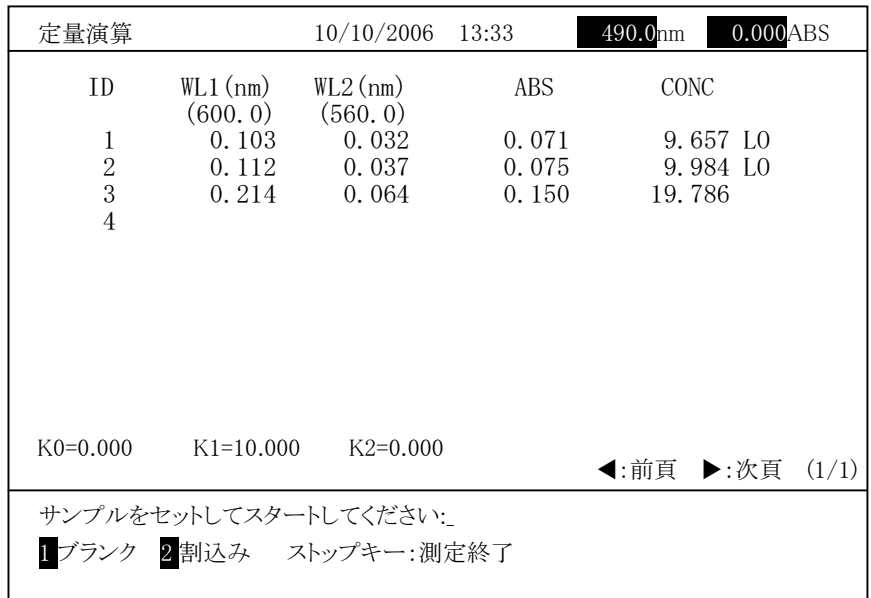

図 3-4-47

測定を終了する場合は、 ストップ キーを押します。図 3-4-48 に示すよう <sub>例ととポ</sub>,,。<sub>物日は、【</sub>ハ<u>フフ】</u><br>な測定結果画面が表示されます。

| 定量演算               |                         | 10/10/2006              | 13:33                   | 490.0nm<br>$0.000$ $ABS$       |  |
|--------------------|-------------------------|-------------------------|-------------------------|--------------------------------|--|
| <b>ID</b>          | $WL1$ (nm)<br>(600.0)   | $WL2$ (nm)<br>(560, 0)  | ABS                     | CONC                           |  |
| 1<br>$\frac{2}{3}$ | 0.103<br>0.112<br>0.214 | 0.032<br>0.037<br>0.064 | 0.071<br>0.075<br>0.150 | 9.657 LO<br>9.984 LO<br>19.786 |  |
| $K0=0.000$         | $K1=10.000$             | $K2=0.000$              |                         | <b>◀</b> :前頁 ▶:次頁 $(1/1)$      |  |
| 1 測定               | 番号を入力してください:            |                         |                         | 2継続 3保存 4グラフ 5統計演算 6再測定 7印刷条件  |  |

図  $3 - 4 - 48$ 

(9) 比演算測定

比演算測定(RATIO)の場合、以下の手順になります。

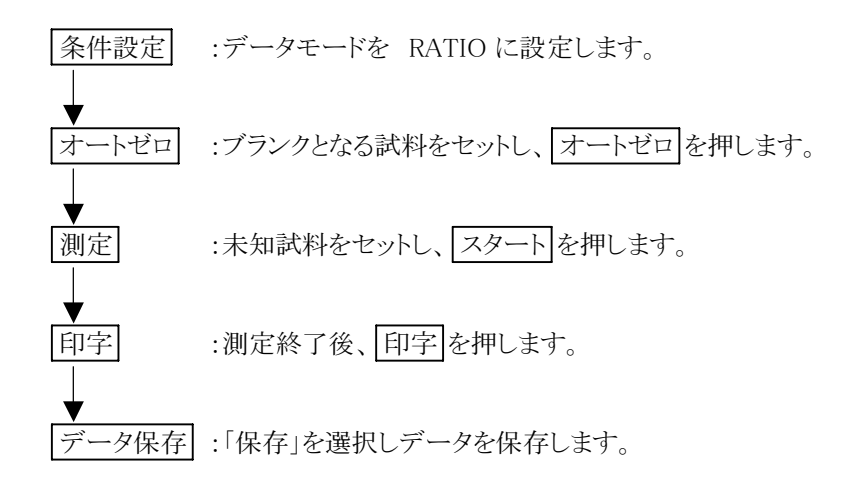

条件設定画面で <mark>測定画面</mark> を押すと、図 3-4-49 のような画面が表示さ

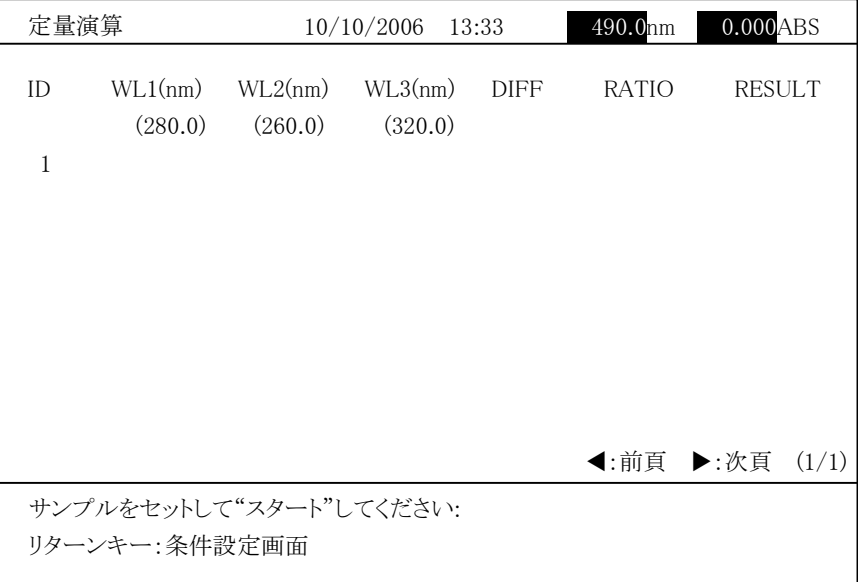

### $3 - 4 - 49$

ー<br>ブランクとなる試料を測定後、試料をセットし、 スタート を押すと、設定され フランクとなるASPAを過定及、ASPAととクロン、<mark>パクニュー</mark>をカッと、設定され<br>ている各波長での吸光度を測定し、吸光度差、比の計算結果を表示します。

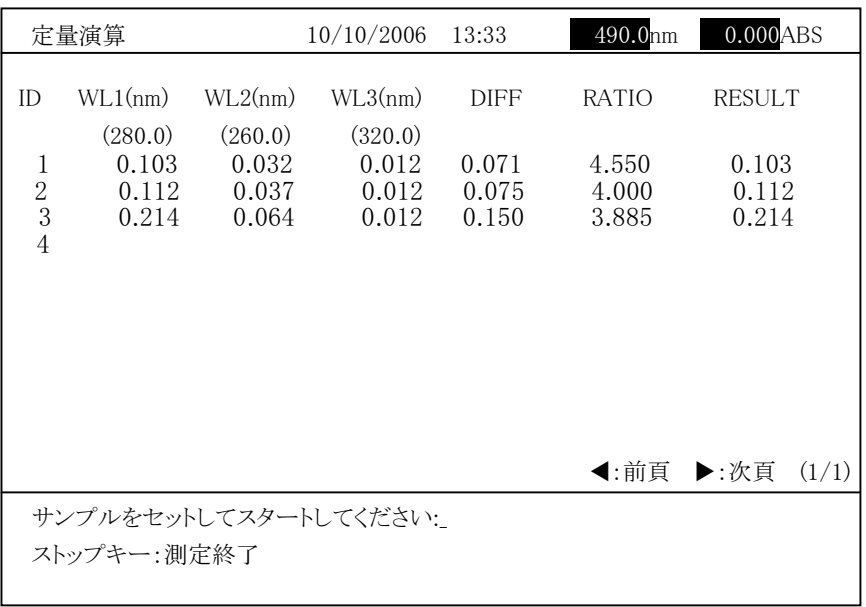

図 3-4-50

測定を終了する場合は、 ストップ キーを押します。図 3-4-51 に示すよう <sub>例ととポ</sub>,,。<sub>物日は、【</sub>ハ<u>フフ】</u><br>な測定結果画面が表示されます。

|                              | 定量演算                               |                                    | 10/10/2006                         | 13:33                   | 490.0mm                 | $0.000$ ABS    |       |
|------------------------------|------------------------------------|------------------------------------|------------------------------------|-------------------------|-------------------------|----------------|-------|
| ID                           | WL1(nm)                            | WL2(nm)                            | WL3(nm)                            | <b>DIFF</b>             | <b>RATIO</b>            | RESULT         |       |
| $\mathbf 1$<br>$\frac{2}{3}$ | (280.0)<br>0.103<br>0.112<br>0.214 | (260.0)<br>0.032<br>0.037<br>0.064 | (320.0)<br>0.012<br>0.012<br>0.012 | 0.071<br>0.075<br>0.150 | 4.550<br>4.000<br>3.885 | 0.103<br>0.112 |       |
|                              |                                    |                                    |                                    |                         |                         | 0.214          |       |
|                              |                                    |                                    |                                    |                         |                         |                |       |
|                              |                                    |                                    |                                    |                         |                         |                |       |
|                              |                                    |                                    |                                    |                         |                         | ◀:前頁 ▶:次頁      | (1/1) |
|                              | 番号を入力してください:                       |                                    |                                    |                         |                         |                |       |
| 1測定                          |                                    | 2 継続 3 保存                          |                                    |                         | 4グラフ 5統計演算 6再測定 7 印刷条件  |                |       |

図 3-4-51

、。<br>波長数=2 の場合 <del>й дах 2 сэ‱ ⊔</del><br>DIFF=Data(WL1)−Data(WL2) RATIO= Data(WL1)/Data(WL2) RESULT=R0\*( <sup>R</sup>1\*Data(WL1)-R2\*Data(WL2))

波長数=3 の場合 <del>й кала оо‱н</del><br>DIFF= Data(WL1)−Data(WL2) RATIO= {Data(WL1)-Data(WL3)}/{Data(WL2)-Data(WL3)} RESULT=R0\*[R1\*{Data(WL1)-Data(WL3)}-R2\*{Data(WL2)-Data(WL3)}]

ここで、 Data(WL1):WL1 での測光値、 Data(WL2):WL2 での測光値、 Data (WL2) : WL2 (の阅先置、<br>Data (WL3) :WL3 での測光値 R0、R1、R2 は、係数。

# 3.4.3 測定後の操作

# (1) スタンダードの再測定

ヘンンプ → シ∺<sub>の</sub>』<br>測定結果画面で「STD」を選ぶと、スタンダード操作画面が表示されます。ここ 。<br><br>で「再測定」を選ぶとスタンダードの再測定ができます。下記手順で操作し

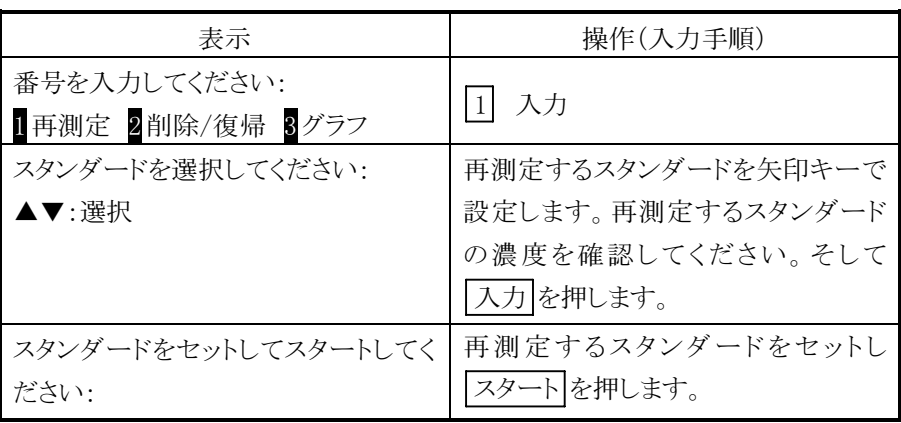

リターン を 2 度押します。再計算して検量線を表示します。未知試料のデー タは引き直した検量線で再計算されます。

# (2) スタンダードの削除

スランプ 1 ンFink<br>スタンダード操作画面で「削除/復帰」を選ぶとスタンダードの削除ができま す。下記手順で操作します。

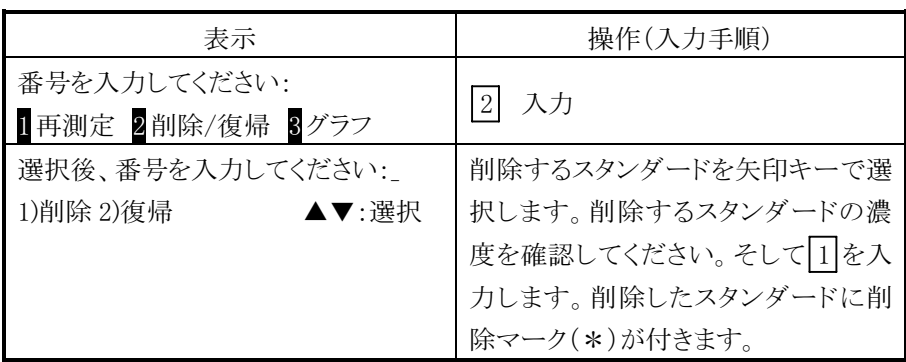

検量線を作成するために必要なデータ数以下になる場合は、「削除できませ ん。」を表示し削除処理は行いません。

ん。」とスパレ品はと互ばけ、まとん。<br>以上の手順でスタンダードを削除することができます。削除完了後、 リターン を 2 度押します。再計算して検量線を表示します。未知試料のデー タは引き直した検量線で再計算されます。

# (3) スタンダードの復帰

**ハンンブーロン<sub>図</sub>灬**<br>スタンダード操作画面で「削除/復帰」を選ぶとスタンダードの復帰ができま す。下記手順で操作します。

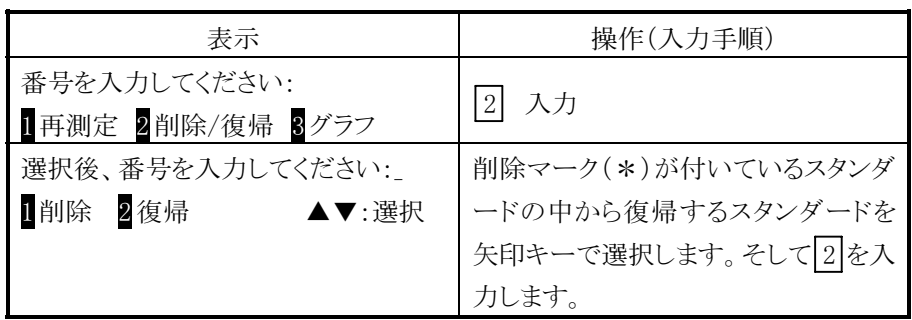

<u>以上の手順でスタンダードを復帰することができます。 リターン</u> を 2 度押し ンエン・麻(ハンシノートとは加りつことがくビス,。<u>レンニン」</u>と 2 以ハン<br>ます。再計算して検量線を表示します。未知試料のデータは引き直した検量 線で再計算されます。

### (4) 読取

**a.....**<br>検量線タイプが 1 次直線/2 次曲線の場合は、スタンダード操作画面から「グ |<br>|<br>ラフ」を選択します。 検量線タイプが K-ファクタの場合は、測定結果画面から フフ」と選択しよう。保量脉ブイフが「K フラフフの場面は、例と和不圖面がつ<br>「グラフ」を選択します。グラフ操作画面で"1 読取"を選ぶと、検量線の値を カーソルで読み取ることがきます。<br>下記の手順で操作します。

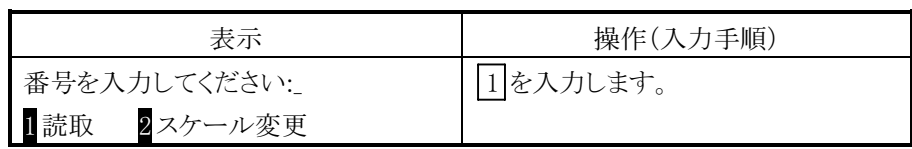

この機能を選ぶと、検量線上に十字のカーソルが現れます。矢印キーにより この機能と選ぶと、恢量株工に「 」のカークなか気がより。<br>ハーソルを上下に動かすことができ、その位置での読取りデータが画面の下 中に久小ごイレよ フ 。 冖' 」 `\ │ └ J`| フ ∪ノ ノン ノ 一 ウ! |エッ/ fiU+从 ン ||L! └ Γ|' 」

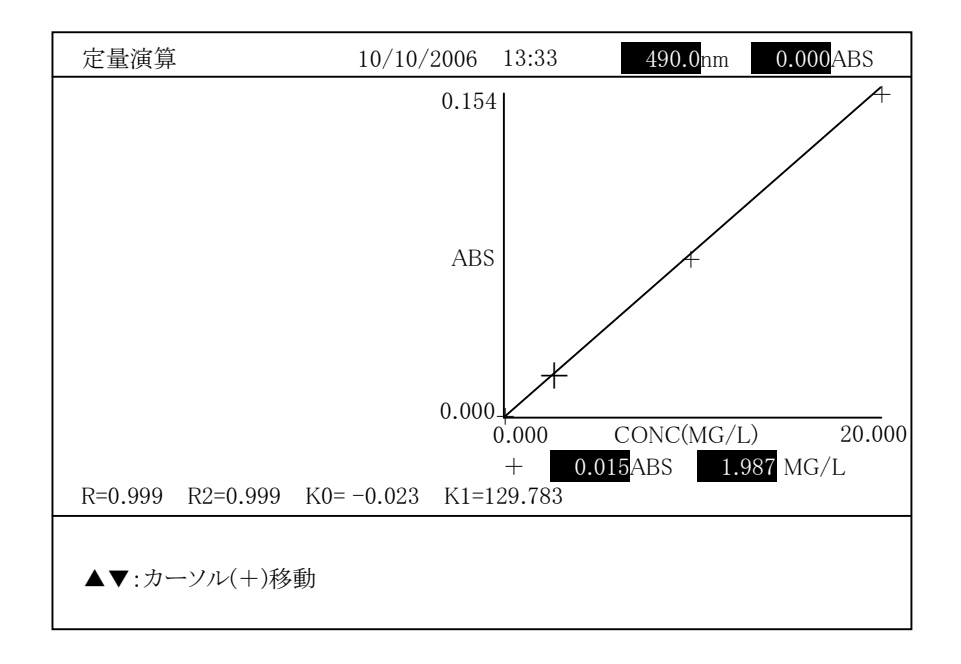

### 図 3-4-52

# ▲▼:カーソル(+)移動

矢印キーを約 <sup>3</sup> <sup>秒</sup>以上押し続けるとカーソル(+)移動が早くなります。

(データ表示)

カーソル(+)の値を読み取り、表示します。 ス - ラル(+)の區と記のなっ、我小しよ ,。<br>ABS 値: 小数点以下 4 桁目の値を四捨五入して表示します。 CONC 値:小数点以下 4 桁目の値を四捨五入して表示します。 (5) スケール変更

**ヘノ ルタン**<br>検量線タイプが 1 次直線/2 次曲線の場合は、スタンダード操作画面から「グ |<br>|<br>ラフ」を選択します。 検量線タイプが K−ファクタの場合は、測定結果画面から 「グラフ」を選択します。グラフ操作画面で"2 スケール変更"を選ぶと、検量線 のスケールを変更することがきます。

下記の手順で操作します。

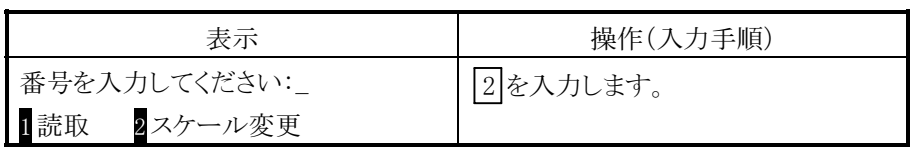

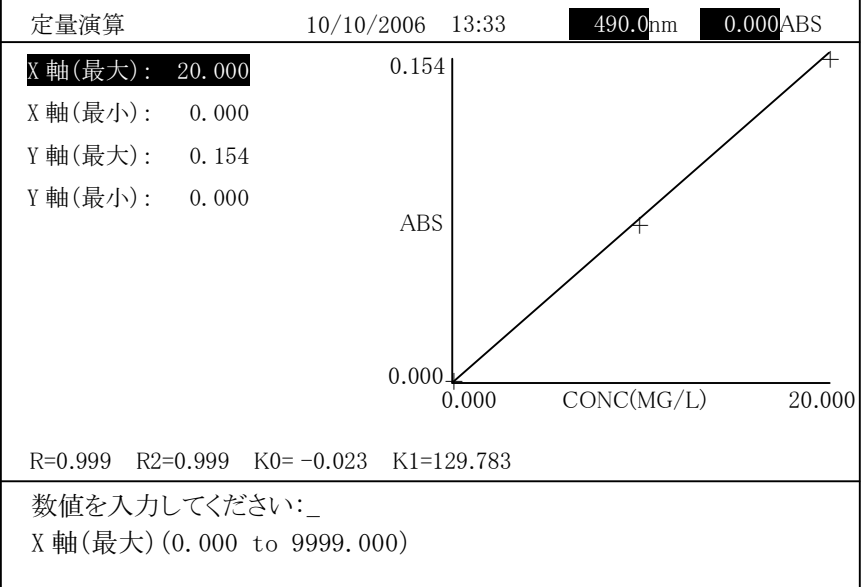

この機能を選ぶと、下記の画面が表示されます。

図  $3 - 4 - 53$ 

| 項目                                 | 設定範囲                  | 機能の内容                 |
|------------------------------------|-----------------------|-----------------------|
| $X$ 軸 $($ 最大 $)$                   | $0.000 - 9999.000$    | X軸(濃度)スケールの最大を入力します。  |
| $X$ 軸 $(\nexists x \, \text{d} x)$ | $0.000 \sim 9999.000$ | X軸(濃度)スケールの最小を入力します。  |
| Y軸(最大)                             | $-99.999 - 99.999$    | Y軸(測光値)スケールの最大を入力します。 |
| Y軸(最小)                             | $-99.999 - 99.999$    | Y軸(測光値)スケールの最小を入力します。 |

スケールの変更が済んだら | リターン | キーを押します。グラフ画面に戻り、 変更後のスケールでグラフを表示します。

(6) データ保存

画面に表示しているデータを、光度計本体のメモリまたは USB メモリに保存<sup>し</sup> ます。

ます。<br>測定結果画面で「保存」を選択すると、次の画面になります。

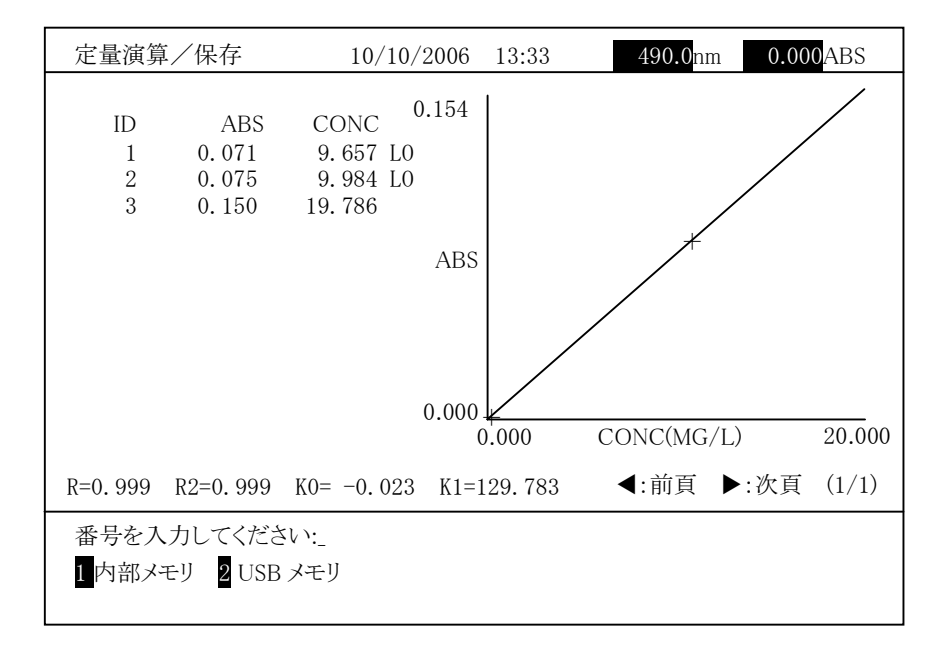

# 図 3-4-54

## 内部メモリへの保存

図 3-4-54 で「内部メモリ」を選択すると、光度計本体のメモリ内に格納<sup>さ</sup> れているファイル一覧が作成日の新しい順序に表示されます。

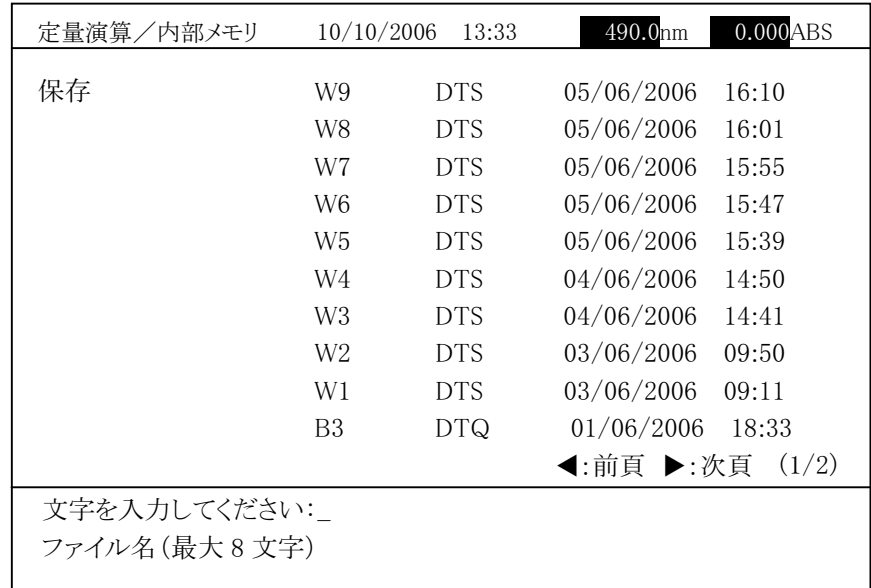

### 図 3-4-55

ファイル名を入力後、スカーを押すとスペクトルを保存します。

<sup>注</sup> :ファイル名と同じファイルが存在する場合は、以下の確認メッセージが表示 <sub>ンフ・フィン</sup>社と同じファイル。<br>されます。 %s:入力したファイル名</sub> 「%s.DTQ は、すでに存在します。上書きしますか?\_ ・<sub>^85.</sub>D r დ r a、, y c r \_<br>1 はい 2 いいえ」 1「はい」 :上書き保存します。 2「いいえ」 :保存しません。

## USB メモリへの保存

図 3-4-54 で「USB メモリ」を選択すると、以下の画面が表示されます。

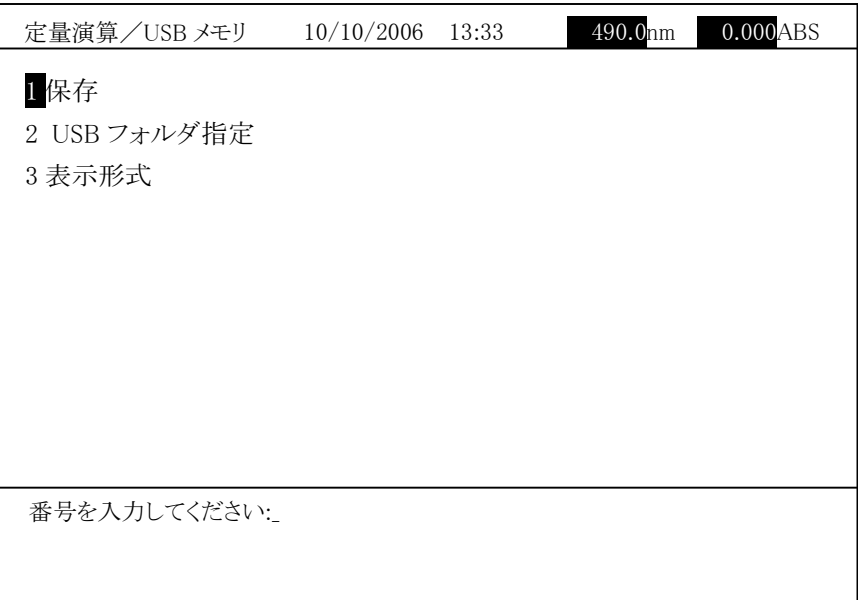

図 3-4-56

「保存」を選択すると、以下の画面が表示されます。

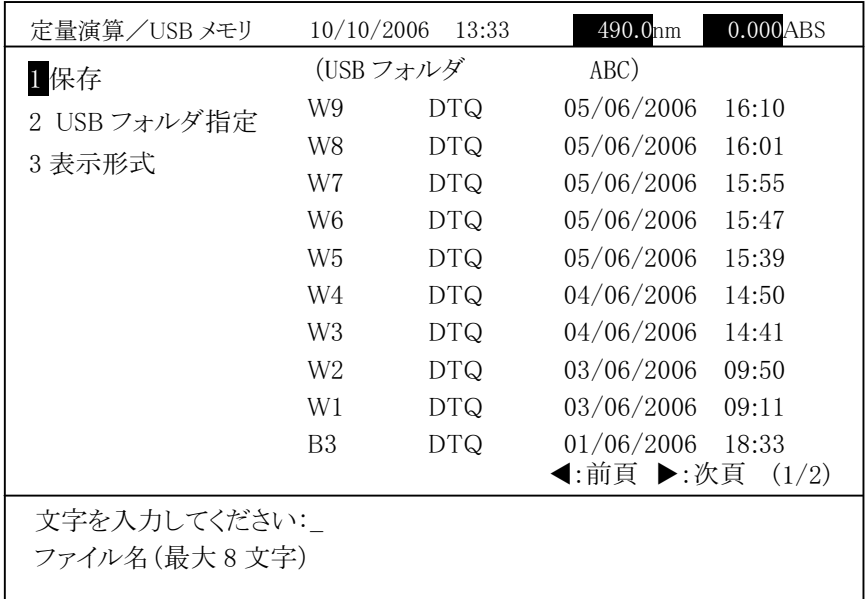

図 3-4-57

現在指定されているフォルダが画面の右上に表示され、フォルダ内の定量 ールエロルとなって、マクスアック 昌曲・シロコ<br>演算データファイル一覧が表示されます。

ファイル名を入力後、入力 を押すとスペクトルを保存します。

```
注 1: ファイル名と同じファイルが存在する場合は、以下の確認メッセージが
       <sub>フリイル</sup>ねこ回レファイルかせは 9 つ:<br>表示されます。%s:入力したファイル名</sub>
       <sub>衣小されより。</sub>。。。.<br>「%s.DTQ は、すでに存在します。 上書きしますか?
       - ^s.DiQは、 タ ᢗに、<br>1はい  2いいえ」
      1「はい」 :上書き保存します。
      2「いいえ」 :保存しません。 2: USB メモリが書き込み禁止の場合は、「書き込み禁止です。」が表示され
ます。 - * * , 。<br>3: 指定フォルダ内のファイル数が1000の場合は、「最大ファイル数です。」
   を表示します。<br>4: USB メモリのルートディレクトリが指定され、最大エントリ数(ルートディレ
       し5D アモフ・ファイト コフィレクエファイルにしょい、最大ニンコン数 (ソーコフィン<br>クトリ内ファイルおよびフォルダの合計が 512)に到達した場合は、「空き
      エントリがありません。」を表示します。
```
「USB フォルダ指定」を選択すると、USB メモリのフォルダを変更できます。 「表示形式」を選択すると、データファイルの表示順序を変更できます。

# (7) 統計演算

測定結果画面で「統計演算」を選ぶと、統計演算を行い、平均値(MEAN)、 標準偏差(SD)、変動率(CV)を次のように表示します。  $MEAM = 12.34$   $SD = 0.123$   $CV = 1.000\%$ 

計算式は、

$$
MEAN = \frac{\sum_{X_i}}{N}
$$

$$
\mathrm{SD} = \sqrt{\frac{\sum x_i^2 \left(\sum x_i\right)^2 / N}{N-1}}
$$

$$
CV = \frac{SD}{MEAN} \times 100
$$

となります。

印字 キーを押すと結果をプリンタへ印刷します。

<sup>注</sup> : 本統計演算では、CV<0.002%となる場合(例:MEAN=100、SD=0.002) には計算精度上誤差が含まれます。

# (8) 印刷条件変更

・・・・・・・・・<br>測定結果画面で「印刷条件」を選ぶと、次の画面になります。<br>-印刷する項目を設定します。

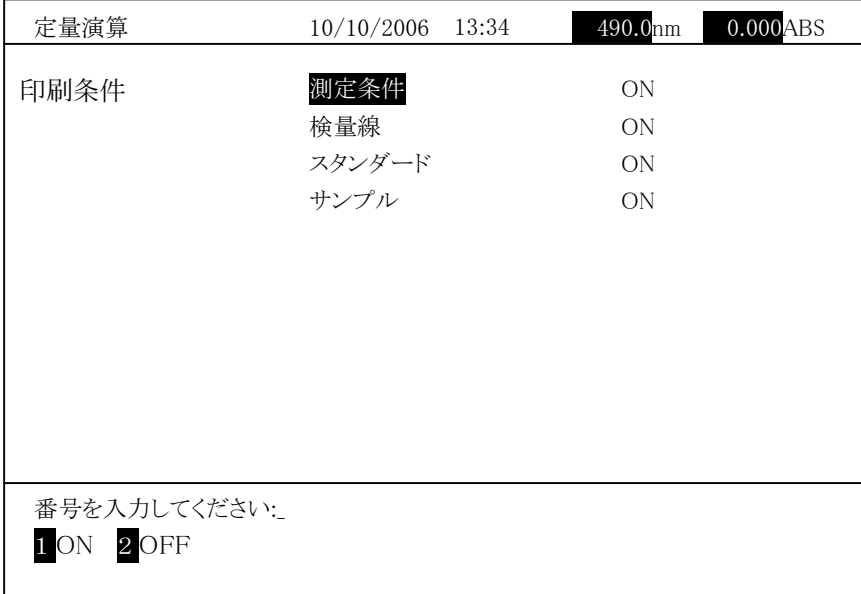

### 図 3-4-58

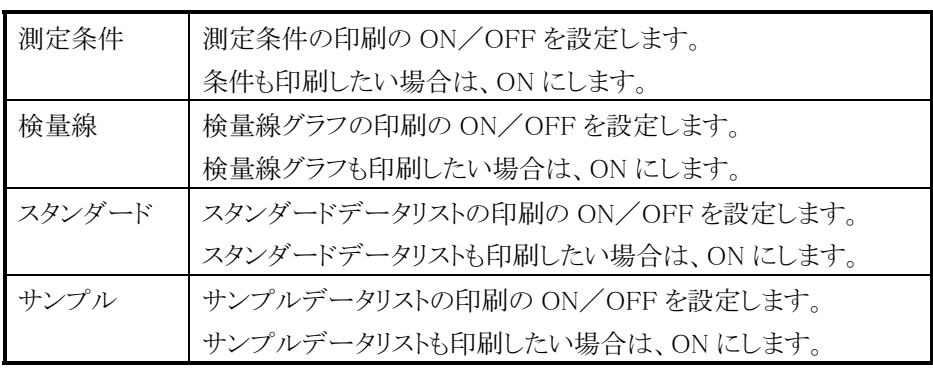

設定後、リターン を押します。

## 3.4.4 保存したファイルから測定する場合

新規に検量線を作成せずに以前のデータを用いて測定したい場合は以下のよう <sub>初の死に恢量脉とIF<sub>ル</sub><br>な手順で行います。</sub>

ファイルマネージャから保存した検量線を読み出します。詳細は後述の3.9節を参 <sub>ノフ・レン</sub>・・・<sub>ト・レ</sub>ン<br>照してください。

灬し <del>、</del>、、。<br>画面表示後、 <mark>1</mark> (測定)を選択します。 以前のデータがクリアされます。 未知試料 画品ムゲル、トロ(病足)と選択しよう。み前のデーションファとなる)。水神学者<br>の測定の前にブランクになる試料をセットし、オートゼロ測定を実行します。サンプ

# 3.5 波長スキャン

# 3.5.1 測定条件設定

画面で"波長スキャン"を選びます。この"波長スキャン"を選択すると、図 3-5-1 に示す条件設定画面になります。

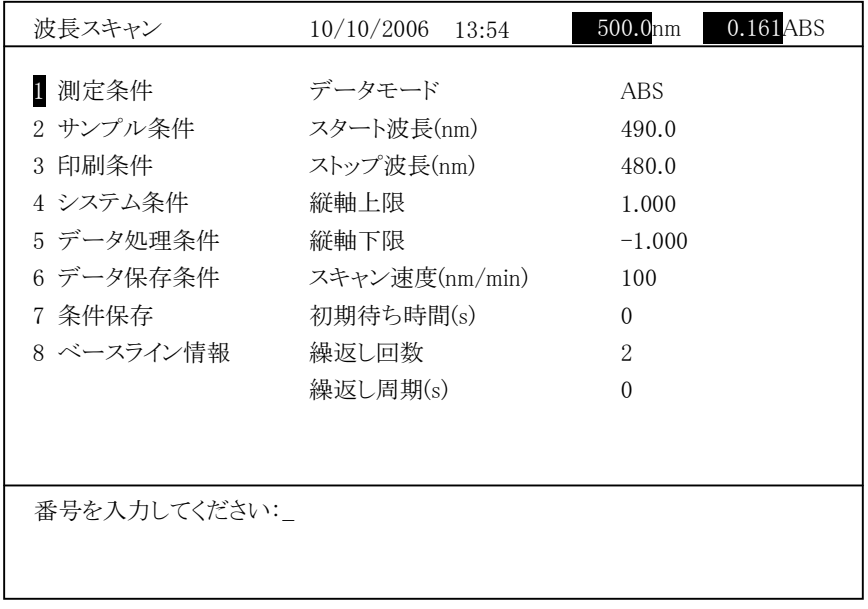

# 図 3-5-1

この画面の左側には大きく分類した条件、右側にはそれぞれのパラメータが表示 されます。

○ 測定条件

<sub>い</sub><br>図 3-5-1 の波長スキャンの条件設定画面で「測定条件」を選び *【*入力】 を 凶 0 0 1 V及及ハイマッホⅡ以汇画面 ご <sub>内</sub>元木目」と250 <u>| ハソコ</u> と<br>. )) で ココノ J、 ハンス ノ s l 人 l 白 l l l l l 項目を選択して設定ください。

| 波長スキャン                                                                                     | 10/10/2006<br>13:54                                                                                    | 0.161ABS<br>500.0mm                                                                               |
|--------------------------------------------------------------------------------------------|----------------------------------------------------------------------------------------------------|---------------------------------------------------------------------------------------------------|
| 1 測定条件<br>2 サンプル条件<br>3 印刷条件<br>4 システム条件<br>5 データ処理条件<br>6 データ保存条件<br>7 条件保存<br>8 ベースライン情報 | データモード<br>スタート波長(nm)<br>ストップ波長(nm)<br>縦軸上限<br>縦軸下限<br>スキャン速度(nm/min)<br>初期待ち時間(s)<br>繰返し回数<br>繰返し周期(s) | <b>ABS</b><br>490.0<br>480.0<br>1.000<br>$-1.000$<br>100<br>$\theta$<br>$\mathcal{D}$<br>$\Omega$ |
| 番号を入力してください:<br>$1\%$ T 2 ABS 3 E(S) 4 E(R)                                                |                                                                                                    |                                                                                                   |

図 3-5-2

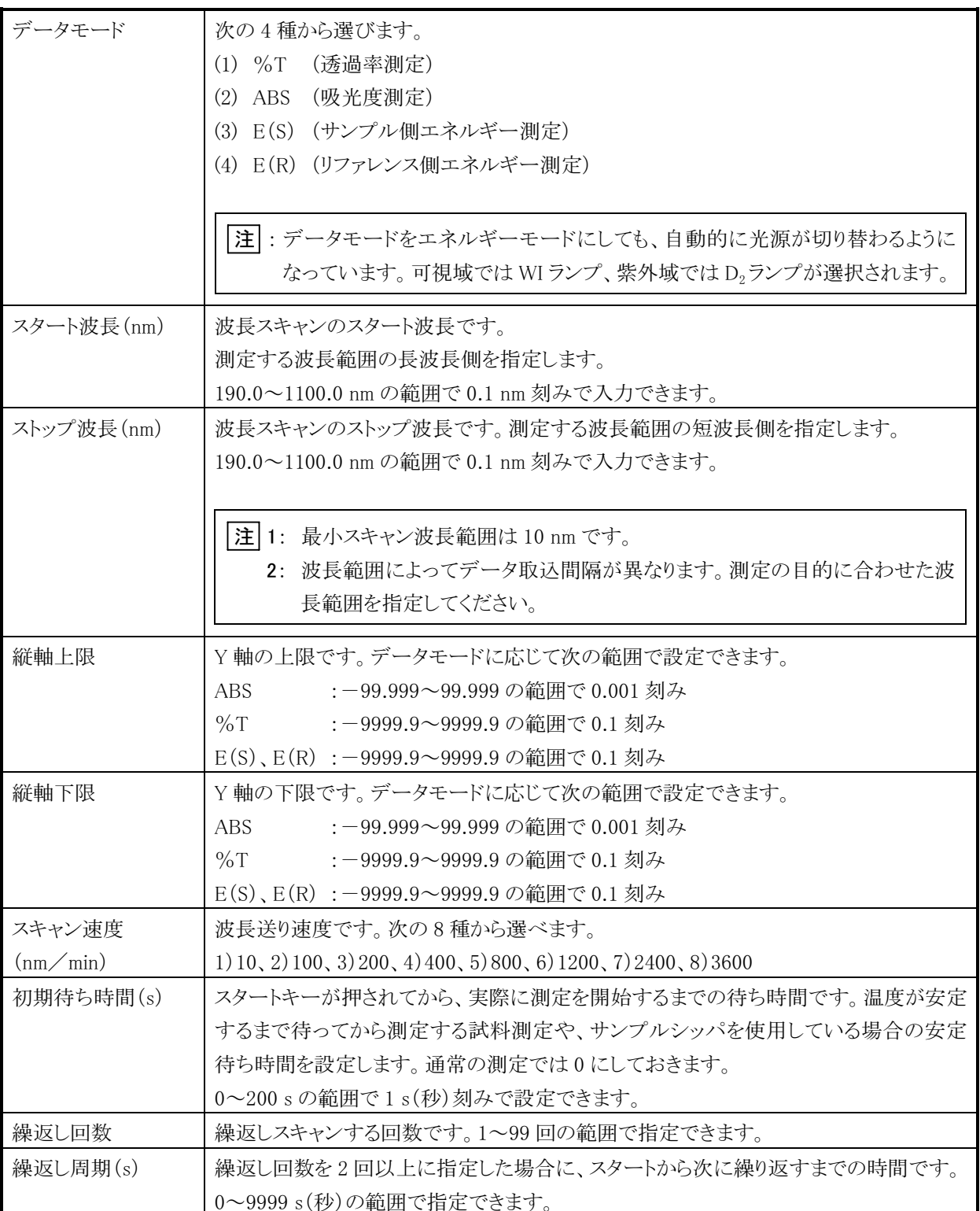

サンプリング間隔は、測定波長範囲とスキャン速度によって異なります。

いずれかの大きい方の間隔が有効になります。

例えば、600~400 nm <sup>を</sup> <sup>4</sup>00 nm/min でスキャンさせる場合は、0.<sup>5</sup> nm のサ ンプリング間隔になります。

<sup>①</sup> スキャン速度によるサンプリング間<sup>隔</sup>

表 3-5-1

| スキャン速度(nm/min) | サンプリング間隔(nm) |
|----------------|--------------|
| 3600           | 5.0          |
| 2400           | 5.0          |
| 1200           | 2.0          |
| 800            | 1.0          |
| 400            | 0.5          |
| 200            | 0.2          |
| 100            | 0.1          |
| 10             | 0.1          |

<sup>②</sup> 波長範囲によるサンプリング間<sup>隔</sup>

表 3-5-2

| 測定範囲(nm)                | サンプリング間隔(nm) |
|-------------------------|--------------|
| $\lambda > 500$         | 1.0          |
| $500 \ge \lambda > 200$ | 0.5          |
| $200 \ge \lambda > 100$ | 0.2          |
| $100 \geq \lambda$      | 01           |

○ サンプル条件

波長スキャンの条件設定画面で測定条件名を選択すると、次の画面になり ます。

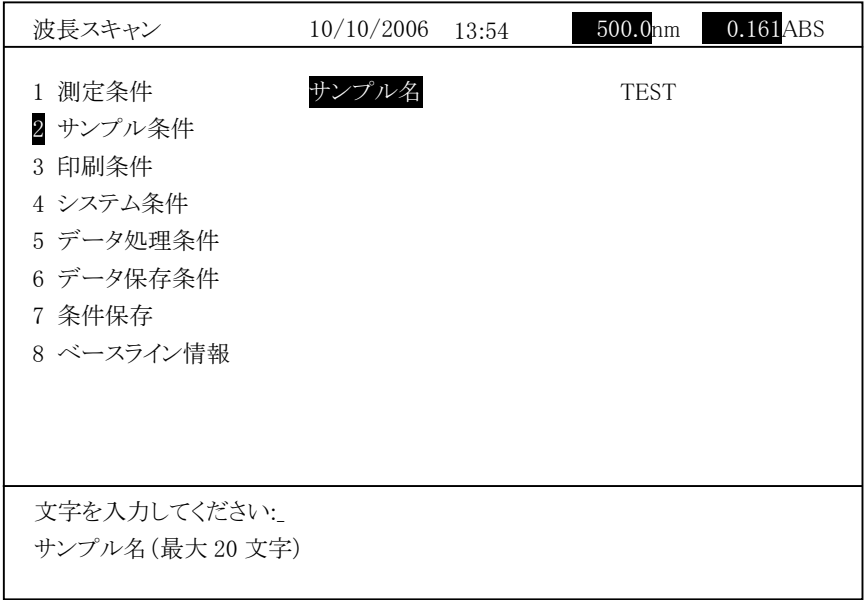

図 3-5-3

| サンプル名 | サンプル名です。20 文字まで入力できます。ここで入力したサン |
|-------|---------------------------------|
|       | プル名は後述の条件保存するときの条件ファイル名に使用され    |
|       | ます。文字入力手順については下記の文字入力手順の項をご     |
|       | 覧ください。                          |

※文字入力手順

測定条件名と濃度単位では文字入力ができます。この 2 <sup>種</sup>の項目を選択する ※入力の日本の文字の文字への文字  $\frac{1}{2}$ 例えば、"A"を入力する場合には、 シフト を押しながら、 <sup>③ <sub>那定</sub></sup> を押します。 数字(0~9)、特殊文字(-、./:%)は直接キーを押すことで入力可能です。  $\textcircled{2}$  , and a set of  $\textcircled{3}$  , and a set of  $\textcircled{3}$ 、 〜 。, 。, 。, 。, 。, 。, 。, 。, 。, 。<br>| 入力した文字を消去する場合、 を押します。1 文字ずつ消去する場合 は、 を使用します。文字列入力後、 入力 を押すと設定が確定され ます。
○ 印刷条件

波長スキャンの条件設定画面で印刷条件を選択すると、次の画面になります。

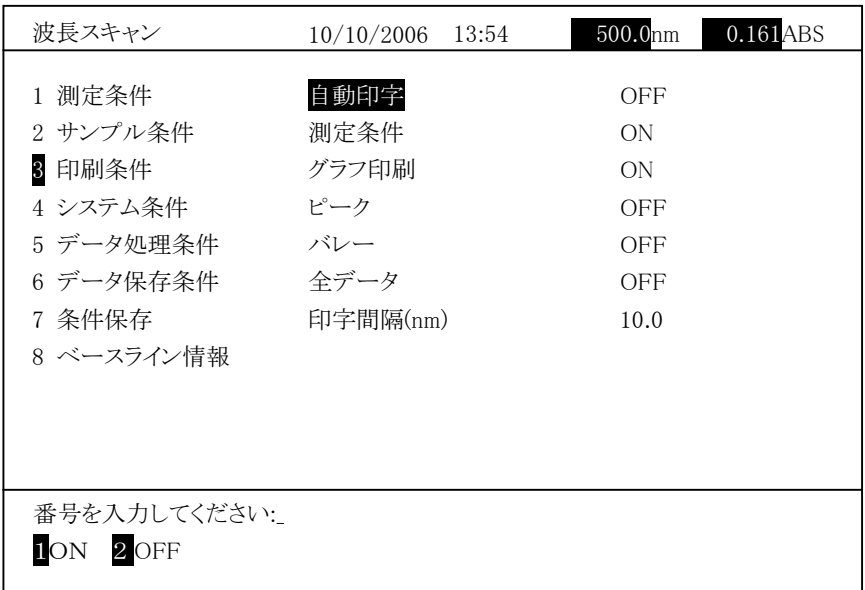

図 3-5-4

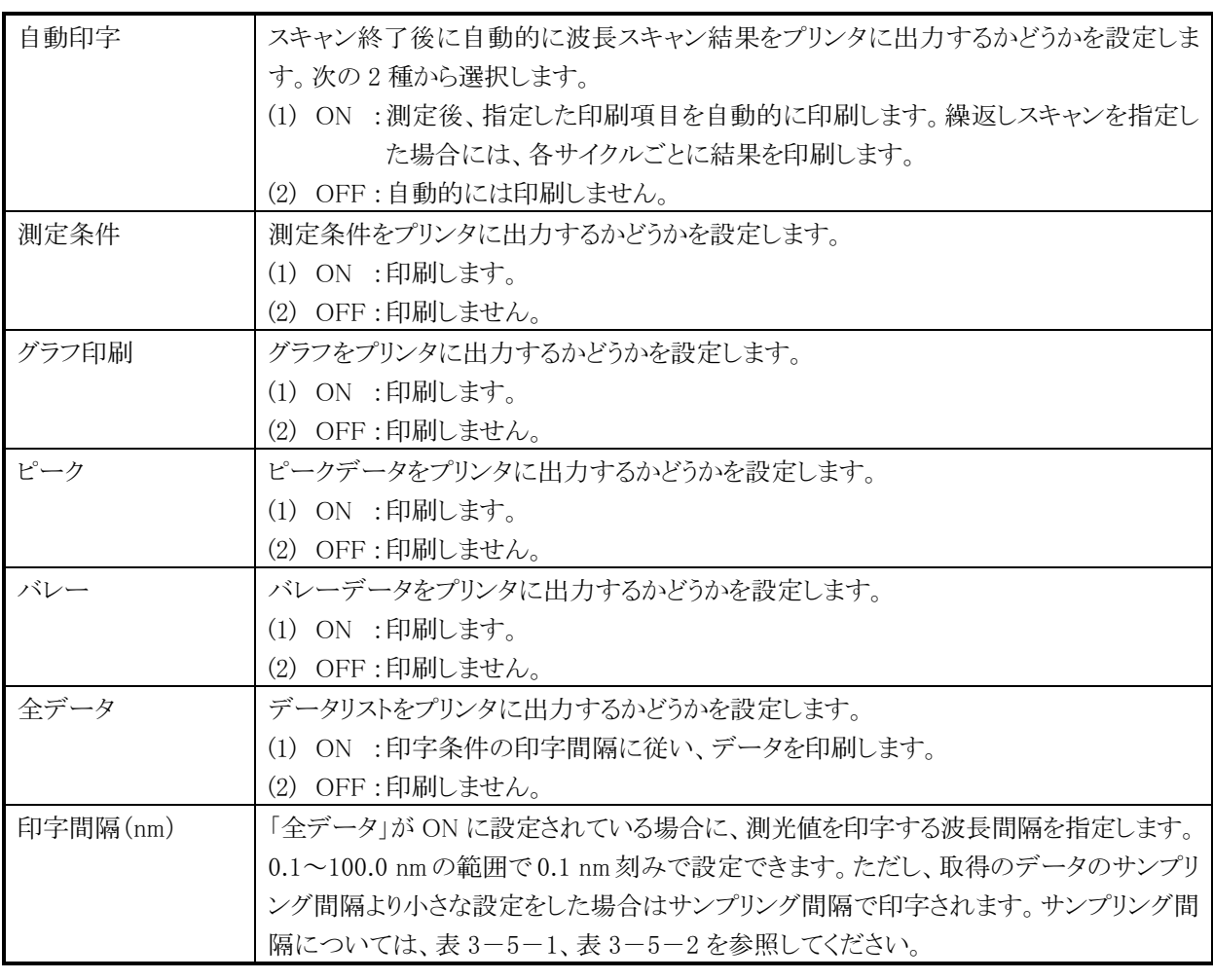

<sup>注</sup> : すべての印刷項目の設定がOFFの場合でも、レポート結果印刷時にヘッ<sup>ダ</sup> 情報は印刷されます。

○ システム条件

ンパフニスロ<br>波長スキャンの条件設定画面でシステム条件を選択すると、図 3-5-5のよう

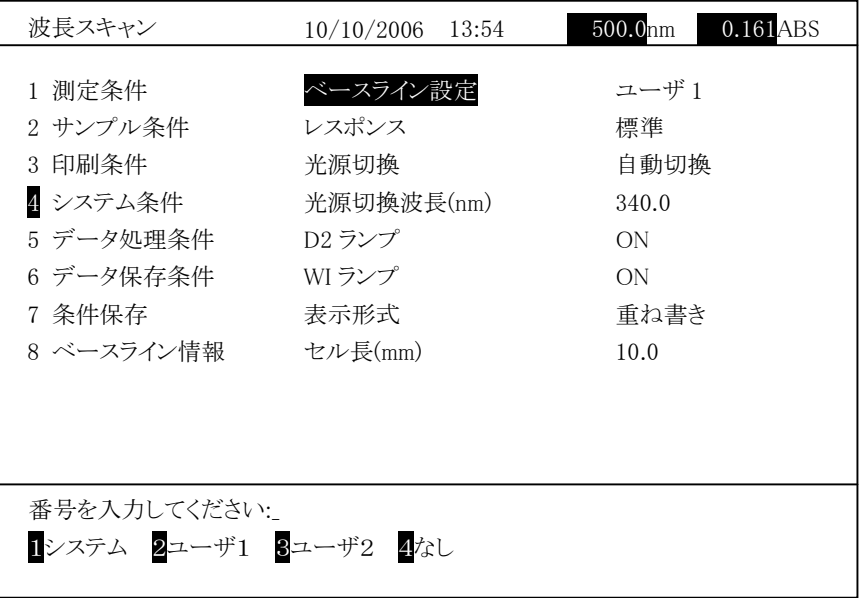

図 3-5-5

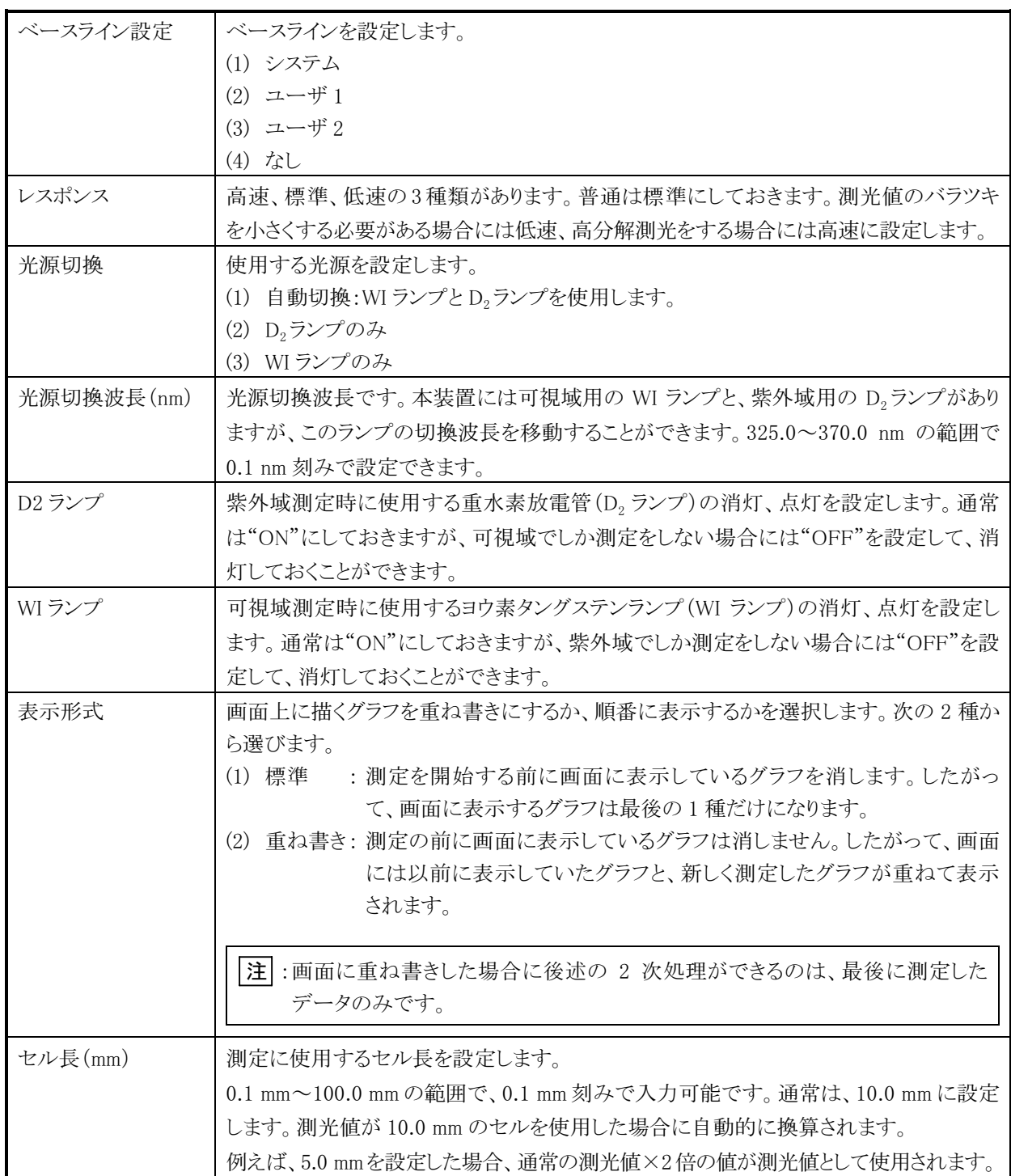

○ データ処理条件

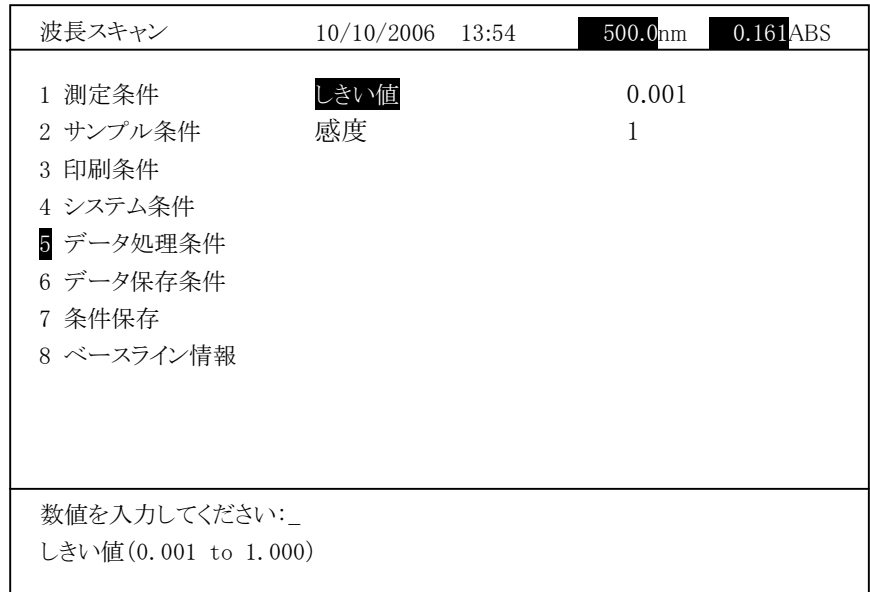

図 3-5-6

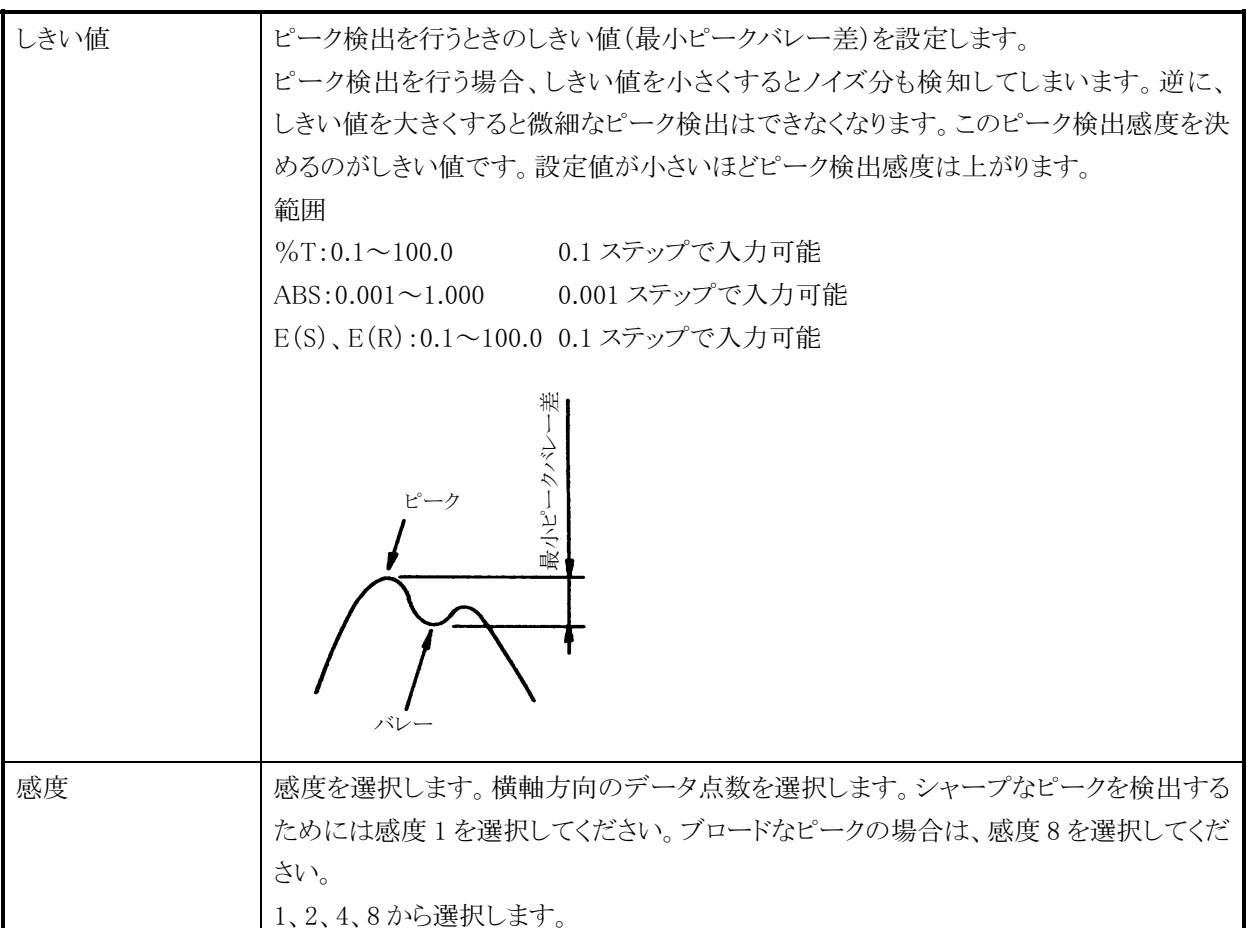

<sup>ノーフ</sup>&ホスロ&&<br>波長スキャンの条件設定画面でデータ保存条件を選択すると、次の画面にな ります。接続した USB メモリにデータを保存するフォルダを指定します。

| 波長スキャン                                                                                     | 10/10/2006                        | 490.0 <sub>nm</sub><br>13:34    | $0.000$ ABS |
|--------------------------------------------------------------------------------------------|-----------------------------------|---------------------------------|-------------|
| 1 測定条件<br>2 サンプル条件<br>3 印刷条件<br>4 システム条件<br>5 データ処理条件<br>6 データ保存条件<br>7 条件保存<br>8 ベースライン情報 | 自動保存<br>ファイル名<br>開始番号<br>USB フォルダ | 0FF<br><b>TEST</b><br>1<br>ABC1 |             |
| 番号を入力してください:                                                                               |                                   |                                 |             |
|                                                                                            |                                   |                                 |             |

図 3-5-7

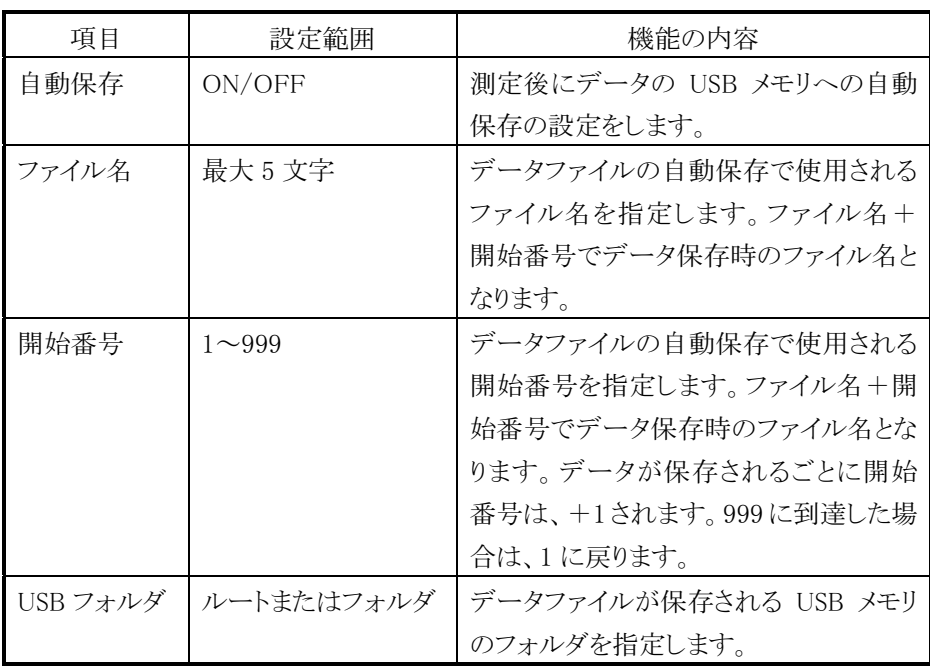

<sup>U</sup>SB フォルダを指定する手順を以下に示します。

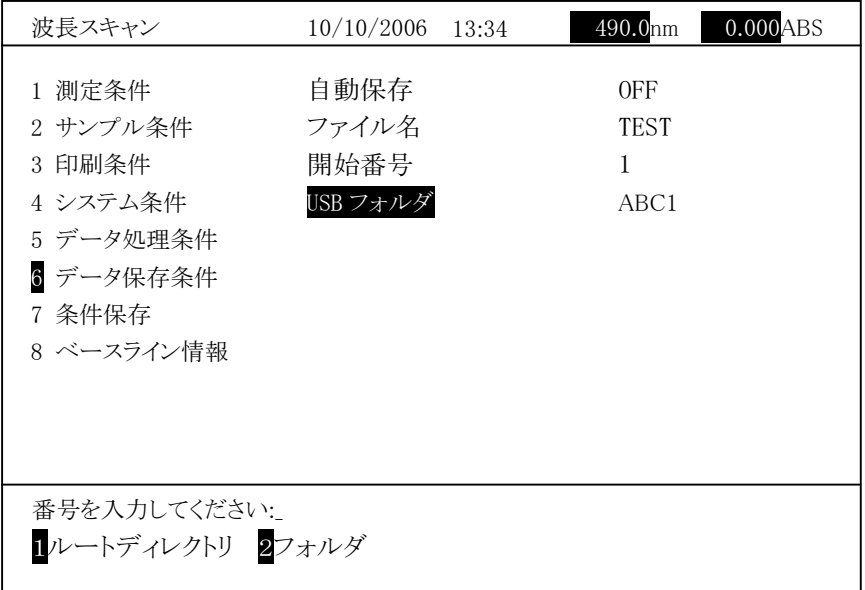

図 3-5-8

1(ルートディレクトリ)を選択するとデータ保存フォルダが USB メモリ内のルー トディレクトリになります。

- <sub>フィ・フィ</sub>・フィー・フォ<sub>フォ</sub>。<br>2(フォルダ)を選択すると、図 3-5-9 に示すようなフォルダ選択画面が表示 ュ<sub>レスパファと</sub>といっこ、Alargerong(ヒュ・フェンスファンスパフとハ国面が公示<br>されます。ルートディレクトリ内に作成したフォルダが名前順に表示されます。 これよう。アートフィンファインFARSDにフォルフが石前線に数かされまう。<br>次頁を表示する場合は右矢印キーを、前頁を表示する場合は、左矢印キー 、<br>大兵と公介?「シット」な石スロバーと、前員と公介?「シット」、「スロバー<br>を押します。上下矢印キーを使用してフォルダを選択し |入力| を押します。 前画面が表示され、USB フォルダとして指定したフォルダが表示されます。

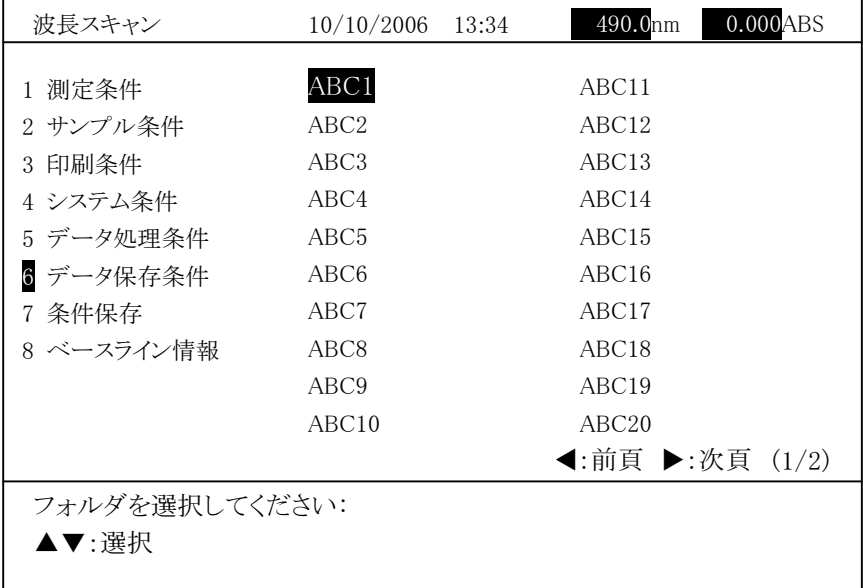

図 3-5-9

設定後、リターン を押します。

○ 条件保存

波長スキャンの条件設定画面で「条件保存」を選択すると、次の画面になり ます。現在の測定条件をファイル名を付けて保存することができます。

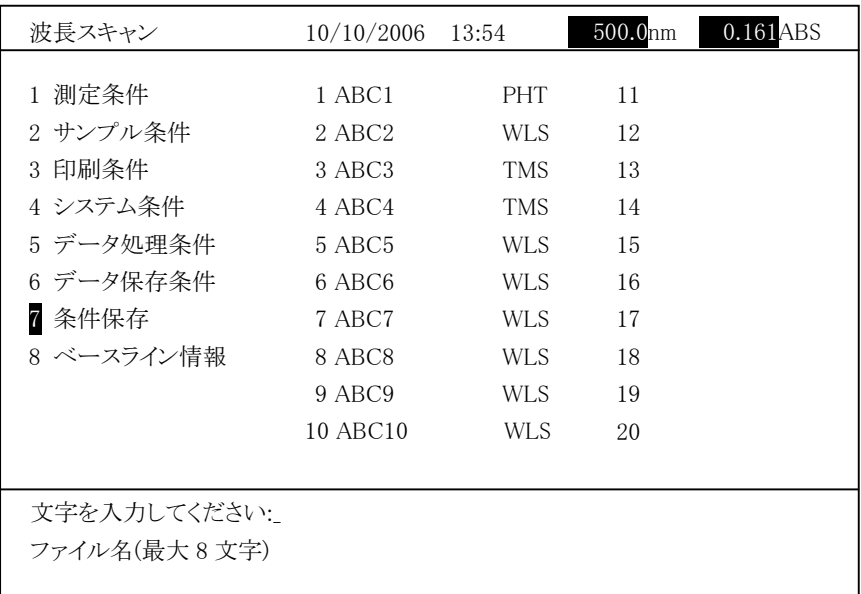

図 3-5-10

文字を入力してください:

ス 1 とノンリン くヽ/ここヽ .<br>ファイル名 (最大 8 文字)

- ファイル石 (最大 8 メコ)<br>と表示されます。ここでファイル名を 8 文字以内で入力し、 入力 を押します。 測定モードによって、以下の記号がファイル名の右に表示されます。

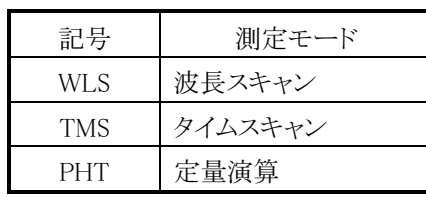

|<br>|注|| :20 ファイルが登録されている場合、「最大ファイル数です。」が表示され ます。<br>測定条件メニューで不要なファイルを削除してから保存してください。

。<br>この場合は、削除したファイルの番号の位置に保存したファイル名が表示<br>

○ ベースライン情報

・・<br>ベントン 旧世<br>波長スキャンの条件設定画面で「ベースライン情報」を選択すると、現在の ベースライン情報を表示します。

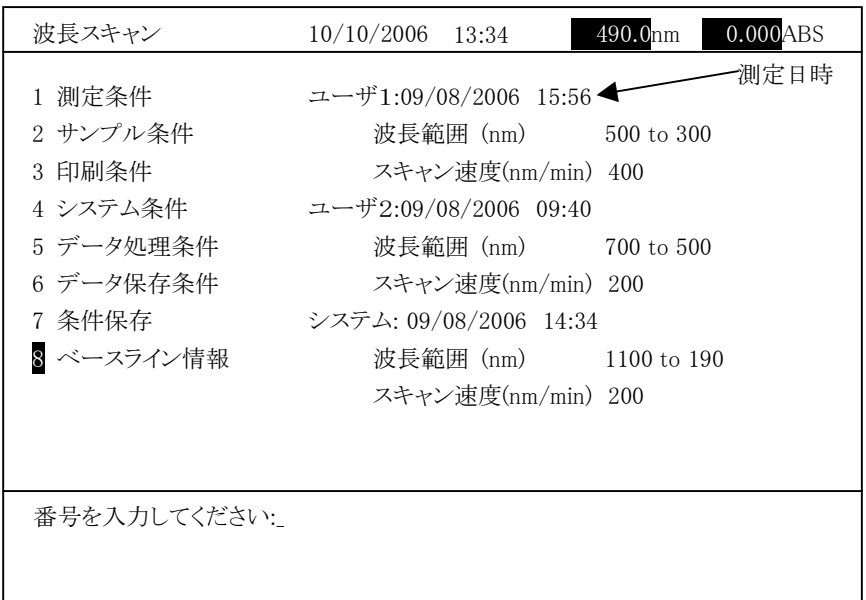

図 3-5-11

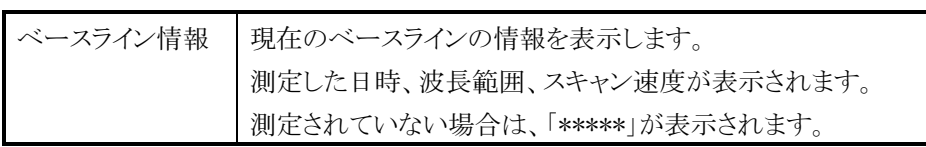

<sup>注</sup> :この画面では、ベースライン測定が可能です。

3.5.2 測定

測定条件の設定が終わったら、 測定画面 を押して測定画面を表示します。 。<br>現在設定されている波長とスタート波長が異なる場合には、スタート波長まで波長 移動します。

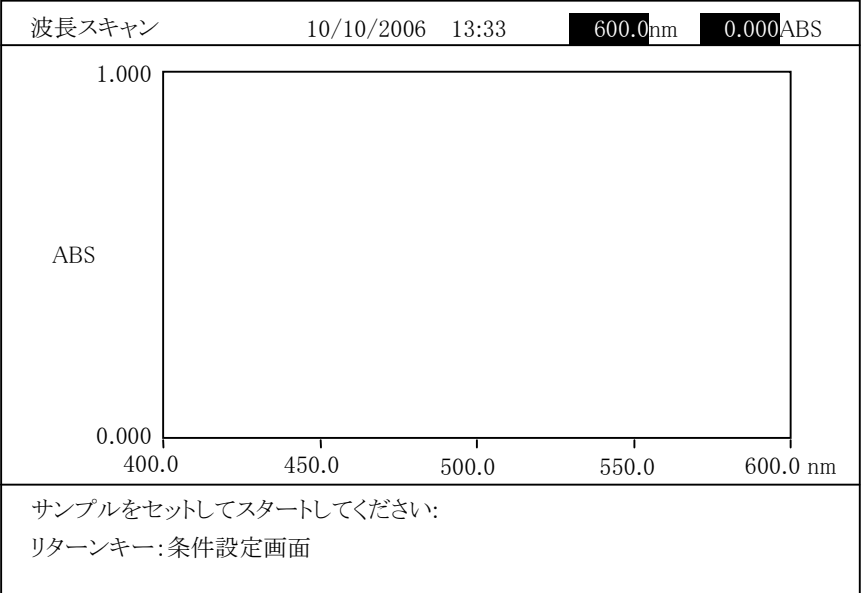

図 3-5-12

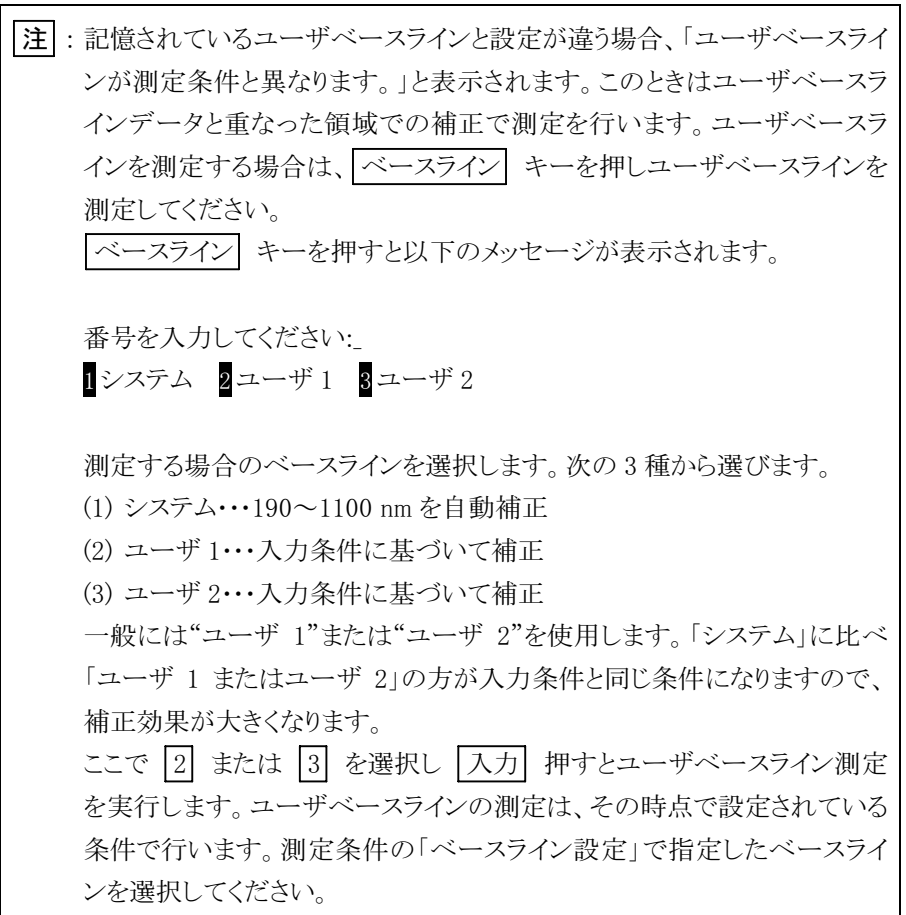

測定画面で試料をセットして スタート を押すと、スキャンが始まり、スペクトルが表示されます。測定の途中で中断するには ストップ を押します。

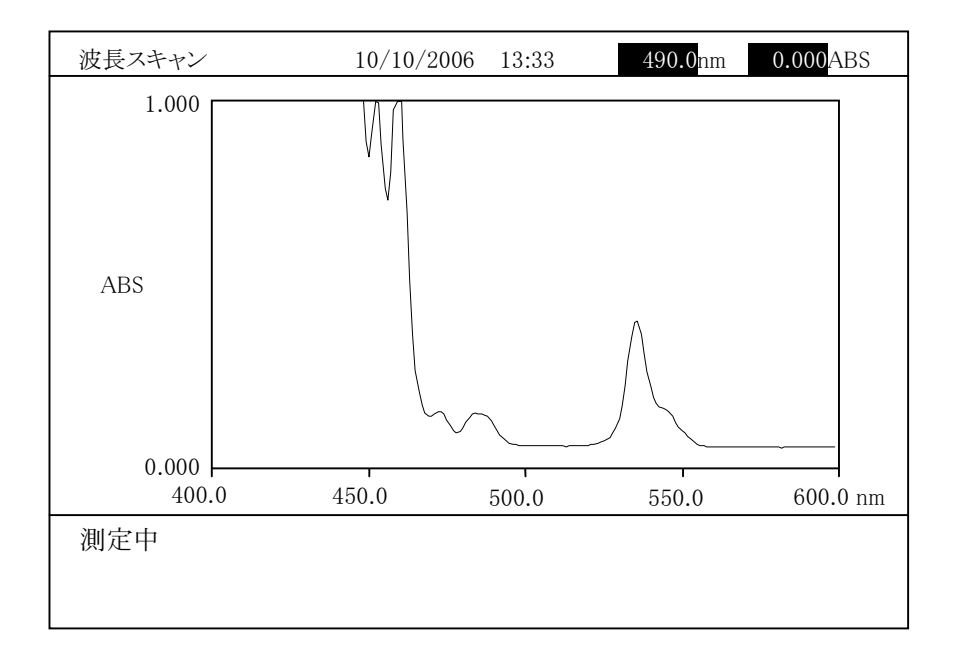

図 3-5-13

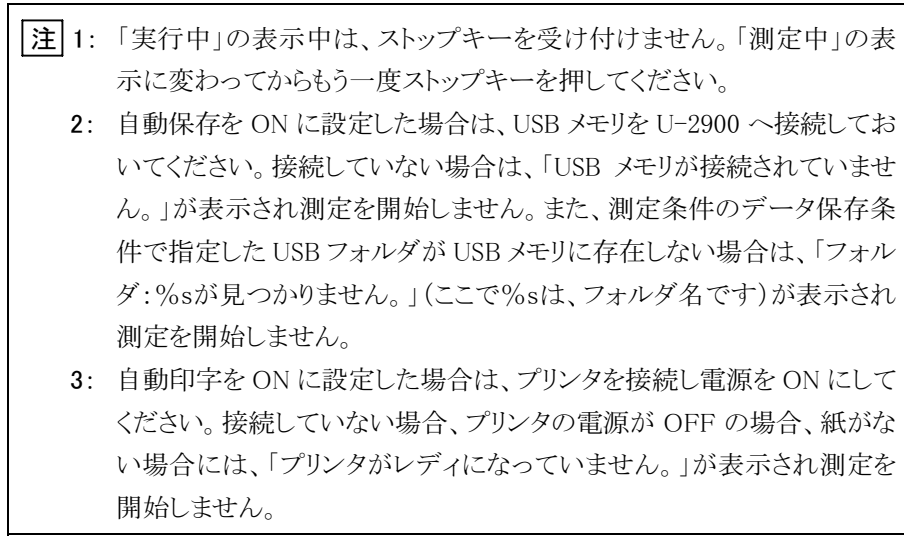

測定が終わると次のような画面になります。自動印刷が ON に設定されている場合 。<br>はは、結果が印刷されます。自動保存が ON に設定されている場合には、データ が USB メモリに保存されます。

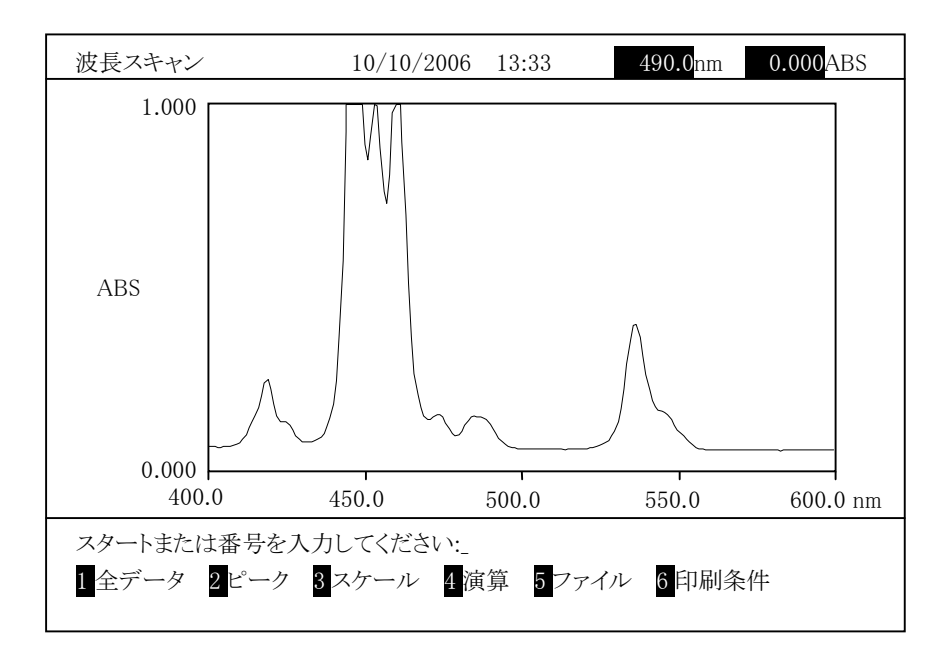

図 3-5-14

続けて次のサンプル測定をする場合は スタート を押します。

#### 3.5.3 測定後の操作

測定したスペクトルは一時的に光度計本体のメモリに記憶されています。この記憶 しているスペクトルに対して演算処理をすることができます。 しているスペクトルに対して演算処理をすることができます。<br>この2次処理について以下に説明します。

重ね<sup>書</sup>きをしている場合に、2 次処理することができるのは、最後に測定したスペ クトルだけです。

図3-5-14に示す波長スキャン測定結果画面では、以下の機能が使用できます。

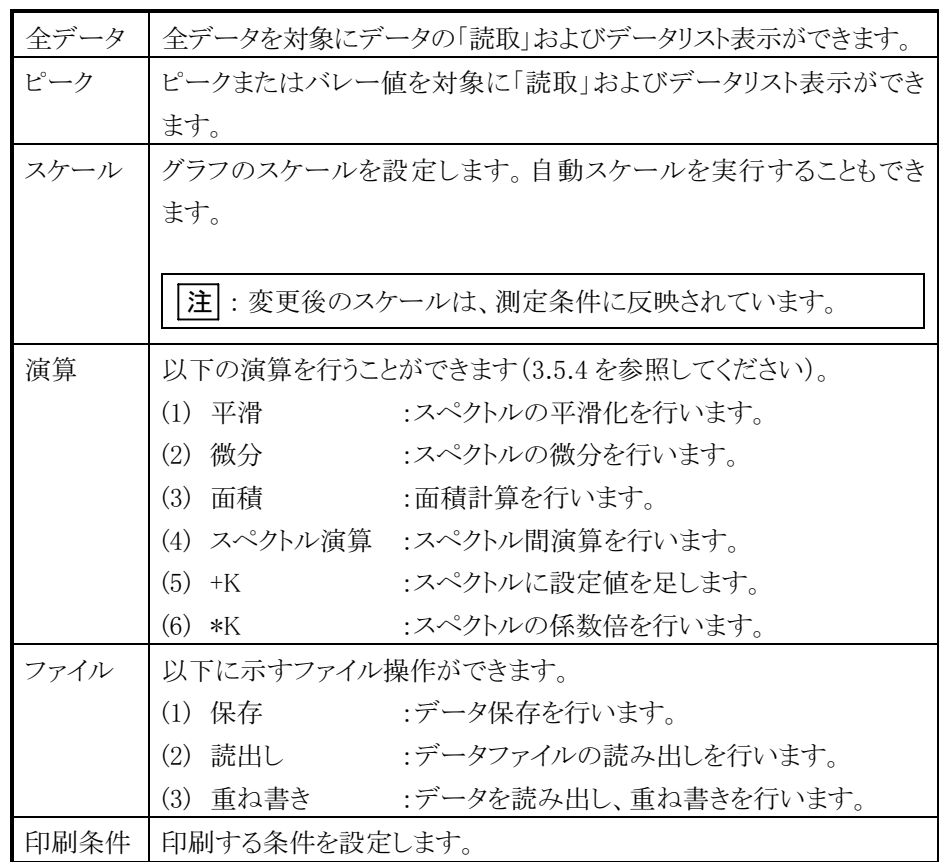

(1) 全データ/読取

測定結果画面で「全データ」を選択すると、以下の選択項目が表示されます。

番号を入力してください:\_ 1 読取 2データリスト 3 印字間隔(40.0nm)

|1 | 入力| と操作すると、次の読取画面になります。 <u>LI [ハン)</u> こ末に,っこ、ハッsinax画品になっまう。<br>LCD に表示しているスペクトルの値を十印カーソルで読み取ります。

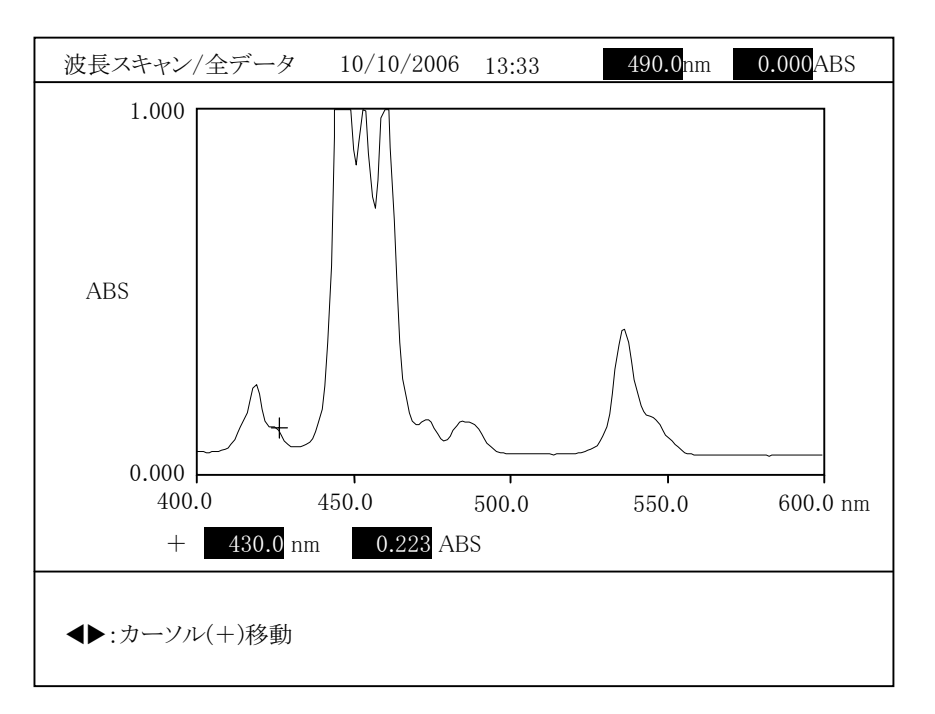

図 3-5-15

スペクトル上にカーソルが表示され、矢印キー(◀または▶)を押すと左右に ン・ション・エロッシングが、気がしれ、ハード、 くさんはアプとガラ しかねに<br>動きます。約 3 秒以上押し続けると速く動くようになります。カーソル位置での 波長と測光値が画面の下部に表示され、読み取ることができます。ここで 印字 を押すと、トレースした波長と測定値が印字されます。

(2) 全データ/データリスト

測定結果画面で「全データ」を選択すると、以下の選択項目が表示されます。

```
番号を入力してください:_
1 読取 2データリスト 3 印字間隔(40.0nm)
```
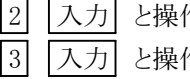

作すると、次のデータリスト表示画面になります。 作すると、印字間隔設定画面になります。

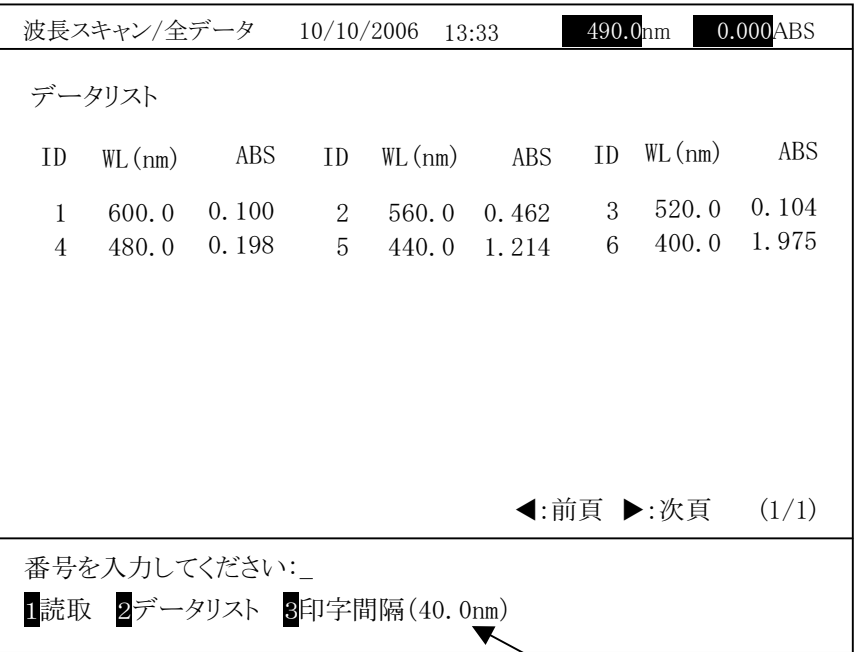

現在の印字間隔が表示されます。

図 3-5-16

データリストが複数ページになる場合、矢印キー(◀ または ▶)を押すとペー <sub>ノ シンパルで</sup>数 ・ ンになる<sub>物</sub>日、入中へ (◀ よには ▶ノとデ )と ・<br>ジを切り替えられます。ここで <mark>[印字]</mark> を押すと、データリストが印字され</sub> ます。

印字間隔を変更してデータリストを表示する場合は、 3 入力 と操作し、印 字間隔を変更します。 リターン キーを押し、 2 入力 と操作すると、印字 <sup>間</sup>隔変更後のデータリストを表示できます。

<sup>注</sup> : 現在表示している画面のデータリストでなく、すべてのデータリストが印刷 されます。 されます。 <sup>サ</sup>ンプリング間隔以下の印字間隔が設定されていた場合は、サンプリン グ間隔が印字間隔となります。

(3) ピーク/読取

測定結果画面で「ピーク」を選択すると、以下の選択項目が表示されます。

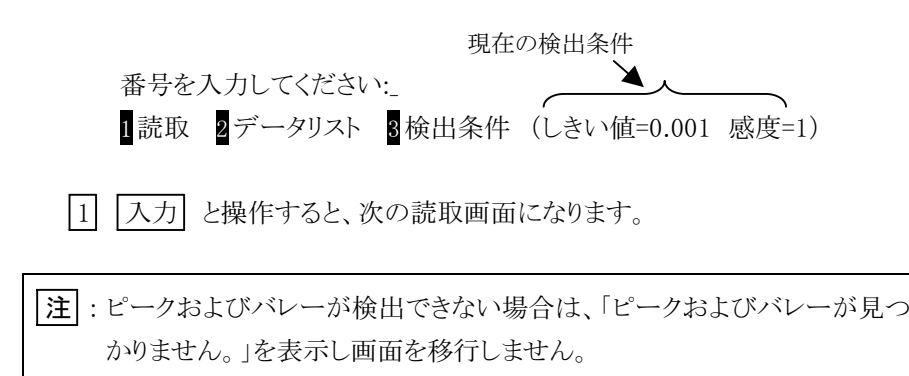

LCD に表示しているスペクトルの値を十印カーソルで読み取ります。

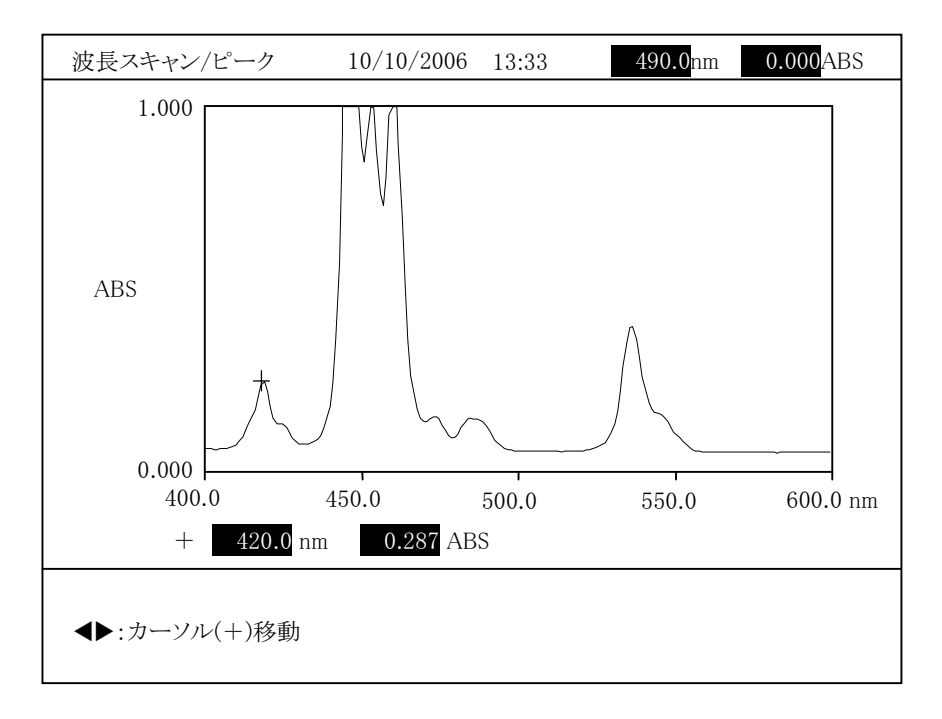

図 3-5-17

スペクトル上にカーソルが表示され、矢印キー(◀ または ▶)を押すと左右に ハーライル 上にの ニッパル みかにない、ハロハー へ● まだは ▶ フ اء 17 9 こんねに 波長と測光値が画面の下部に表示され、読み取ることができます。ここで 印字 を押すと、トレース値(波長と測定値)が印字されます。

(4) ピーク/データリスト 測定結果画面で「ピーク」を選択すると、以下の選択項目が表示されます。

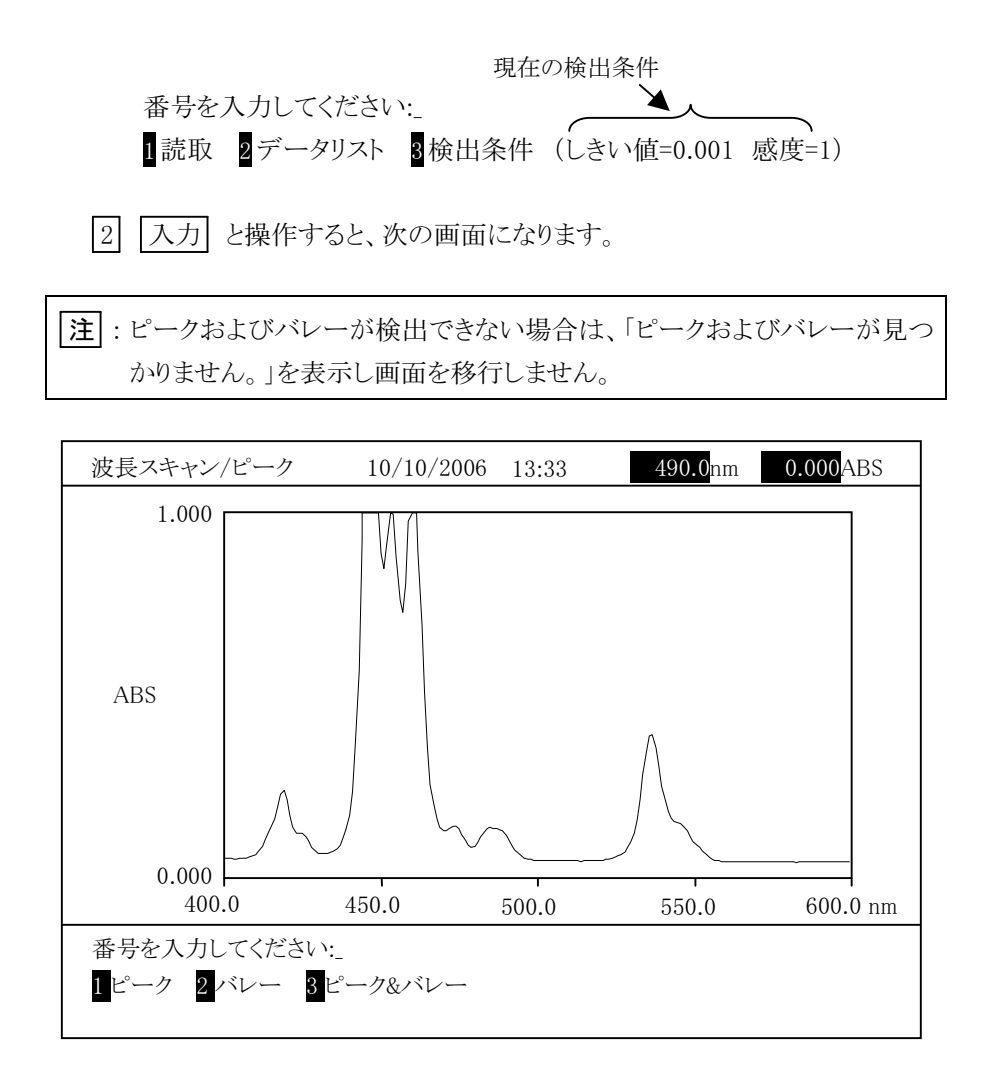

図 3-5-18

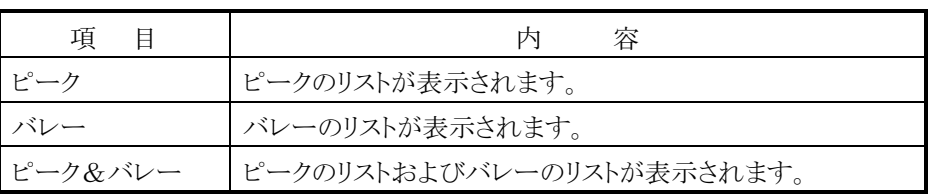

波長スキャン/ピーク ピーク 10/10/2006 13:33 13:33 490.0nm 0.000ABS 番号を入力してください:\_ 1 ピーク 2 バレー 3 ピーク&バレー ID WL(nm) ABS ABS 1 597.0 0.100 2 536.0 0.462 0.462 4 484.0 0.198 5 459.5 1.214 6 444.5 1.975ID  $WL(nm)$ ABS 3 507.0 0.104 1.975 ID  $WL(nm)$  7 418.0 0.305-:前頁 :次頁 (1/1)

1 を選択すると図 3-5-19 のような画面が表示されます。

図 3-5-19

データリストが複数ページになる場合、矢印キー(◀ または ▶)を押すとペー <sub>ノ ノンハル・</sup>该数 ・ ンになる<sub>物目</sub>、入中 、 、 、 、 、 、 / 。 )<br>ジを切り替えられます。ここで <mark>[印字]</mark> を押すと、データリストが印字され</sub>

検出条件を変更してデータリストを表示する場合は、 3 入力 と操作し、検 |<br>|<br>出条件を変更します。 |リターン| を押し、 2 | 入力| と操作すると、データリ ロベロ <u>ミ</u>≪スシよ ,。<u>レイ マコ</u> こハ レ、<u>ロ | レンコ</u> こ床 | - ,。○」 <br>スト選択画面を表示します。この画面で、 <mark>1</mark> | 入力| と操作すると、変更後の ピークリストを表示できます。

-<br>|注|| : 現在表示している画面のデータリストでなく、すべてのデータリストが印刷

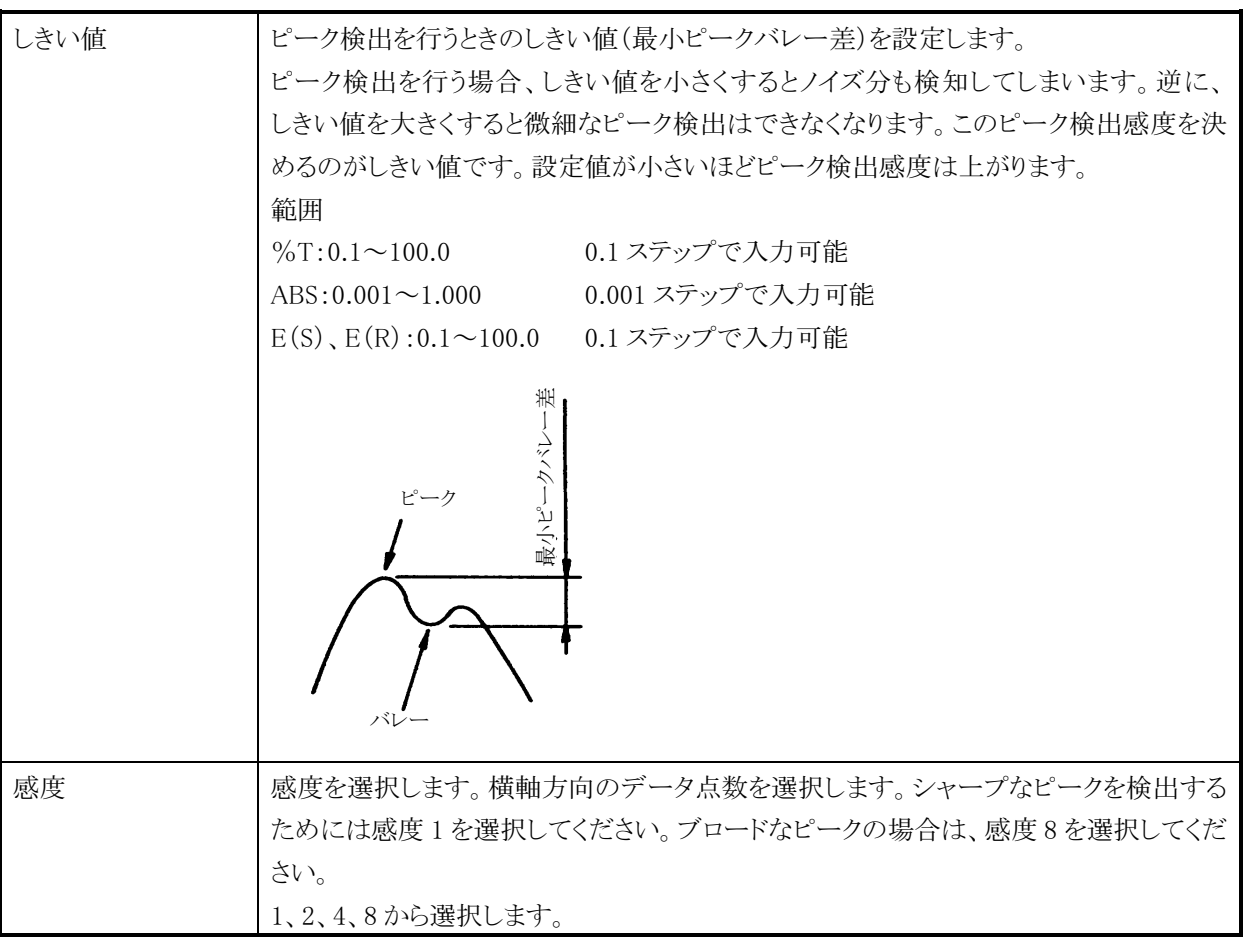

## (5) スケール変更

測定結果画面で「スケール」を選択すると、以下の画面が表示されます。

| 波長スキャン                                                      | 10/10/2006 13:33                                                                                   | $0.000$ ABS<br>490.0nm |
|-------------------------------------------------------------|----------------------------------------------------------------------------------------------------|------------------------|
| スケール                                                        | X 軸(最大 nm) :<br>600.0<br>X 軸(最小 nm) :<br>400.0<br>Y 軸(最大 ABS) : 1.000<br>Y 軸(最小 ABS) : 0.000<br>自動 | 現在のデータモードが表示されます。      |
| 数値を入力してください:<br>$X \ncong (\frac{1}{100})$ (400.0 to 600.0) |                                                                                                    |                        |

図 3-5-20

以下の項目を設定後、 リターン を押すとグラフのスケールを変更してスペク トルを再表示します。

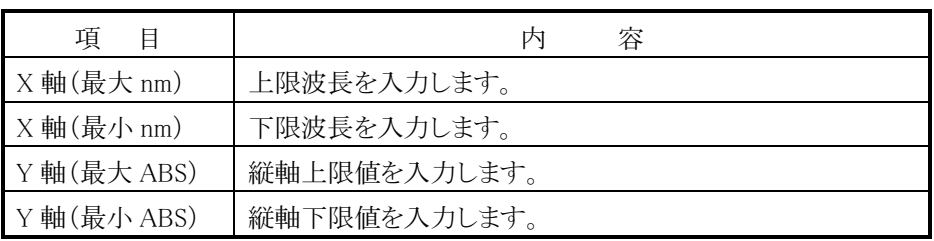

「自動」を選択後、 1 「入力」 と操作すると、スペクトルの最大値と最小値を 基準にオートスケール表示します。

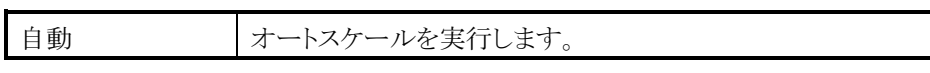

<sup>注</sup> : 変更後のスケールは、測定条件に反映されます。

(6) ファイル操作/保存

画面に表示しているデータを、光度計本体のメモリまたは USB メモリに保存します。 測定結果画面で「ファイル」を選択すると、以下の選択項目が表示されます。

番号を入力してください:\_ **Ⅱ 保存 2** 読出し 8 重ね書き

1 入力 と操作すると、次の画面になります。

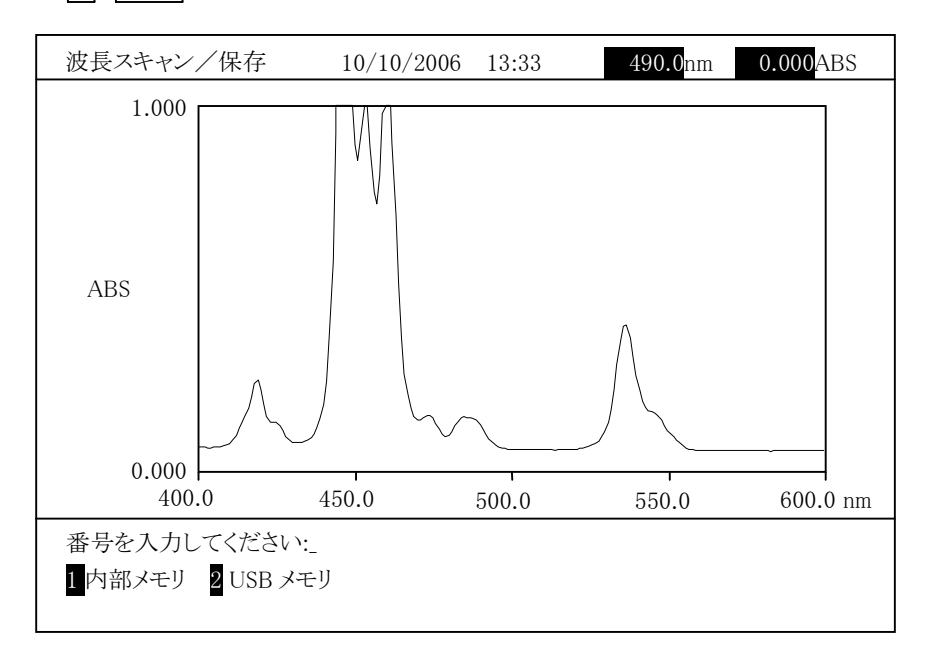

図 3-5-21

#### 内部メモリへの保存

図 3-5-21 で「内部メモリ」を選択すると、光度計本体のメモリ内に格納<sup>さ</sup> れているファイル一覧が作成日の新しい順序に表示されます。

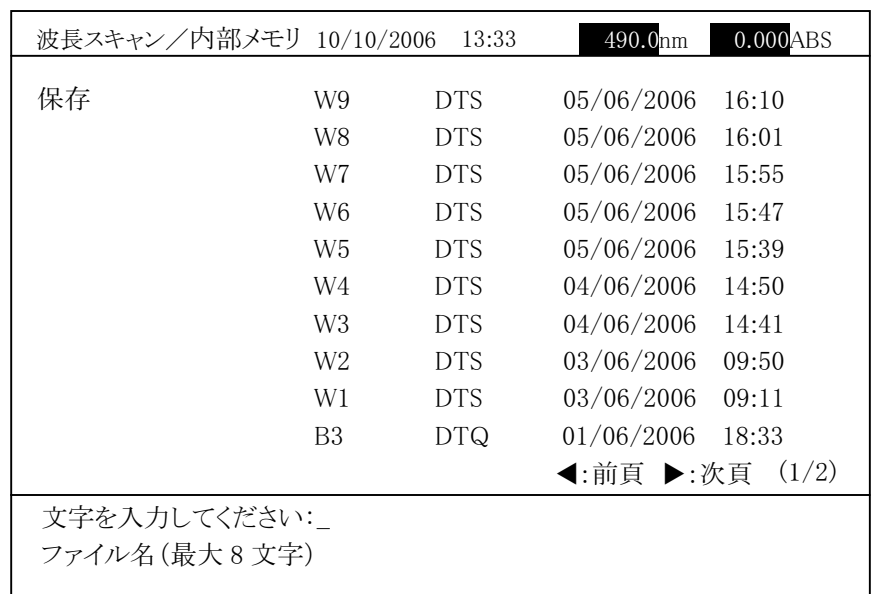

図 3-5-22

ファイル名を入力後、入力 を押すとスペクトルを保存します。

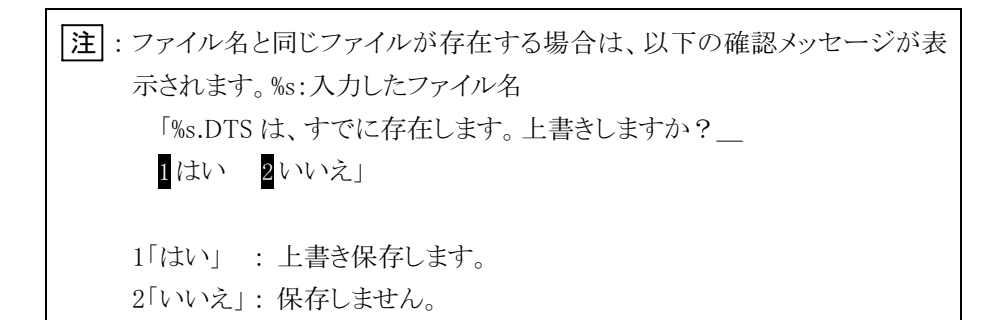

#### USB メモリへの保存

図 3-5-21 で「USB メモリ」を選択すると、以下の画面が表示されます。

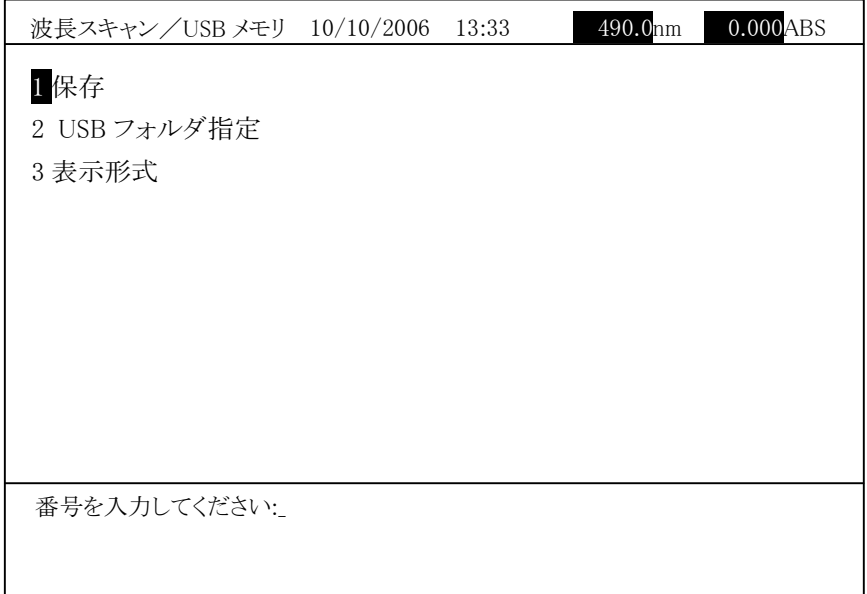

図 3-5-23

「保存」を選択すると、以下の画面が表示されます。

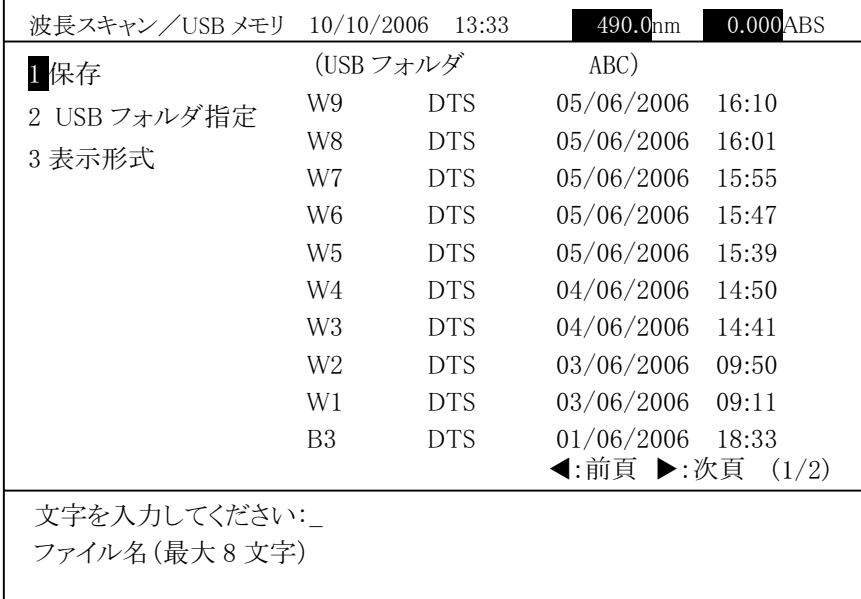

#### 図 3-5-24

現在指定されているフォルダが画面の右上に表示され、フォルダ内の波長 <sub>ン・エ・ロ</sub><br>スキャンファイル一覧が表示されます。

ファイル名を入力後、入力 を押すとスペクトルを保存します。

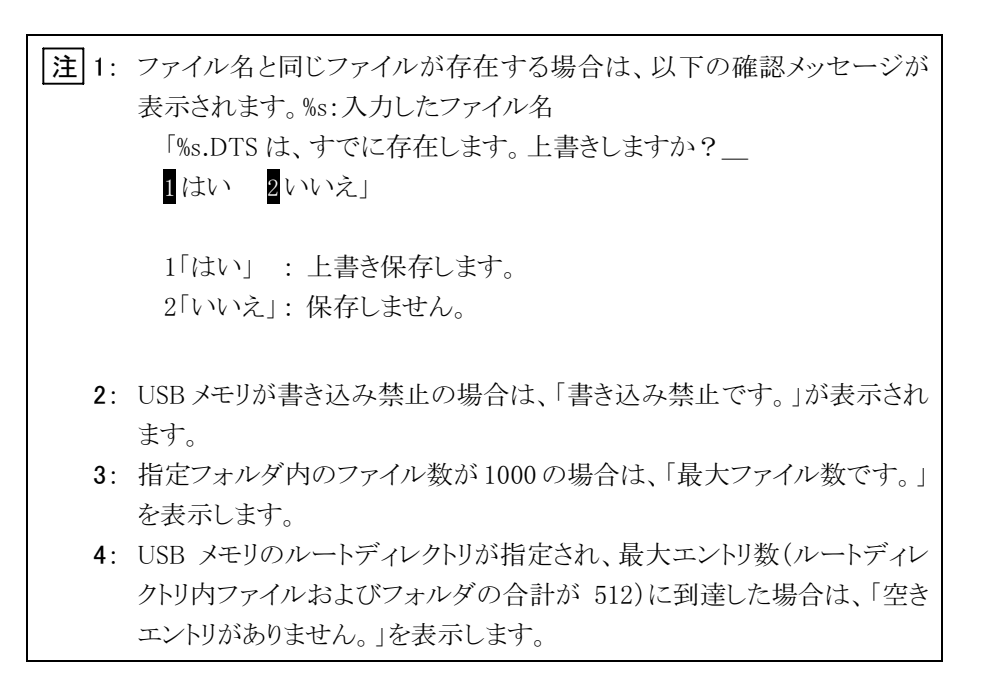

「USB フォルダ指定」を選択すると、USB メモリのフォルダを変更できます。 「表示形式」を選択すると、データファイルの表示順序を変更できます。

#### (7) ファイル操作/読出し

光度計本体のメモリまたは USB メモリからデータファイルを読み出します。 元<sub>スロイトド</sub>・ファーフェルトは 655 プログラフ ファファイルと説う出します。<br>保存しているデータを表示します。指定されたファイルのグラフを画面に表示 しますが、それ以前に画面に表示されていたグラフは消去されます。<br>測定結果画面で「ファイル」を選択すると、以下の選択項目が表示されます。

番号を入力してください:\_ **Ⅱ 保存 2 読出し 3 重ね書き** 

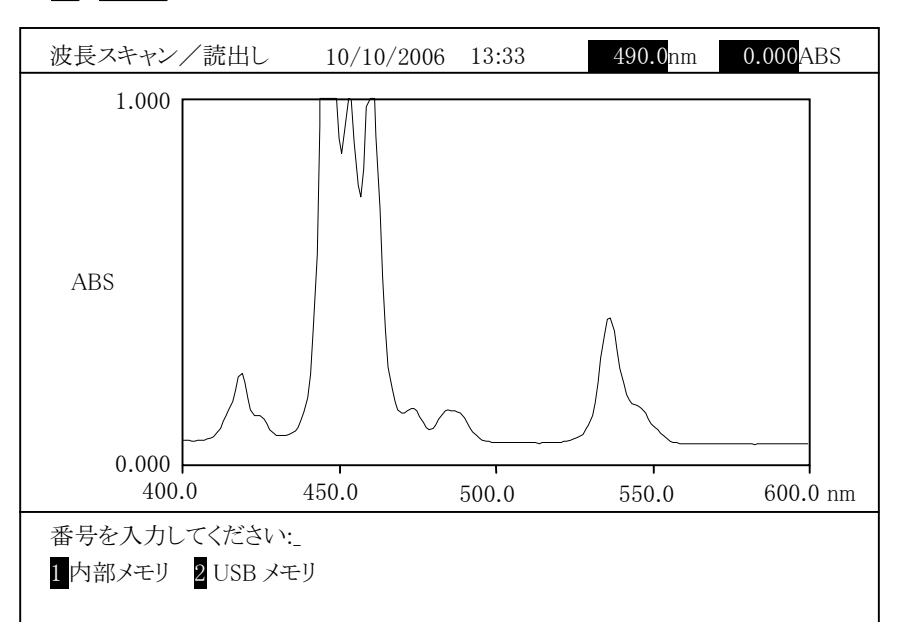

2 入力 と操作すると、次の画面になります。

図 3-5-25

# 内部メモリからのデータファイルの読み出し

**』フ こフ 30フ アフ フ アンフ ロルション**<br>図 3-5-25 で「内部メモリ」を選択すると、以下の画面が表示されます。

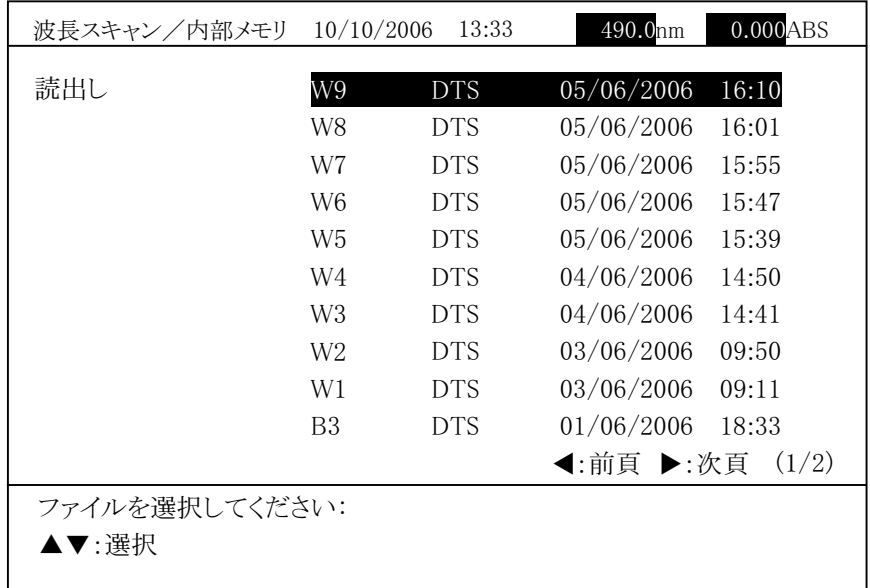

図 3-5-26

<sup>フ</sup>ォルダ内の波長スキャンデータファイル一覧が作成日の新しい順序に表 <sub>フォ</sub>ルフィルル<sub>以入ハ(イ</sub>ンファラファイル <sub>見か生化処</sub>日の新しい <sub>履行</sub>に表<br>示されます。上下矢印キー(▲、▼)で選択後、 入力 を押すとデータファ <sub>イ・・・・・・・。</sub>。<br>イルを読み出します。

- 注 1: 現在表示中のデータは、消去されます。必要なデータは、保存または 印刷してからデータファイルを読み出してください。
	- <sup>2</sup>: データファイルを読み出すと、読み出したデータファイルの測定条件に <sup>ノーフラフ</sup>Tルと記<sup>か</sup>出すと、記の出しにノーフクリコルの商足ネロに<br>置き換わります。必要な条件は、保存または印刷してからデータファイ <sub>直ご決やフ</sub>ェ<sub>テ</sub>。<sub>や「公</sub>へへ」は、休音まだは中禍してからテーファフィ<br>ルを読み出してください。測定を行う場合は、条件を確認してから実 施してください。

# USB メモリからのデータファイルの読み出し

図 3-5-25 で「USB メモリ」を選択すると、以下の画面が表示されます。

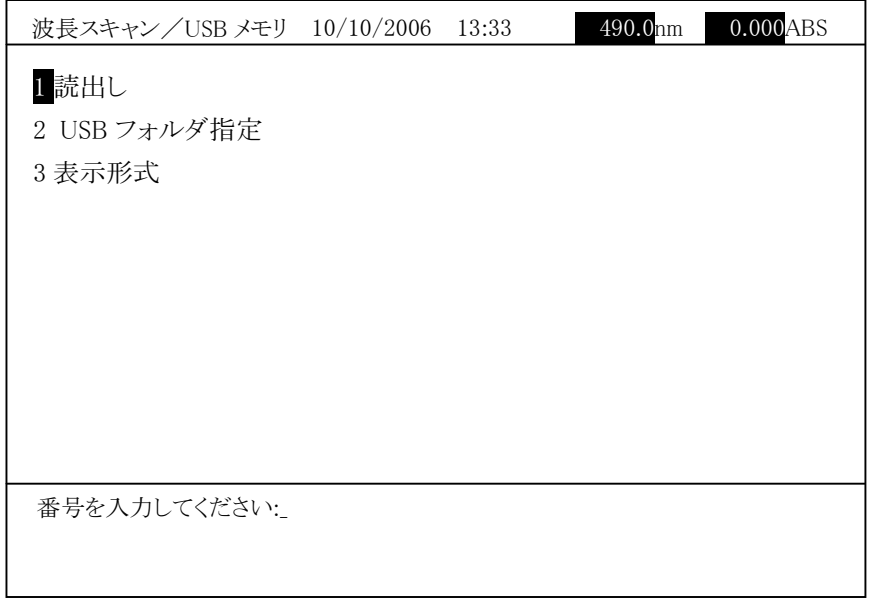

図 3-5-27

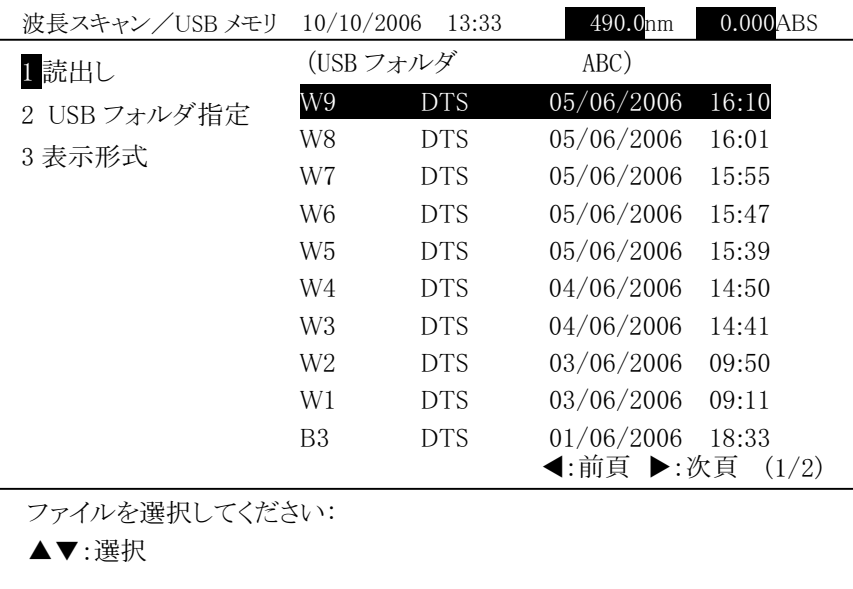

「読出し」を選択すると、以下の画面が表示されます。

図 3-5-28

現在指定されているフォルダが画面の右上に表示され、フォルダ内の波長 スキャンデータファイル一覧が表示されます。

ハ・、マック・フック、 <sub>見かね小にれる)。</sub><br>上下矢印キー(▲、▼)で選択後、 入力 を押すとデータファイルを読み 出します。

- 注 1: 現在表示中のデータは、消去されます。必要なデータは、保存または 印刷してからデータファイルを読み出してください。
	- <sup>2</sup>: データファイルを読み出すと、読み出したデータファイルの測定条件に <sup>ノーフラフ</sup>Tルと記<sup>か</sup>出すと、記の出しにノーフクリコルの调定スロに<br>置き換わります。必要な条件は、保存または印刷してからデータファイ ーご兵やフェフ。お互いましい。これにはトいっていった。<br>ルを読み出してください。測定を行う場合は、条件を確認してから実 施してください。

「USB フォルダ指定」を選択すると、USB メモリのフォルダを変更できます。 「表示形式」を選択すると、データファイルの表示順序を変更できます。

### (8) ファイル操作/重ね書き

光度計本体のメモリまたは USB メモリからデータファイルを読み出し、重ね<sup>て</sup> 表示します。保存しているデータを重ね書きで表示します。グラフ軸は、最初 <sub>公分しよう。</sup><br><br>*のデータのグラ*フ軸になります。</sub>

測定結果画面で「ファイル」を選択すると、以下の選択項目が表示されます。

番号を入力してください:\_ **Ⅱ 保存 2 読出し 3 重ね書き** 

[3] 入力 と操作すると、次の画面になります。

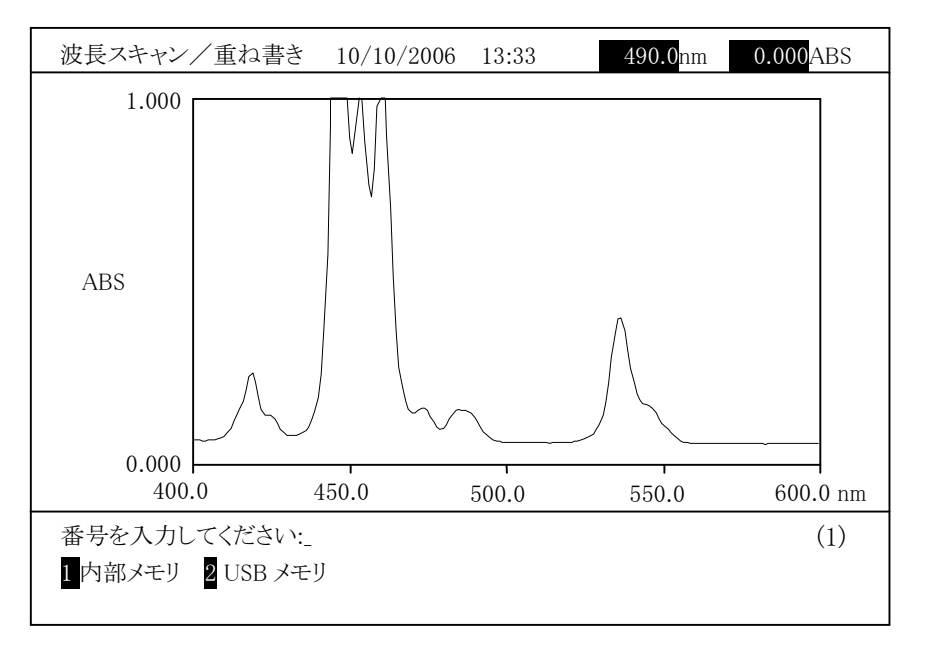

図 3-5-29

# 内部メモリからのデータファイルの重ね書き

図 3-5-29 で「内部メモリ」を選択すると、以下の画面が表示されます。

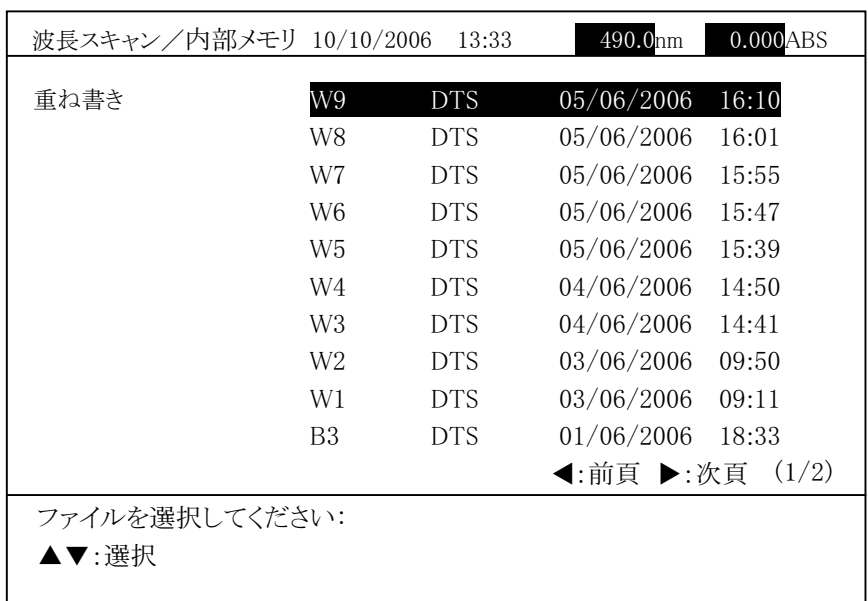

3.5.3

図 3-5-30

上下矢印キー(▲、▼)で選択後、 入力 を押すとデータファイルを読み <sup>出</sup>し、すでに表示しているスペクトルに重ね書きします。グラフ軸は、最初 のデータのグラフ軸になります。

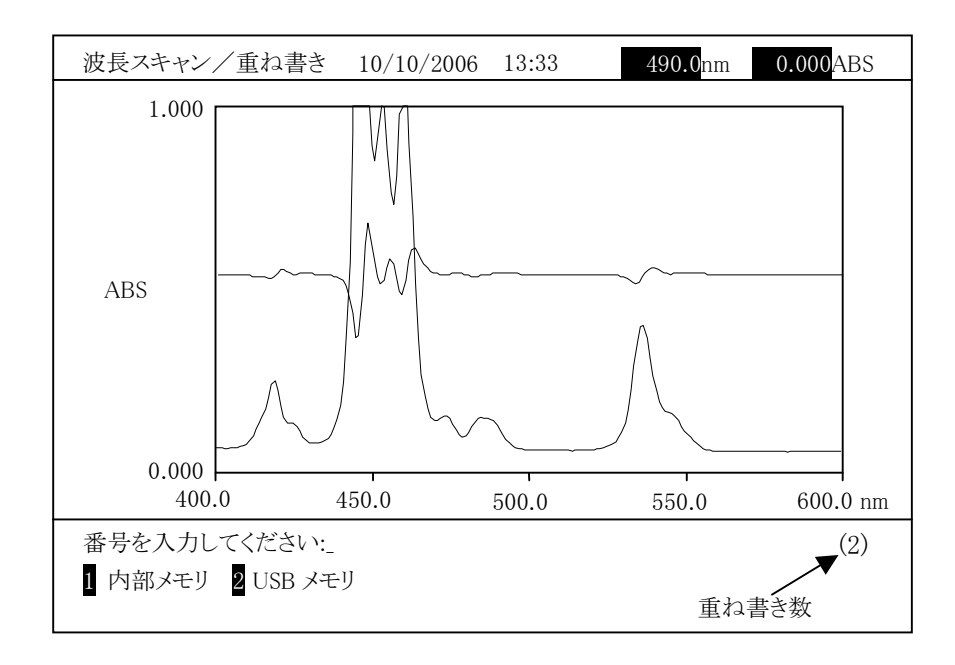

図 3-5-31

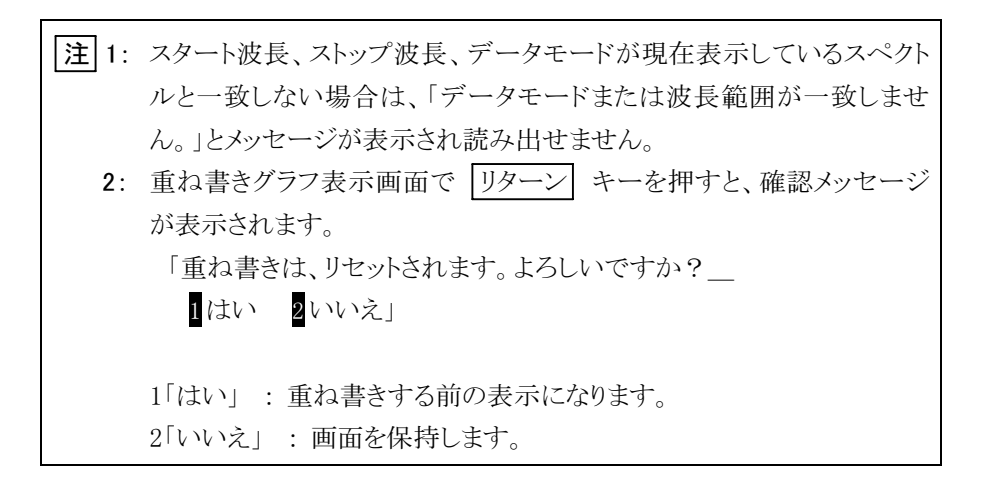

### USB メモリからのデータファイルの重ね書き

図 3-5-29 で「USB メモリ」を選択すると、以下の画面が表示されます。

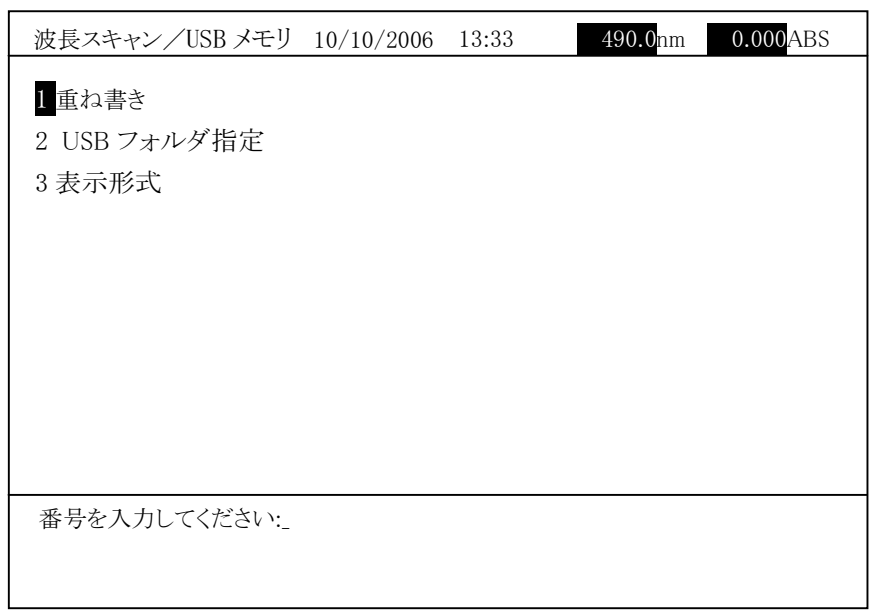

#### 図 3-5-32

「重ね書き」を選択すると、以下の画面が表示されます。

| 波長スキャン/USB メモリ | 10/10/2006     | 13:33      | 490.0nm    | 0.000ABS |
|----------------|----------------|------------|------------|----------|
| 1重ね書き          | (USB フォルダ      |            | ABC)       |          |
| 2 USB フォルダ指定   | W9             | <b>DTS</b> | 05/06/2006 | 16:10    |
|                | W8             | <b>DTS</b> | 05/06/2006 | 16:01    |
| 3 表示形式         | W7             | <b>DTS</b> | 05/06/2006 | 15:55    |
|                | W <sub>6</sub> | <b>DTS</b> | 05/06/2006 | 15:47    |
|                | W5             | <b>DTS</b> | 05/06/2006 | 15:39    |
|                | W4             | <b>DTS</b> | 04/06/2006 | 14:50    |
|                | W3             | <b>DTS</b> | 04/06/2006 | 14:41    |
|                | W <sub>2</sub> | <b>DTS</b> | 03/06/2006 | 09:50    |
|                | W1             | <b>DTS</b> | 03/06/2006 | 09:11    |
|                | B <sub>3</sub> | <b>DTS</b> | 01/06/2006 | 18:33    |
|                |                |            | ◀:前頁 ▶:次頁  | (1/2)    |
| ファイルを選択してください: |                |            |            |          |
| ▲▼:選択          |                |            |            |          |
|                |                |            |            |          |

図 3-5-33

現在指定されているフォルダが画面の右上に表示され、フォルダ内の波長 <sub>ン・エ・ロ</sub><br>スキャンファイル一覧が表示されます。

ハイマンティル *見かれかされ*ます。<br>上下矢印キー(▲、▼)で選択後、 入力 を押すとデータファイルを読み <sup>出</sup>し、すでに表示しているスペクトルに重ね書きします。

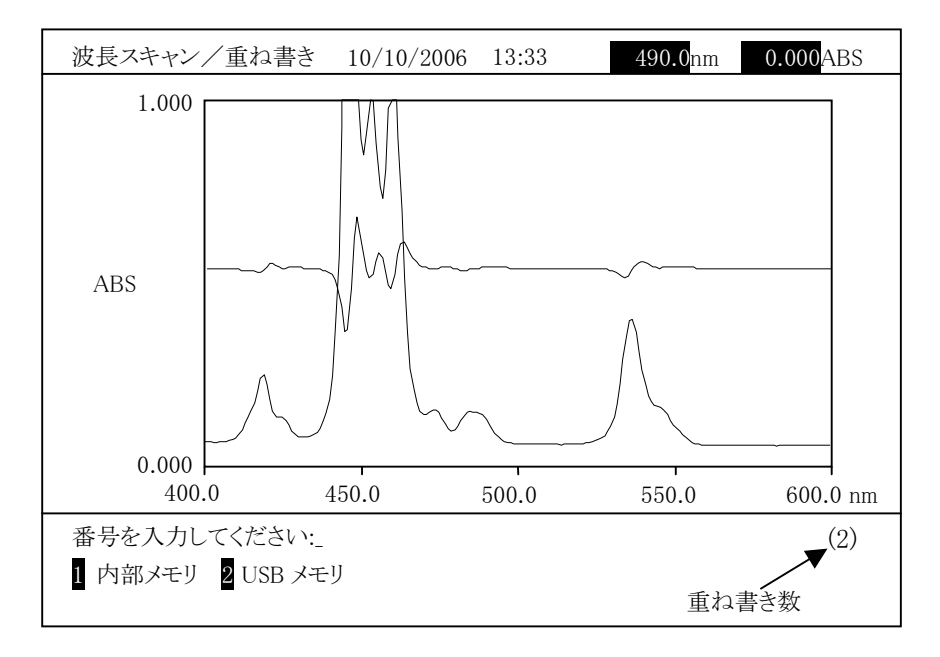

図 3-5-34

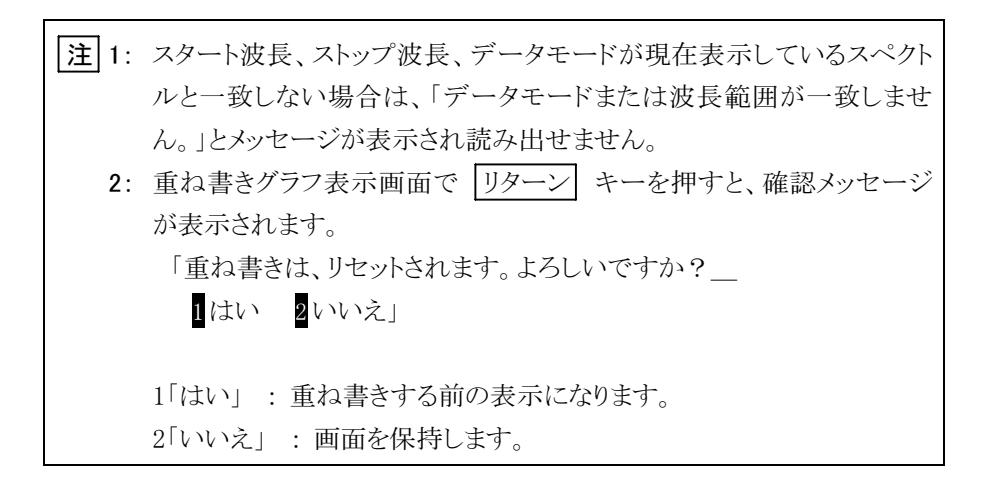

「USB フォルダ指定」を選択すると、USB メモリのフォルダを変更できます。 「表示形式」を選択すると、データファイルの表示順序を変更できます。

#### (9) 結果印刷

測定結果画面で 印刷 を押すと、以下のようなレポートが印刷されます。

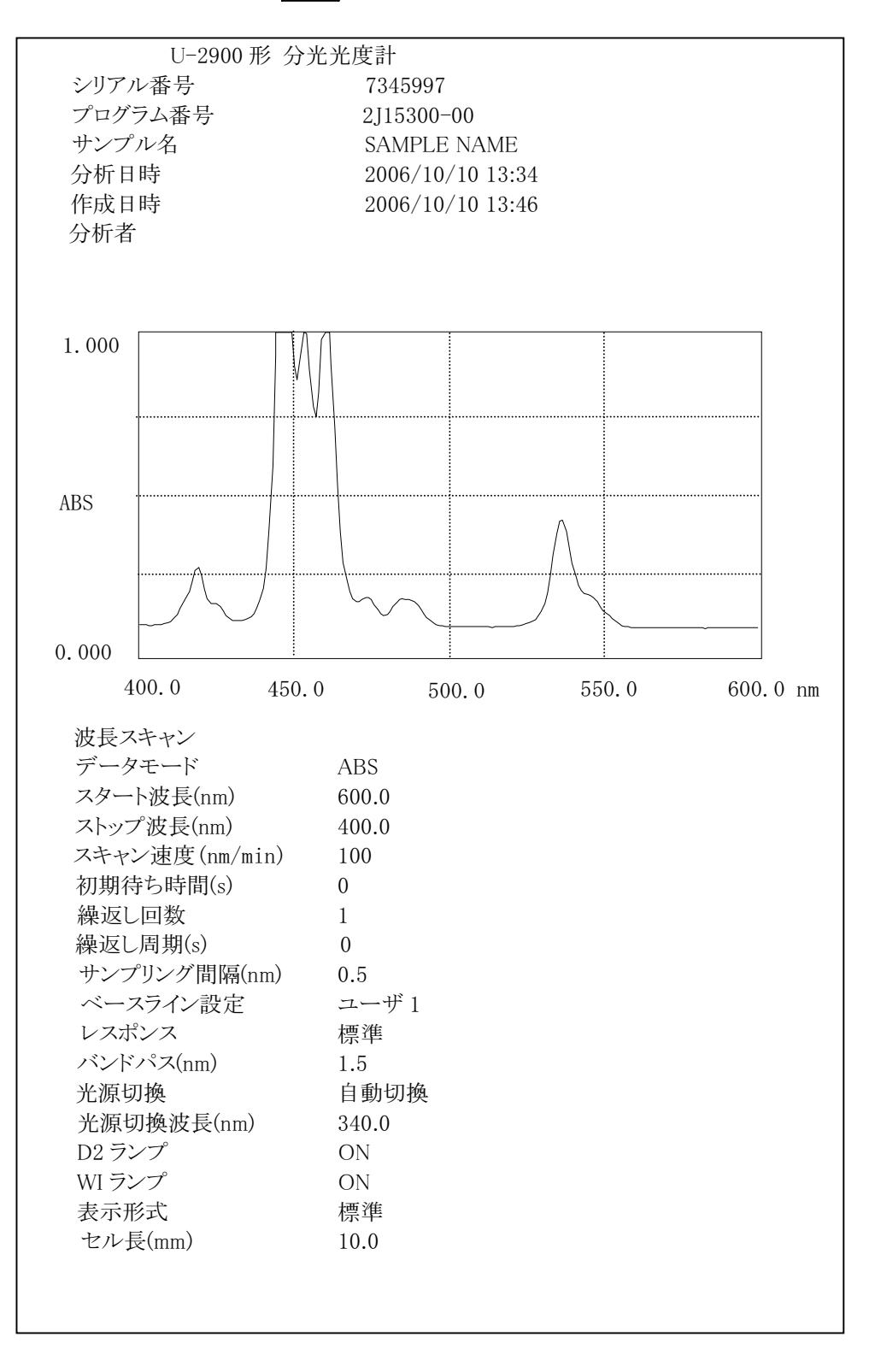

図 3-5-35

<sup>注</sup> : 「分析者」の項目は空欄になっていますので、手書きで追記してください。

### 3.5.4 演算処理

測定結果画面で「演算」を選択すると、以下の選択項目が表示されます。

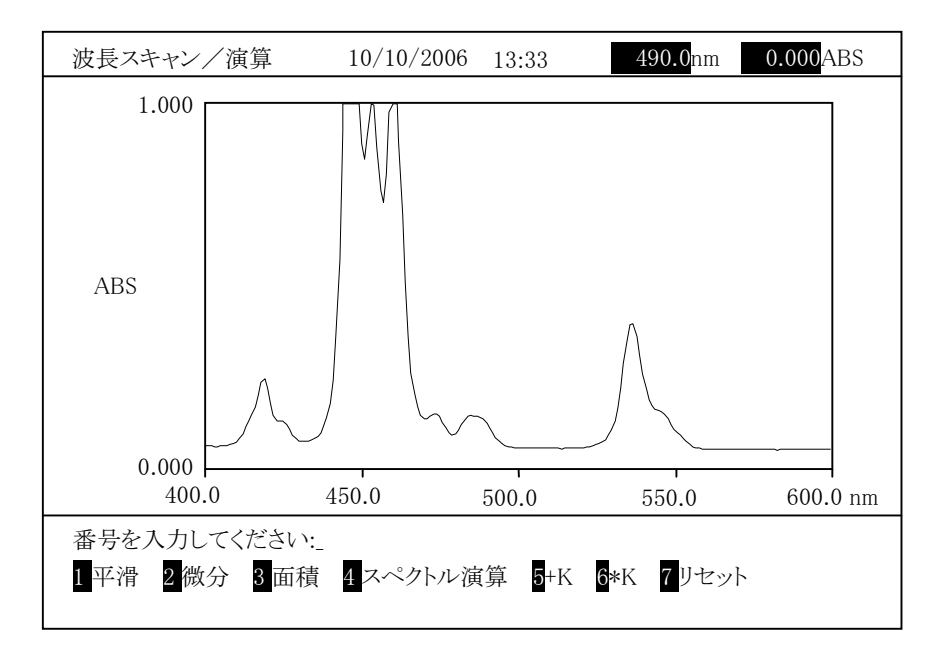

図 3-5-36

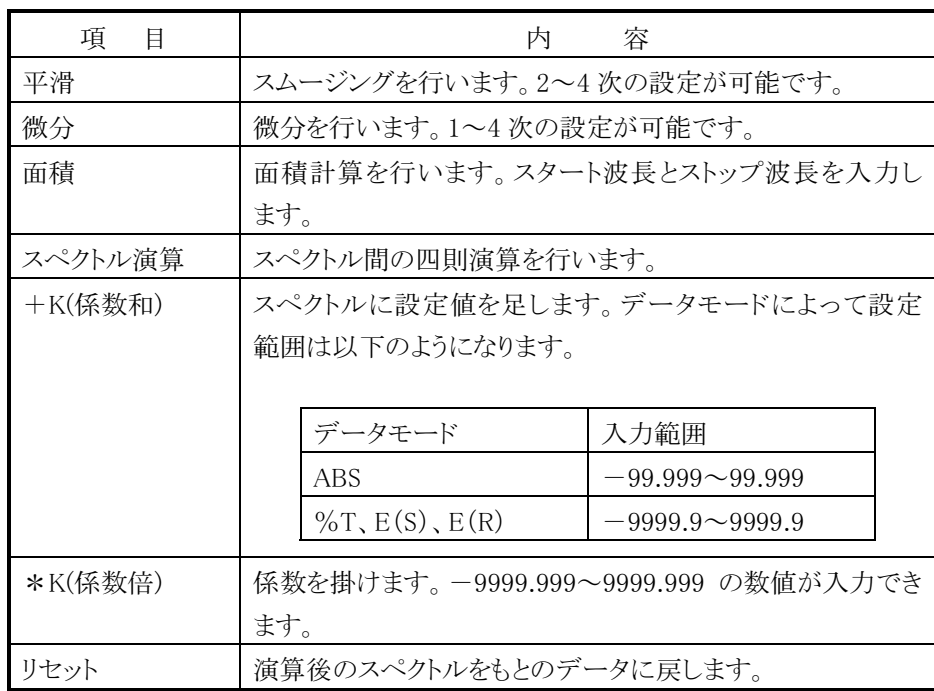

(1) 平滑

グラフを平滑化します。ノイズが大きいグラフの場合に使用します。「平滑」を 選ぶと、次の画面になります。

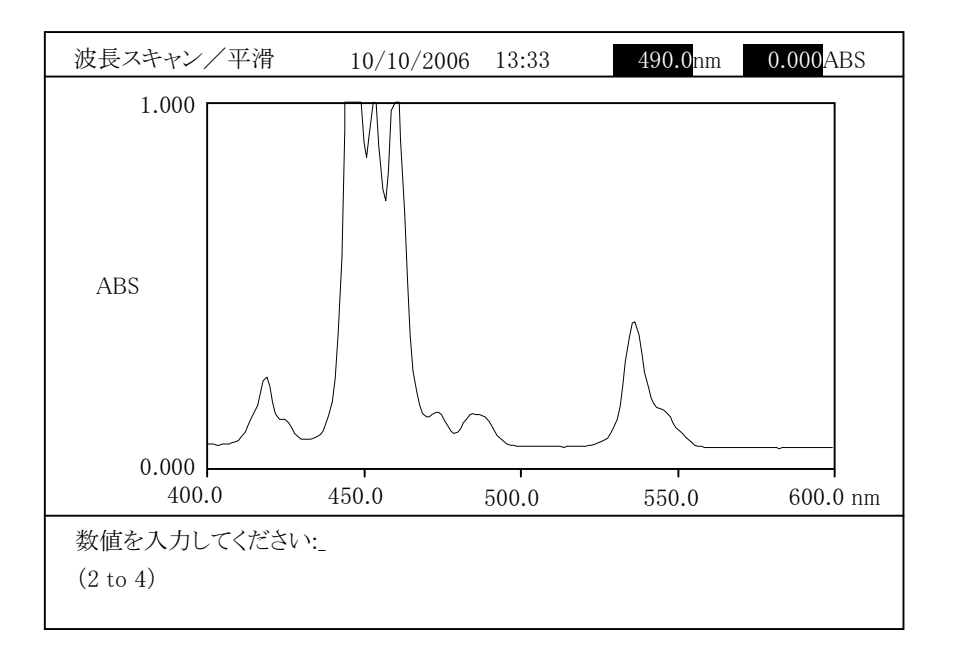

図 3-5-37

次数を入力します。2~4 次から設定できます。入力後、 スカ を押します。 計算結果が表示されます。

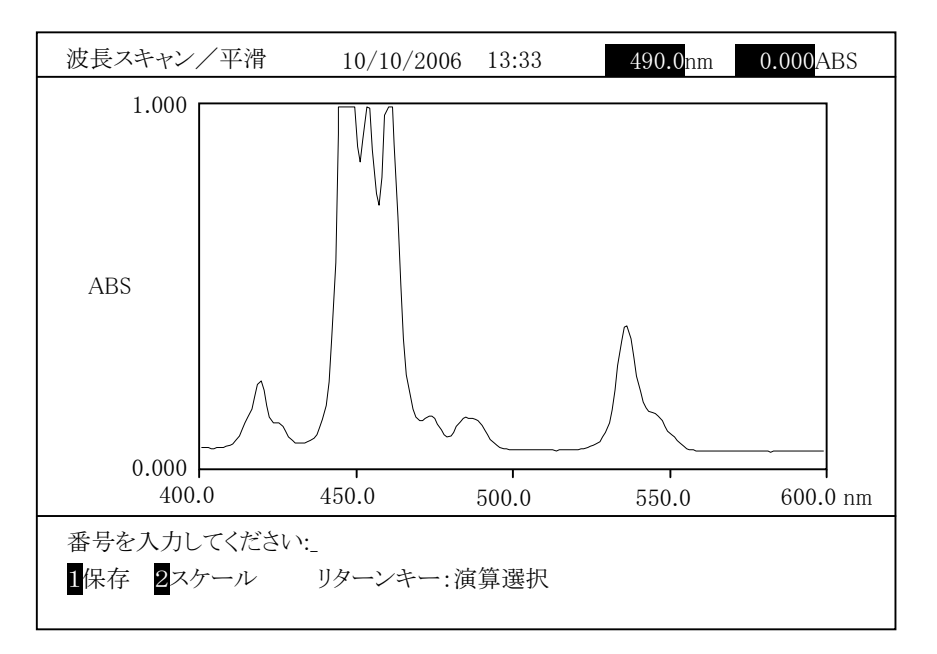

図 3-5-38 (実行後)

## 3.5 波長スキャン

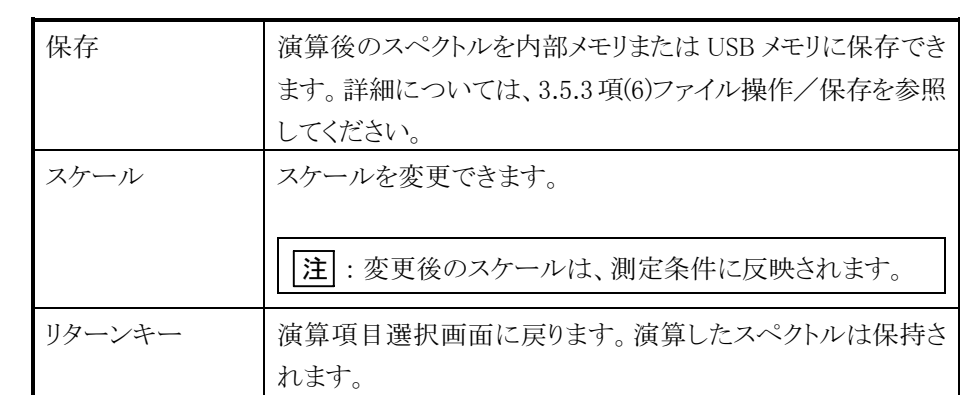

<sup>元</sup>のスペクトルに戻すには リターン を押し図 3-5-3<sup>6</sup> に戻り、 <sup>7</sup> リセット を選択します。

(2) 微分

<sup>微</sup>分グラフを表示します。「微分」を選ぶと、次の画面になります。

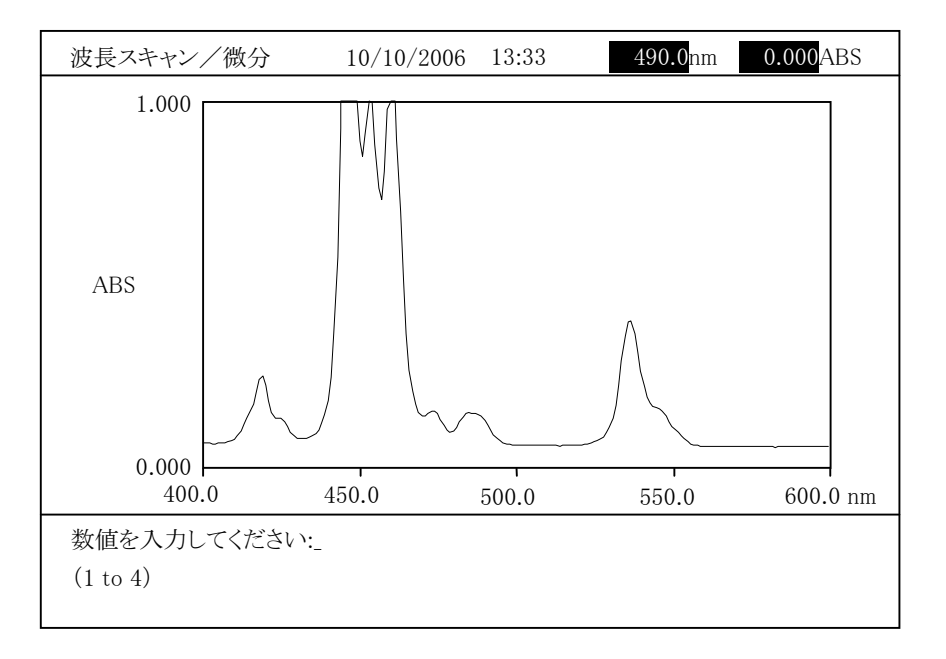

図 3-5-39

微分次数を入力します。1~4 次から設定できます。入力後、入力 を押しま す。計算結果が表示されます。

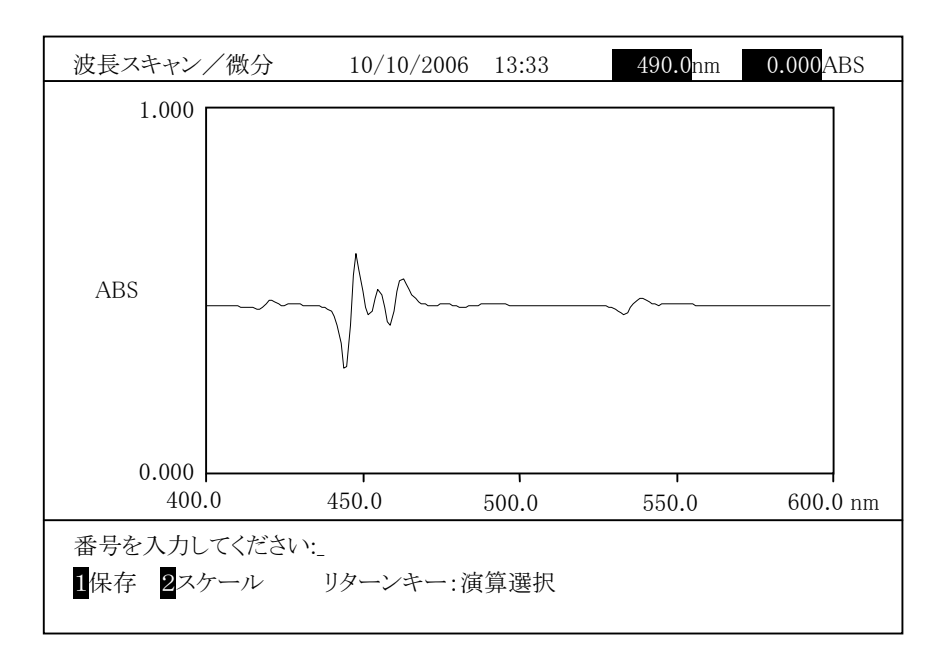

図 3-5-40 (実行後)

## 3.5 波長スキャン

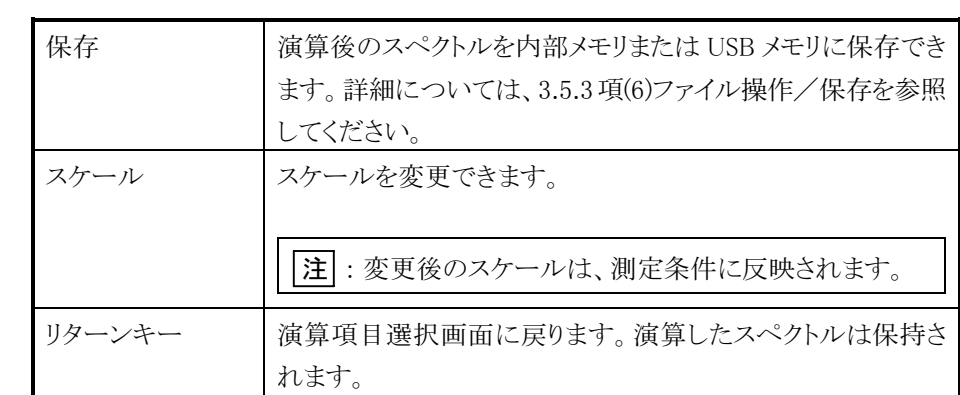

<sup>元</sup>のスペクトルに戻すには リターン を押し図 3-5-3<sup>6</sup> に戻り、 <sup>7</sup> リセット を選択します。
## (3) 面積

<sup>面</sup>積計算を行います。面積計算する範囲の波長を入力して計算します。 「面積」を選ぶと、次の画面になります。

まず、開始波長を入力します。波長を入力後、入力を押します。

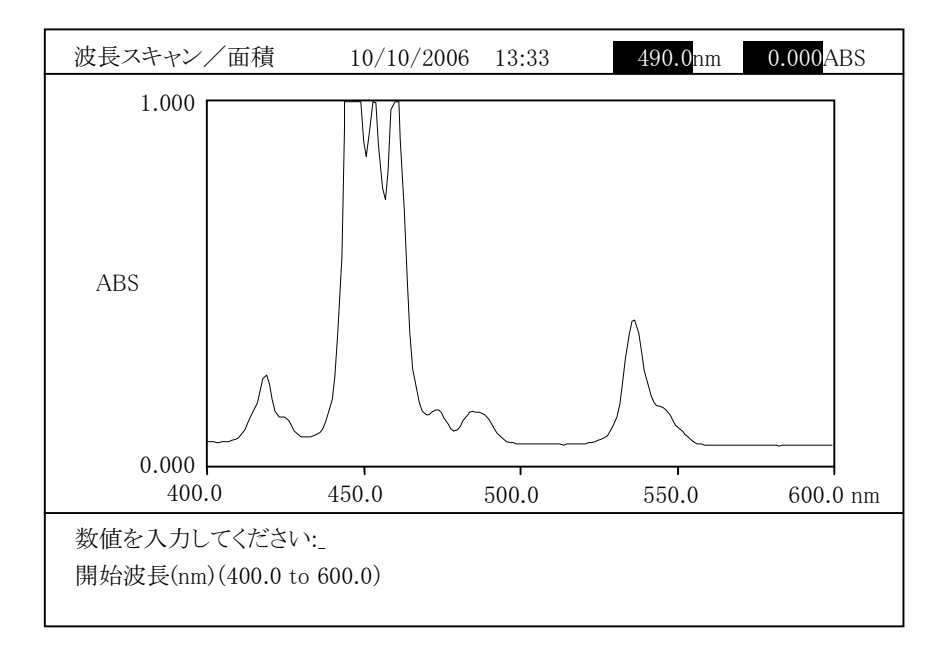

図 3-5-41

次に、終了波長を入力します。波長を入力後、入力を押します。

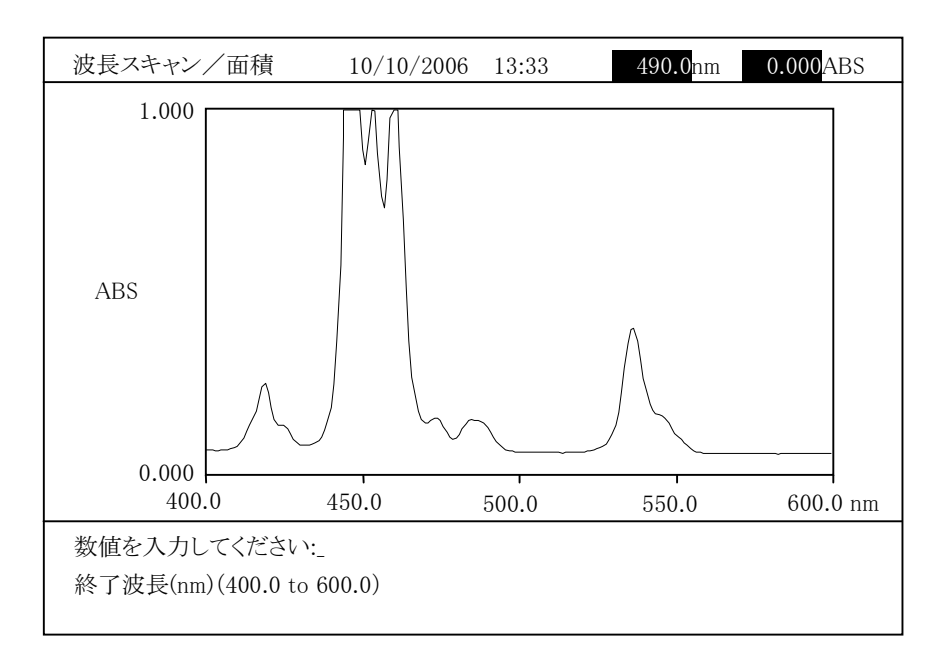

図 3-5-42

計算結果が表示されます。

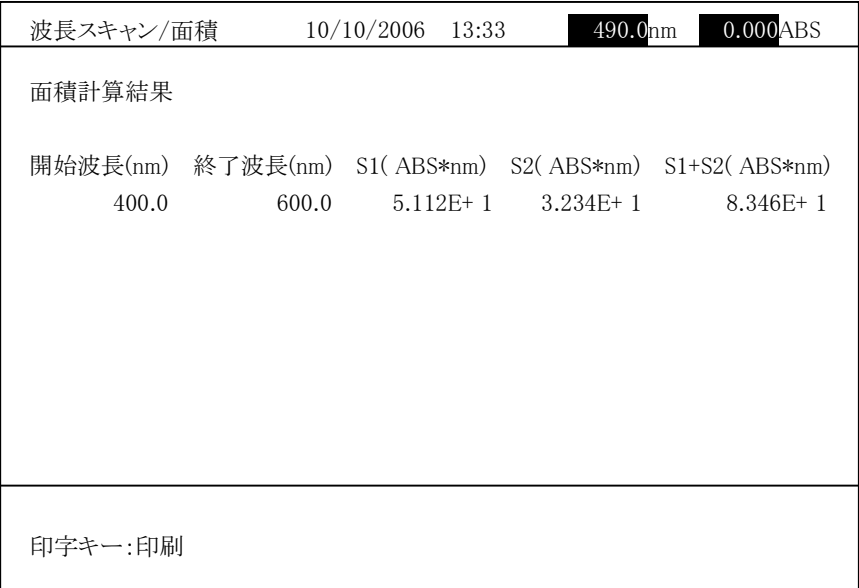

図 3-5-43

日平 を押すと、面積計算結果を印刷します。 <u>ロ・コー</u>とロッと、画項町*弁*福木とEP編しよう。<br>リターン を押すと、図 3-5-36 に戻ります。

<sup>注</sup> : 絶対値が 10 以上のデータの場合は、E+n(10 のべき乗)で表示します。 r∟ステ lla → 10 シエン / - - / シッ<sub>ツ</sub>ロ+2、L・H (<br>n が 10 以上の値は、\*\*\*\*表示になります。

# (4) スペクトル演算

スペクトル間の加減乗除を行います。

「スペクトル演算」を選ぶと、次の画面になります。

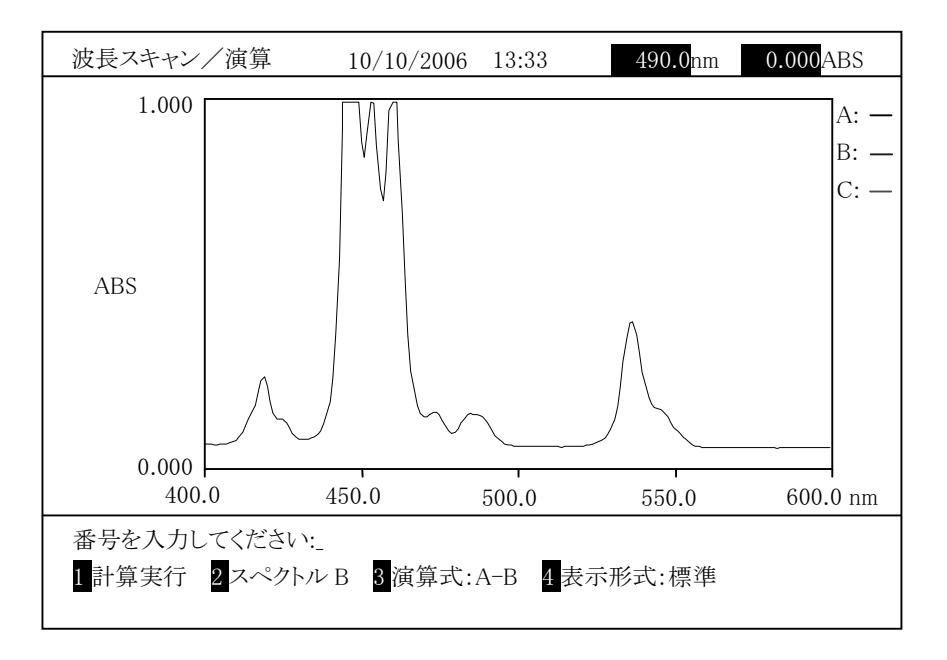

図 3-5-44

ここで、A:スペクトル A、B:スペクトル B、C:スペクトル C(計算結果)の線の色

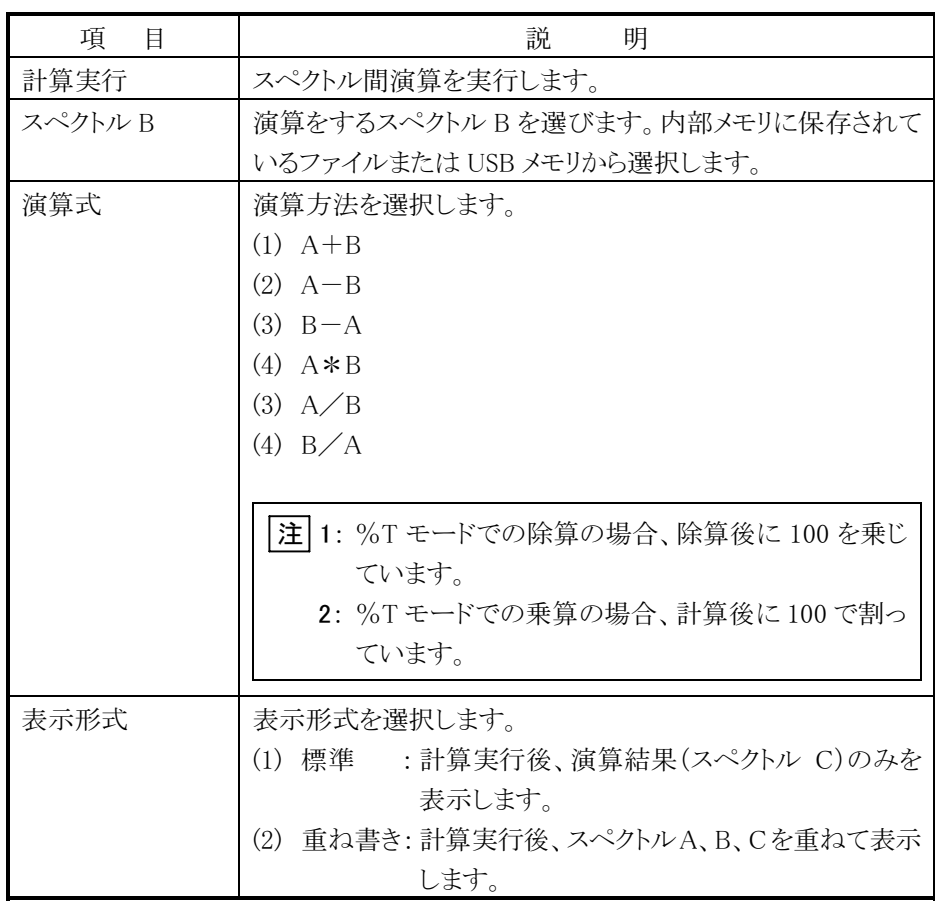

以下にスペクトル B を選択する手順を示します。 ス 1 にハーラ | ル D と選バ テッコ 版と小しよ ,。<br>図 3-5-44 で「スペクトル B」を選ぶと、次の画面になります。

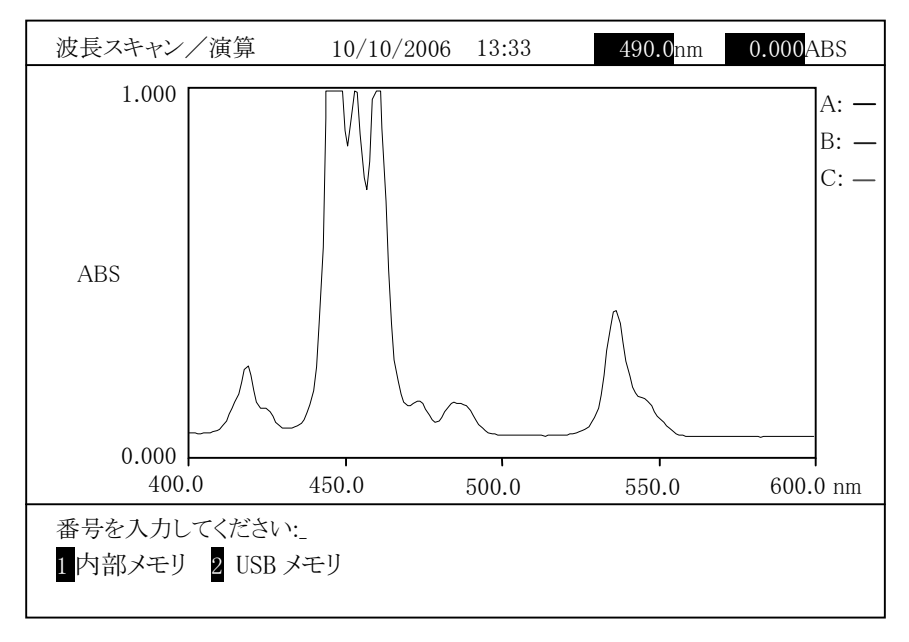

図 3-5-45

内部メモリまたは USB メモリを選択します。

## 内部メモリからのスペクトル B 選択

**』**<br>図 3−5−45 で「内部メモリ」を選択すると、以下の画面が表示されます。

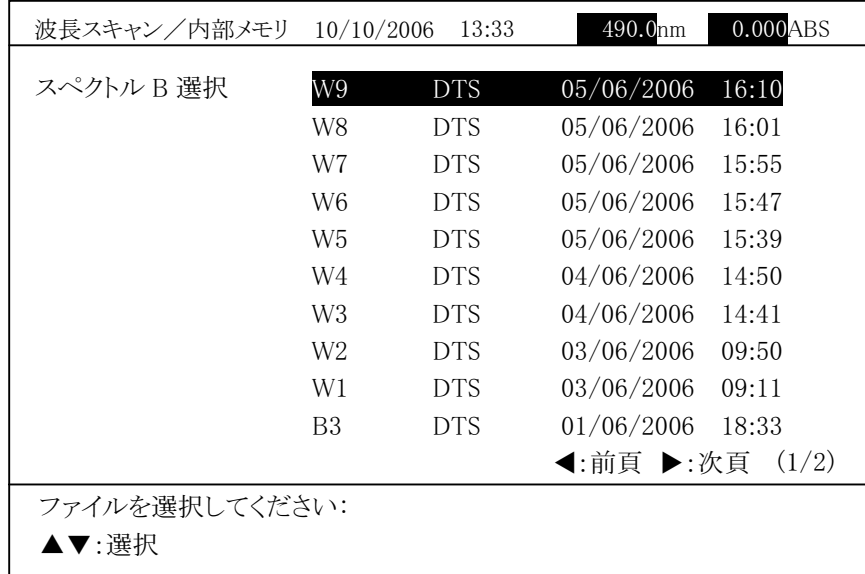

図 3-5-46

ーロン 。<br>フォルダ内の波長スキャンファイル一覧が表示されます。上下矢印キー (▲、▼)で選択後、入力 を押すとスペクトル Bを読み出します。

<sup>注</sup> : スタート波長、ストップ波長、データモード、スキャンスピードがスペクトル A と<sup>一</sup>致しない場合は、「計算できません。」とメッセージが表示され読み 出せません。

#### USB メモリからのスペクトル B 選択

図 3-5-45 で「USB メモリ」を選択すると、以下の画面が表示されます。

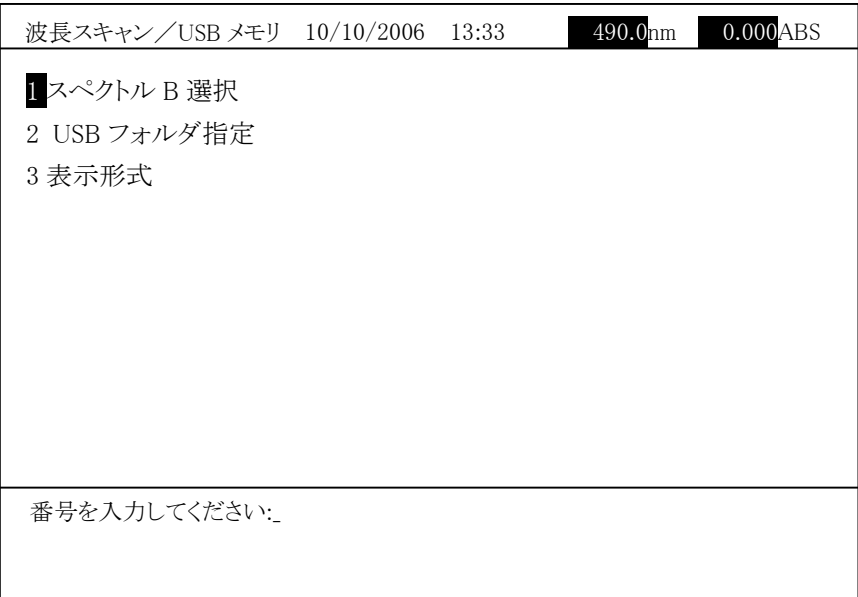

### 図 3-5-47

「スペクトル B 選択」を選択すると、以下の画面が表示されます。

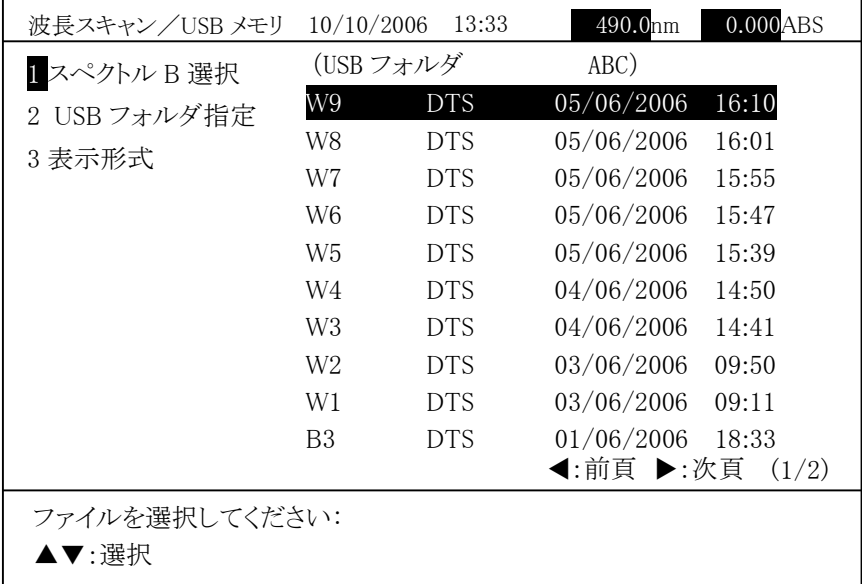

図 3-5-48

現在指定されているフォルダが画面の右上に表示され、フォルダ内の波長ス キャンファイル一覧が表示されます。

上下矢印キー(▲、▼)で選択後、入力 を押すとスペクトルBを読み出します。

注 : スタート波長、ストップ波長、データモード、スキャンスピードがスペクトル A と一致しない場合は、「計算できません。」とメッセージが表示され読み 出せません。

「USB フォルダ指定」を選択すると、USB メモリのフォルダを変更できます。 「表示形式」を選択すると、データファイルの表示順序を変更できます。

内部メモリまたは USB メモリからスペクトル B を読み出すと以下の画面が

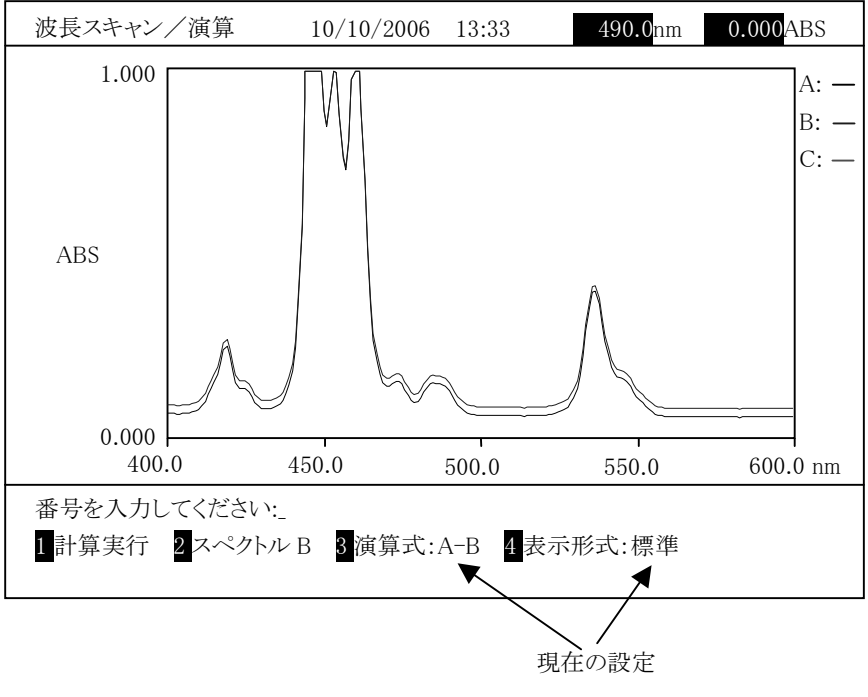

図 3-5-49

## 演算式の選択

演算式を選択します。図 3-5-49 で「演算式」を選択すると、以下の画面 が表示されます。

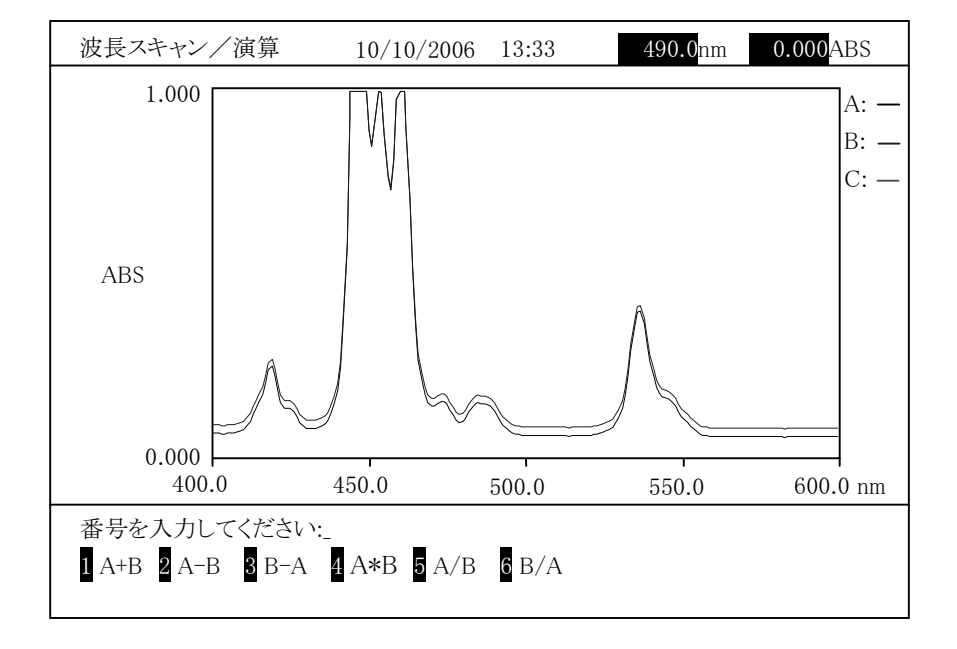

図 3-5-50

番号を入力し、 スカ を押すと図 3-5-49 に戻ります。「演算式」の右に

# 表示形式の選択

\*\*ルムの遅水<br>演算結果の表示形式を選択します。図 3−5−49 で「表示形式」を選択す

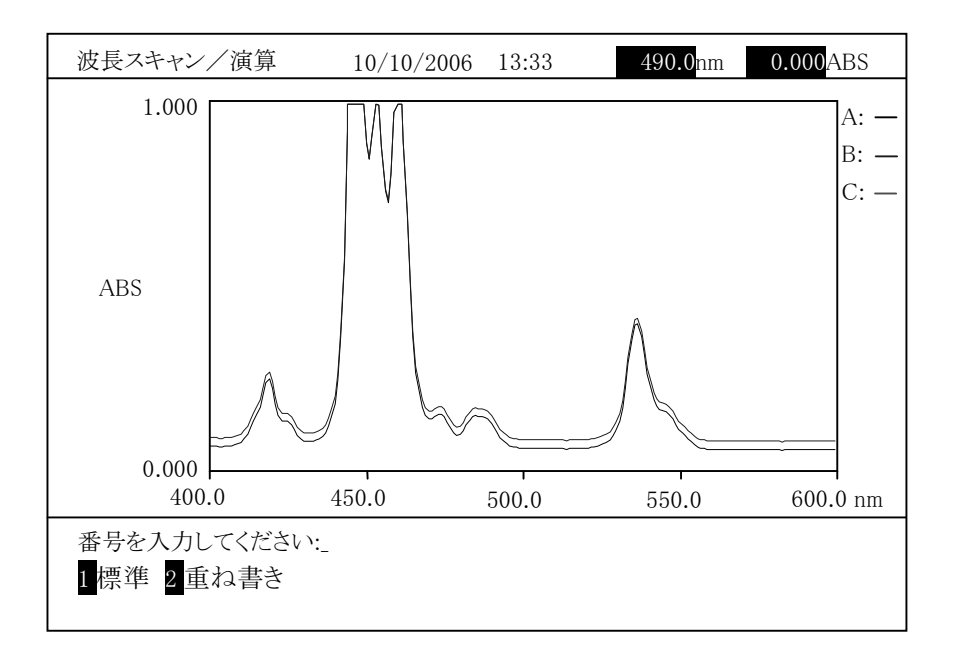

図 3-5-51

番号を入力し、 スカ を押すと図 3-5-49 に戻ります。 「表示形式」の右

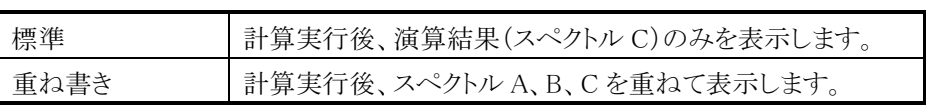

### 計算の実行

図 3-5-49 で「計算実行」を選択すると、演算式の指定に従いスペクトル間 演算を実行します。表示形式により計算結果の表示が以下のようになります。

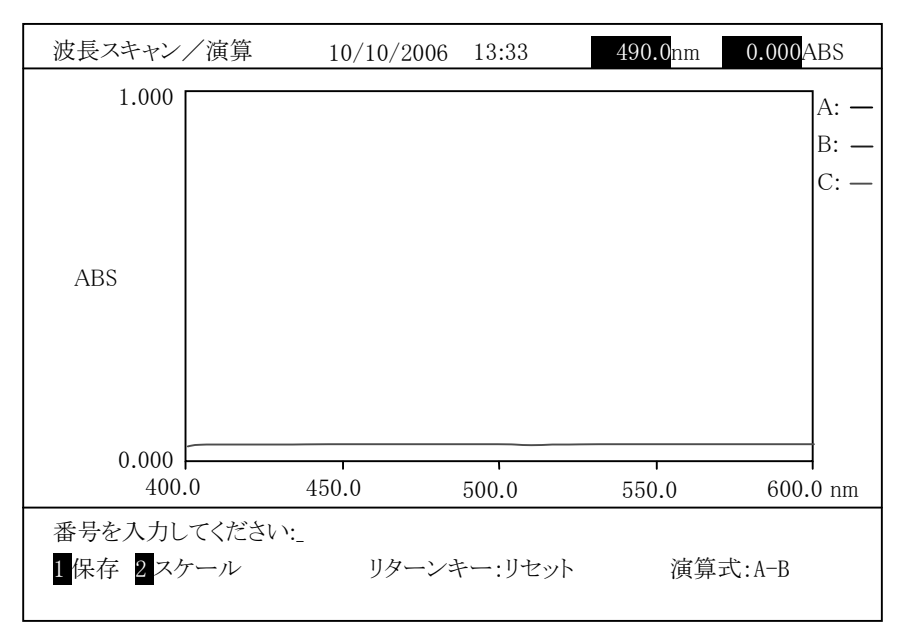

図 3-5-52 (表示形式:標準の場合)

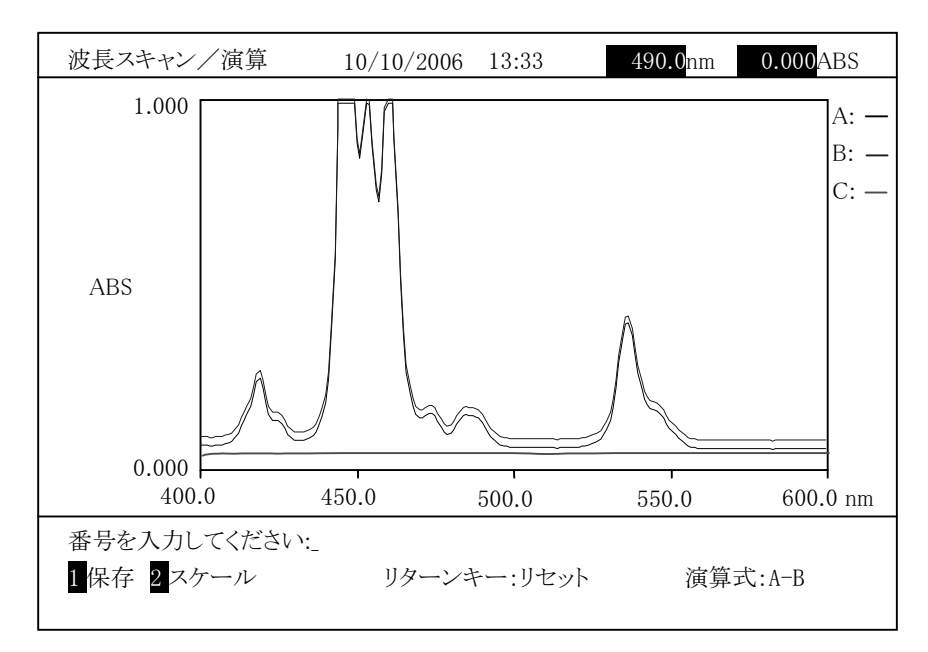

図 3-5-53 (表示形式:重ね書きの場合)

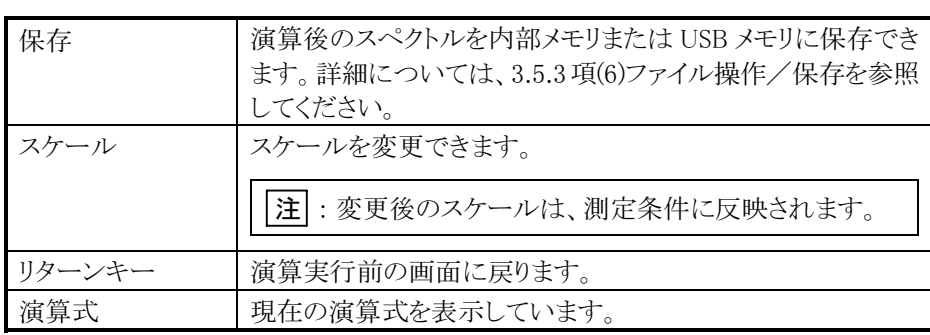

印字キーを押すとスペクトルを印刷できます。

- ^^^ぱ<mark>メ^</mark>+^<br>スペクトルに一定数 K を加えたグラフを表示します。この機能を選ぶと次の画

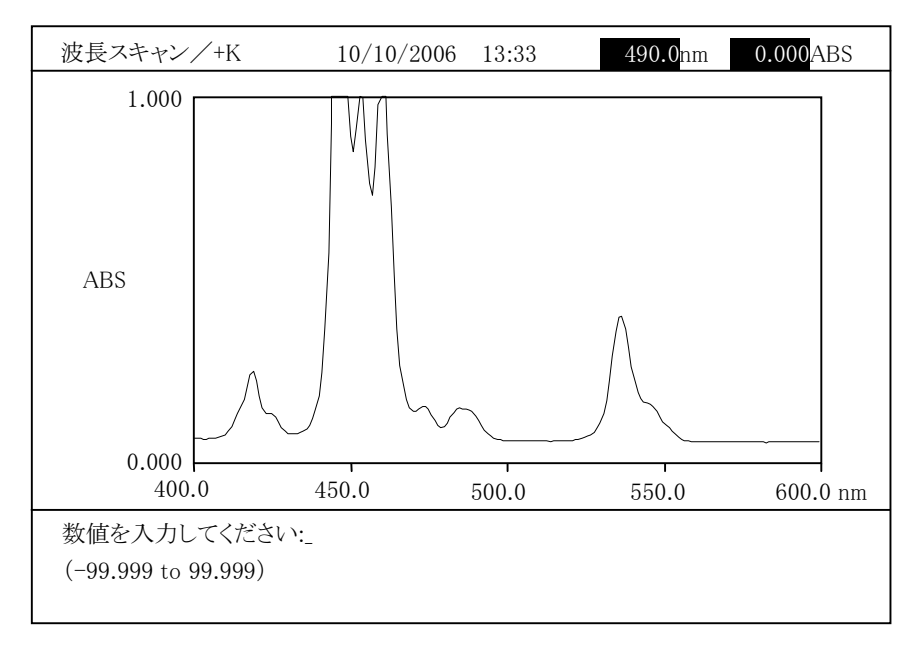

図 3-5-54

演算をする定数を入力します。 データモードによって設定範囲が変わります。

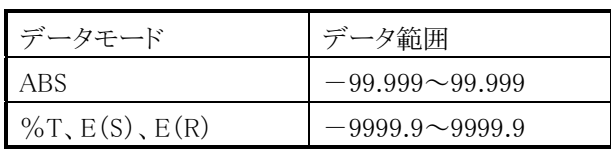

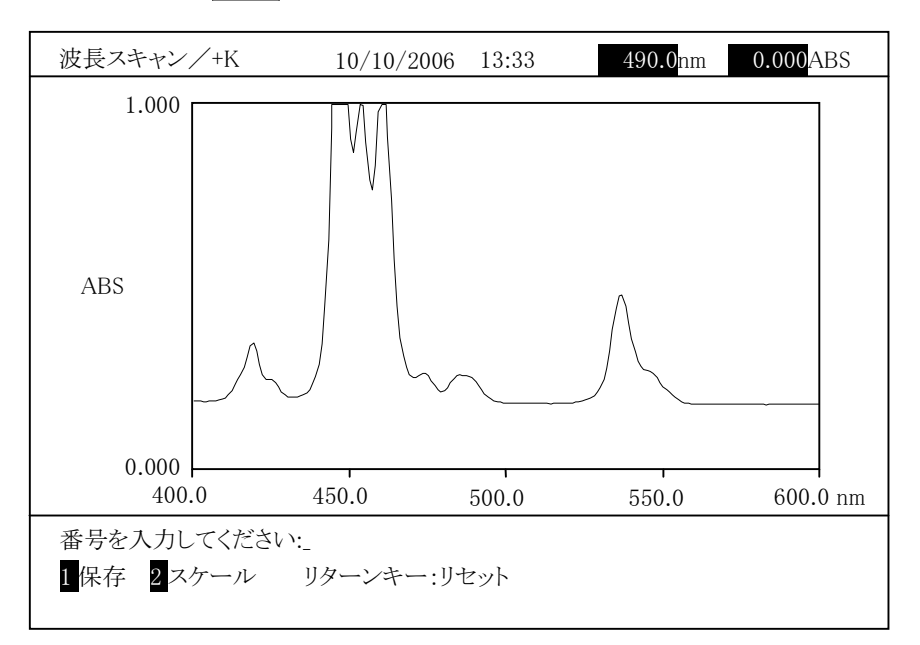

数値入力後、 入力 を押すと、演算後のスペクトルが表示されます。

図 3-5-55

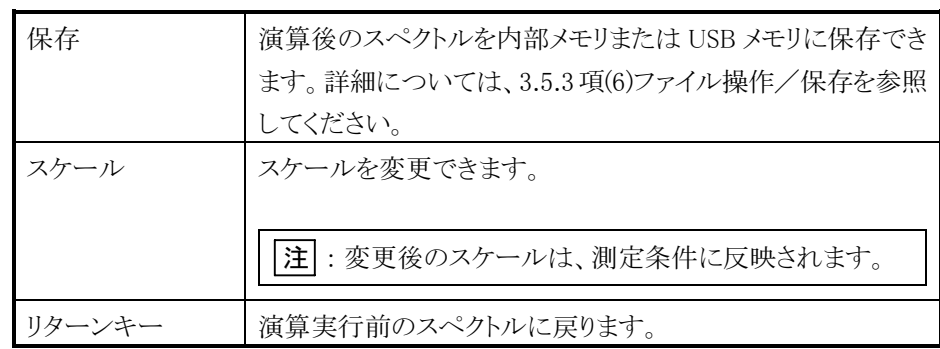

印字キーを押すとスペクトルを印刷できます。

|<br>|注|| : 演算結果、データが上下限値を超えた場合は、以下のルールで処理さ

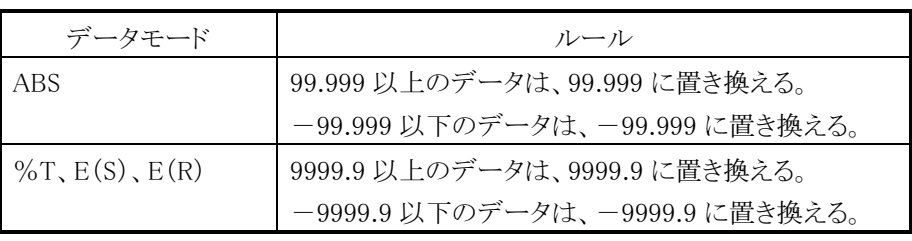

# (6) \*K(係数倍)

スペクトルに一定数 <sup>K</sup> <sup>を</sup>乗じたグラフを表示します。この機能を選ぶと次の画 面になります。

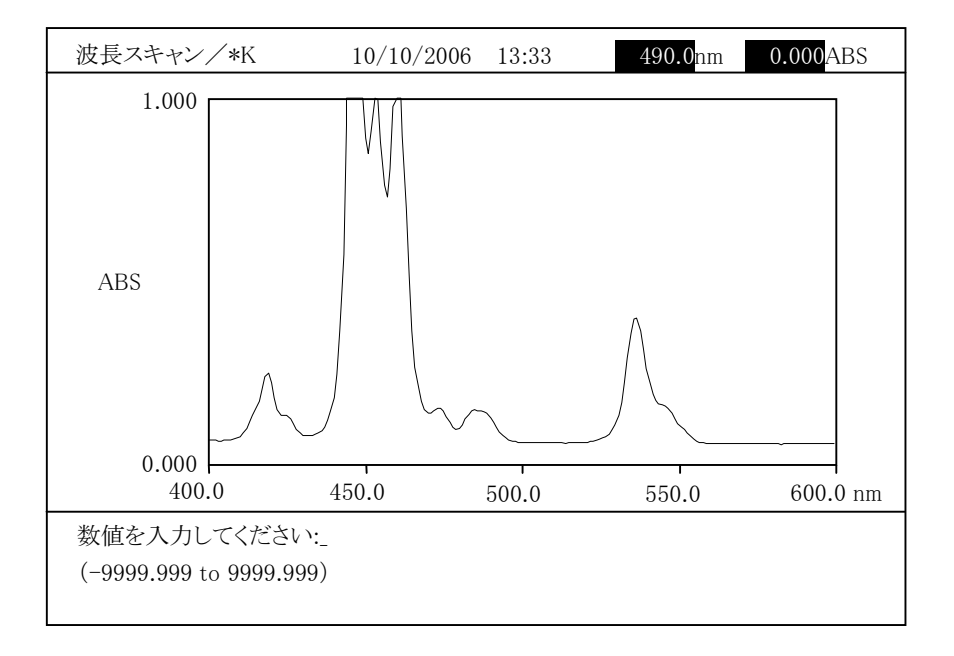

図 3-5-56

演算をする定数を入力します。-9999.999~9999.999 までの数値を入力でき ます。 ます。<br>数値入力後、 <mark>入力</mark> を押すと、演算後のスペクトルが表示されます。

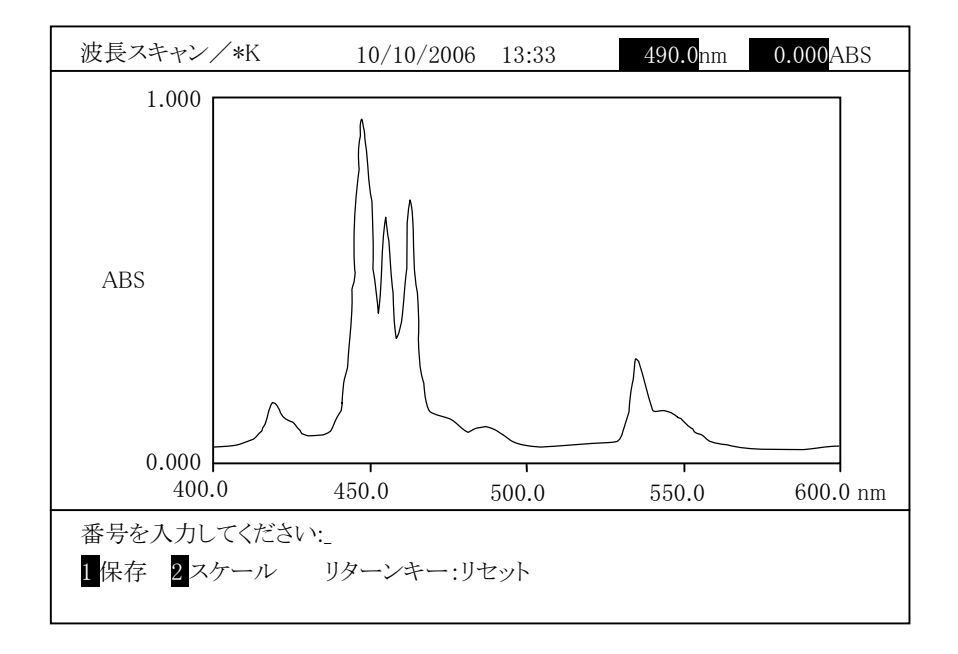

図 3-5-57 (0.5 を乗じた場合)

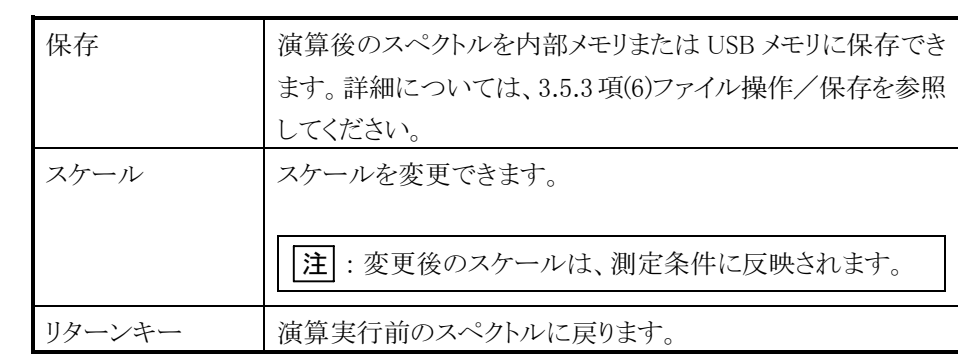

|<br>|注|| : 演算結果、データが上下限値を超えた場合は、以下のルールで処理され ます。

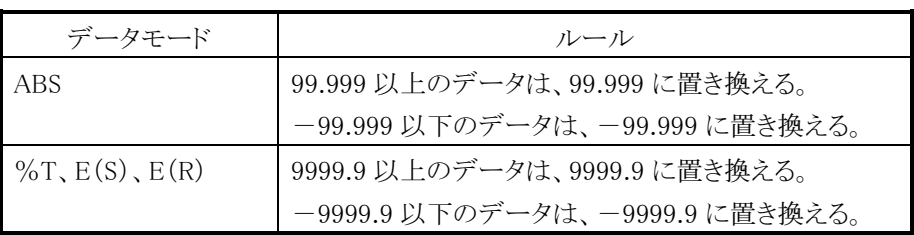

# 3.6 タイムスキャン

# 3.6.1 測定条件設定

時間変化を測定するためのタイムスキャンの機能を使用する場合は、図 3-3-1 の"測定メニュー"画面で"タイムスキャン"を選びます。この"タイムスキャン"を選択 すると、図 3-6-1 に示す条件設定画面になります。

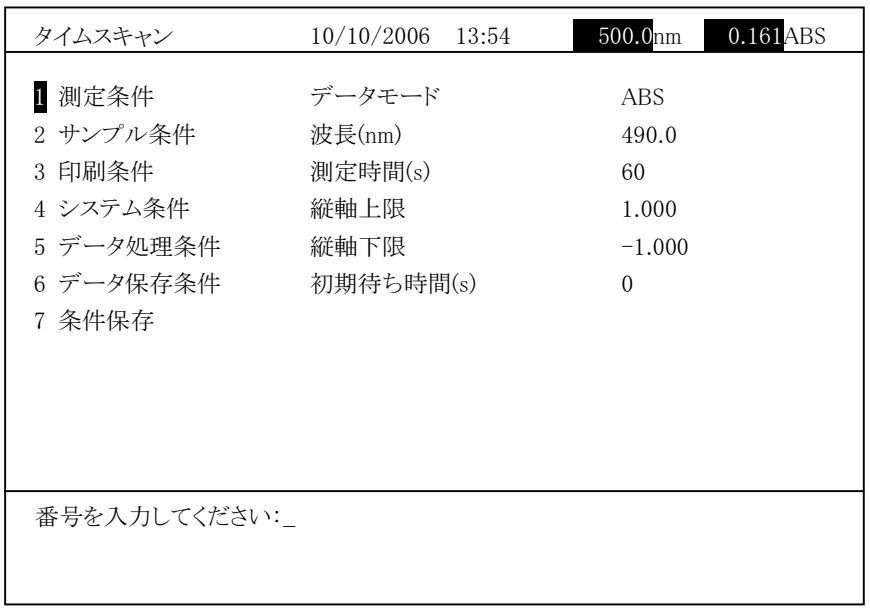

### 図 3-6-1 タイムスキャン条件設定画面

この画面の左側には大きく分類した条件、右側にはそれぞれのパラメータが表示 されています。

条件を変更する場合には、数字キーと入力キーを使って変更したいパラメータを 選び、条件を入力します。

○ 測定条件

図 3−6−1のタイムスキャンの条件設定画面で「測定条件」を選び 入力 を 押すと、次のような設定画面になります。上下矢印キー( ${}^{{\textcircled{\tiny \bf o}}}$ ▲ )、 (\*) ▼ )で 項目を選択して設定ください。タイムスキャンの条件設定画面で測定条件を 選ぶと、次の画面になります。

| タイムスキャン                                                                         | 10/10/2006<br>13:54                                      | $0.161$ ABS<br>500.0nm                                     |  |  |  |  |
|---------------------------------------------------------------------------------|----------------------------------------------------------|------------------------------------------------------------|--|--|--|--|
| 1<br>測定条件<br>2 サンプル条件<br>3 印刷条件<br>4 システム条件<br>5 データ処理条件<br>6 データ保存条件<br>7 条件保存 | データモード<br>波長(nm)<br>測定時間(s)<br>縦軸上限<br>縦軸下限<br>初期待ち時間(s) | <b>ABS</b><br>490.0<br>60<br>1.000<br>$-1.000$<br>$\Omega$ |  |  |  |  |
| 番号を入力してください:<br>$2$ ABS $3$ E(S) $4$ E(R)<br>$1\%$ T                            |                                                          |                                                            |  |  |  |  |

図 3-6-2

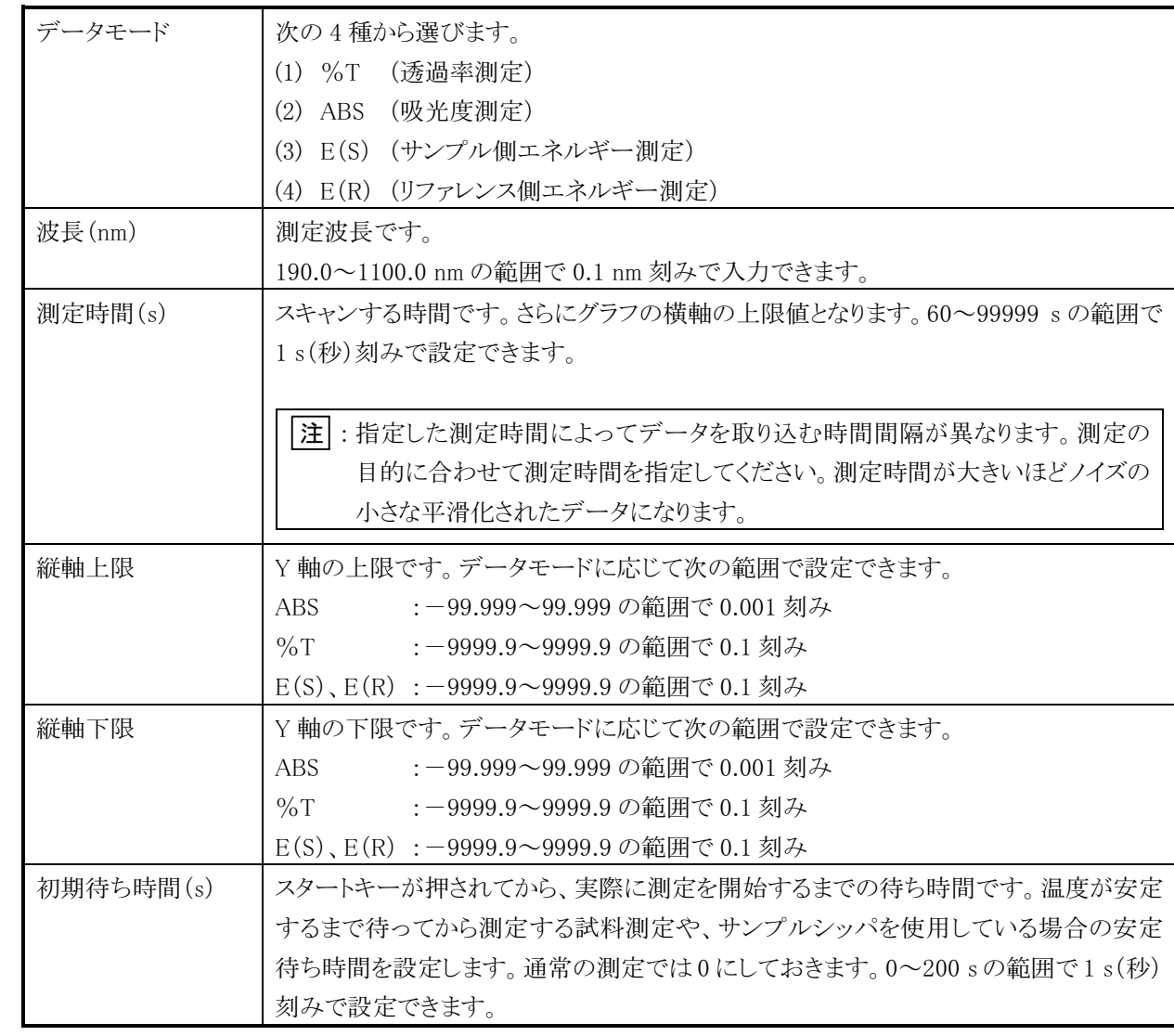

サンプリング間隔は測定時間により、自動的に設定されます。

表 3-6-1

| 測定時間(s)                       | サンプリング間隔(s) |  |  |
|-------------------------------|-------------|--|--|
| $60 \leq 2$ 測定時間 $(s)$<br>100 | 0.1         |  |  |
| 100≦測定時間(s)<<br>200           | 0.2         |  |  |
| 200≦測定時間(s)<<br>500           | 0.5         |  |  |
| 500≦ 測定時間(s)<<br>1000         | 1.0         |  |  |
| 1000≦測定時間(s)< 2000            | 2.0         |  |  |
| 2000≦測定時間(s)< 5000            | 5.0         |  |  |
| 5000≤測定時間(s)<10000            | 10.0        |  |  |
| 10000≦測定時間(s) ≤ 99999         | 100.0       |  |  |

○ サンプル条件

タイムスキャンの条件設定画面で測定条件名を選択すると、次の画面になり ます。

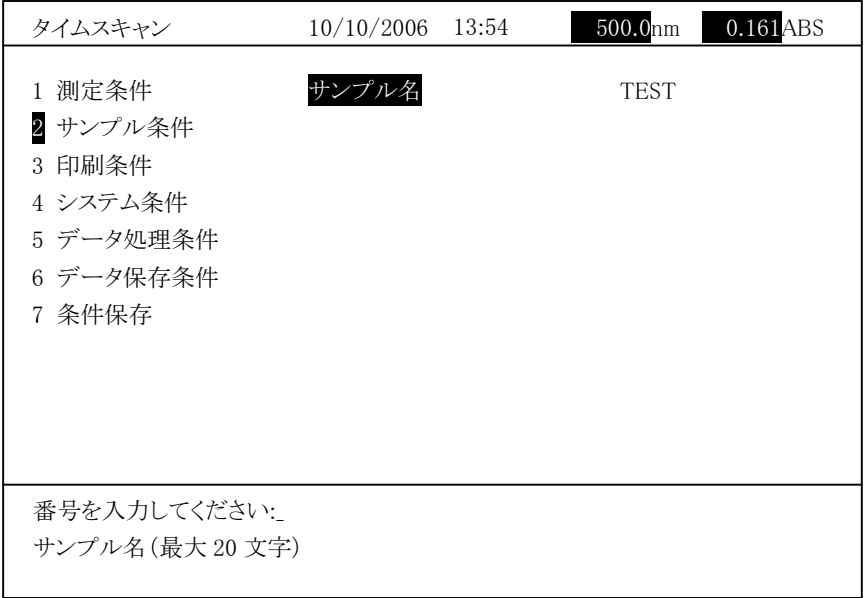

図 3-6-3

| サンプル名 | サンプル名です。20 文字まで入力できます。ここで入力した |
|-------|-------------------------------|
|       | サンプル名は後述の条件保存するときの条件ファイル名に    |
|       | 使用されます。文字入力手順については下記の文字入力手    |
|       | 順の項をご覧ください。                   |

※文字入力手順

測定条件名と濃度単位では文字入力ができます。この 2 種の項目を選択すると、 次の文字入力画面になります。 英文字を入力する場合には シフト を押しながら、ほかのキーを押します。 例えば、"A"を入力する場合には、 シフト を押しながら、 <sup>@ nme</sup> を押します。 数字(0~9)、特殊文字(-、./:%)は直接キーを押すことで入力可能です。 例えば、「-0.1」を入力する場合、<sup>('ヅ</sup>・)、(<sup>'</sup>ٌ)、(゚)、(゚゚1) と入力します。 で、スペースも入力できます。 入力した文字を消去する場合、| <sup>クリア</sup> を押します。1 文字ずつ消去する場合 は、 を使用します。文字列入力後、 入力 を押すと設定が確定され

ます。

○ 印刷条件

タイムスキャンの条件設定画面で印刷条件を選択すると、次の画面になり ます。

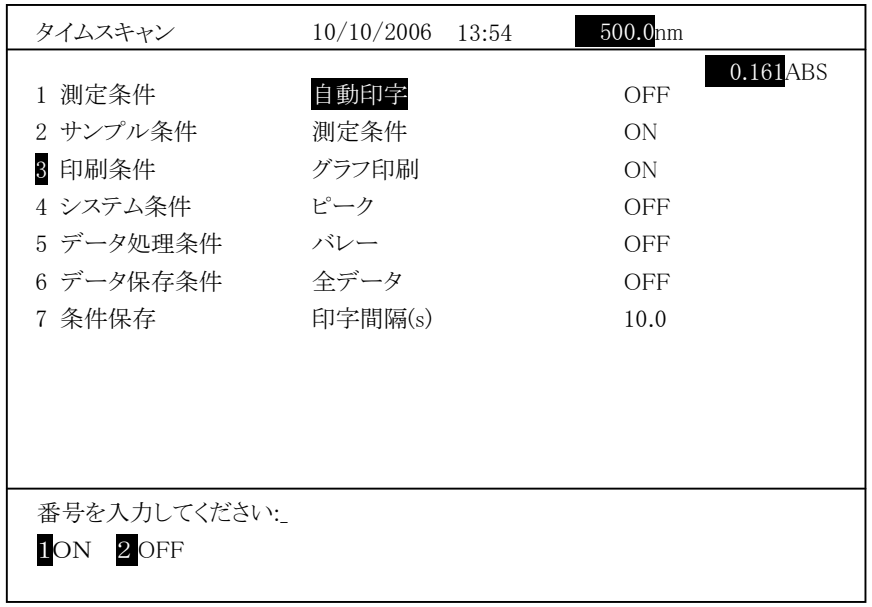

図 3-6-4

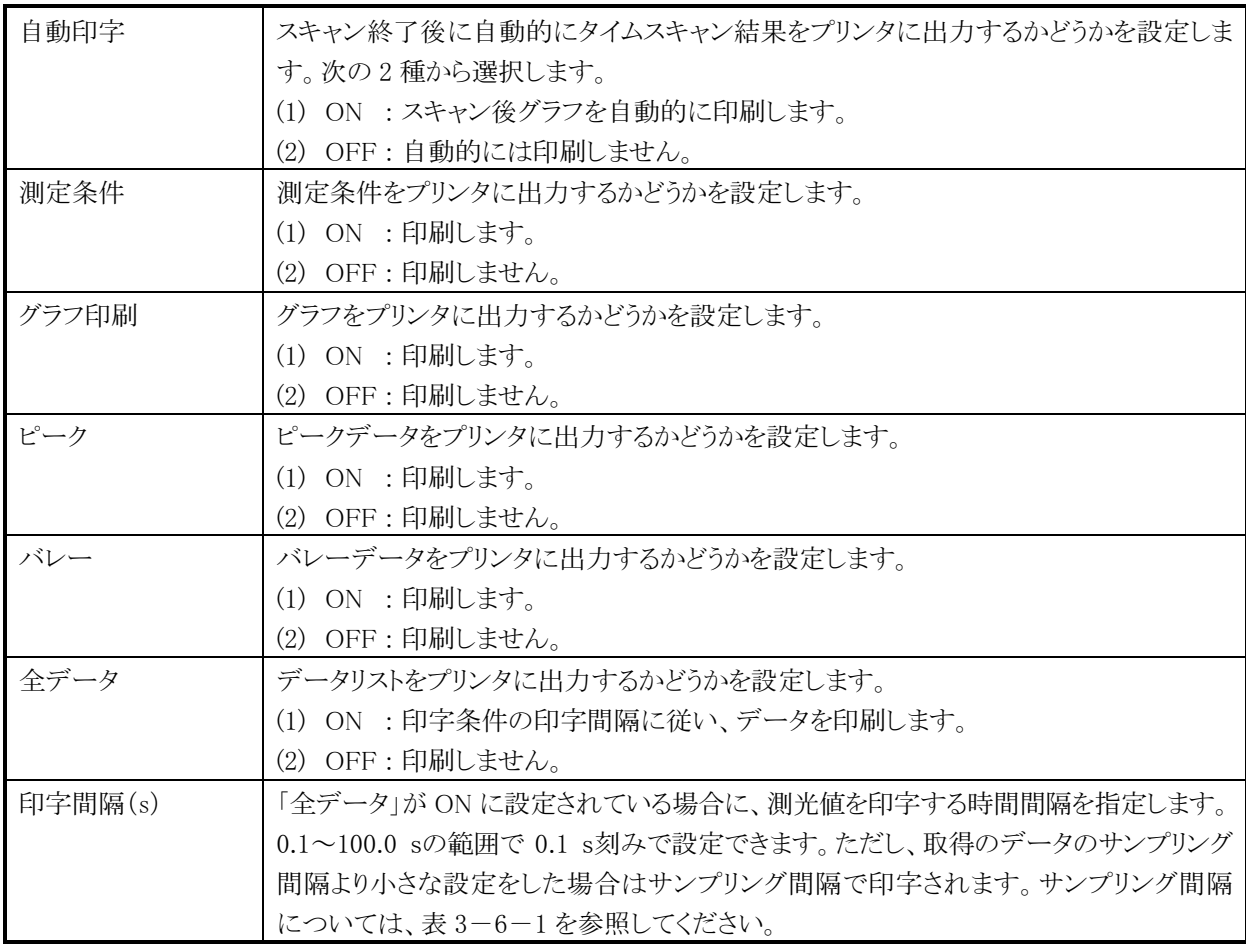

注 : すべての印刷項目の設定が OFF の場合でも、レポート結果印刷時にヘッ ダ情報は印刷されます。

○ システム設定

タイムスキャンの条件設定画面でシステム設定を選択すると、次の画面になり ます。

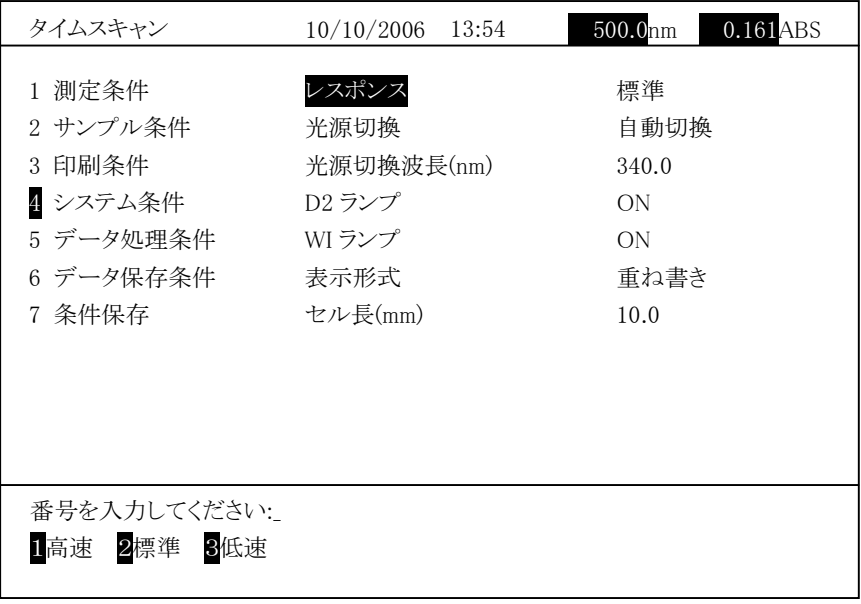

図 3-6-5

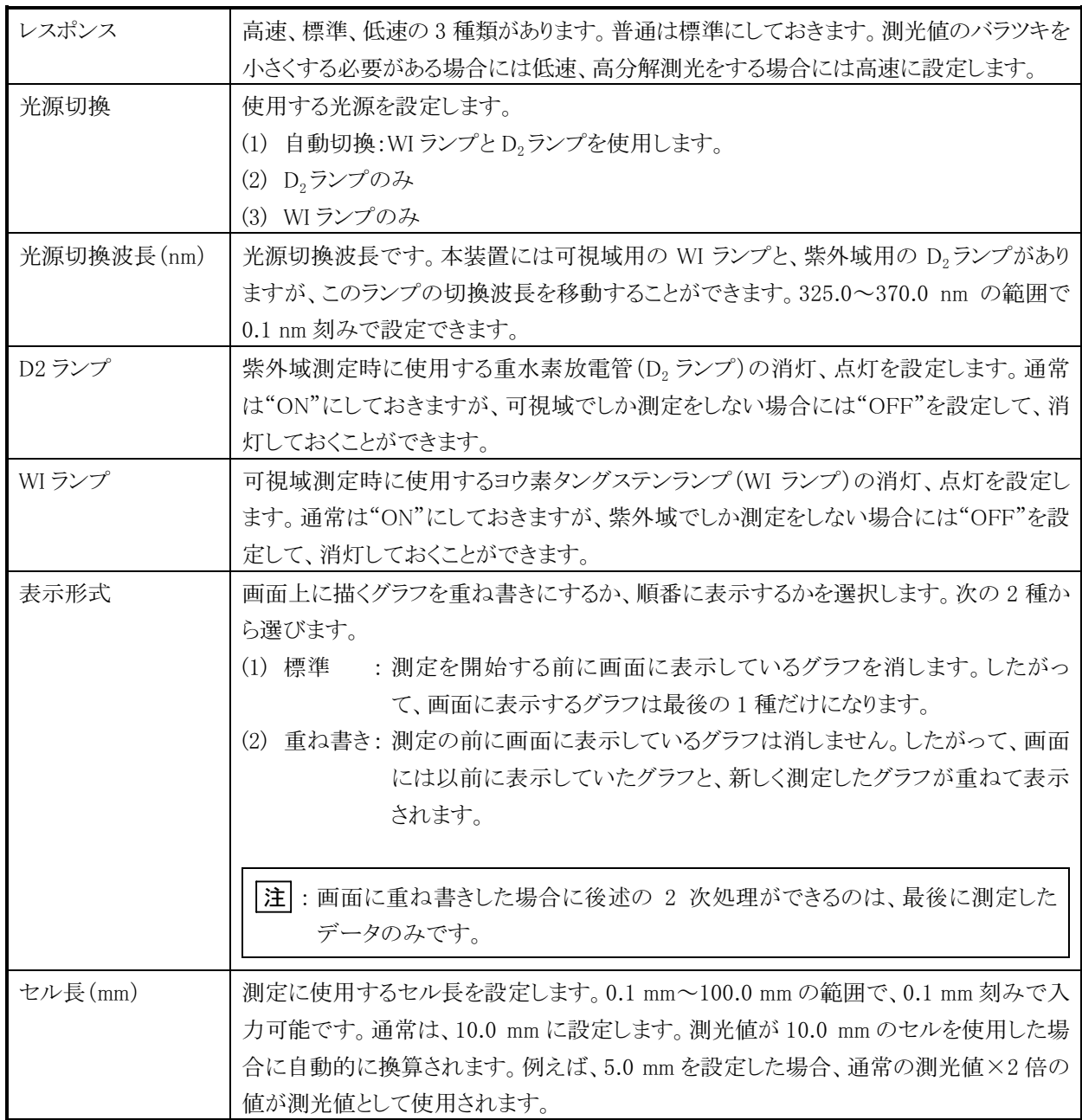

○ データ処理条件

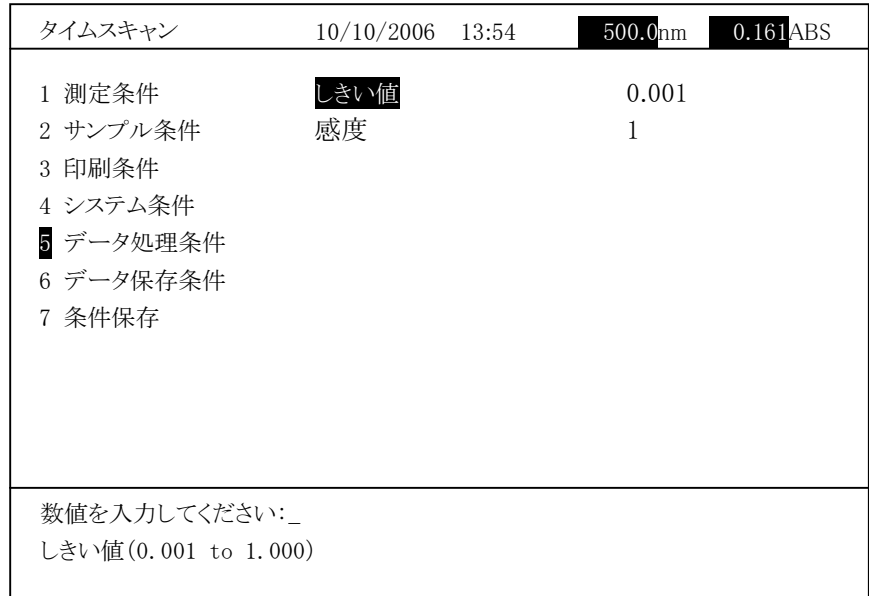

図 3-6-6

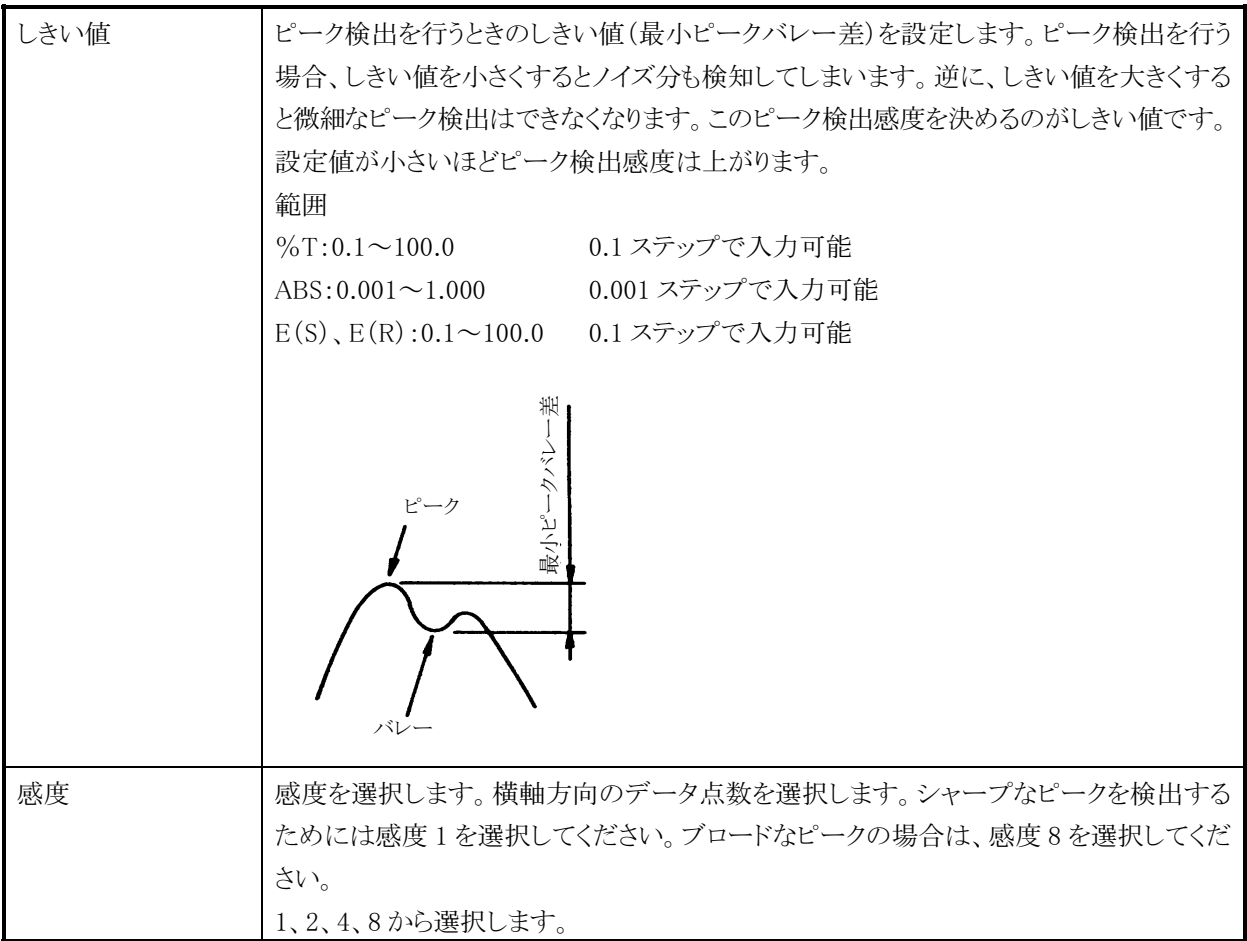

タイムスキャンの条件設定画面でデータ保存条件を選択すると、次の画面に なります。接続した USB メモリにデータを保存するフォルダを指定します。

| タイムスキャン                                                                      | 10/10/2006                        | 13:34 | 490.0 <sub>nm</sub>             | $0.000$ ABS |
|------------------------------------------------------------------------------|-----------------------------------|-------|---------------------------------|-------------|
| 1 測定条件<br>2 サンプル条件<br>3 印刷条件<br>4 システム条件<br>5 データ処理条件<br>6 データ保存条件<br>7 条件保存 | 自動保存<br>ファイル名<br>開始番号<br>USB フォルダ |       | 0FF<br><b>TEST</b><br>1<br>ABC1 |             |
| 番号を入力してください:                                                                 |                                   |       |                                 |             |
|                                                                              |                                   |       |                                 |             |

図 3-6-7

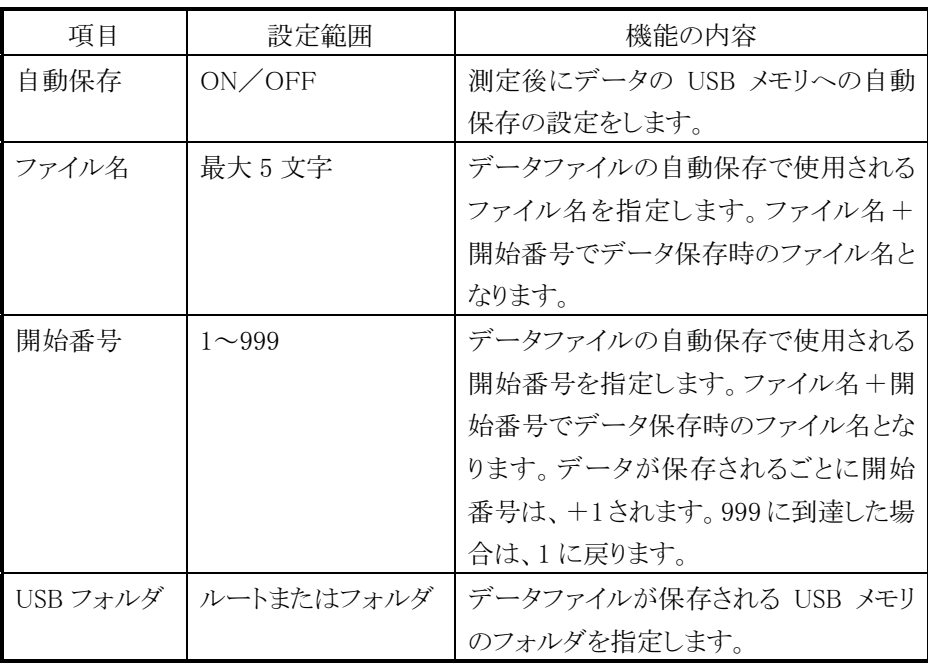

USB フォルダを指定する手順を以下に示します。

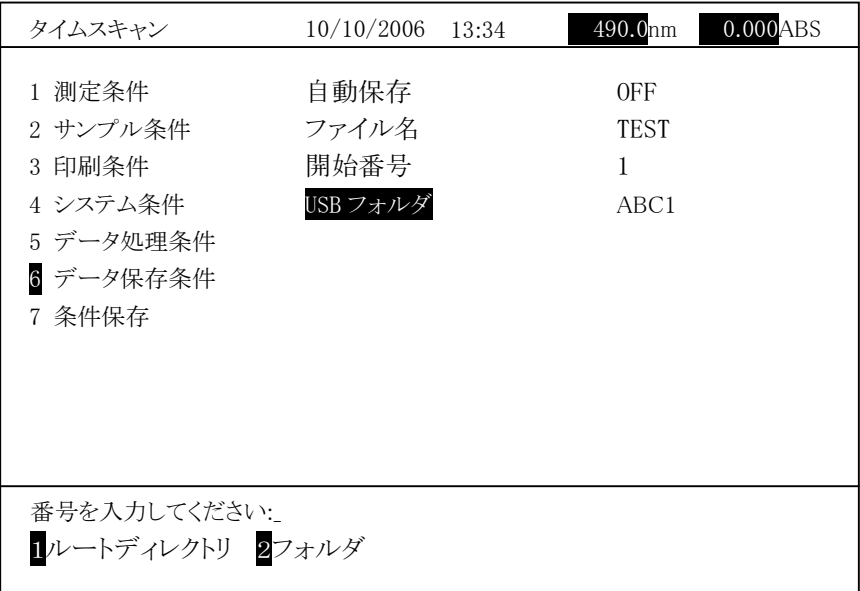

図 3-6-8

1 (ルートディレクトリ)を選択するとデータ保存フォルダが USB メモリ内のルー トディレクトリになります。

2 (フォルダ)を選択すると、図 3-6-9 に示すようなフォルダ選択画面が表 示されます。ルートディレクトリ内に作成したフォルダが名前順に表示されます。 次頁を表示する場合は右矢印キーを、前頁を表示する場合は、左矢印キー を押します。上下矢印キーを使用してフォルダを選択し「入力」を押します。 前画面が表示され、USB フォルダとして指定したフォルダが表示されます。

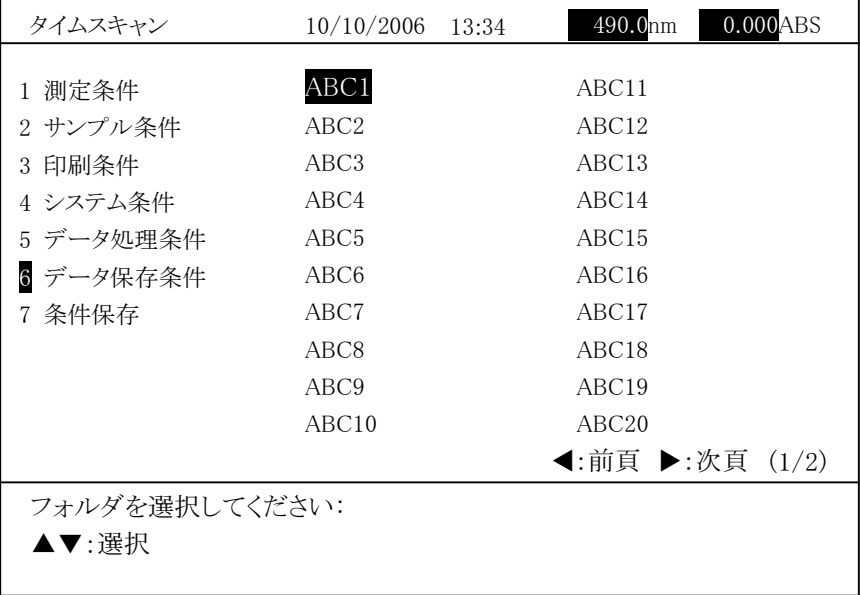

図 3-6-9

設定後、リターン を押します。

○ 条件保存

タイムスキャンの条件設定画面で条件保存を選択すると、次の画面になり ます。

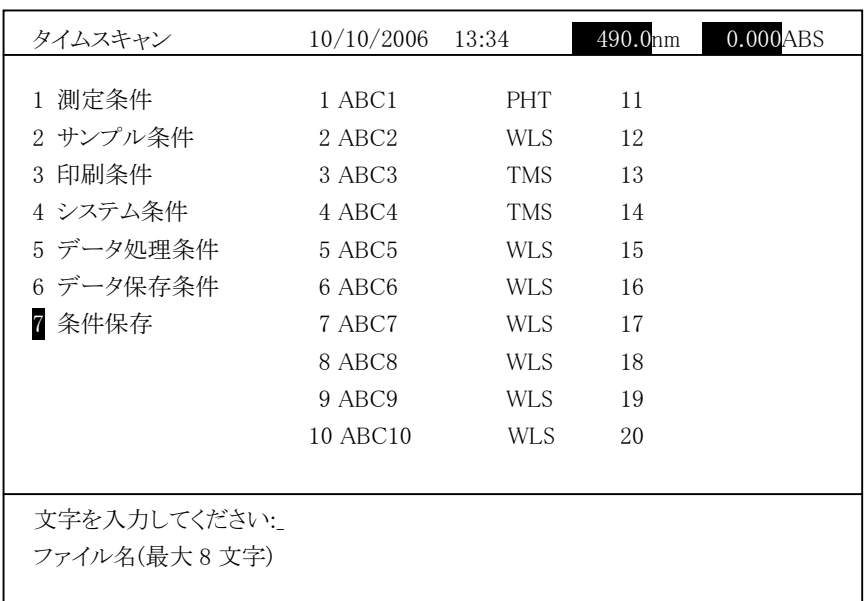

図 3-6-10

画面下部に

文字を入力してください:

ファイル名(最大 8 文字)

と表示されます。ここでファイル名を 8 文字以内で入力し、 入力 を押します。 測定モードによって、以下の記号がファイル名の右に表示されます。

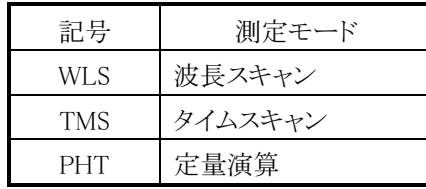

注 : 20 ファイルが登録されている場合、「最大ファイル数です。」が表示され ます。 測定条件メニューで不要なファイルを削除してから保存してください。 この場合は、削除したファイルの番号の位置に保存したファイル名が表 示されます。

## 3.6.2 測定

測定条件の設定が終わったら、 測定画面 を押して測定画面を表示します。現在 設定されている波長とスタート波長が異なる場合には、スタート波長まで波長移動 します。

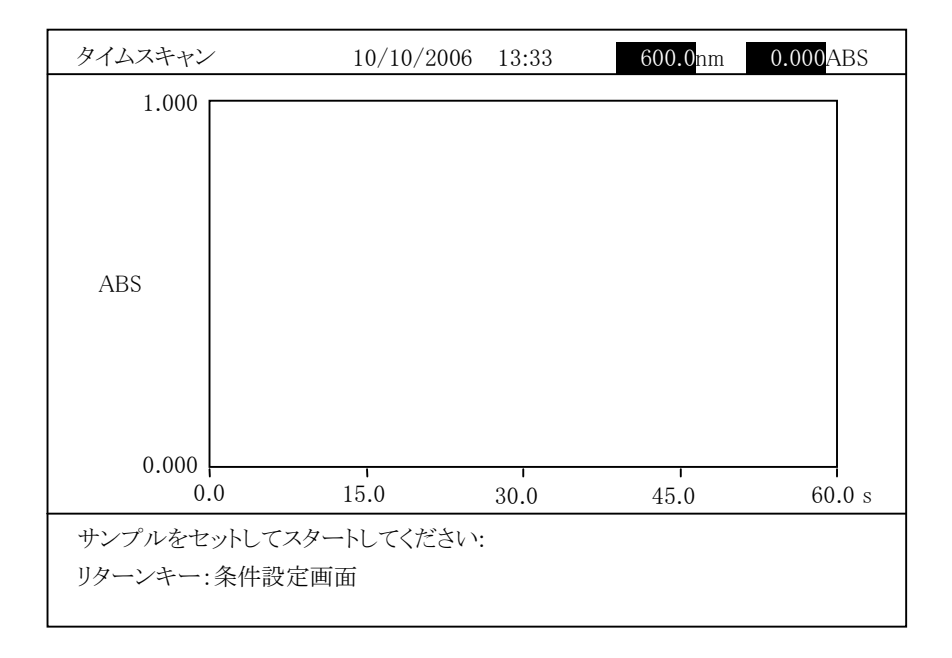

# 図 3-6-11

ブランクをセットし、 オートゼロ を押します。オートゼロを実行します。

測定画面で試料をセットして スタート を押すと、スキャンが始まり、スペクトルが 表示されます。測定の途中で中断するには ストップ を押します。

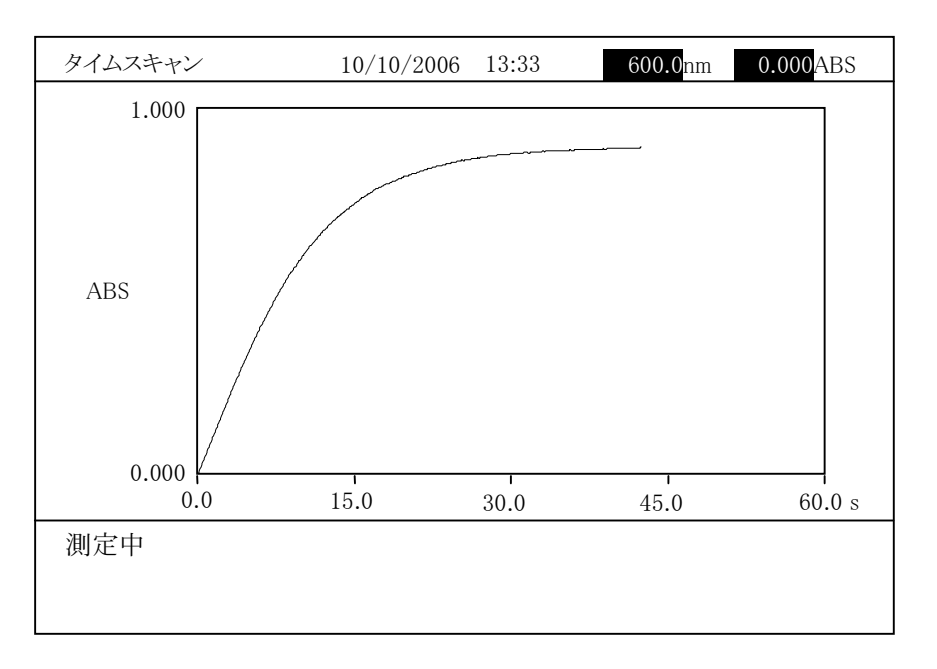

 $3 - 6 - 12$ 

- 注 1: 自動保存を ON に設定した場合は、USB メモリを U-2900 へ接続してお いてください。接続していない場合は、「USB メモリが接続されていませ ん。」が表示され測定を開始しません。また、測定条件のデータ保存条 件で指定した USB フォルダが USB メモリに存在しない場合は、「フォル ダ:%sが見つかりません。」(ここで%sは、フォルダ名です)が表示され 測定を開始しません。 2: 自動印字を ON に設定した場合は、プリンタを接続し電源を ON にして
	- ください。接続していない場合、プリンタの電源が OFF の場合、紙が ない場合には、「プリンタがレディになっていません。」が表示され測定を 開始しません。

測定が終わると次のような画面になります。自動印刷が ON に設定されている場合 には、結果が印刷されます。自動保存が ON に設定されている場合には、データ が USB メモリに保存されます。

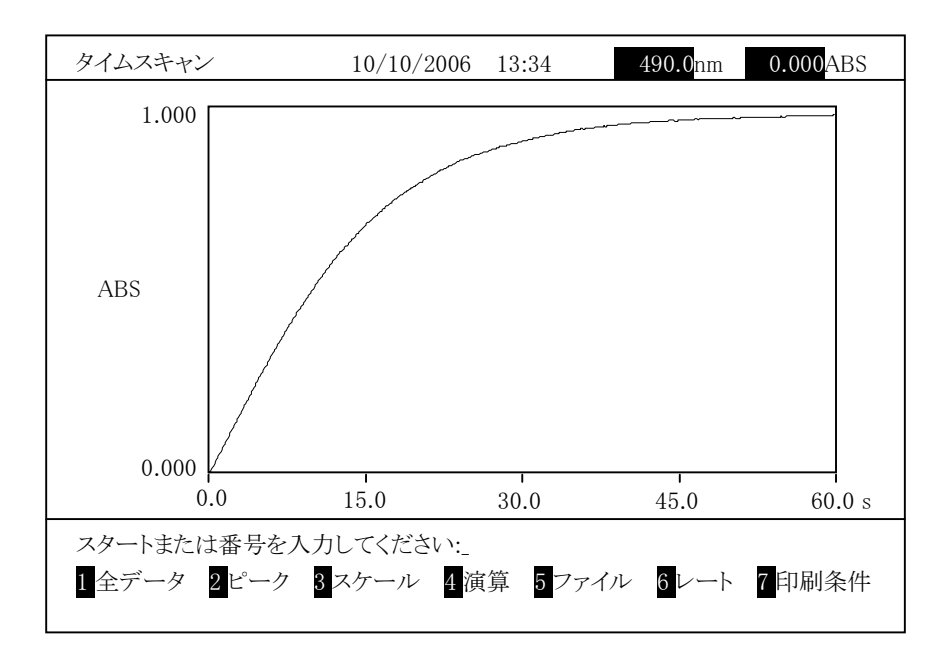

図 3-6-13

続けて次のサンプル測定をする場合は スタート を押します。

# 3.6.3 測定後の操作

測定したスペクトルは一時的に光度計本体のメモリに記憶されています。この記憶 しているスペクトルに対して演算処理をすることができます。

この 2 次処理について以下に説明します。

重ね書きをしている場合に、2 次処理することができるのは、最後に測定したスペ クトルだけです。

図3-6-13 に示すタイムスキャン測定結果画面では、以下の機能が使用できます。

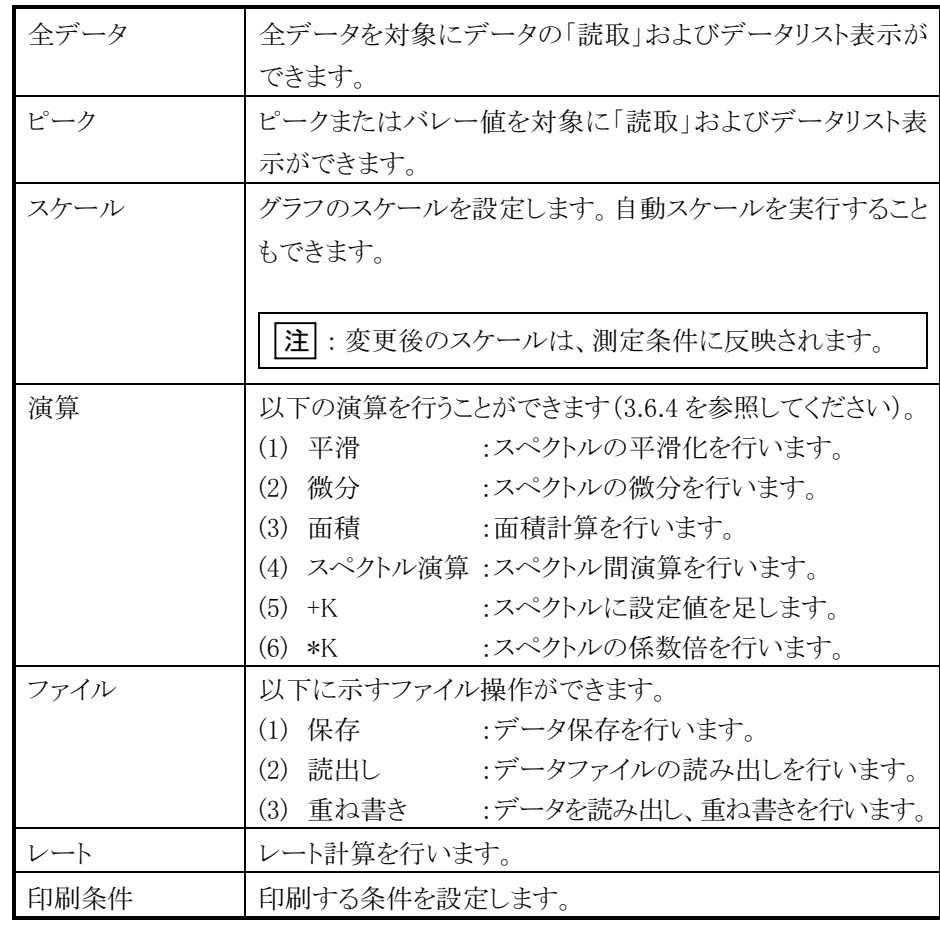

(1) 全データ/読取

測定結果画面で「全データ」を選択すると、以下の選択項目が表示されます。

番号を入力してください:\_ 1読取 2データリスト 3印字間隔(1.0 s)

1 入力 と操作すると、次の読取画面になります。

LCD に表示しているスペクトルの値を十印カーソルで読み取ります。

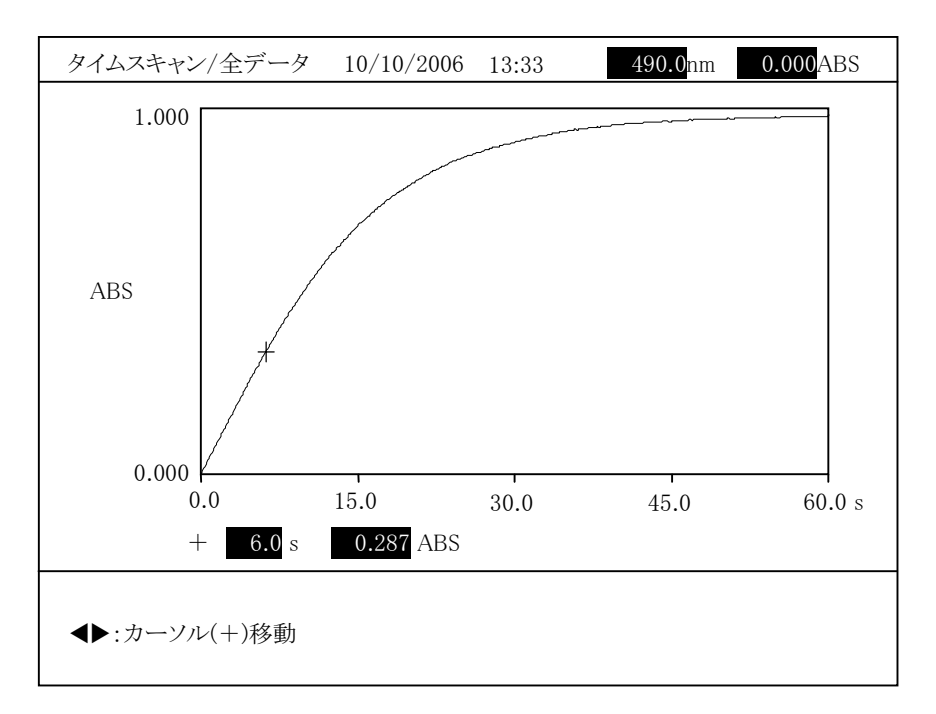

図 3-6-14

スペクトル上にカーソルが表示され、矢印キー(◀ または ▶)を押すと左右に 動きます。約 3 秒以上押し続けると速く動くようになります。カーソル位置での 時間と測光値が画面の下部に表示され、読み取ることができます。ここで 印字 を押すと、トレース値(時間と測定値)が印字されます。

(2) 全データ/データリスト

測定結果画面で「全データ」を選択すると、以下の選択項目が表示されます。

番号を入力してください:\_ 1読取 2データリスト 3 印字間隔(1.0 s)

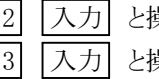

|2| 入力| と操作すると、次のデータリスト表示画面になります。<br>|3| 入力| と操作すると、印字間隔設定画面になります。

3 入力 と操作すると、印字間隔設定画面になります。

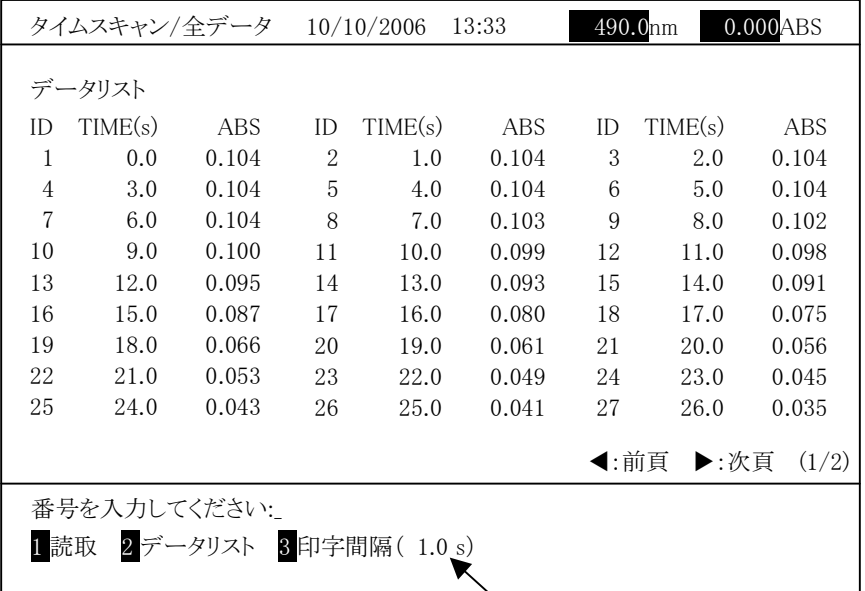

現在の印字間隔が表示されます。

図 3-6-15

データリストが複数ページになる場合、矢印キー(◀または▶)を押すとペー ジを切り替えられます。ここで 同字 を押すと、データリストが印字され ます。 印字間隔を変更してデータリストを表示する場合は、 3 入力 と操作し、印

字間隔を変更します。 リターン キーを押し、2 入力 と操作すると、印字 間隔変更後のデータリストを表示できます。

注 : 現在表示している画面のデータリストでなく、すべてのデータリストが印刷 されます。 サンプリング間隔以下の印字間隔が設定されていた場合は、サンプリン グ間隔が印字間隔となります。

(3) ピーク/読取 測定結果画面で「ピーク」を選択すると、以下の選択項目が表示されます。

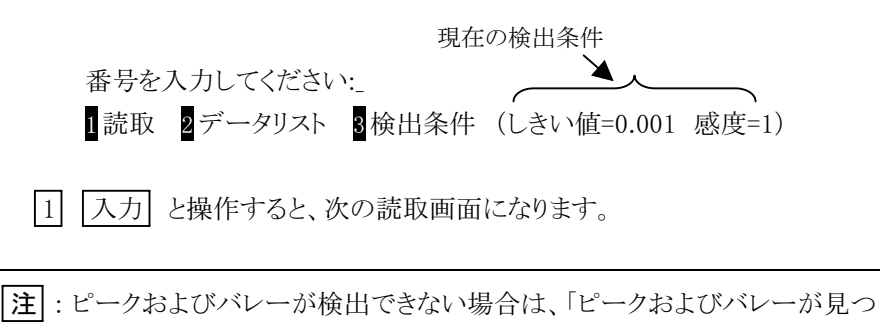

かりません。」を表示し画面を移行しません。

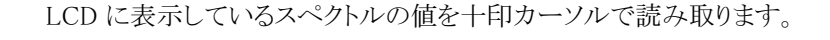

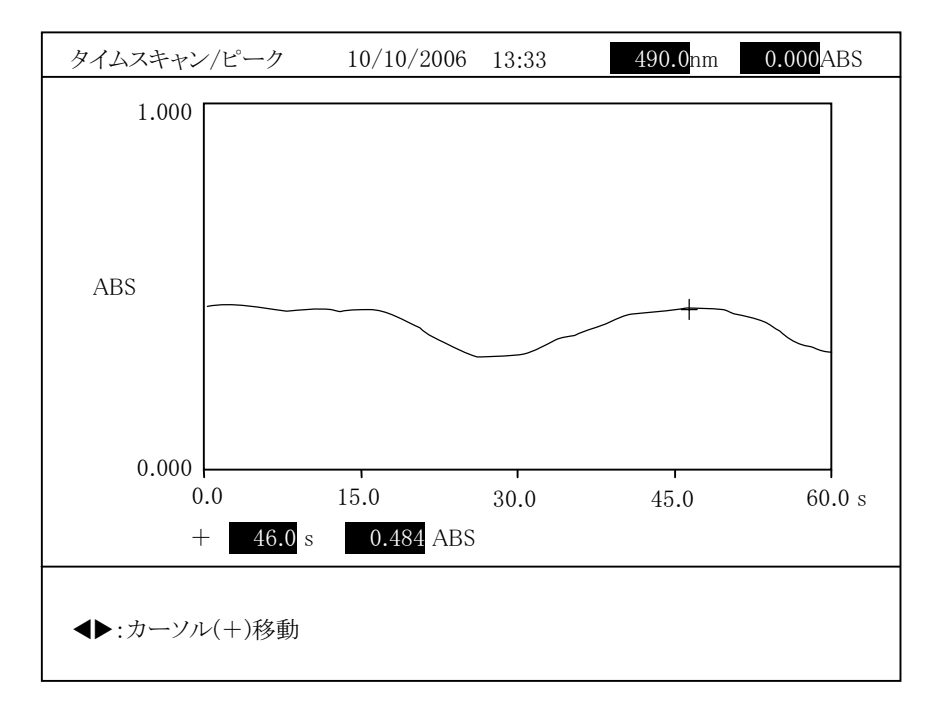

図 3-6-16

スペクトル上にカーソルが表示され、矢印キー(◀ または ▶)を押すと左右に 動きます。約 3 秒以上押し続けると速く動くようになります。カーソル位置での 波長と測光値が画面の下部に表示され、読み取ることができます。ここで 印字 を押すと、トレース値(波長と測定値)が印字されます。

(4) ピーク/データリスト

測定結果画面で「ピーク」を選択すると、以下の選択項目が表示されます。

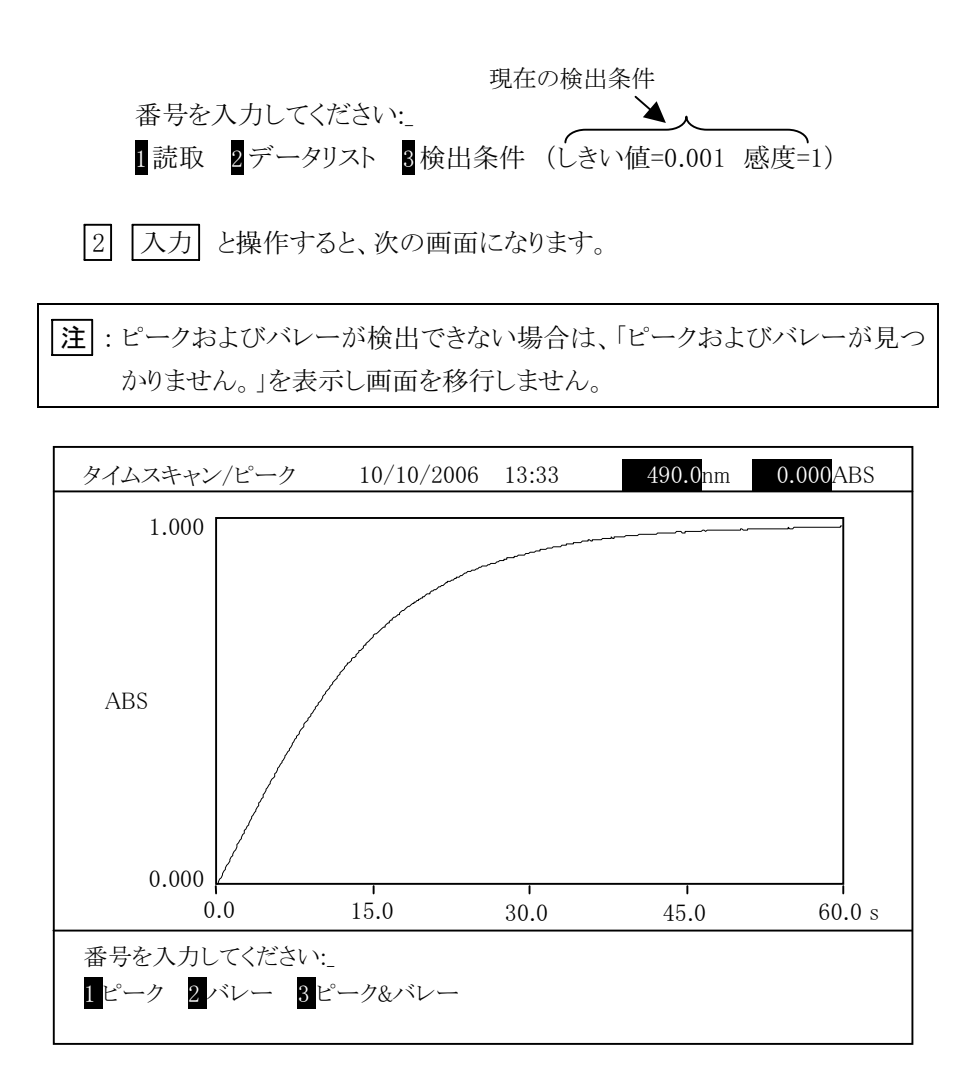

図 3-6-17

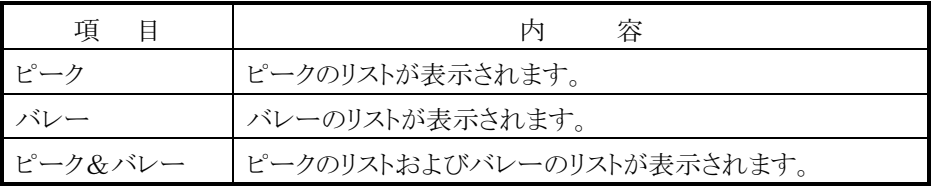

1 を選択すると図 3-6-18 のような画面が表示されます。

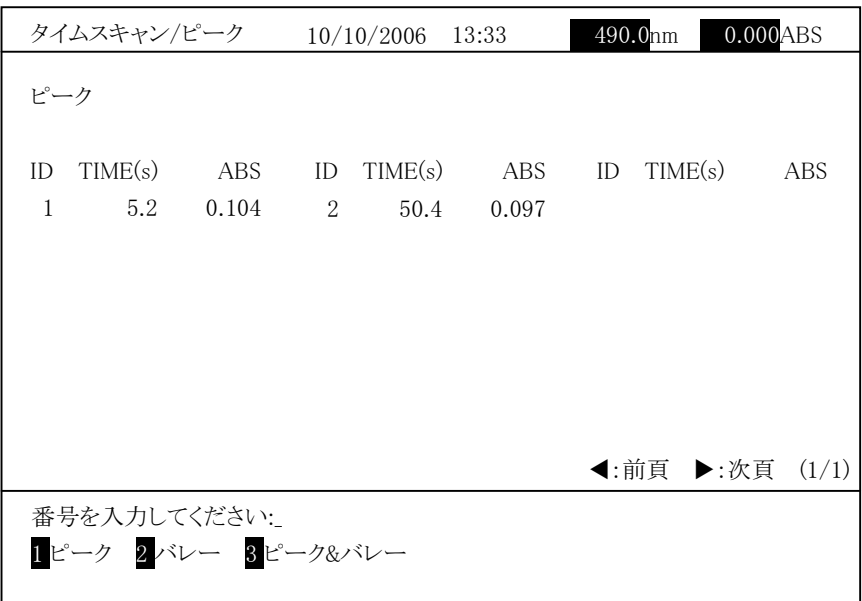

図 3-6-18 (表示例)

データリストが複数ページになる場合、矢印キー(◀ または ▶)を押すとペー ジを切り替えられます。ここで「印字」を押すと、データリストが印字され ます。

検出条件を変更してデータリストを表示する場合は、3 入力 と操作し、検 出条件を変更します。 リターン を押し、2 入力 と操作すると、データリ スト選択画面を表示します。この画面で、11 入力 と操作すると、変更後の ピークリストを表示できます。

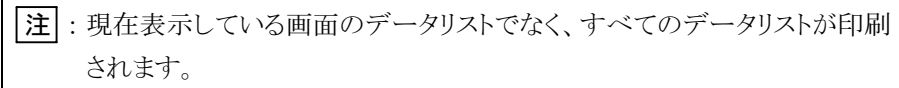

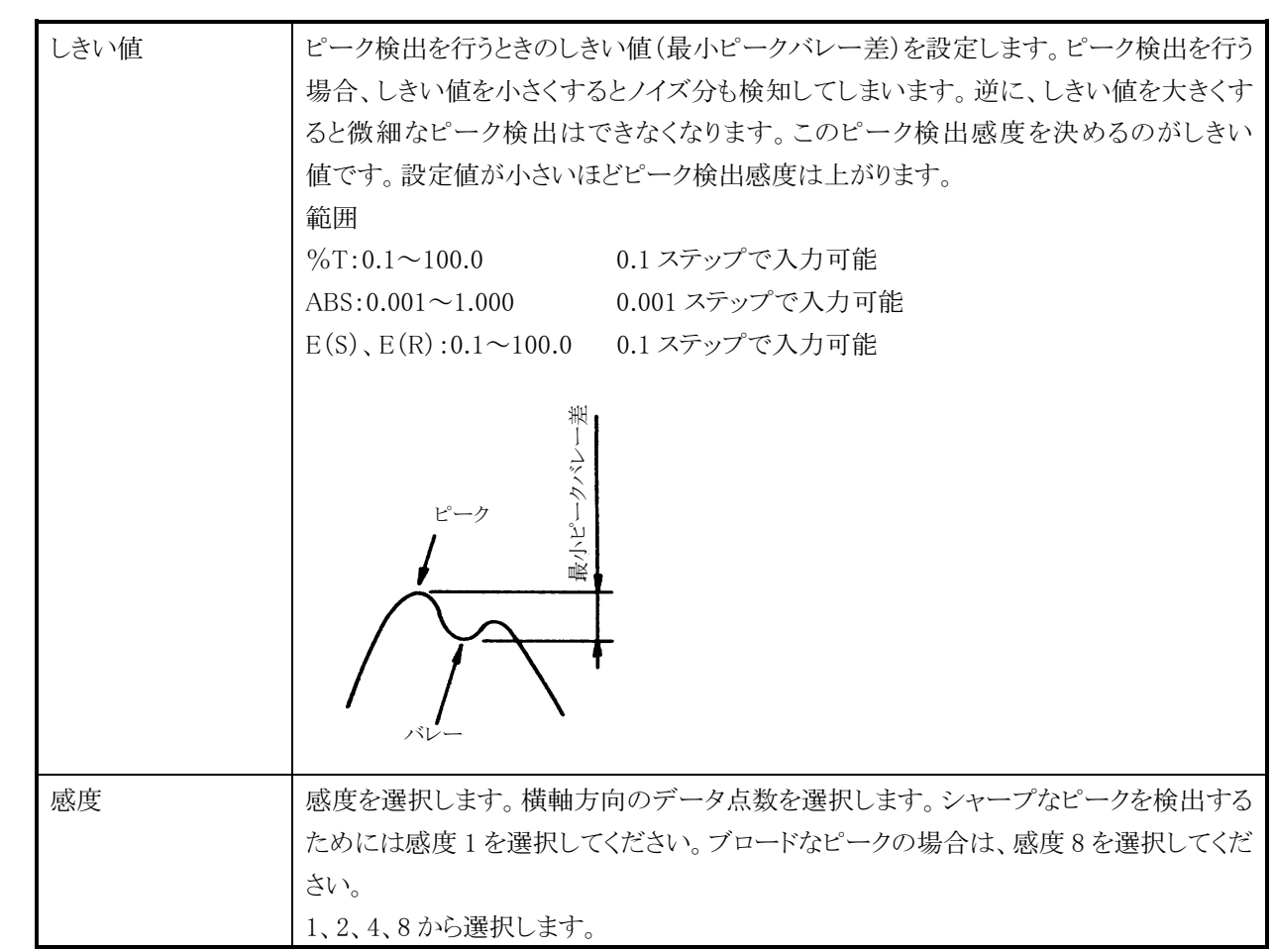

# (5) スケール変更

測定結果画面で「スケール」を選択すると、以下の画面が表示されます。

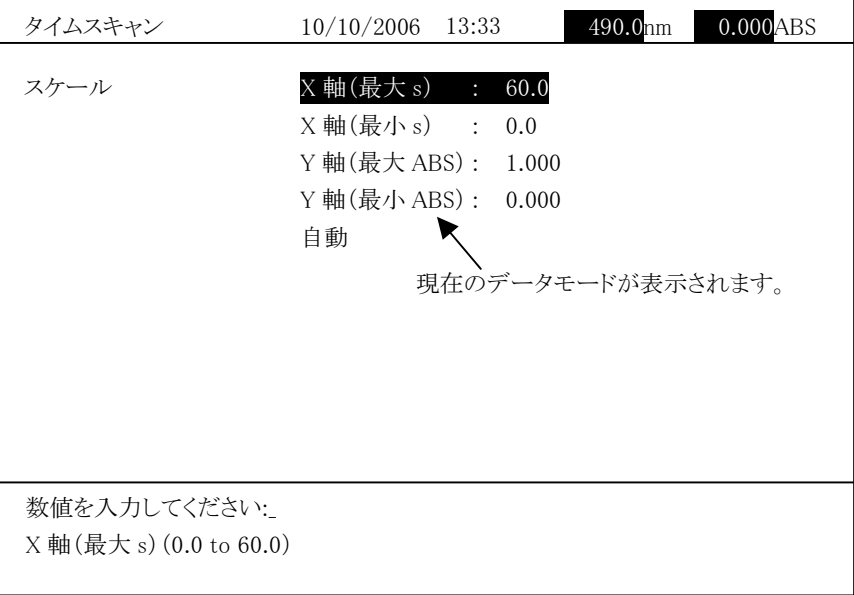

図 3-6-19

以下の項目を設定後、リターン を押すとグラフのスケールを変更してスペク トルを再表示します。

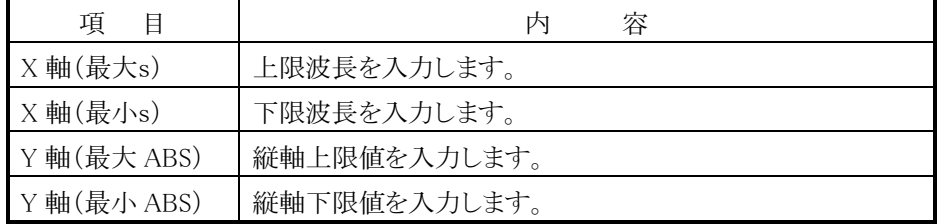

「自動」を選択後、 1 入力 と操作すると、スペクトルの最大値と最小値を 基準にオートスケール表示します。

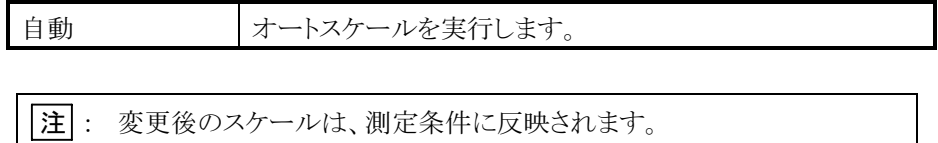

(6) ファイル操作/保存

画面に表示しているデータを、光度計本体のメモリまたは USB メモリに保存し ます。

測定結果画面で「ファイル」を選択すると、以下の選択項目が表示されます。

番号を入力してください:\_

1 保存 2 読出し 3 重ね書き

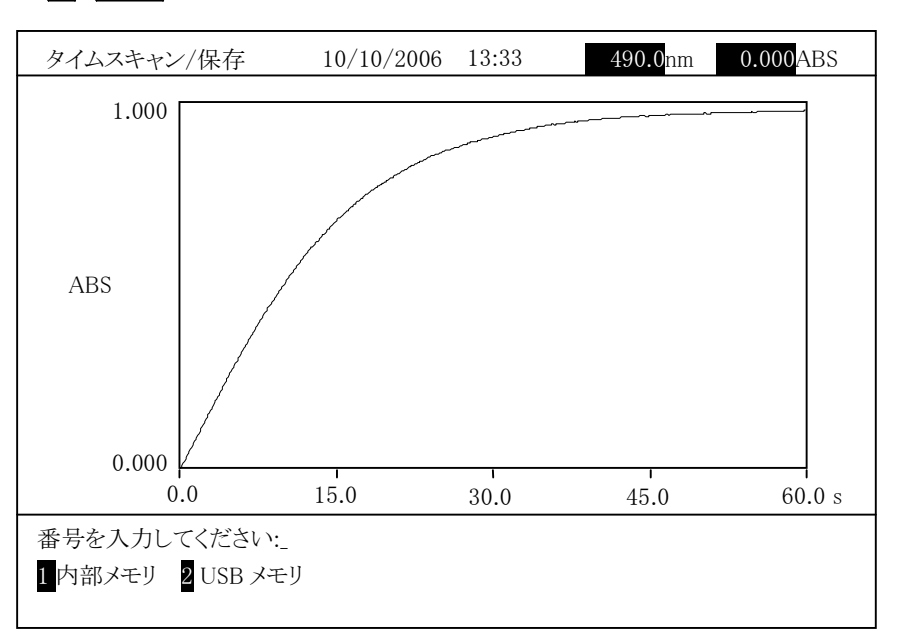

1 | 入力 と操作すると、次の画面になります。

図 3-6-20

# 内部メモリへの保存

図 3-6-20 で「内部メモリ」を選択すると、光度計本体のメモリ内に格納さ れているファイル一覧が作成日の新しい順序表示されます。

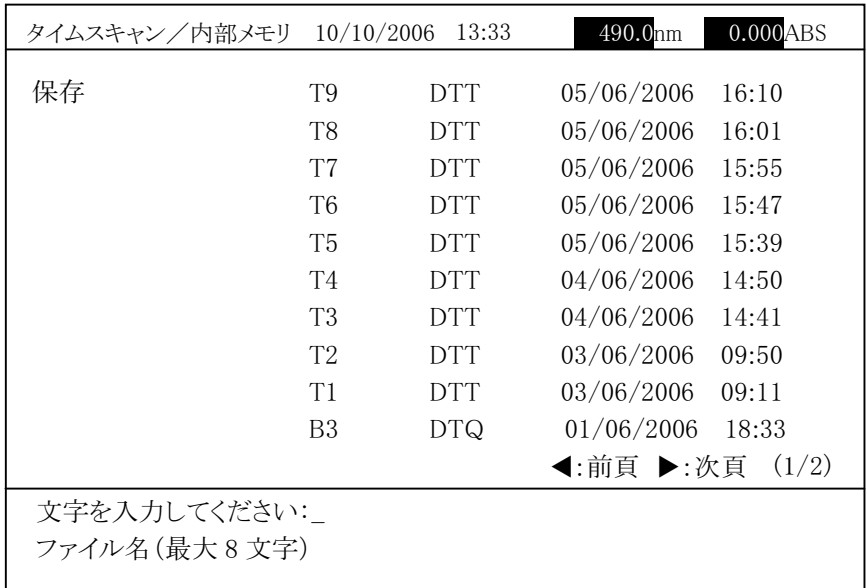

図 3-6-21

ファイル名を入力後、入力 を押すとスペクトルを保存します。

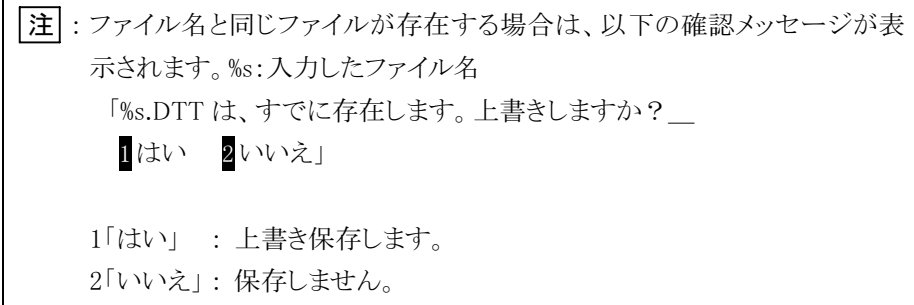
#### USB メモリへの保存

図 3-6-20 で「USB メモリ」を選択すると、以下の画面が表示されます。

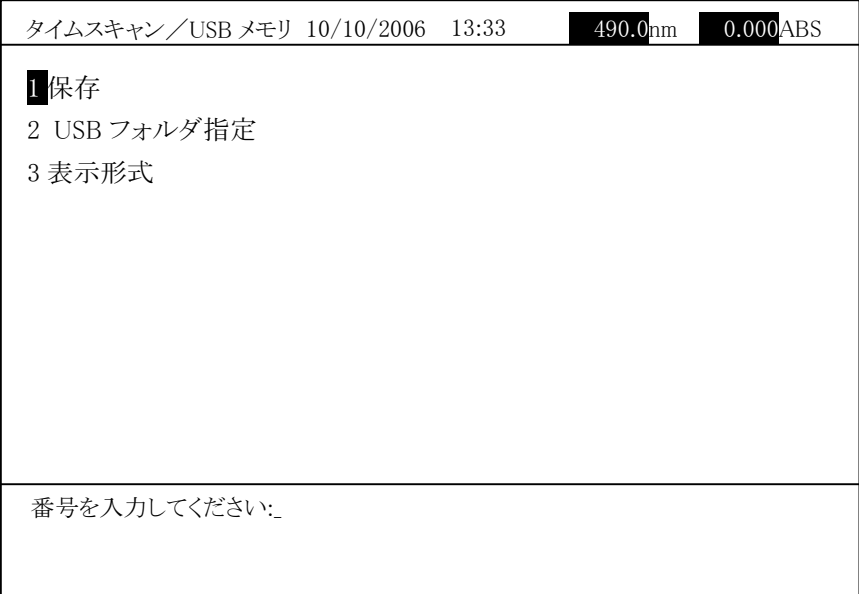

図 3-6-22

「保存」を選択すると、以下の画面が表示されます。

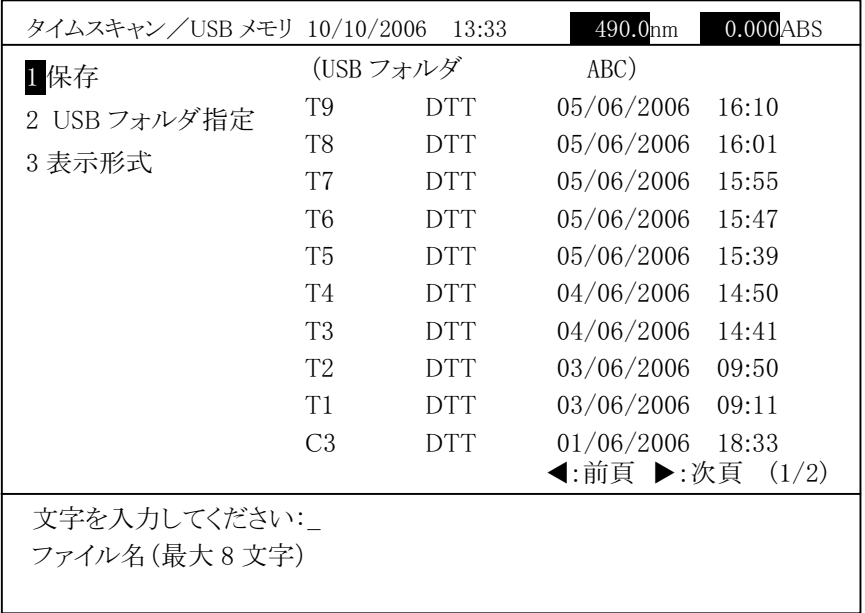

図 3-6-23

現在指定されているフォルダが画面の右上に表示され、フォルダ内のタイ ムスキャンデータファイル一覧が表示されます。

ファイル名を入力後、入力 を押すとスペクトルを保存します。

```
注 1: ファイル名と同じファイルが存在する場合は、以下の確認メッセージが
 表示されます。%s:入力したファイル名 
  「%s.DTT は、すでに存在します。上書きしますか?_
  1はい 2いいえ」
 1「はい」 : 上書き保存します。 
 2「いいえ」:保存しません。
2: USB メモリが書き込み禁止の場合は、「書き込み禁止です。」が表示され
 ます。  3: 指定フォルダ内のファイル数が 1000 の場合は、「最大ファイル数です。」
 を表示します。  4: USB メモリのルートディレクトリが指定され、最大エントリ数(ルートディレ
 クトリ内ファイルおよびフォルダの合計が 512)に到達した場合は、「空き
 エントリがありません。」を表示します。
```
「USB フォルダ指定」を選択すると、USB メモリのフォルダを変更できます。 「表示形式」を選択すると、データファイルの表示順序を変更できます。

(7) ファイル操作/読出し

光度計本体のメモリまたは USB メモリからデータファイルを読み出します。 保存しているデータを表示します。指定されたファイルのグラフを画面に表示 しますが、それ以前に画面に表示されていたグラフは消去されます。 測定結果画面で「ファイル」を選択すると、以下の選択項目が表示されます。

番号を入力してください:\_ 1 保存 2 読出し 3 重ね書き

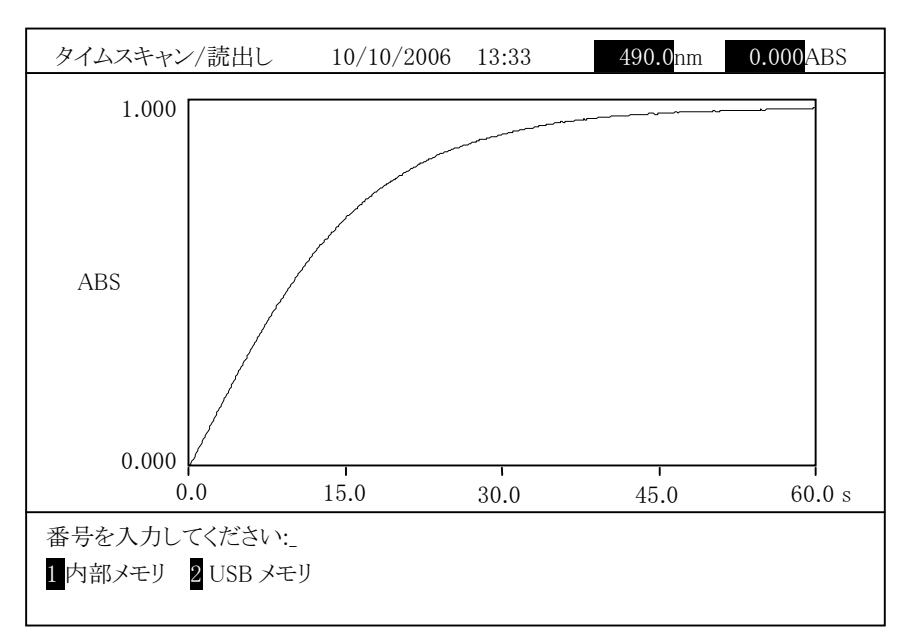

2 入力 と操作すると、次の画面になります。

図 3-6-24

# 内部メモリからのデータファイルの読み出し

図 3-6-24 で「内部メモリ」を選択すると、以下の画面が表示されます。

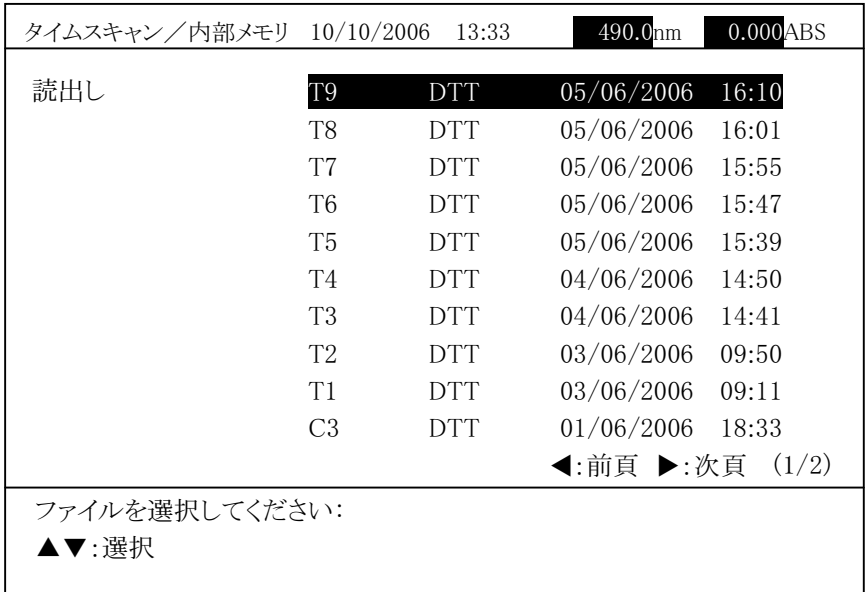

図 3-6-25

フォルダ内のタイムスキャンファイル一覧が作成日の新しい順序で表示さ れます。上下矢印キー(▲、▼)で選択後、入力 を押すとデータファイル を読み出します。

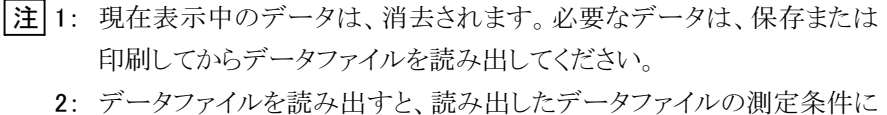

置き換わります。必要な条件は、保存または印刷してからデータファイ ルを読み出してください。測定を行う場合は、条件を確認してから実 施してください。

# USB メモリからのデータファイルの読み出し

図 3-6-24 で「USB メモリ」を選択すると、以下の画面が表示されます。

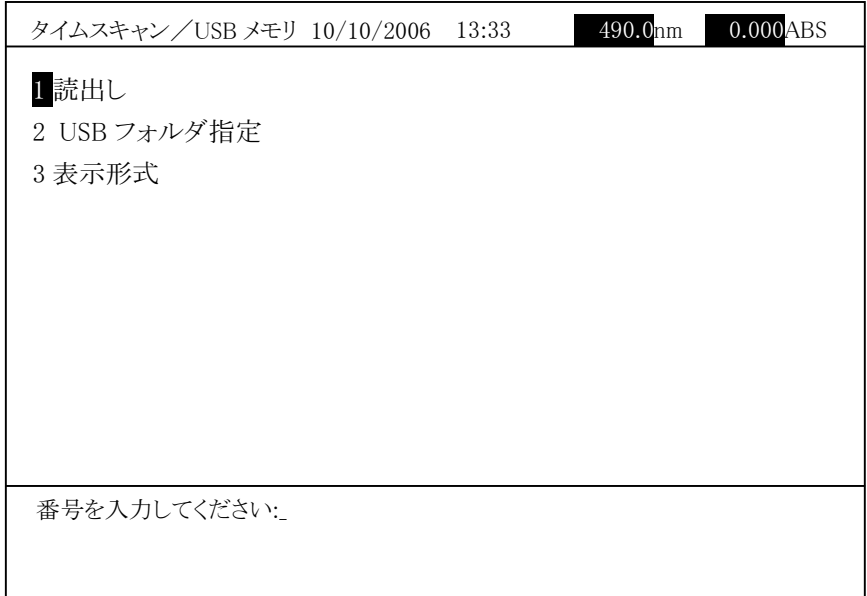

図 3-6-26

| タイムスキャン/USB メモリ 10/10/2006 |                | 13:33      | 490.0nm         | $0.000$ ABS |  |  |
|----------------------------|----------------|------------|-----------------|-------------|--|--|
| 1 読出し                      | (USB フォルダ      |            | ABC)            |             |  |  |
| 2 USB フォルダ指定<br>3 表示形式     | T9             | <b>DTT</b> | 05/06/2006      | 16:10       |  |  |
|                            | T8             | <b>DTT</b> | 05/06/2006      | 16:01       |  |  |
|                            | T7             | <b>DTT</b> | 05/06/2006      | 15:55       |  |  |
|                            | T6             | <b>DTT</b> | 05/06/2006      | 15:47       |  |  |
|                            | T5             | <b>DTT</b> | 05/06/2006      | 15:39       |  |  |
|                            | T4             | <b>DTT</b> | 04/06/2006      | 14:50       |  |  |
|                            | T <sub>3</sub> | <b>DTT</b> | 04/06/2006      | 14:41       |  |  |
|                            | T <sub>2</sub> | <b>DTT</b> | 03/06/2006      | 09:50       |  |  |
|                            | T1             | <b>DTT</b> | 03/06/2006      | 09:11       |  |  |
|                            | C <sub>3</sub> | <b>DTT</b> | 01/06/2006      | 18:33       |  |  |
|                            |                |            | ◀:前頁 ▶:次頁 (1/2) |             |  |  |
| ファイルを選択してください:             |                |            |                 |             |  |  |
| ▲▼:選択                      |                |            |                 |             |  |  |
|                            |                |            |                 |             |  |  |

「読出し」を選択すると、以下の画面が表示されます。

図 3-6-27

現在指定されているフォルダが画面の右上に表示され、フォルダ内のタイ ムスキャンデータファイル一覧が表示されます。

上下矢印キー(▲、▼)で選択後、入力 を押すとデータファイルを読み 出します。

- [注] 1: 現在表示中のデータは、消去されます。必要なデータは、保存または 印刷してからデータファイルを読み出してください。 2: データファイルを読み出すと、読み出したデータファイルの測定条件に
	- 置き換わります。必要な条件は、保存または印刷してからデータファイ ルを読み出してください。測定を行う場合は、条件を確認してから実 施してください。

「USB フォルダ指定」を選択すると、USB メモリのフォルダを変更できます。 「表示形式」を選択すると、データファイルの表示順序を変更できます。

#### (8) ファイル操作/重ね書き

光度計本体のメモリまたは USB メモリからデータファイルを読み出し重ねて表 示します。保存しているデータを重ね書きで表示します。グラフ軸は、最初の データのグラフ軸になります。

測定結果画面で「ファイル」を選択すると、以下の選択項目が表示されます。

番号を入力してください:\_ 1 保存 2 読出し 3 重ね書き

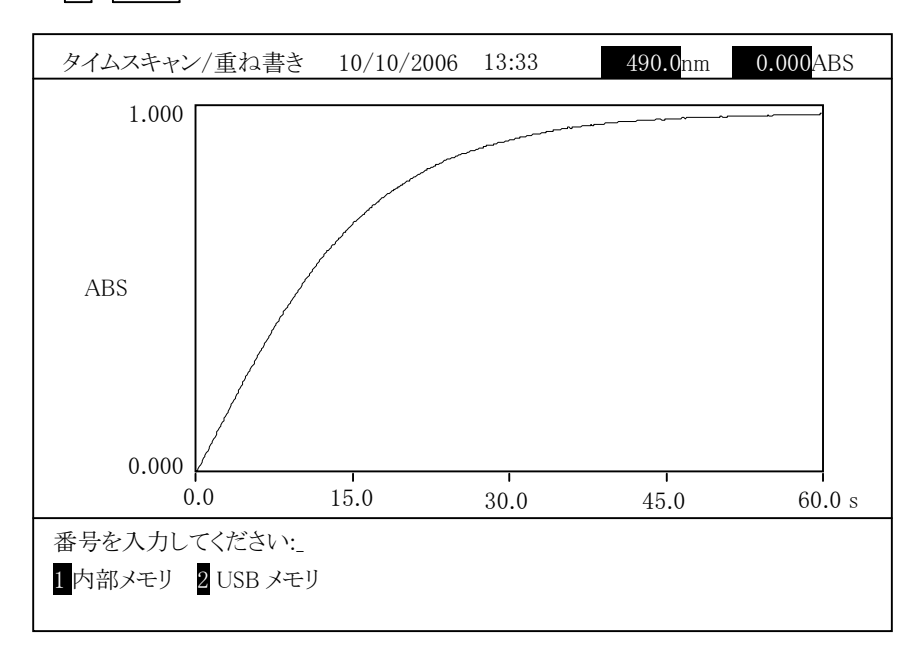

3 入力 と操作すると、次の画面になります。

図 3-6-28

# 内部メモリからのデータファイルの重ね書き

図 3-6-28 で「内部メモリ」を選択すると、以下の画面が表示されます。

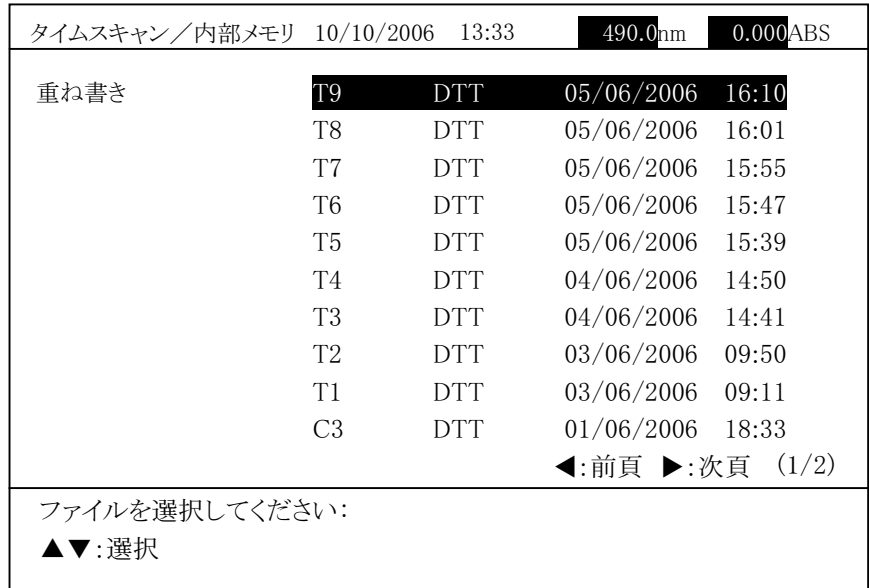

図 3-6-29

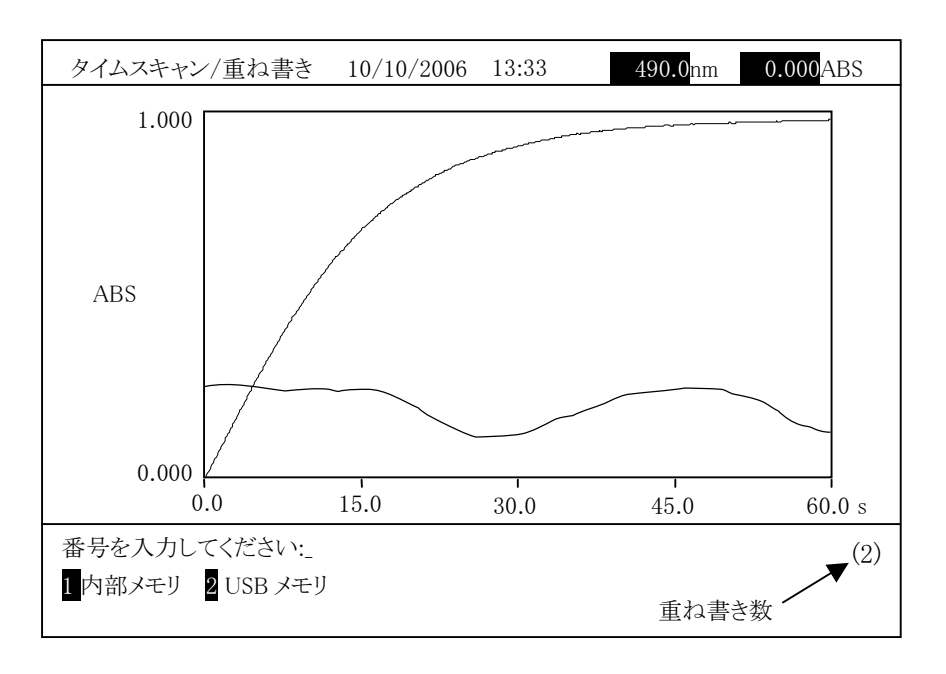

図 3-6-30

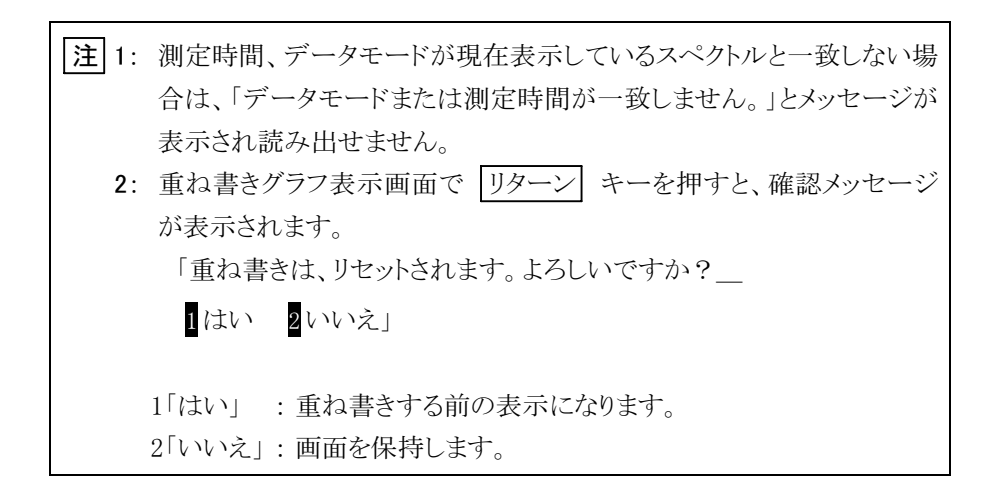

# USB メモリからのデータファイルの重ね書き

図 3-6-28 で「USB メモリ」を選択すると、以下の画面が表示されます。

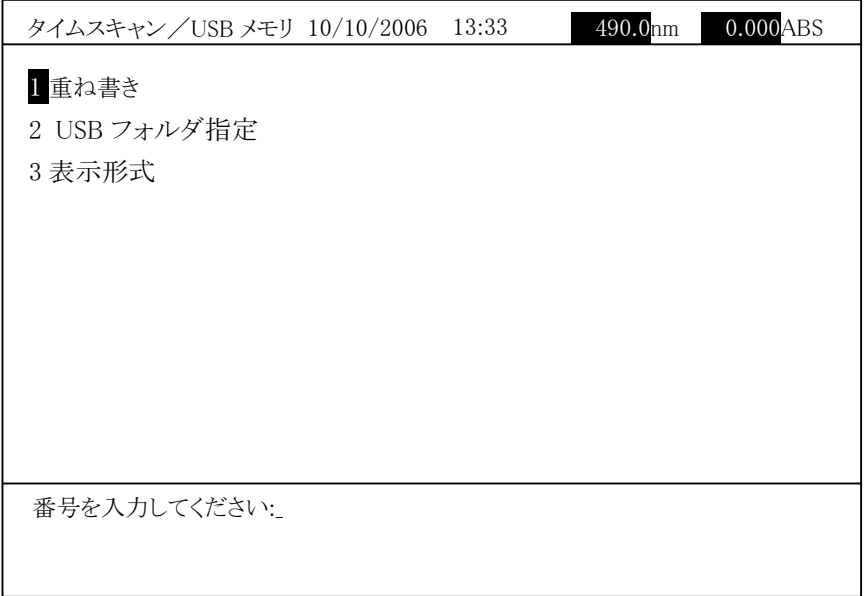

#### 図 3-6-31

「重ね書き」を選択すると、以下の画面が表示されます。

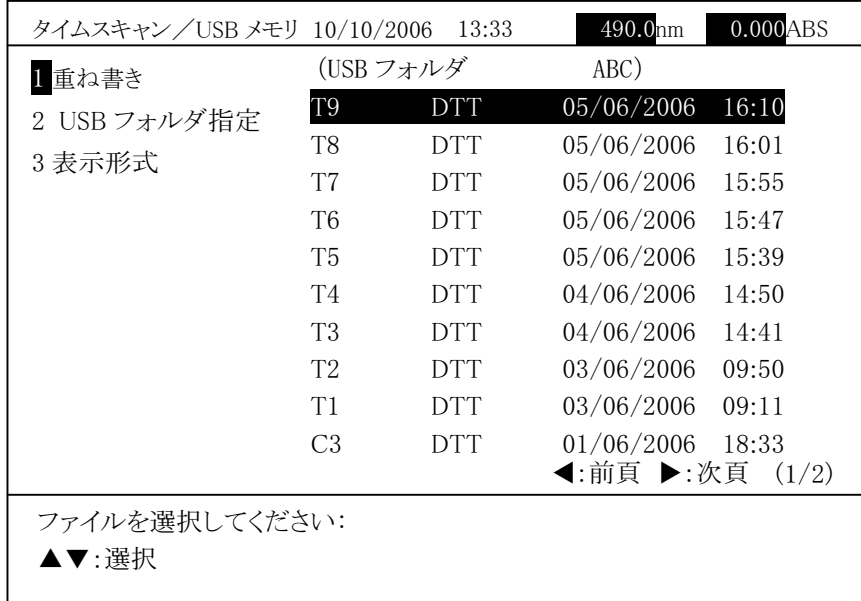

図 3-5-32

現在指定されているフォルダが画面の右上に表示され、フォルダ内のタイ ムスキャンデータファイル一覧が表示されます。 上下矢印キー(▲、▼)で選択後、入力 を押すとデータファイルを読み

出し、すでに表示しているスペクトルに重ね書きします。

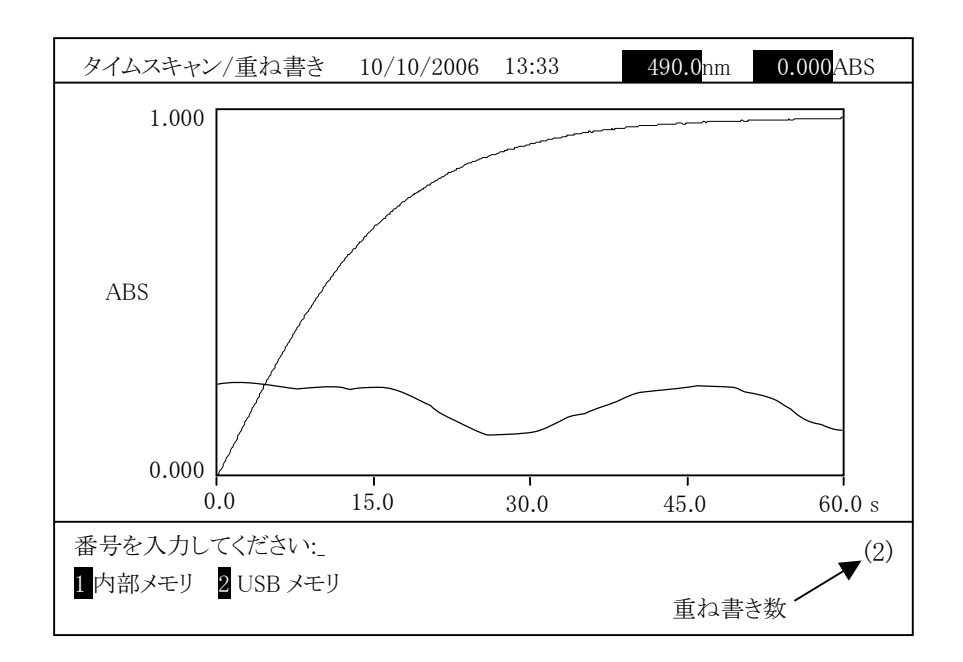

図 3-6-33

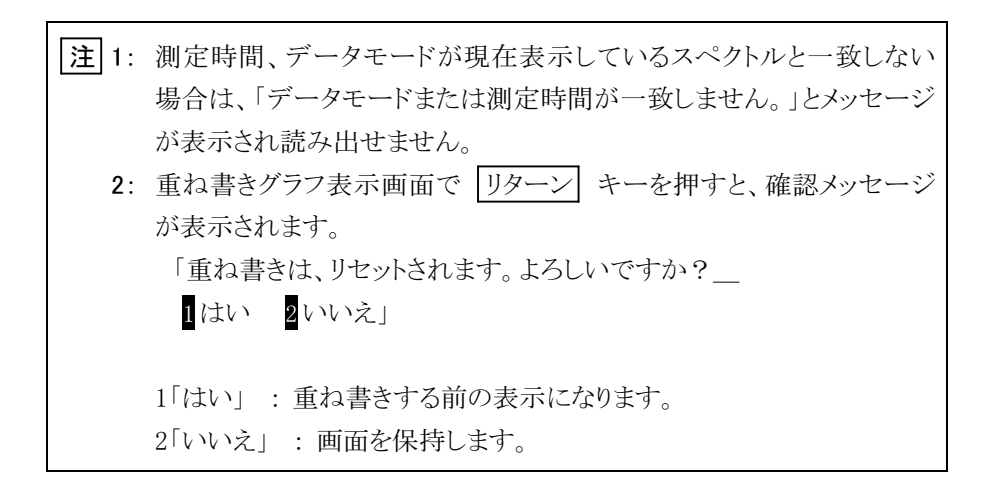

「USB フォルダ指定」を選択すると、USB メモリのフォルダを変更できます。 「表示形式」を選択すると、データファイルの表示順序を変更できます。

#### (9) レート計算

時間スペクトルのレート計算を行います。

測定結果画面で「レート」を選択すると、図 3-6-34 に示す選択項目が表示 されます。

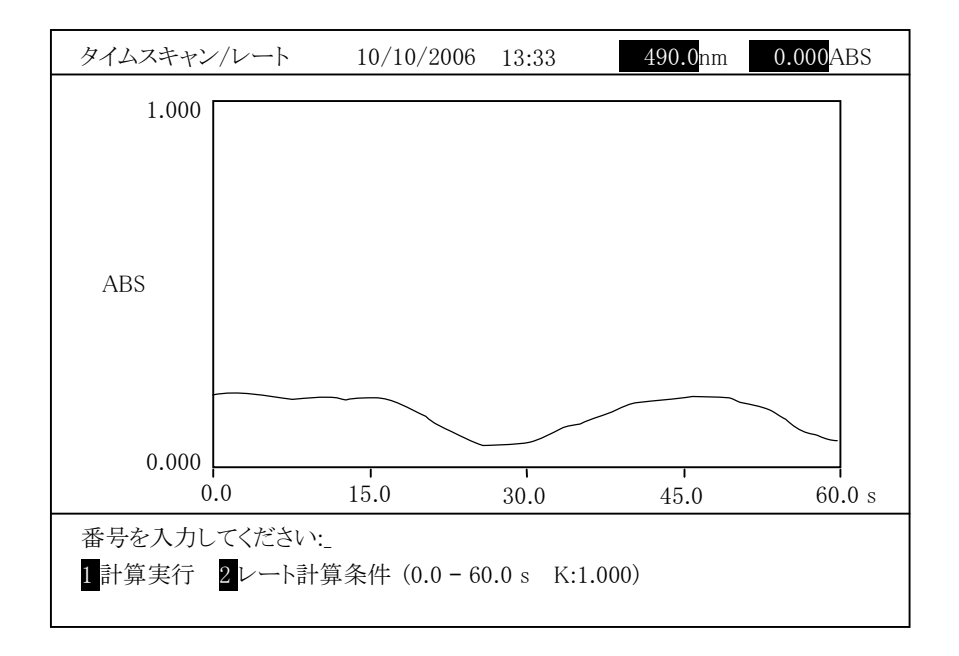

図 3-6-34

レート計算条件を設定します。「2 レート計算条件」を選択し計算する開始時 間を入力します。

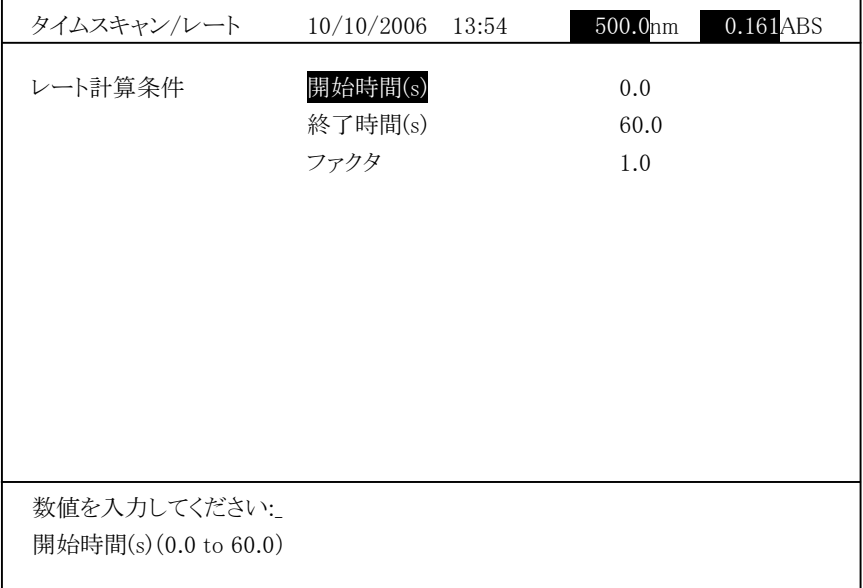

図 3-6-35

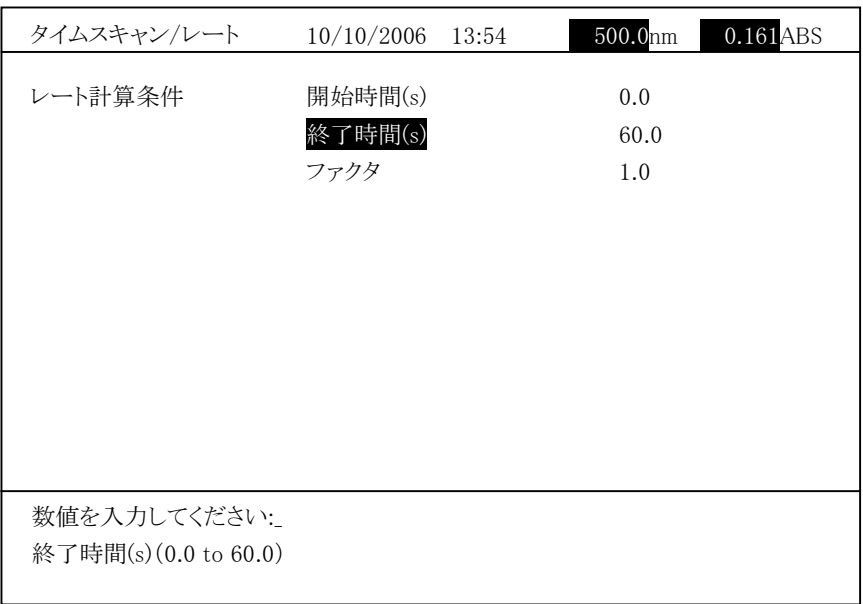

数値入力後、 入力 を押します。次のような画面が表示されますので、終了 時間を入力します。

図 3-6-36

数値入力後、 入力 を押します。次のような画面が表示されますので、ファク タを入力します。

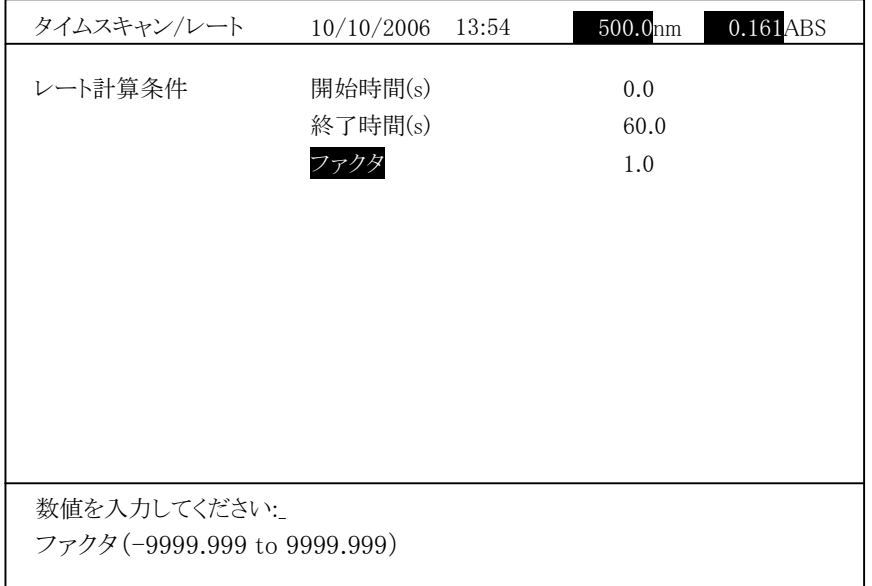

 $23 - 6 - 37$ 

リターン キーを押し、図 3-6-34 に戻ります。

3.6.3

「1 計算実行」を選択後、 入力 を押すと、結果が次のように表示されます。

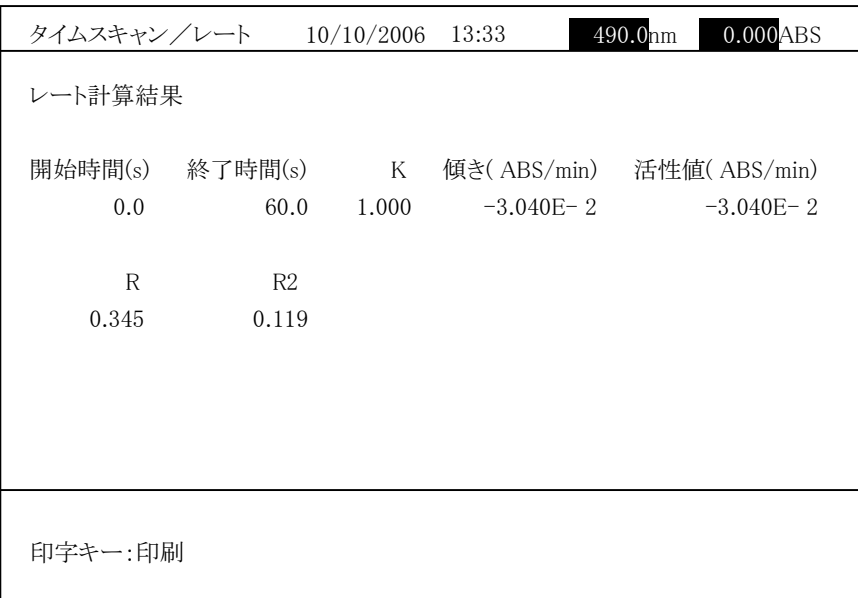

図 3-6-38

レート分析の計算方法は付録 4 を参照してください。

#### (10) 結果印刷

測定結果画面で 印刷 を押すと、以下のようなレポートが印刷されます。

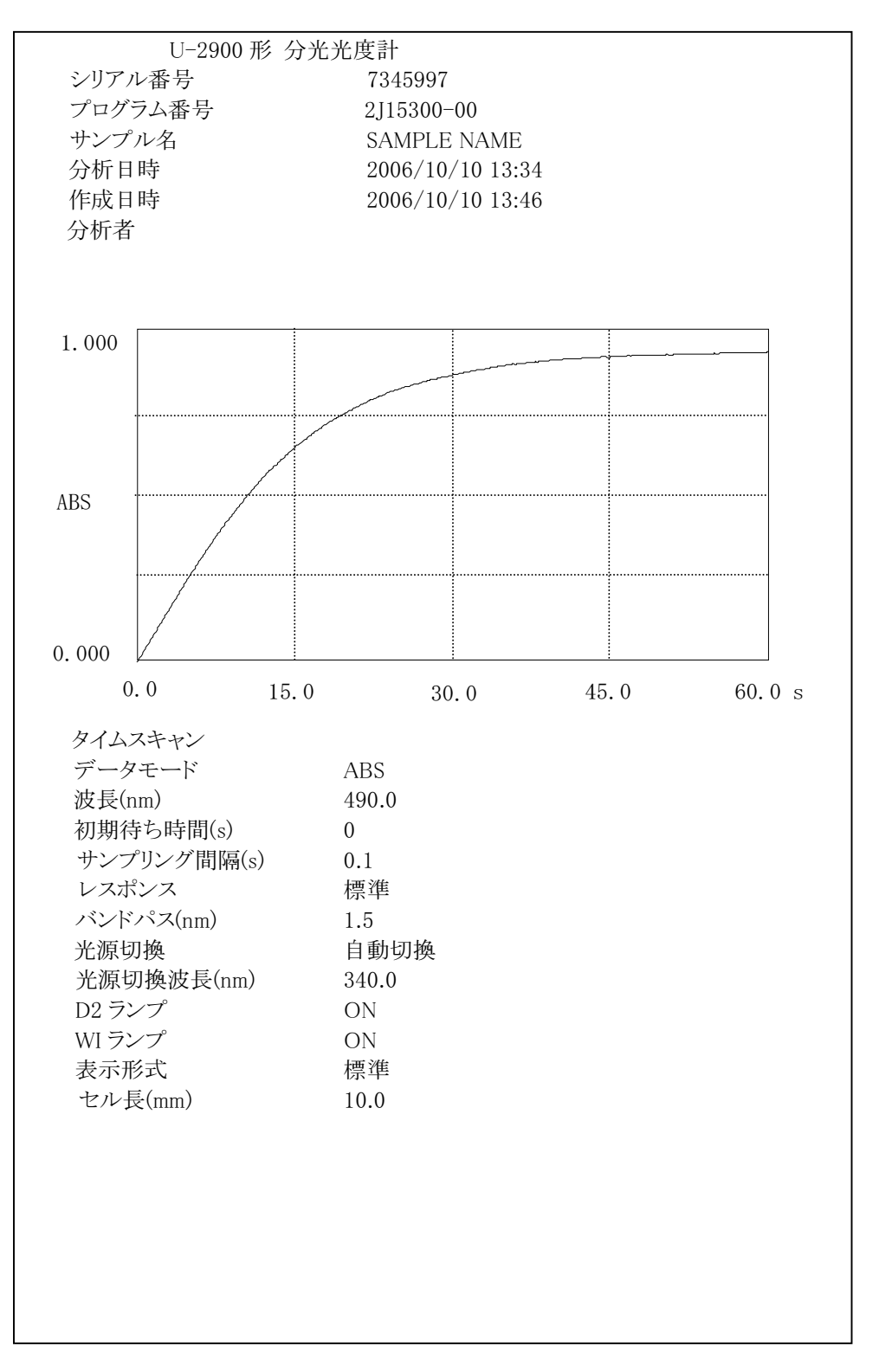

図 3-6-39

注 : 「分析者」の項目は空欄になっていますので、手書きで追記してください。

## 3.6.4 演算処理

測定結果画面で「演算」を選択すると、以下の選択項目が表示されます。

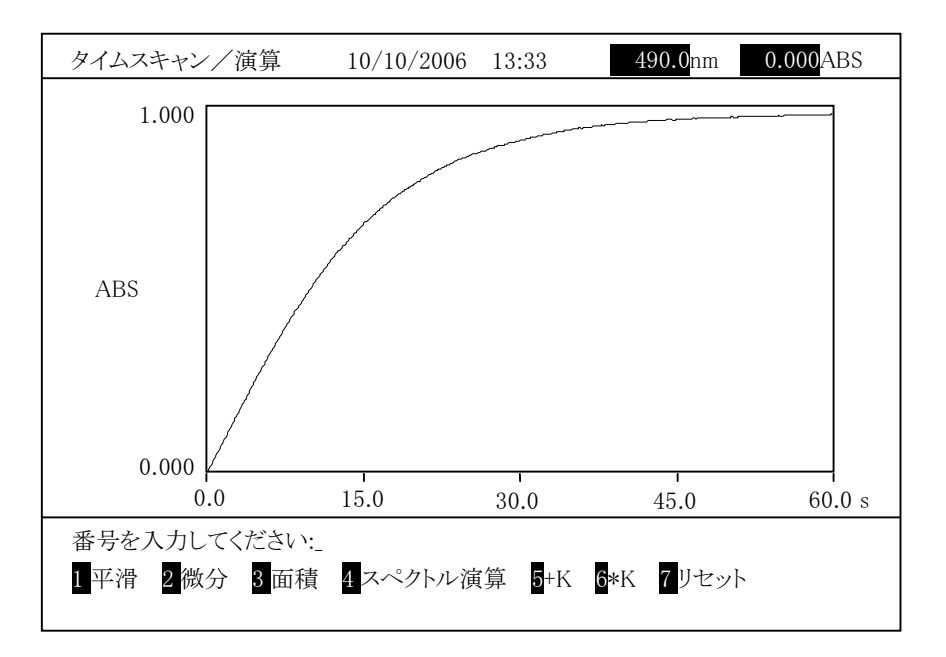

図 3-6-40

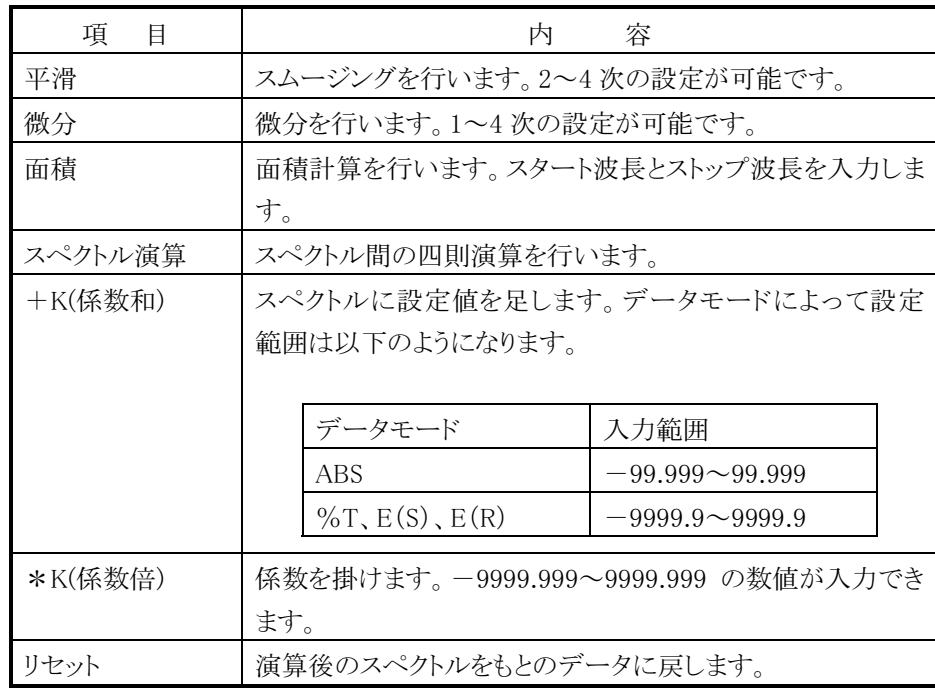

(1) 平滑

グラフを平滑化します。ノイズが大きいグラフの場合に使用します。「平滑」を 選ぶと、次の画面になります。

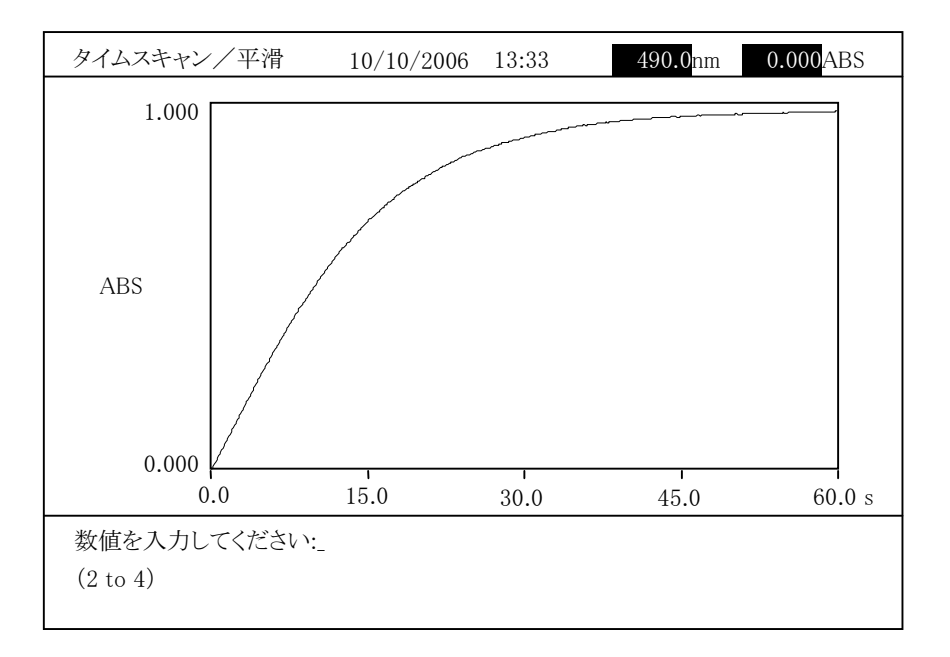

図 3-6-41

次数を入力します。2~4 から設定できます。入力後、スカ を押します。計 算結果が表示されます。

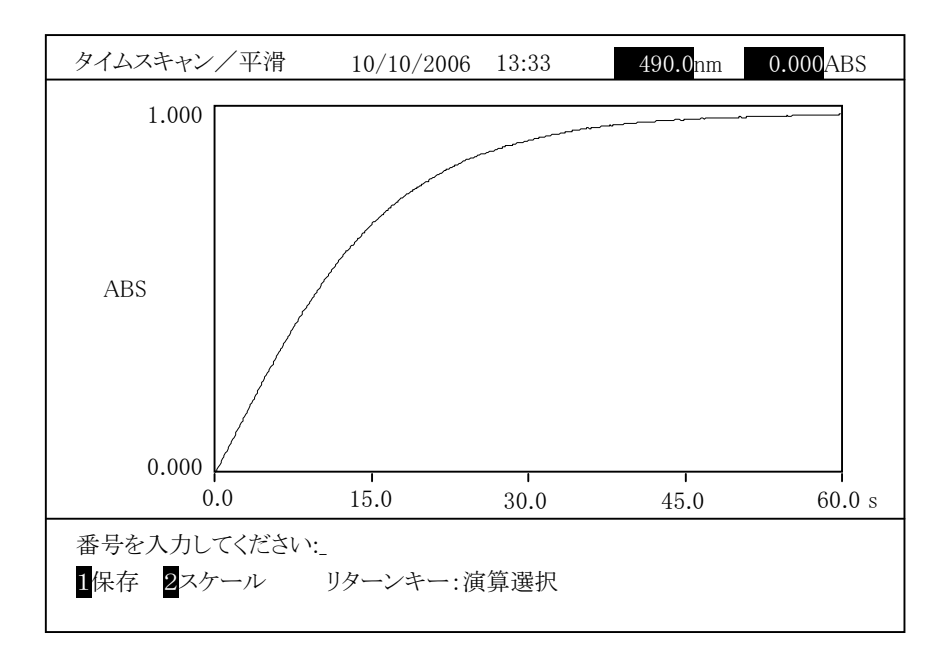

図 3-6-42 (実行後)

## 3.6 タイムスキャン

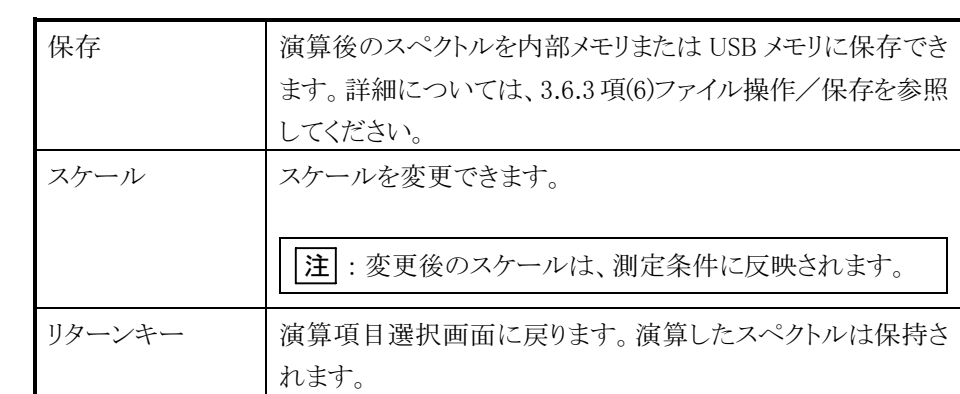

印字キーを押すとスペクトルを印刷できます。

元のスペクトルに戻すには リターン を押し、図 3-6-40 に戻り、 7 リセッ トを選択します。

(2) 微分

微分グラフを表示します。「微分」を選ぶと、次の画面になります。

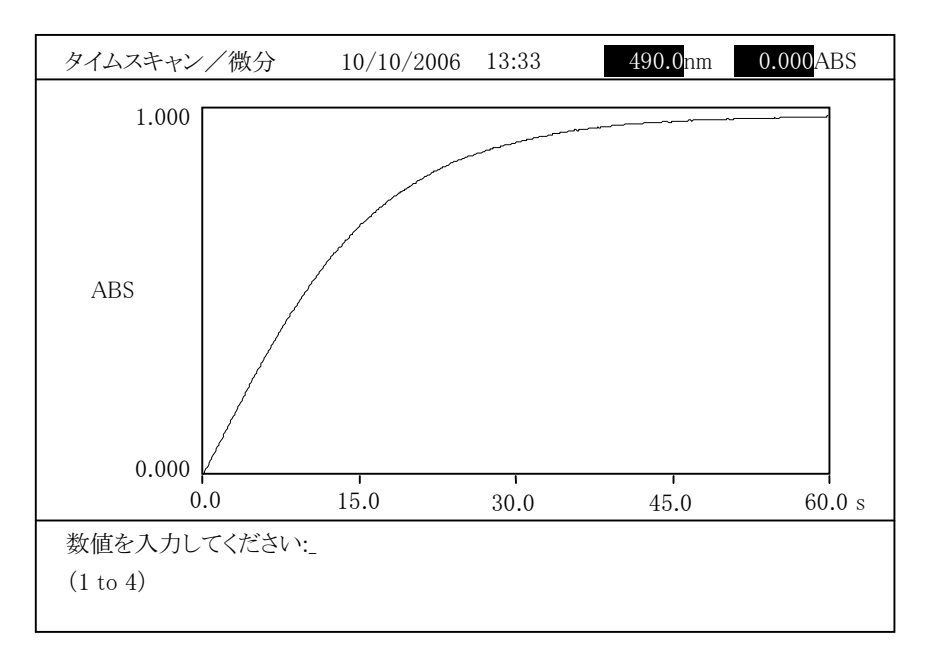

図 3-6-43

微分次数を入力します。1~4 から設定できます。入力後、入力 を押しま す。計算結果が表示されます。

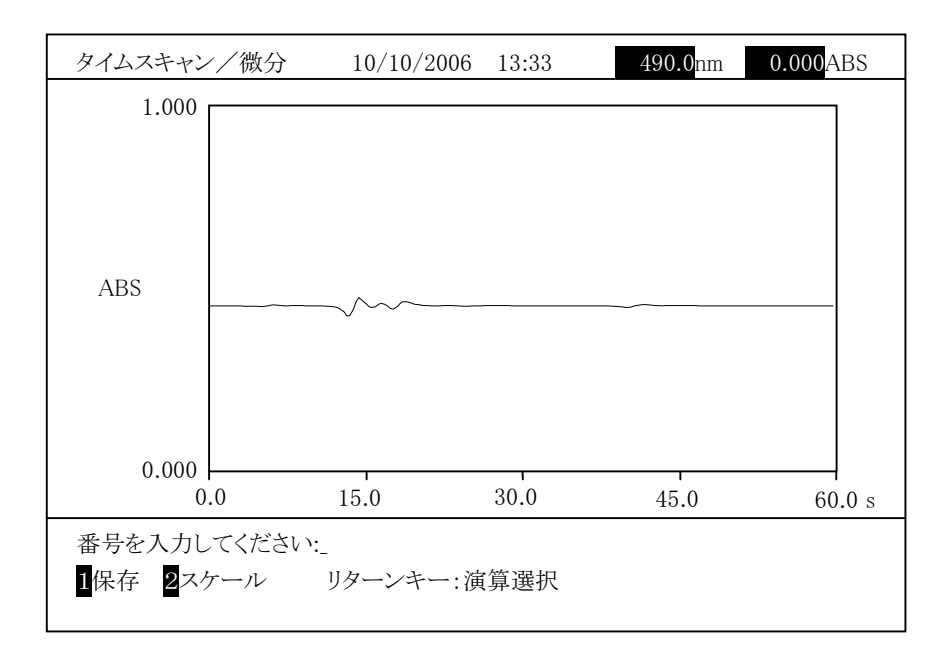

図 3-6-44 (実行後)

## 3.6 タイムスキャン

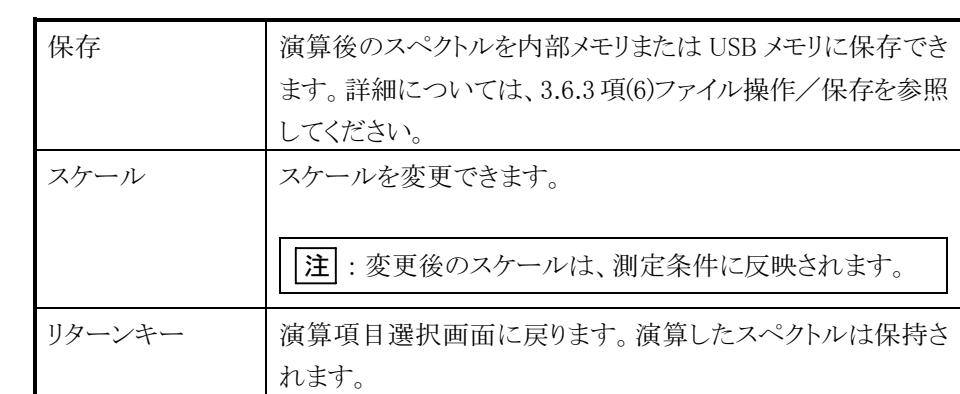

印字キーを押すとスペクトルを印刷できます。

元のスペクトルに戻すには リターン を押し、図 3-6-40 に戻り、 7 リセッ トを選択します。

#### (3) 面積

面積計算を行います。面積計算する範囲の時間を入力して計算します。 「面積」を選ぶと、次の画面になります。

まず、開始時間を入力します。数値を入力後、入力を押します。

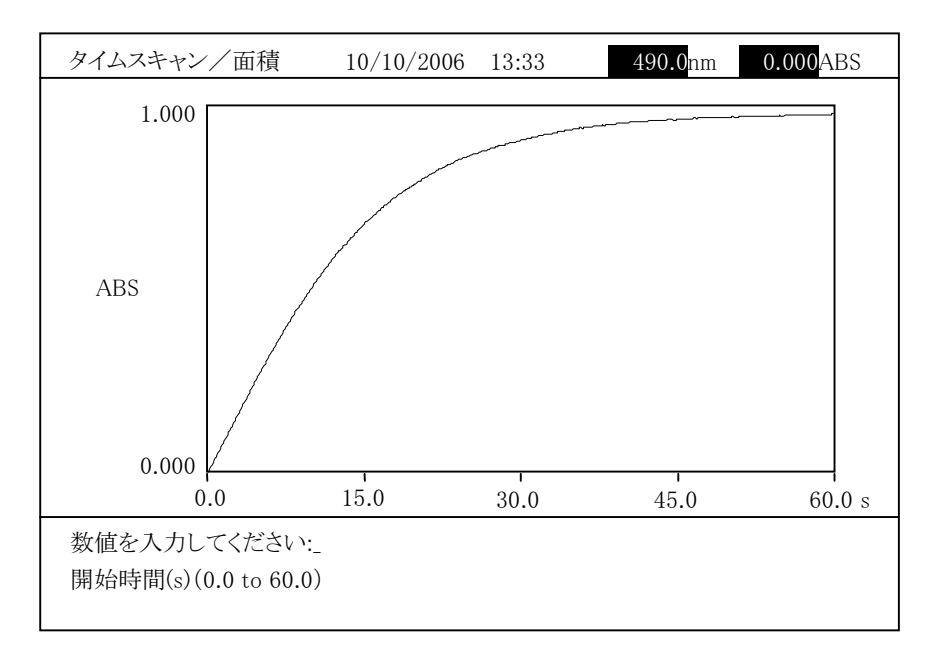

図 3-6-45

終了時間を入力します。数値を入力後、入力 を押します。

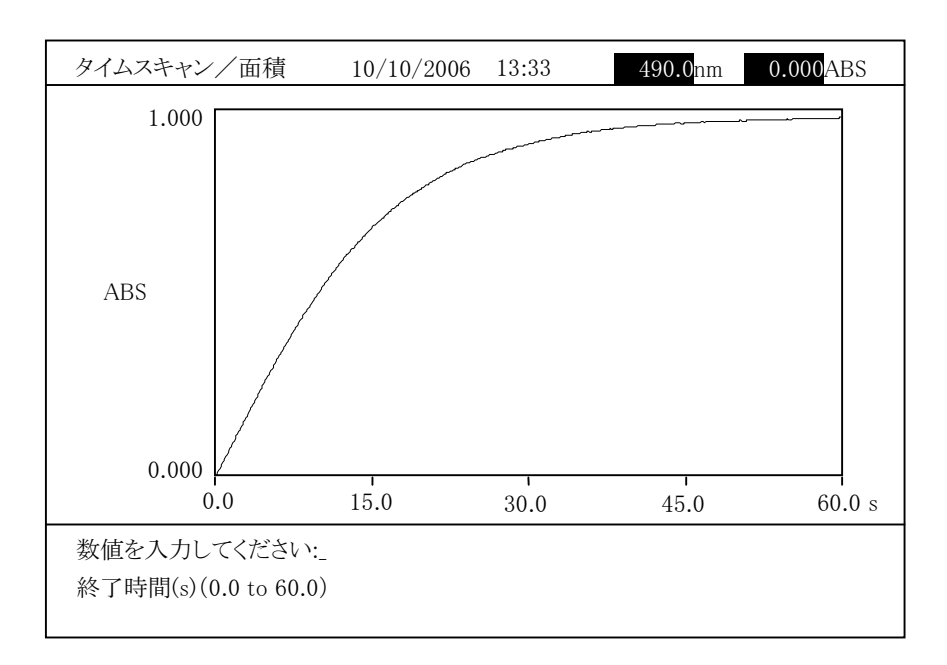

図 3-6-46

計算結果が表示されます。

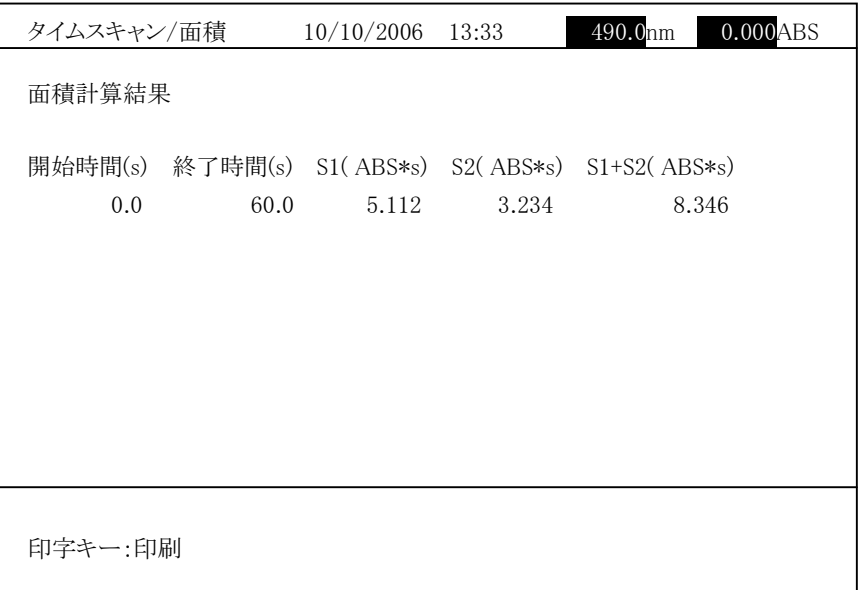

図 3-6-47

日平 を押すと、面積計算結果を印刷します。 リターン を押すと、図 3-6-40 に戻ります。

注 : 絶対値が 10 以上のデータの場合は、E+n(10 のべき乗)で表示します。 n が 10 以上の値は、\*\*\*\*表示になります。

#### (4) スペクトル演算

スペクトル間の加減乗除を行います。

「スペクトル演算」を選ぶと、次の画面になります。

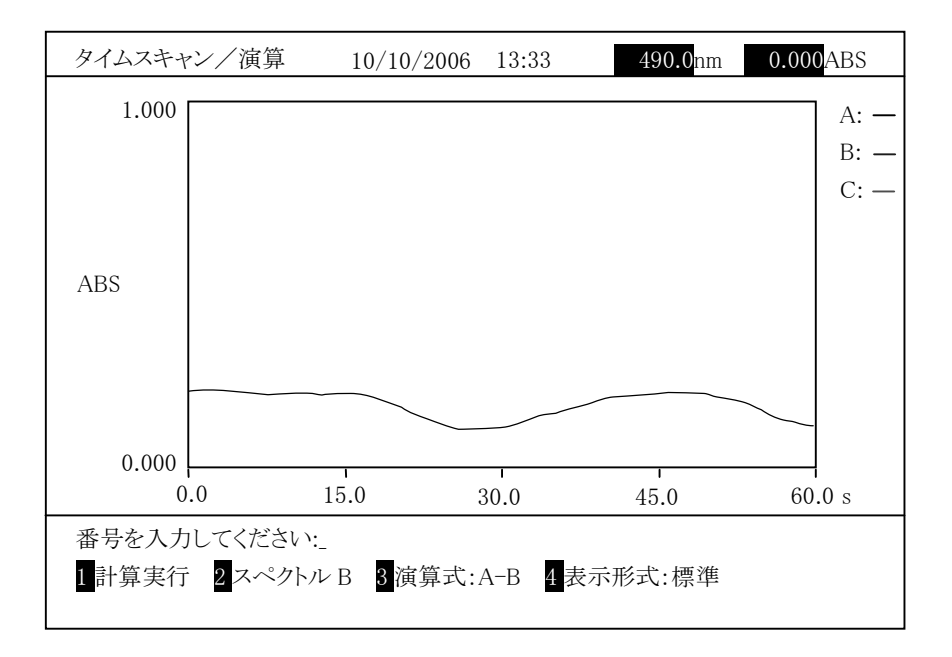

図 3-6-48

ここで、A:スペクトル A、B:スペクトル B、C:スペクトル C(計算結果)の線の色 を示しています。

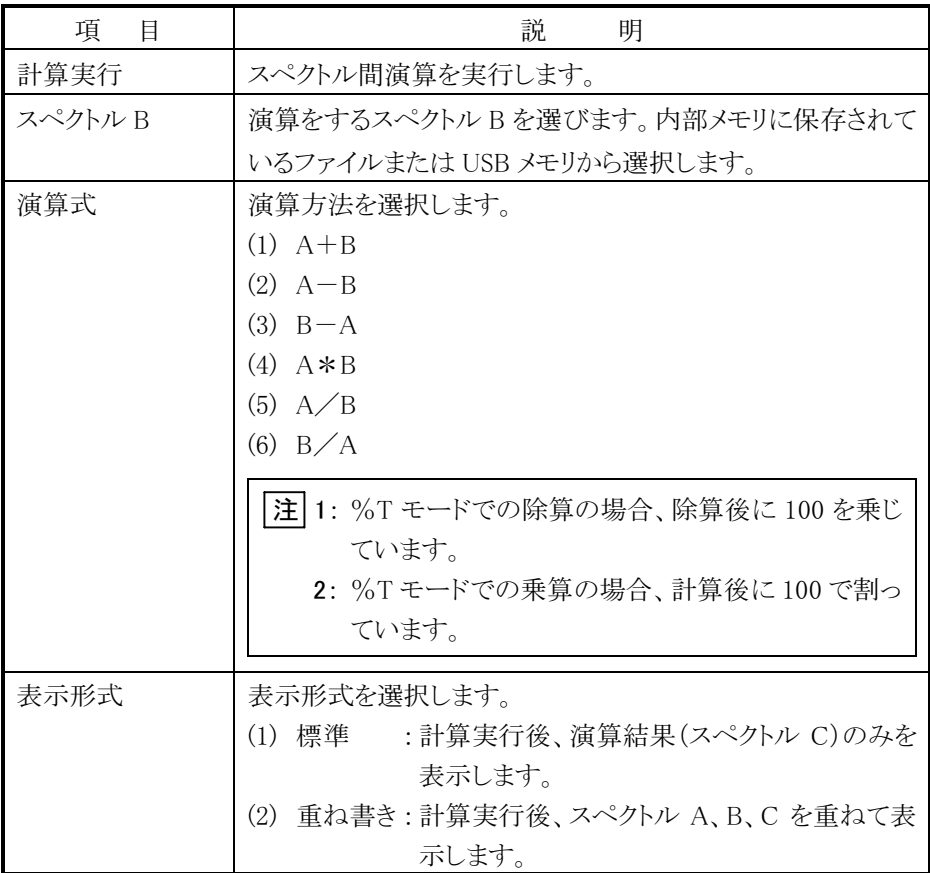

以下にスペクトル B を選択する手順を示します。 図 3- 6- 48 で「スペクトル B」を選ぶと、次の画面になります。

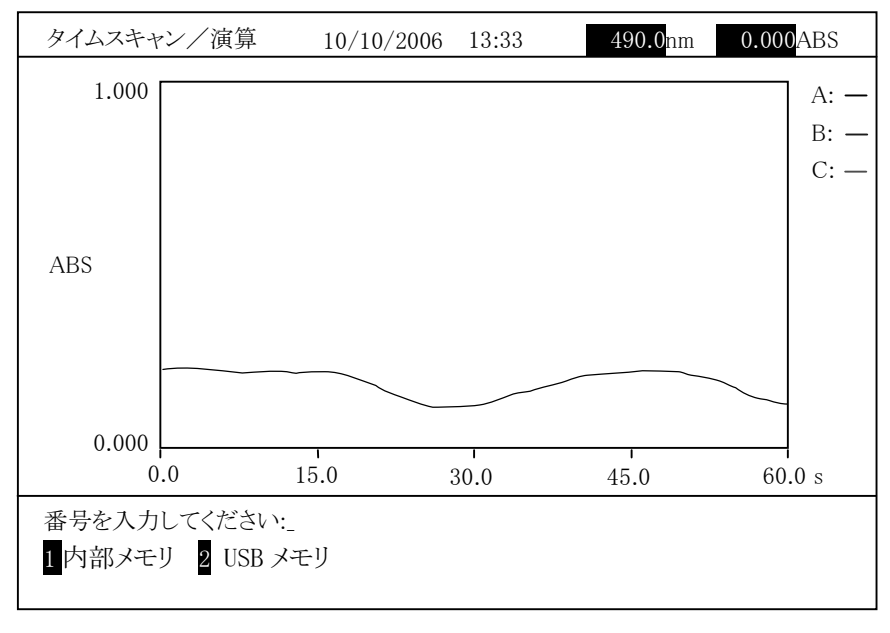

図  $3-6-49$ 

内部メモリまたは USB メモリを選択します。

#### 内部メモリからのスペクトル B 選択

図 3-6-49 で「内部メモリ」を選択すると、以下の画面が表示されます。

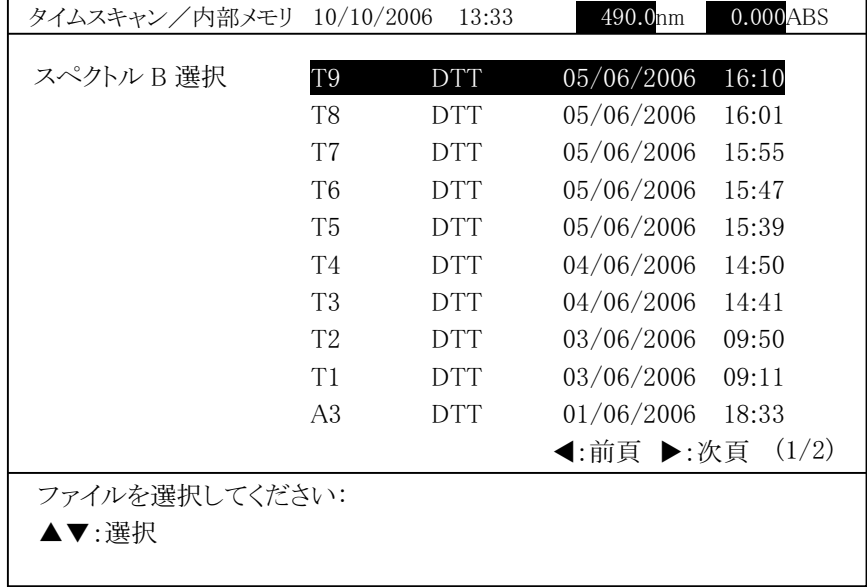

図 3-6-50

フォルダ内のタイムスキャンファイル一覧が表示されます。上下矢印キー (▲、▼)で選択後、入力 を押すとスペクトル B を読み出します。

注 : 測定時間、データモード、ストップ時間がスペクトル A と一致しない場合 は、「計算できません。」とメッセージが表示され読み出せません。

### USB メモリからのスペクトル B 選択

図 3-6-49 で「USB メモリ」を選択すると、以下の画面が表示されます。

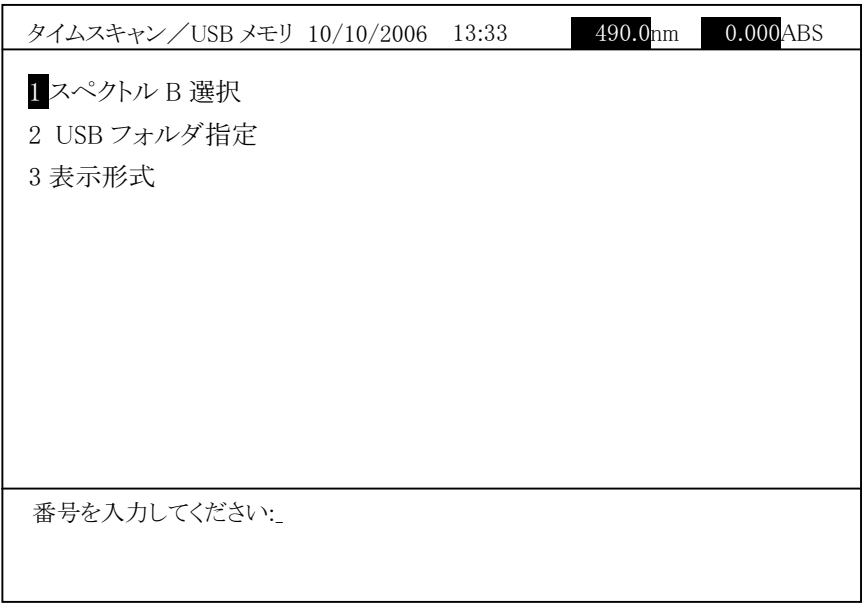

図 3-6-51

「スペクトル B 選択」を選択すると、以下の画面が表示されます。

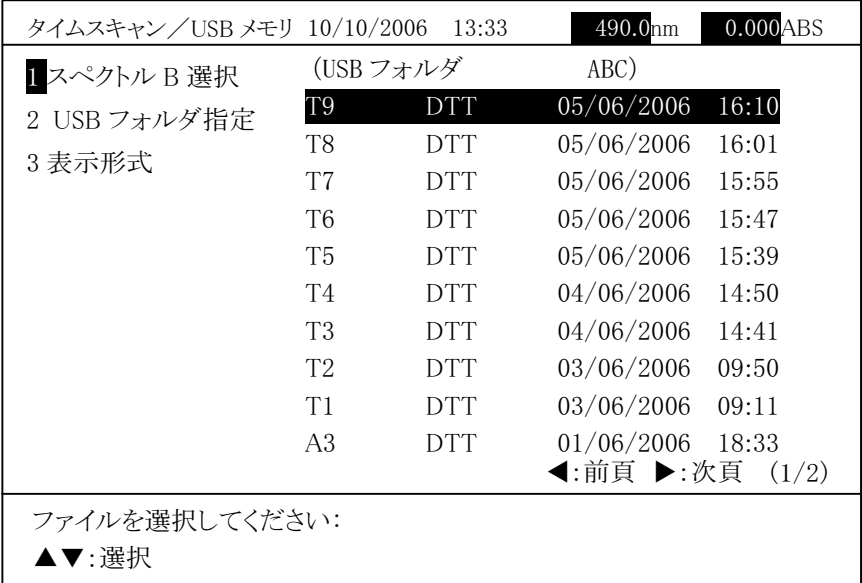

 $23 - 6 - 52$ 

現在指定されているフォルダが画面の右上に表示され、フォルダ内のタイ ムスキャンファイル一覧が表示されます。

上下矢印キー(▲、▼)で選択後、入力 を押すとスペクトル B を読み出し ます。

注 : 測定時間、データモード、ストップ時間がスペクトル A と一致しない場合 は、「計算できません。」とメッセージが表示され読み出せません。

「USB フォルダ指定」を選択すると、USB メモリのフォルダを変更できます。 「表示形式」を選択すると、データファイルの表示順序を変更できます。 内部メモリまたは USB メモリからスペクトル B を読み出すと以下の画面が表 示されます。

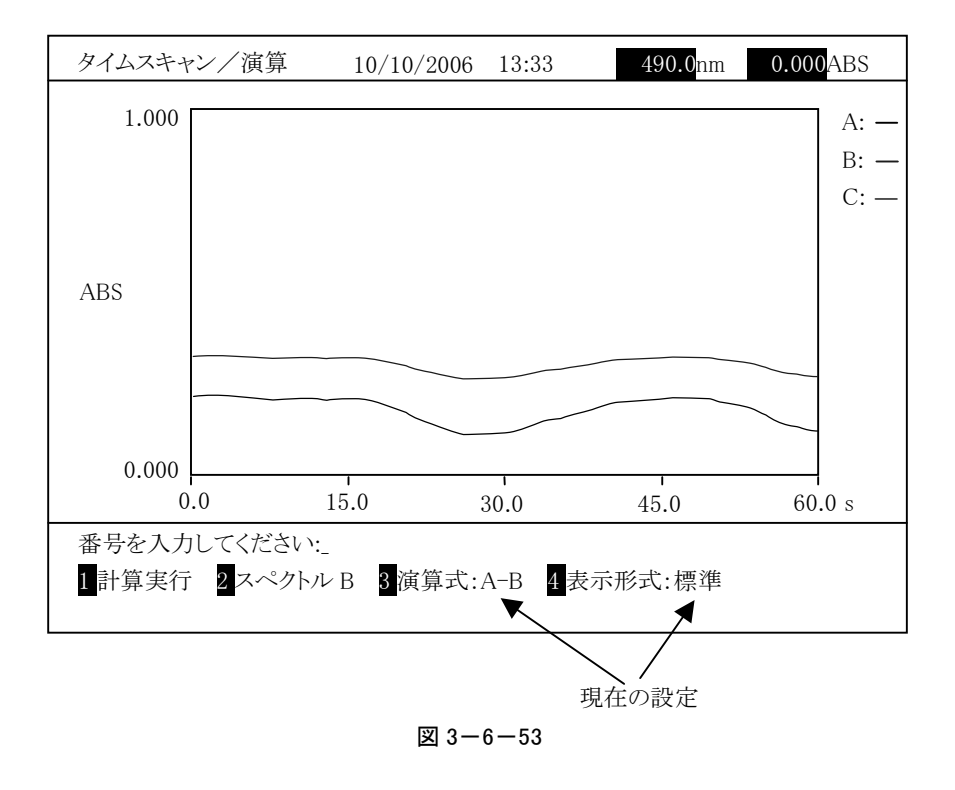

#### 演算式の選択

演算式を選択します。図 3-6-53 で「演算式」を選択すると、以下の画面 が表示されます。

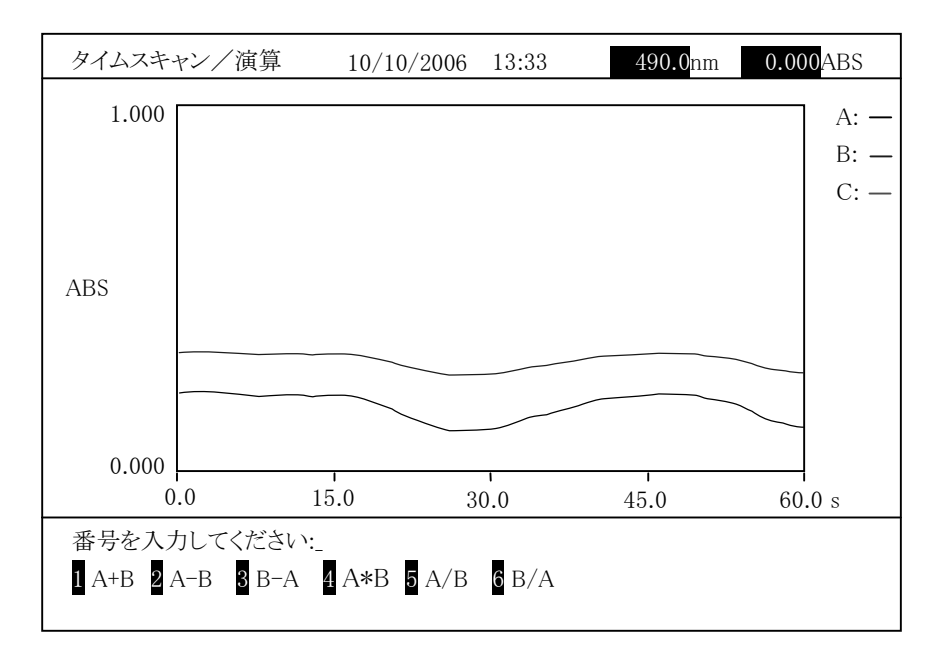

図 3-6-54

番号を入力し、 入力 を押すと図 3-6-53 に戻ります。「演算式」の右に 選択した演算式が表示されます。

#### 表示形式の選択

演算結果の表示形式を選択します。図 3-6-53 で「表示形式」を選択する と、以下の画面が表示されます。

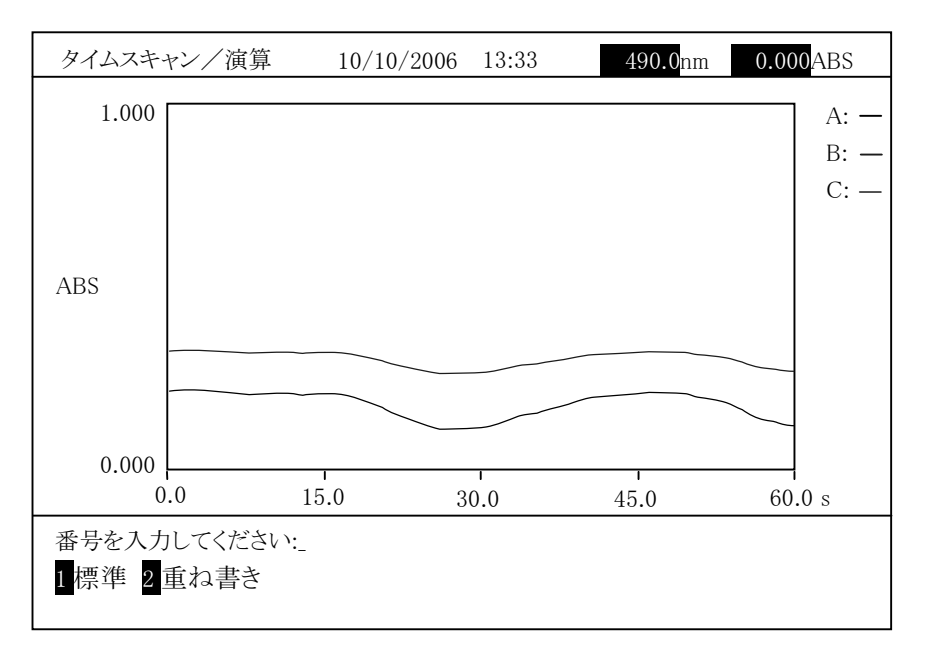

図 3-6-55

番号を入力し、 入力 を押すと図 3-6-53 に戻ります。「表示形式」の右 に選択した表示形式が表示されます。

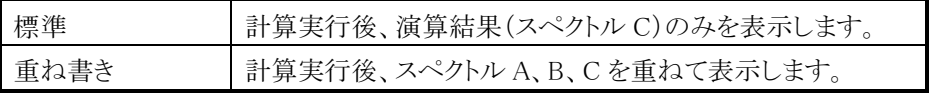

### 計算の実行

図 3-6-53 で「計算実行」を選択すると、演算式の指定に従いスペクトル間 演算を実行します。表示形式により計算結果の表示が以下のようになります。

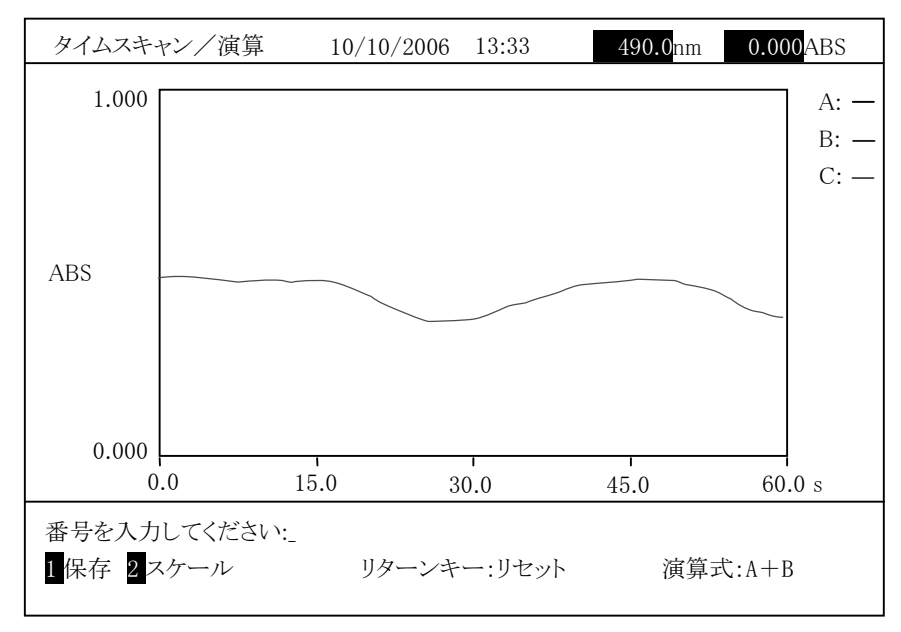

図 3-6-56 (表示形式:標準の場合)

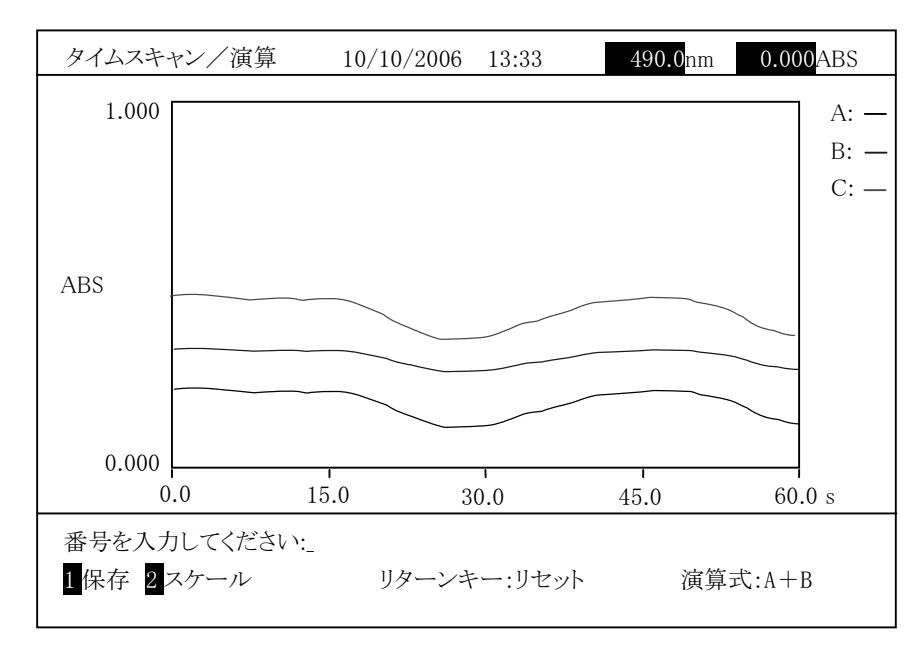

図 3-6-57 (表示形式:重ね書きの場合)

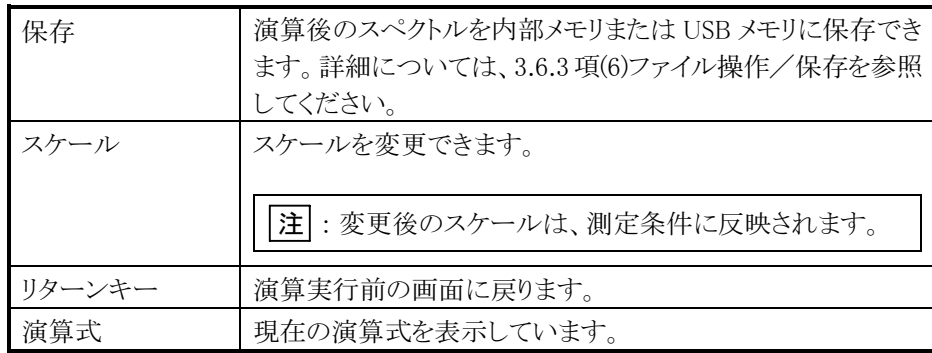

印字キーを押すとスペクトルを印刷できます。

スペクトルに一定数 K を加えたグラフを表示します。この機能を選ぶと次の画 面になります。

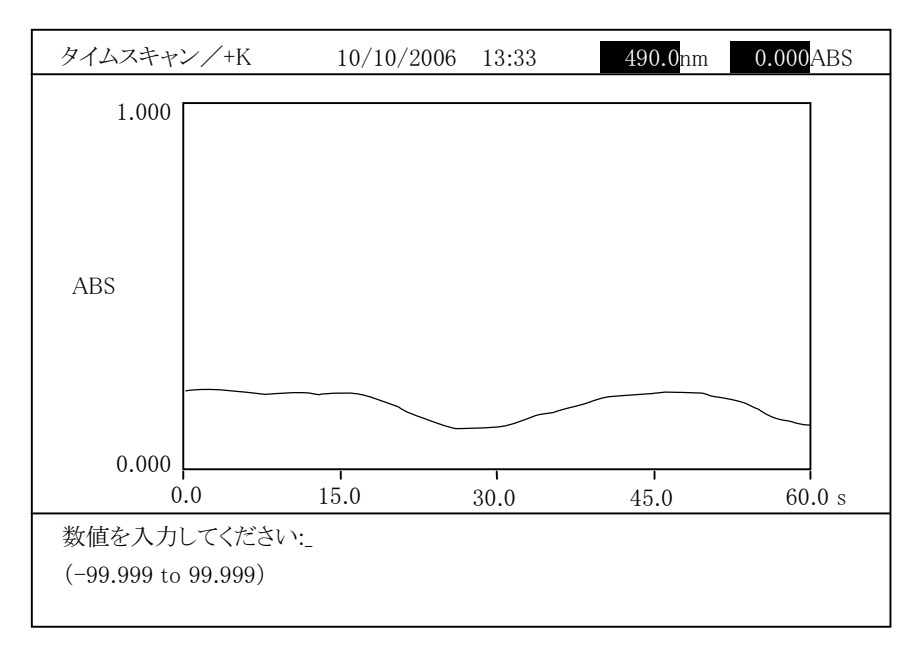

図 3-6-58

演算をする定数を入力します。 データモードによって設定範囲が変わります。

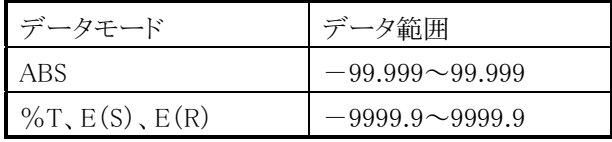

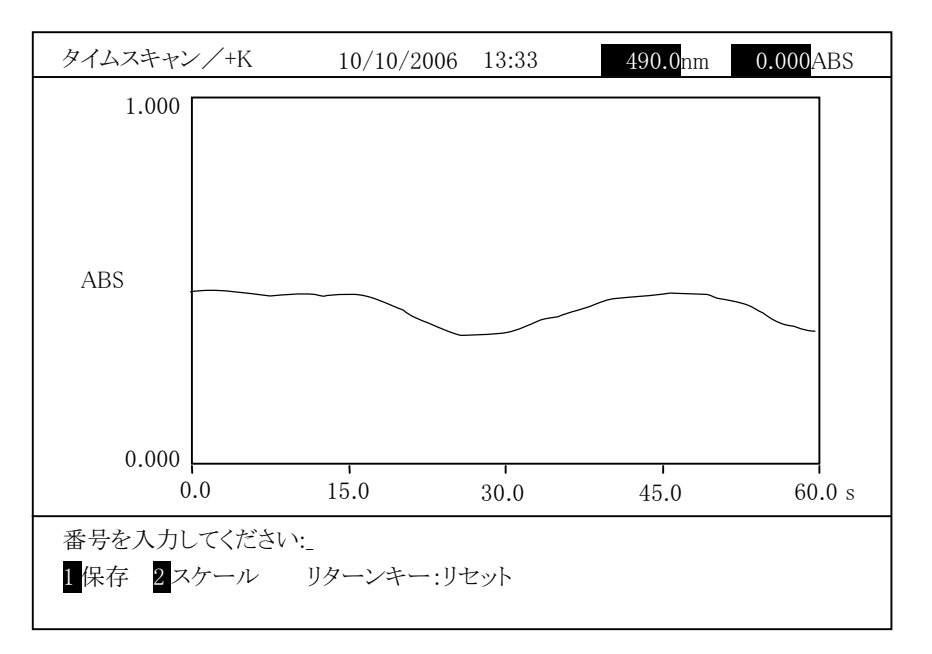

数値入力後、 入力 を押すと、演算後のスペクトルが表示されます。

図 3-6-59

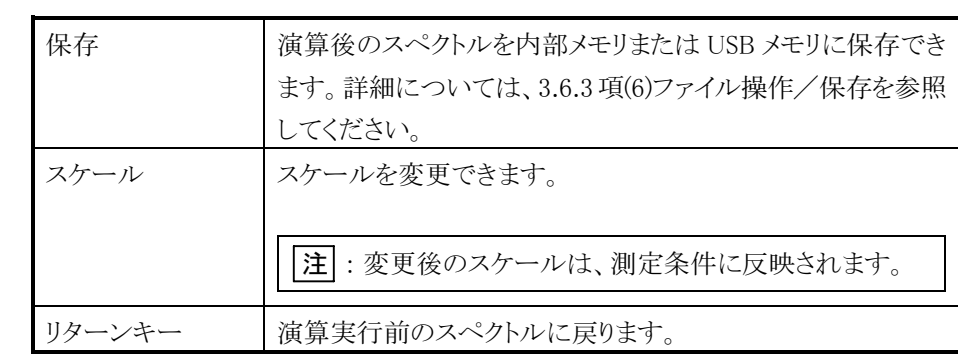

印字キーを押すとスペクトルを印刷できます。

注 : 演算結果、データが上下限値を超えた場合は、以下のルールで処理さ れます。

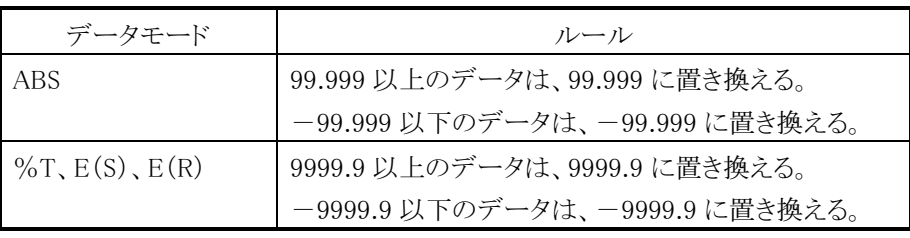

#### (6) \*K(係数倍)

スペクトルに一定数 K を乗じたグラフを表示します。この機能を選ぶと次の画 面になります。

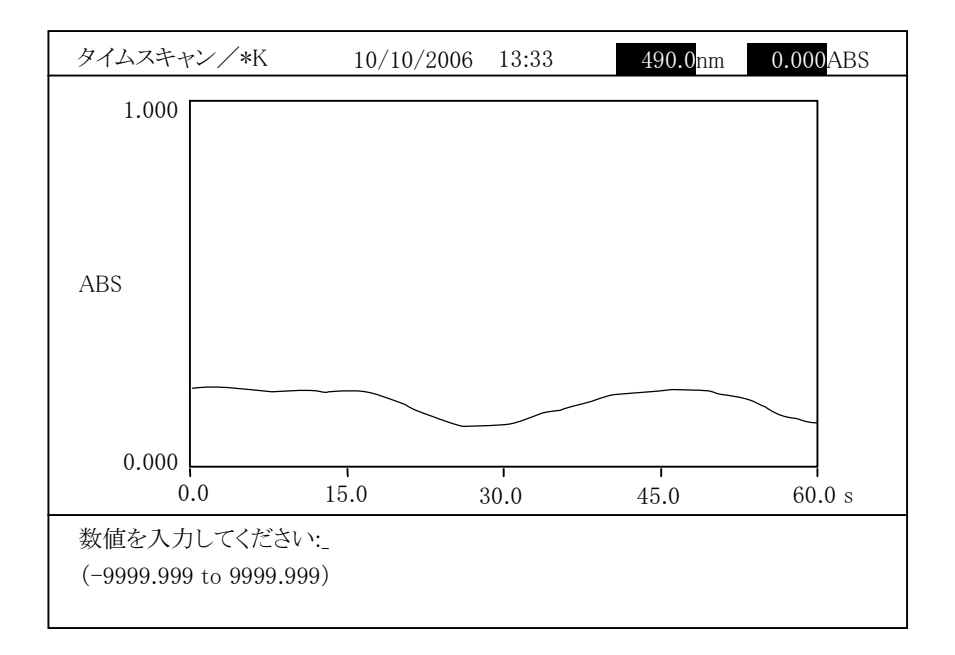

図 3-6-60

演算をする定数を入力します。-9999.999~9999.999 までの数値を入力でき ます。

数値入力後、入力 を押すと、演算後のスペクトルが表示されます。

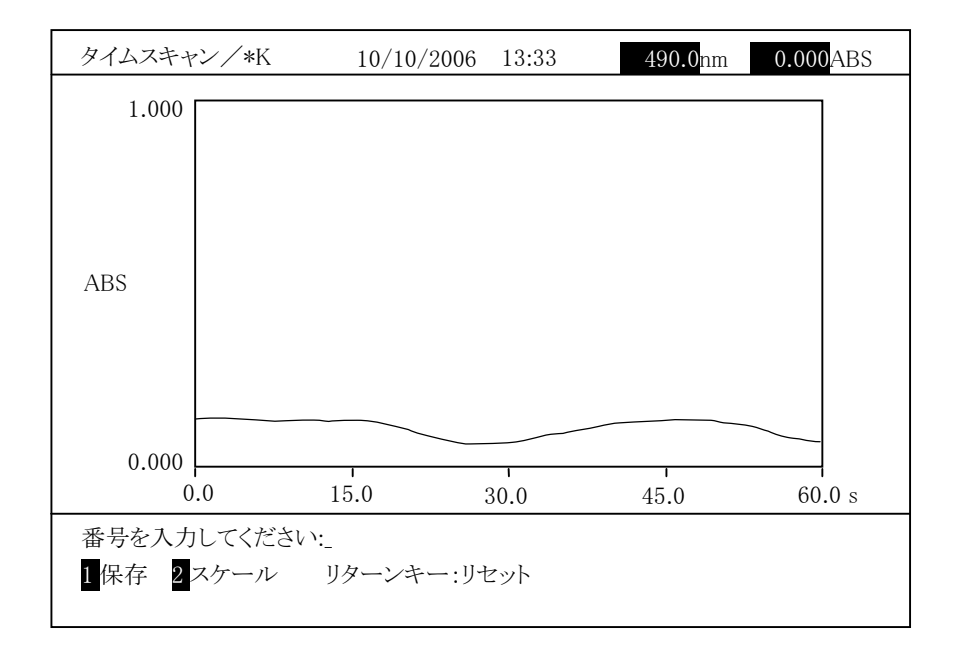

図 3-6-61 (0.5 を乗じた場合)

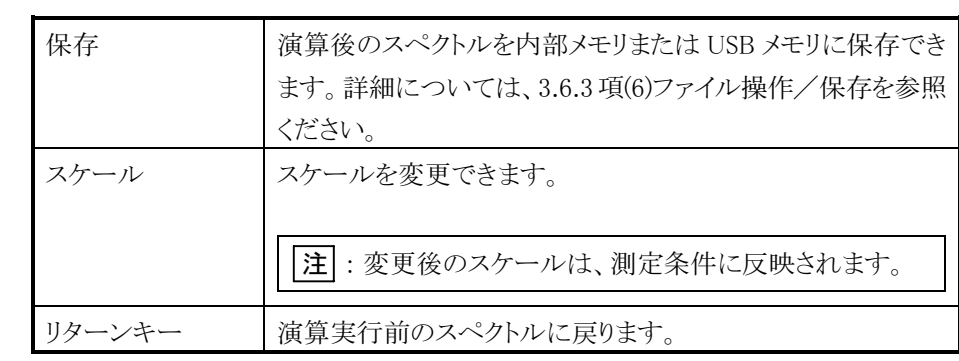

注 : 演算結果、データが上下限値を超えた場合は、以下のルールで処理さ れます。

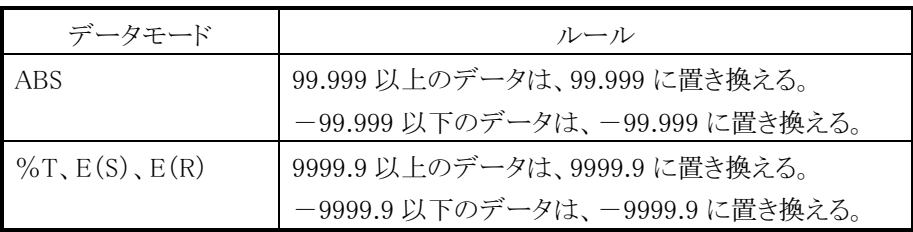

測定メニュー画面で「測定条件メニュー」を選択すると、図 3-7-1 に示す測定条 件メニュー画面になります。

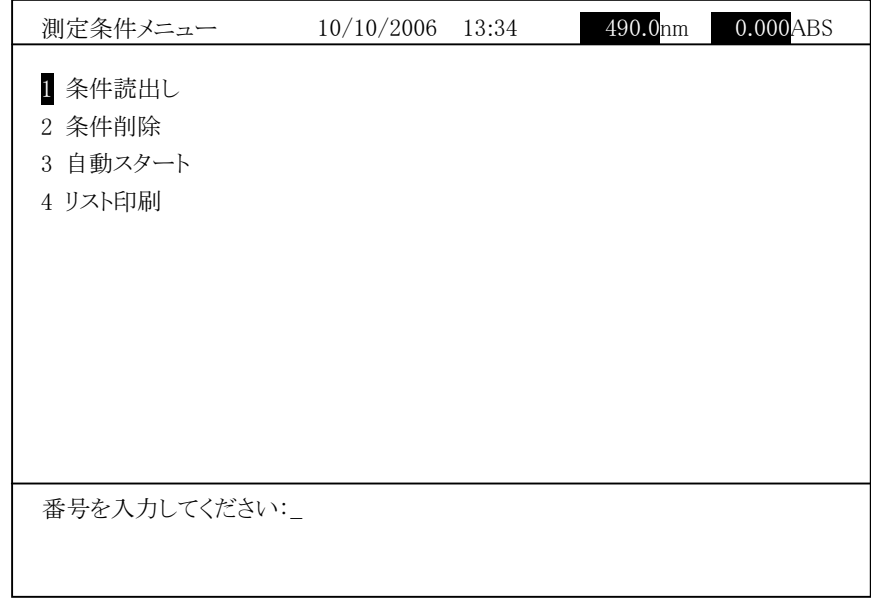

図 3-7-1 測定条件メニュー

3.7.1 条件読出し

測定条件メニュー画面で「条件読出し」を選択し 入力 を押すと、画面の右側に は光度計本体に保存されているファイルの一覧表が表示されます。

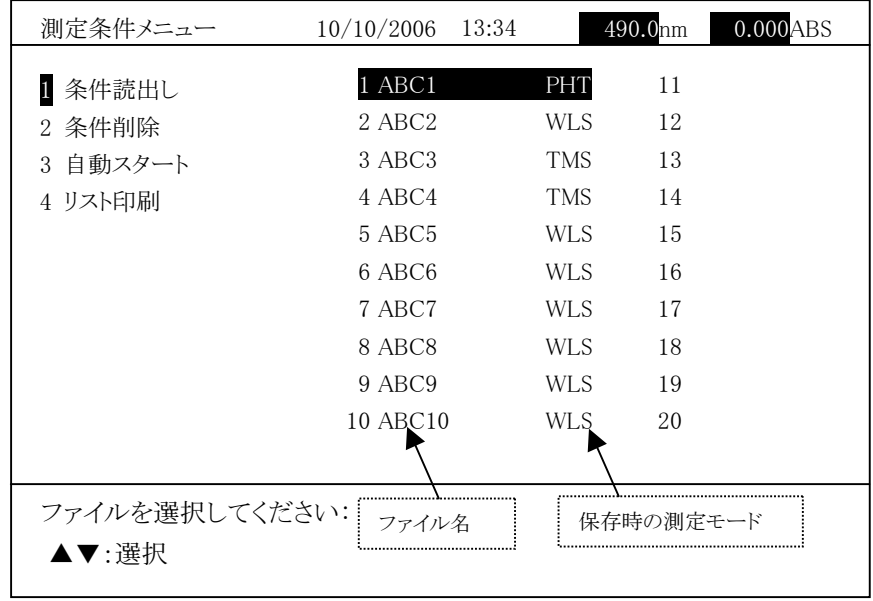

図 3-7-2

測定モードによって、以下の記号がファイル名の右に表示されます。

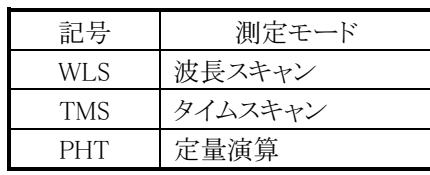

上下矢印キーでファイルを選択し 入力 を押すと、呼び出した条件が設定され 測定画面になります。

# 3.7.2 条件削除

測定条件メニュー画面で「条件削除」を選択し 入力 を押すと、画面の右側に は光度計本体に保存されているファイルの一覧表が表示されます。

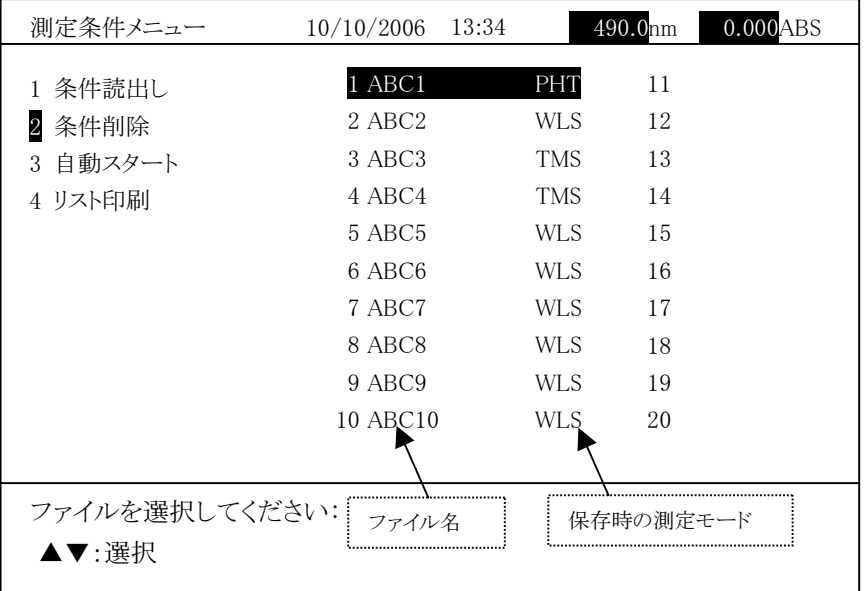

図 3-7-3

上下矢印キーでファイルを選択し 入力 を押すと、確認メッセージが表示され ます。

「削除しますか?」

1はい 2いいえ」

1「はい」を選択し、 入力 を押すと選択した条件ファイルは削除されます。 2「いいえ」を選択し、 | | | を押すと選択した条件ファイルは削除されません。 3.7.3 自動スタート

測定条件メニュー画面で「自動スタート」を選択し 入力 を押すと、画面の右側 には光度計本体に保存されているファイルの一覧表が表示されます。

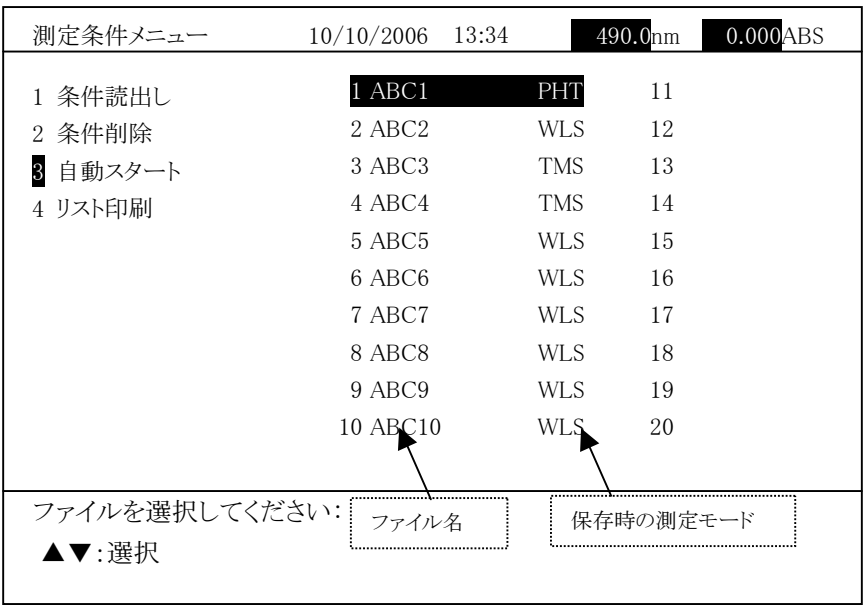

図 3-7-4

上下矢印キーでファイルを選択し 入力 を押すと、ファイルの前に"\*"が表示 されます。"\*"が自動スタートに設定されている条件です。電源を ON にしたとき に、自動スタートに設定した測定条件が自動的にセットされます。

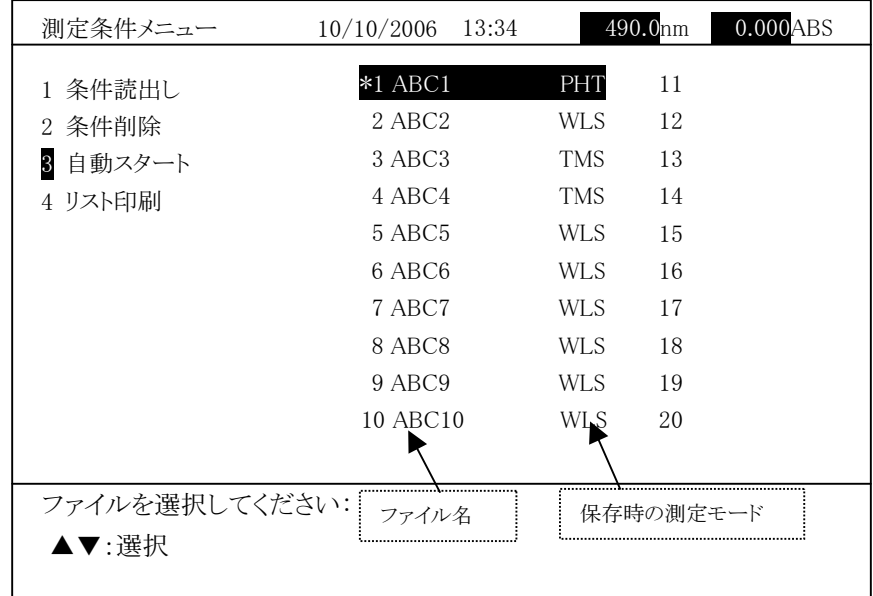

図 3-7-5

自動スタートの解除は自動スタートが設定されているファイルを選択し、入力を 押すことにより行うことができます。

## 3.7.4 リスト印刷

測定条件メニュー画面で「リスト印刷」を選択し 入力 を押すと、画面の右側に は光度計本体に保存されているファイルの一覧表が表示されます。

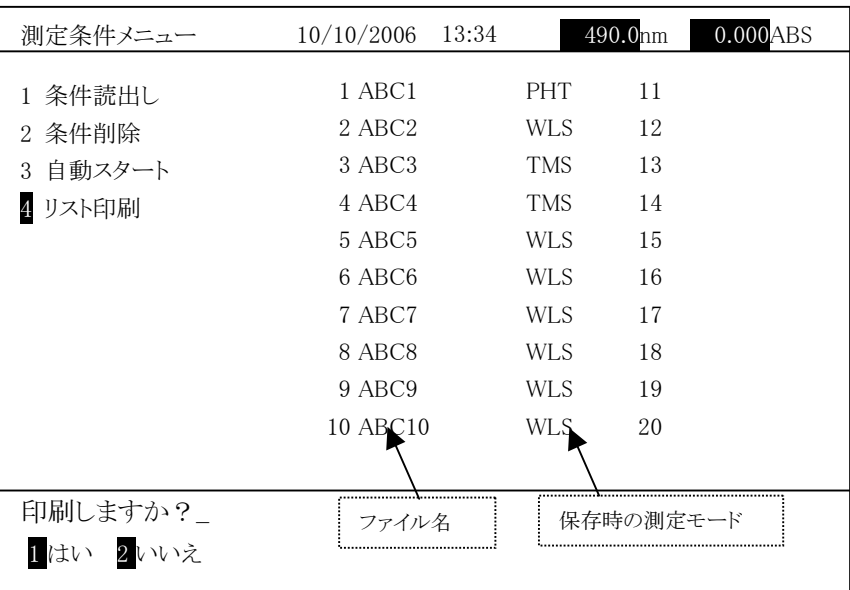

図 3-7-6

1「はい」を選択し、 スカ を押すと測定条件ファイルリストを印刷します。

測定メニュー画面で「装置設定」を選択すると、図 3-8-1 に示す画面になります。

図 3-8-1

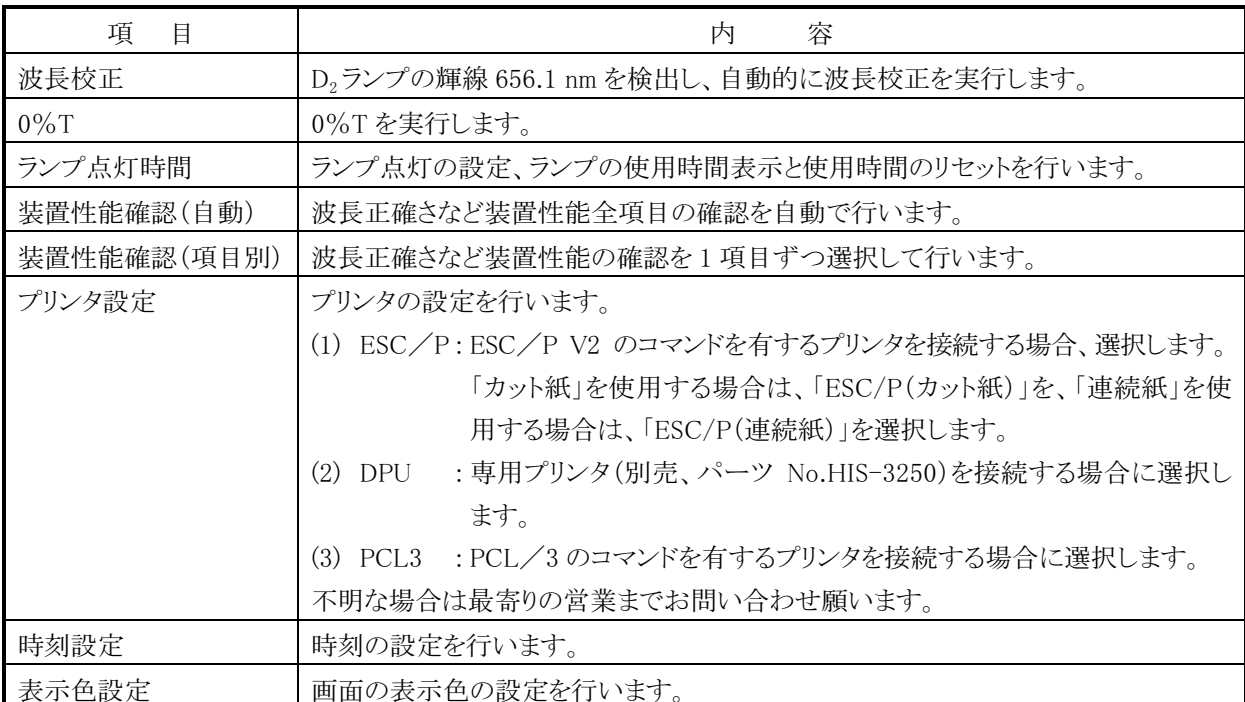

# 3.8.1 波長校正

波長自動校正を行います。

図 3-8-1の画面で「波長校正」を選択し 入力 を押します。図 3-8-2のよう な画面が表示されます。

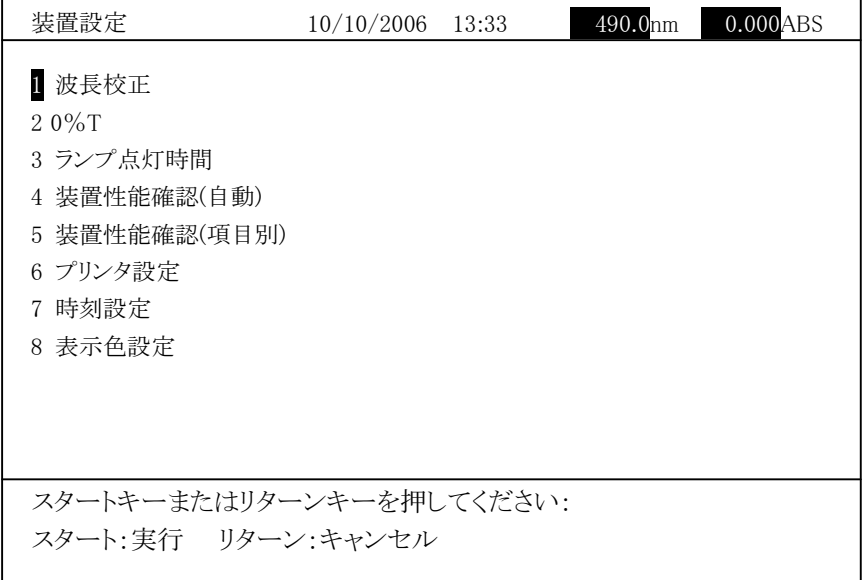

#### 図 3-8-2

セルホールダに何も設置されていないことを確認し、試料室のふたを閉めます。  $\overline{<$ タート キーを押すと波長校正を開始します。D2 ランプの 656.1 nm の輝線を検 出し、波長校正を行います。実行中は、「ストップ キーは効きません。

注 : 波長校正中は、試料室のふたを開けたり、試料室内にサンプルを置いた ままにしないでください。
3.8.2 0%T 補正

0%T 補正を行います。

図 3-8-1 の画面で「0%T」を選択し 入力 を押します。図 3-8- 3 のような画 面が表示されます。

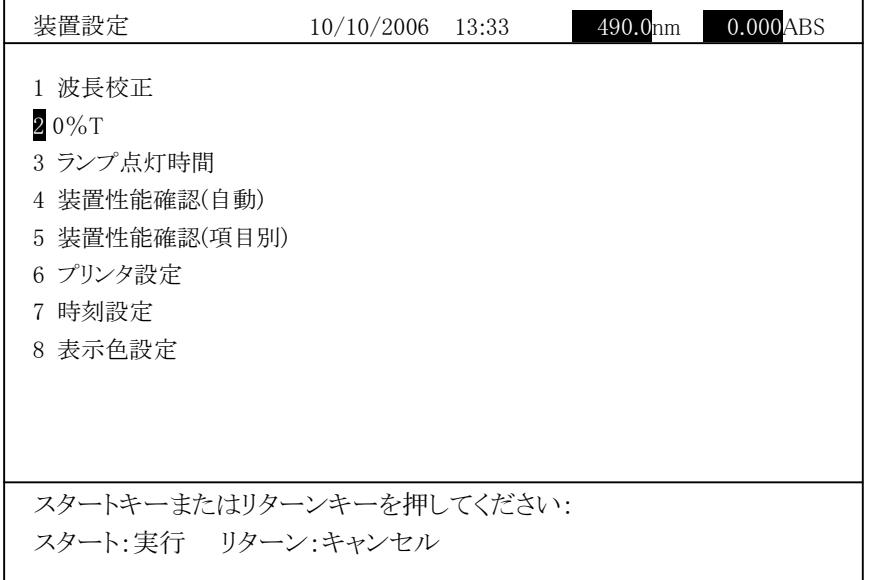

### 図 3-8-3

スタート キーを押すと 0%T を開始します。「実行中」が表示されます。 補正が終了すると、図 3-8-3 の画面に戻ります。別な項目を選択する場合は、 リターン キーを押してください。

注 : 試料室ふたが必ず閉まっていることを確認してください。

## 3.8.3 ランプ点灯時間

ランプの点灯時間を表示します。

図 3-8-1 の画面で「ランプ点灯時間」を選択すると、図 3-8-4 のような画面が 表示されます。ランプの交換日および現在までのランプ使用時間が表示されます。

| 装置設定                                                                                              | $10/10/2006$ 13:33  |                                | 490.0nm                              | $0.000$ ABS |
|---------------------------------------------------------------------------------------------------|---------------------|--------------------------------|--------------------------------------|-------------|
| 1 波長校正<br>$20\%$ T<br>3 ランプ点灯時間<br>4 装置性能確認(自動)<br>5 装置性能確認(項目別)<br>6 プリンタ設定<br>7 時刻設定<br>8 表示色設定 | ランプ交換<br>交換日<br>交換日 | D2 ランプ使用時間(h)<br>WI ランプ使用時間(h) | 33<br>10/09/2006<br>23<br>10/09/2006 |             |
| 番号を入力してください:                                                                                      |                     |                                |                                      |             |

図 3-8-4

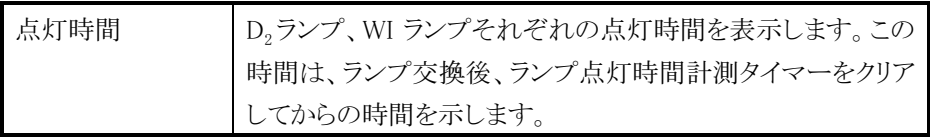

ランプ時間のリセットは、以下の手順で行います。

図 3-8-4 で  $\overline{|\lambda\lambda|}$ を押します。図 3-8-5 のような画面が表示されます。

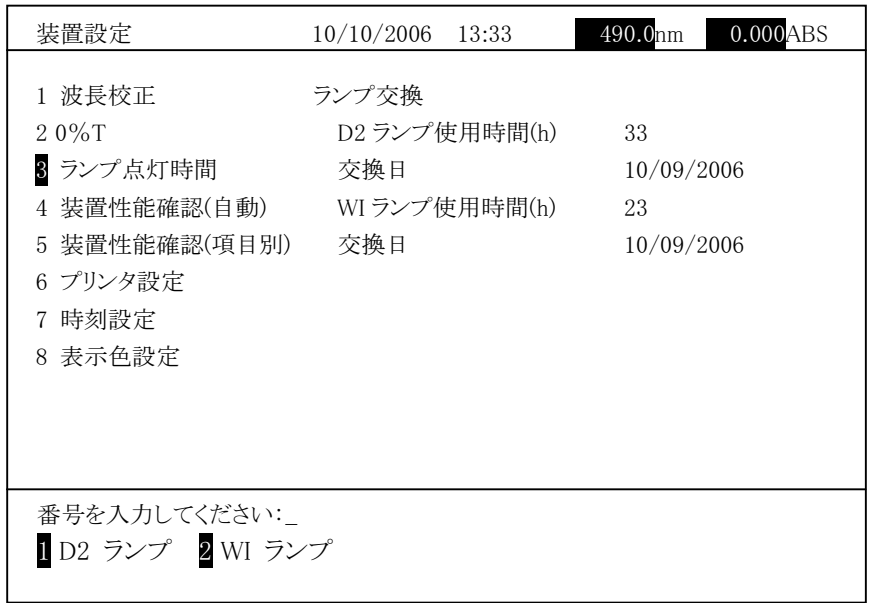

図 3-8-5

[1] または 2 を選択すると、ランプ使用時間のリセットができます。ランプ交換 の際に行ってください。

D<sub>2</sub>ランプを交換した場合の操作を例に、ランプ時間のリセット操作について説明し ます。

図 3-8-5 で  $\boxed{1}$  を入力し  $\boxed{\lambda \lambda}$  を押します。以下の確認メッセージが表示さ れます。

「D2 ランプの使用時間をリセットしますか?\_

1はい 2いいえ」

 $\overline{1}]$  (はい)を選択すると D<sub>2</sub>ランプの使用時間はリセットされ、0 になります。

 $\boxed{2}$  (いいえ)を選択するとリセットは行わず、図 3-8-5 に戻ります(リターン) キーを押した場合も同じ動作をします)。

### 3.8.4 装置性能確認

この機能は装置自身の性能を確認する機能です。測定条件、判定条件はプログ ラムされています。以下の 2 つの測定方法があります。 装置性能確認(自動) :全項目を連続で実行する機能です。 装置性能確認(項目別) :各項目を選択して実行する機能です。 ここで設定されている項目は、セルホールダに何も設置せずに測定する項目です。 試料室に何もないことを確認して測定を行います。 測定条件は以下のようになっています。

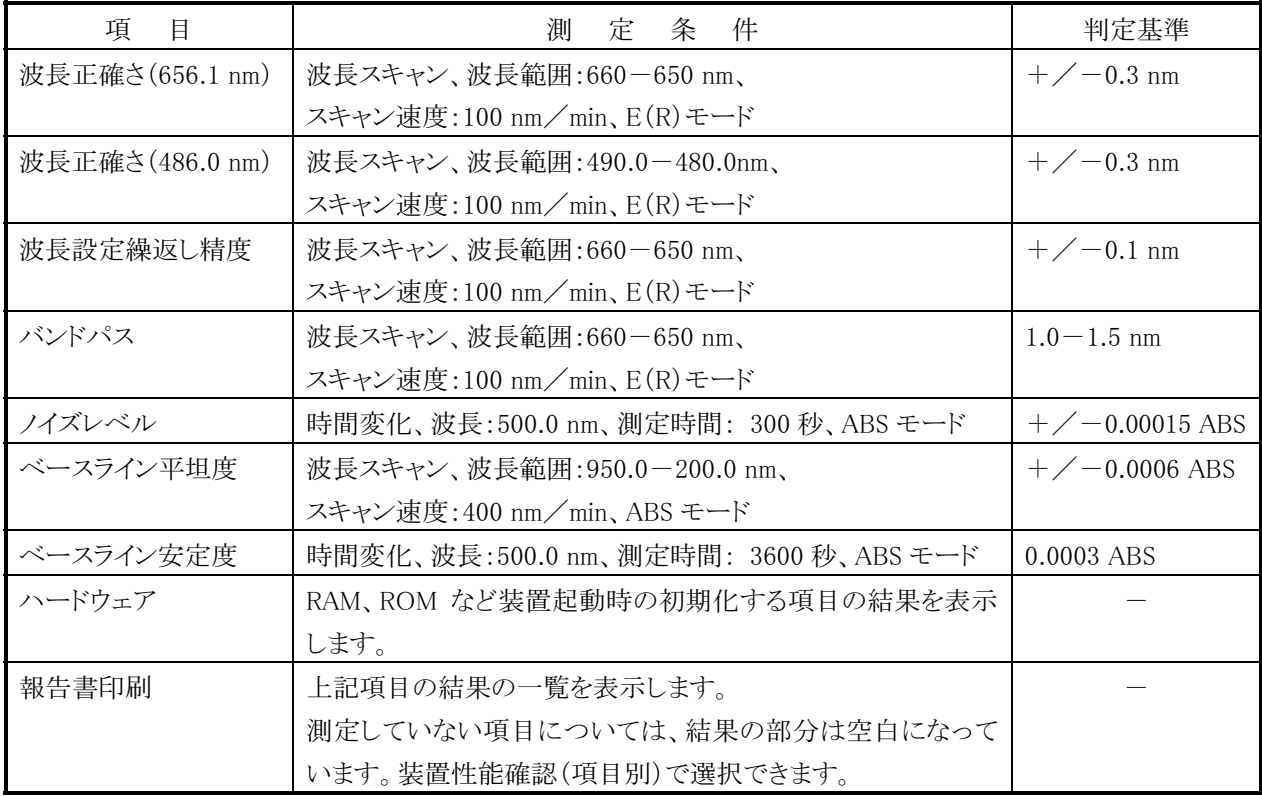

(1) 装置性能確認(自動)

図 3-8-1の装置設定画面から「装置性能確認(自動)」を選択し 入力 を 押します。図 3-8-6 のような画面が表示されます。

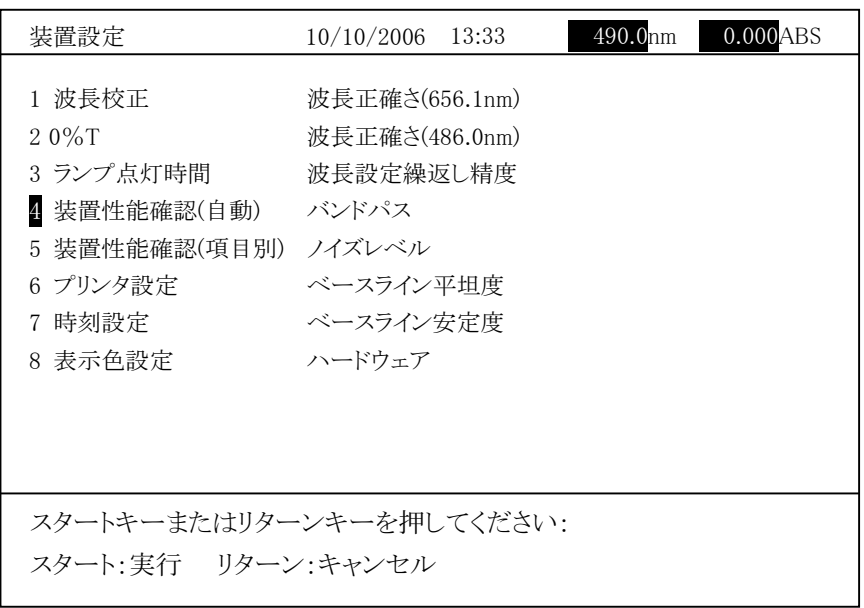

図 3-8-6

自動測定を実行する場合は、 スタート キーを押します。以下の画面が表示 されます。

| 装置設定                                                                                              | 490.0mm<br>0.000ABS<br>10/10/2006<br>13:33                                                           |  |  |  |  |  |
|---------------------------------------------------------------------------------------------------|----------------------------------------------------------------------------------------------------|--|--|--|--|--|
| 1 波長校正<br>$20\%$ T<br>3 ランプ点灯時間<br>4 装置性能確認(自動)<br>5 装置性能確認(項目別)<br>6 プリンタ設定<br>7 時刻設定<br>8 表示色設定 | 波長正確さ(656.1nm)<br>波長正確さ(486.0nm)<br>波長設定繰返し精度<br>バンドパス<br>ノイズレベル<br>ベースライン平坦度<br>ベースライン安定度<br>ハードウェア |  |  |  |  |  |
| 結果を自動印字しますか?<br>1はい 2いいえ<br>リターンキー・キャンセル                                                          |                                                                                                    |  |  |  |  |  |

図 3-8-7

1 (はい)を選択すると、自動測定を行います。各項目の測定が終わった時 点で結果を印刷します。

2 (いいえ)を選択すると、自動印字は行わず自動測定を行います。結果を 表示します。自動印字は行いません。

リターン キーを押した場合は、図 3-8-6に戻ります。

自動測定が開始されると、実行中の項目が反転表示されます。

注 : 測定が開始されると、測定結果はクリアされます。

自動測定を中止する場合は、 ストップ キーを押します。実行中の項目の結 果は、表示されません。装置性能確認(項目別)を選択すれば、項目を選択し て測定できます(装置性能確認(自動)の結果は、保持されます)。 自動測定が終了すると、以下の画面が表示されます。

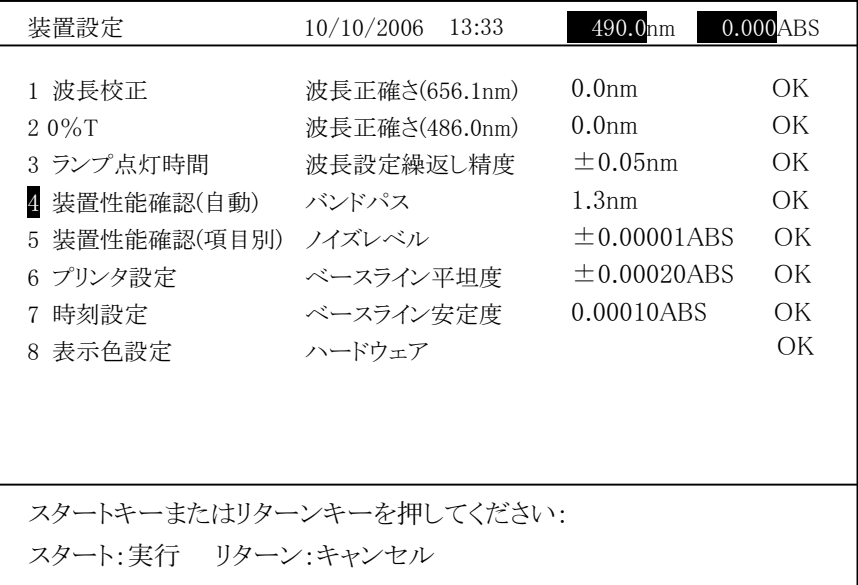

#### 図 3-8-8

自動測定のサマリレポートは、装置性能確認(項目別)を選択し「報告書印 刷」で印刷できます。

図 3-8-1 の装置設定画面から「装置性能確認(項目別)」を選択し を押します。図 3-8-9 のような画面が表示されます。

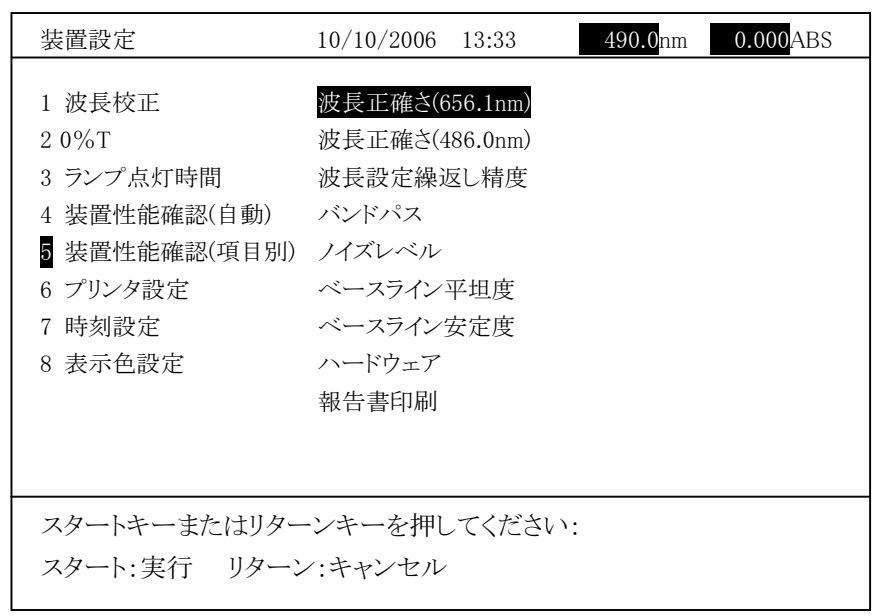

### 図 3-8-9

上下矢印キーで測定する項目を選択し、 スタート キーを押します。測定を 開始します。

<波長正確さ(656.1 nm)>

660.0 nm~650.0 nm までをスキャンし、ピークの位置を探します。656.1±0.3 nm 以内の結果であれば OK を表示します。

ピークが見つからなかった場合、半値幅を\*\*nm、判定を NG と表示します。

<波長正確さ(486.0 nm)>

490.0 nm~480.0 nm までをスキャンし、ピークの位置を探します。486.0±0.3 nm 以内の結果であれば OK を表示します。

ピークが見つからなかった場合、半値幅を\*\*nm、判定を NG と表示します。

<波長設定繰返し精度>

最初、660.0~650.0 nm を測定します。次に波長を 190 nm に移動させ、そ れから 660.0~650.0 nm を測定します。3 回目は 1100 nm に波長移動し、 それから 660.0~650.0 nm を測定します。

3 回の測定結果の最大値と最小値の差を求めます。その差の 1/2 が 0.1 nm 以内であれば、OK を表示します。

<バンドパス>

波長正確さと同じように 660.0 から 650.0 nm を測定します。得られたスペクト ルのピークの最大高さ(A)に対して(A+h)/2の高さの部分での波長幅(半 値幅)を求めます。

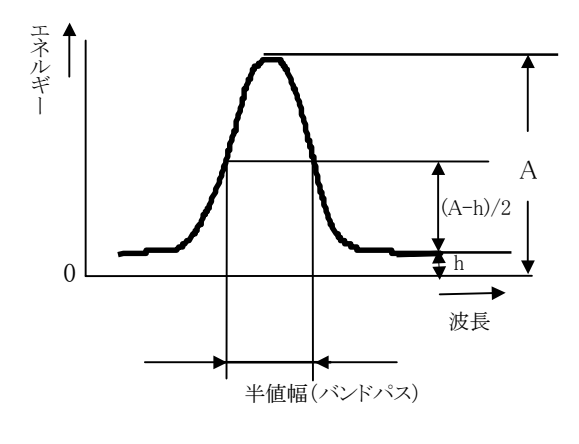

図 3-8-10

結果が 1.0~1.5 nm であれば OK と表示します。

ピークが見つからなかった場合、半値幅を\*\*nm、判定を NG と表示します。

<ノイズレベル>

オートゼロを行い、時間変化測定で 500 nm の波長で 300 秒間測定します。 吸光度の最大値と最小値の差の 1/2(⊿/2)を求めます。

⊿/2 が±0.00015 Abs 以内(-0.00015≦⊿/2≦0.00015)であれば、 OK を表示します。

<ベースライン平坦度>

950.0 nmから200.0 nmを波長スキャンします。ベースライン測定後、測定を 行います。

先頭データを除くデータ 750 点を 150 ブロック(1 ブロック=5 nm)に分け、 i ブロック内の最大値(a(i))と最小値(b(i))から、(a(i)-b(i))/2+b(i)を算出 し、5 nm 分の平坦度(c(i))とします。

平坦度(c(i))を全データ分(150 ブロック)計算し、c(i)の最大値(A)と最小値 (B)を求め、(A-B)/2 をベースライン平坦度(⊿/2)とします。

ベースライン平坦度(⊿/2)が±0.0006 Abs 以内(-0.0006 Abs≦⊿/ 2≦0.0006 Abs)であれば、±△/2(注)および OK を表示します。

<ベースライン安定度>

時間変化測定で 500 nm の波長で 3600 秒間測定し、測定後 1 回スムージ ングを実行します。その結果の最大と最小の吸光度の差として定義します。 この値が 0.0003 Abs 以内であれば OK を表示します。

#### 判定基準について

厳しい判定基準は、安心を与えますが、一方、必要以上に頻繁に部品交換やオー バーホールを繰り返すことになります。反対に、甘い基準では判定をする意味がな くなります。すなわち、データの信頼性が低下し、間違った結果を得る危険性が増 加します。したがって、それぞれの試験や分析の目的に合わせ、適切な判定基準 を設定することが必要です。評価項目についてもそれぞれの試験や分析の目的 に合わせて選択してください。評価項目が多いほど、信頼性、安全性は高まります が、評価のためのコストが増加します。必要な項目に絞り、有効な評価をすること をお勧めします。特に、ノイズレベル、ベースライン安定度、ベースライン平坦度の 性能は装置内部品(ミラーなど)の劣化により、大きく影響されます。 本装置の判定条件は一部仕様の値と異なる項目があります。判定基準を変更し て管理をしたい場合には SOP(標準操作手順書)などを作成して管理願います。

各項目の測定終了後は、図 3-8-11 のように結果と OK または NG が表示さ れます。

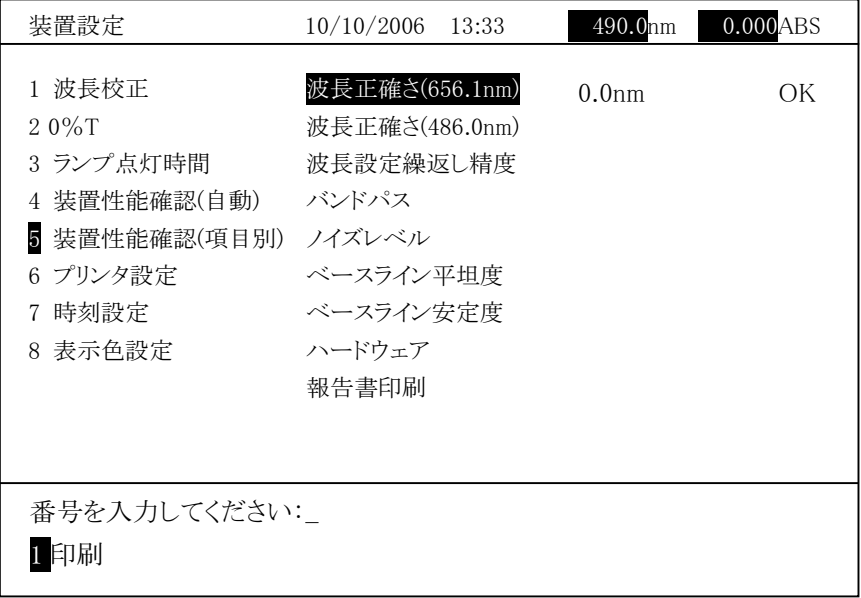

図 3-8-11

各項目の測定終了後に、コマンド設定欄に結果を印刷するかどうかの選択欄 が表示されます。

1 を選択すれば、印刷されます。印字例を図 3-8-13 に示します。

リターン キーを選択すれば印刷せずにその項目は終了します。

「ハードウェア」の項目のみ図 3-8-12 のような画面が表示されます。 1 を 入力すれば、印刷します。

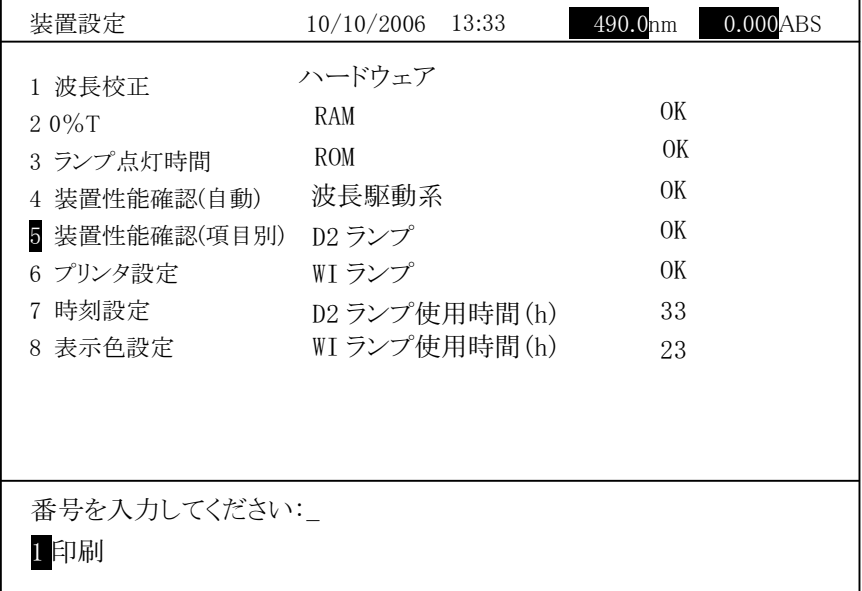

図 3-8-12

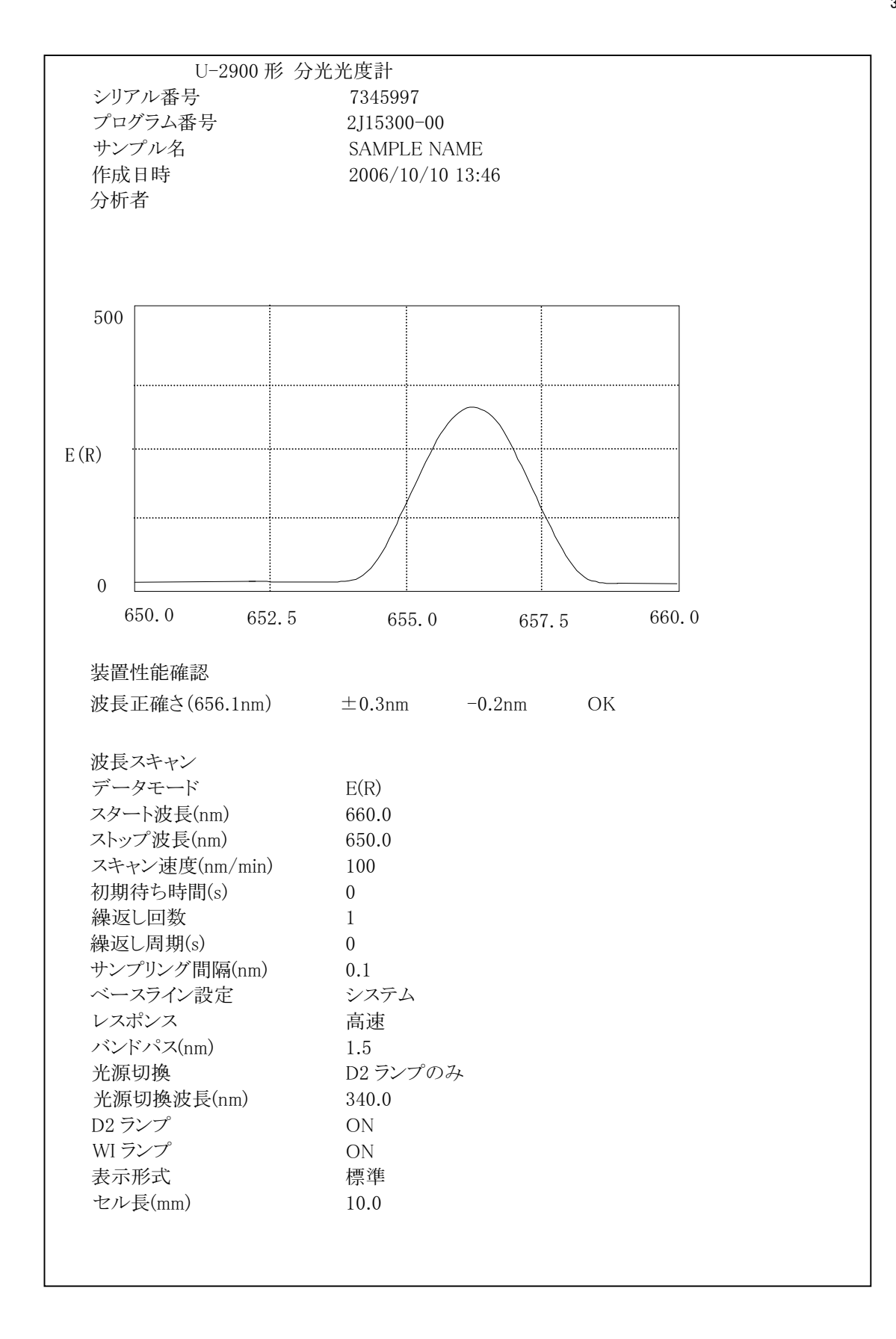

図 3-8-13 印字例[項目別(波長正確さ)]

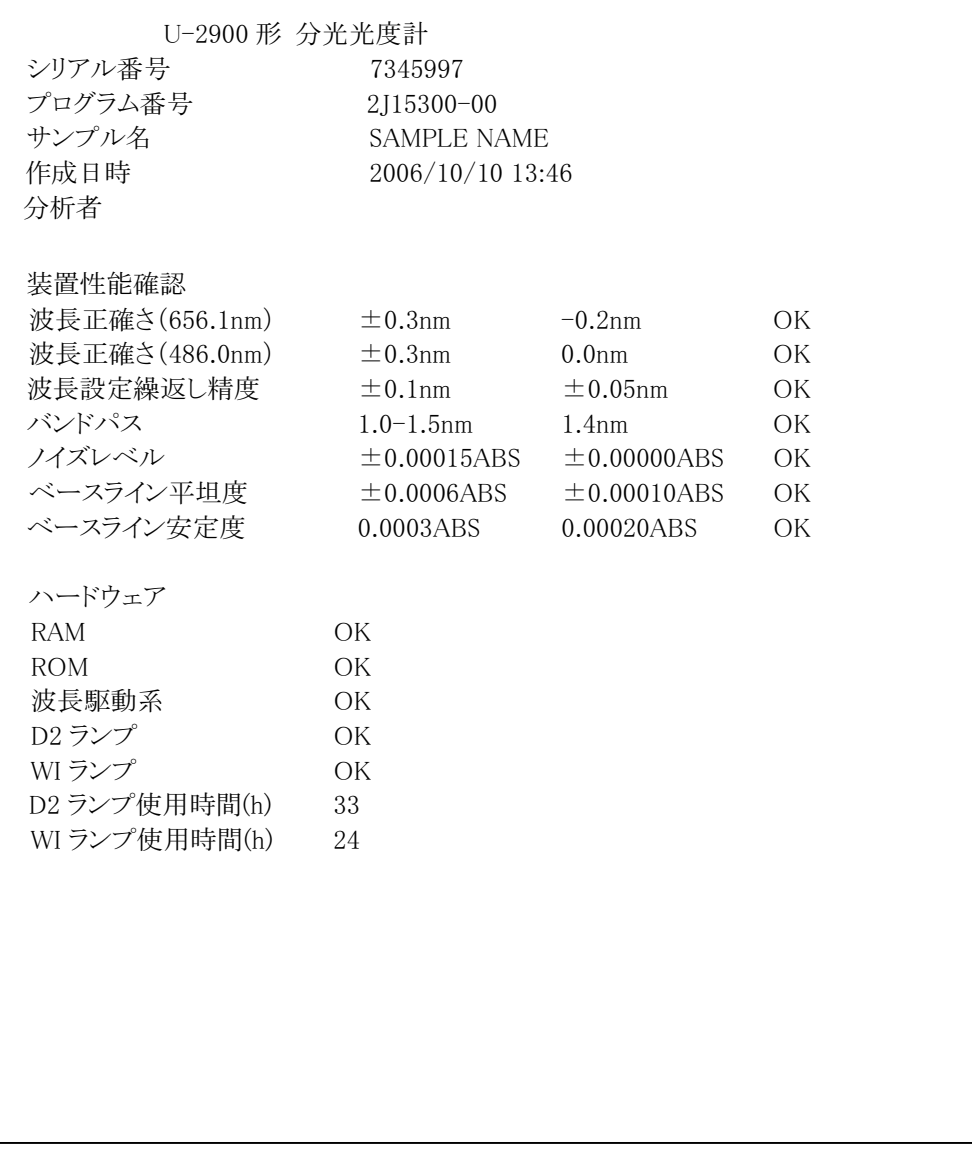

図 3-8-14 印字例[報告書]

## 3.8.5 プリンタ設定

図 3-8-1 の装置設定画面から「プリンタ設定」を選択し 入力 を押します。 図 3-8-15 のような画面が表示されます。プリンタタイプの設定を行います。

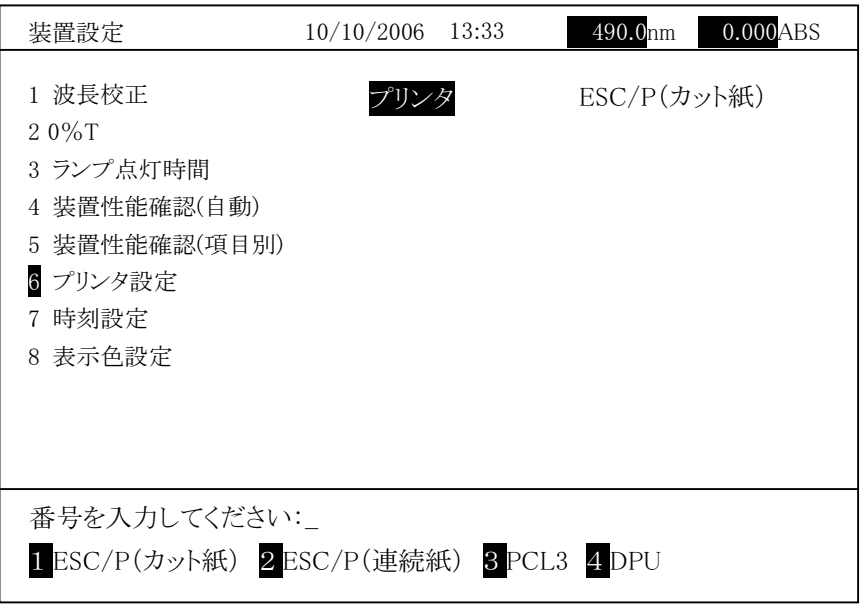

図 3-8-15

|                                              | 説<br>明                                |
|----------------------------------------------|---------------------------------------|
| $\text{ESC}/\text{P}(\text{H}_2,\text{H}_1)$ | ESC/P V2 のコマンドを有するプリンタを接続する場合に選       |
|                                              | 択します。カット紙を使用する場合に選択します。               |
| $ESC/P($ 連続紙 $)$                             | ESC/P V2 のコマンドを有するプリンタを接続する場合に選       |
|                                              | 択します。連続紙を使用する場合に選択します。                |
| PCL <sub>3</sub>                             | PCL/3のコマンドを有するプリンタを接続する場合に選択し         |
|                                              | ます。                                   |
| DPU                                          | U-2900 形専用プリンタ(別売、パーツ No.HIS-3250)を接続 |
|                                              | する場合に選択します。                           |

不明な場合は最寄りの営業までお問い合わせ願います。

## 3.8.6 時刻設定

時間を合わせます。

図 3-8-1の装置設定画面から「時刻設定」を選択し 入力 を押します。

図 3-8-16 のような画面が表示されます。

| 10/10/2006<br>13:33 | 490.0nm<br>$0.000$ ABS |
|---------------------|------------------------|
|                     |                        |
|                     | 33                     |
| 時                   | 13                     |
| 日                   | 01                     |
| 月                   | 10                     |
| 年                   | 2006                   |
| 時刻表示                | ON                     |
| 表示形式                | D/M/Y                  |
|                     |                        |
|                     |                        |
|                     |                        |
|                     |                        |
| 番号を入力してください:        |                        |
|                     |                        |
|                     |                        |
|                     | 分                      |

図  $3-8-16$ 

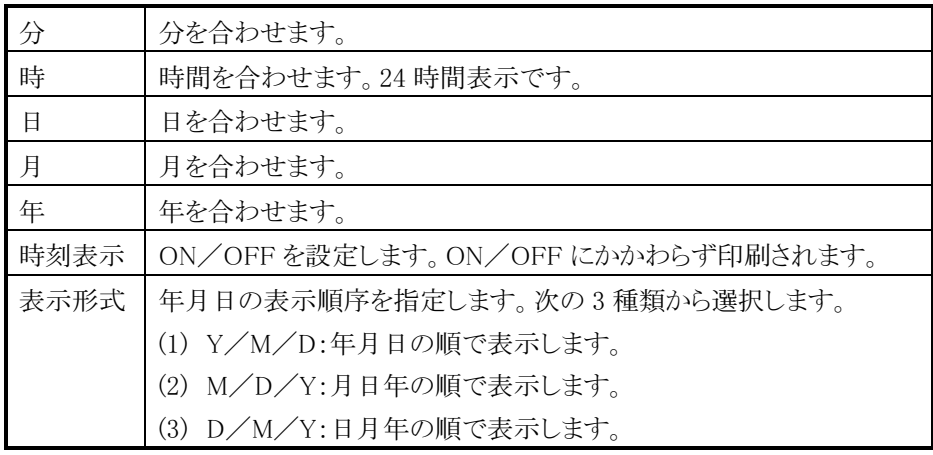

注 : この時計は 1 分単位でしか設定することができません。したがって、秒の 単位まで正確に合わせることはできません。 この時計の精度は、1 か月で±約 1 分です。

### 3.8.7 表示色設定

画面の表示色を設定します。

図 3-8-1の装置設定画面から「表示色設定」を選択し 入力 を押します。 図 3-8-17 のような画面が表示されます。

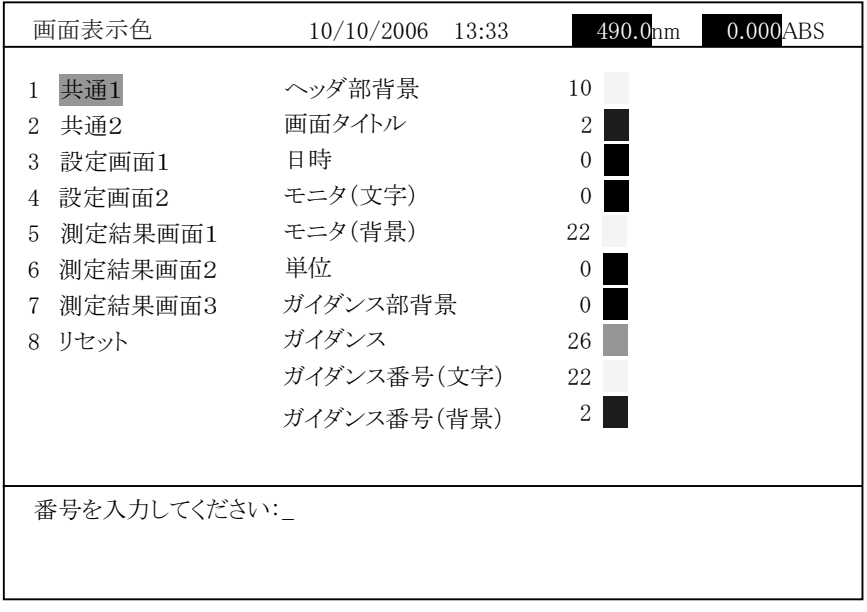

図 3-8-17

No.1~7 の左の項目を選択し、入力 を押すと以下のような表示色設定画面が 表示されます。右の表示色から対応する番号を入力して設定してください。 No.8 の「リセット」を選択すると初期の色に戻せます。

各項目名と画面の対応については、付録 7 を参照してください。

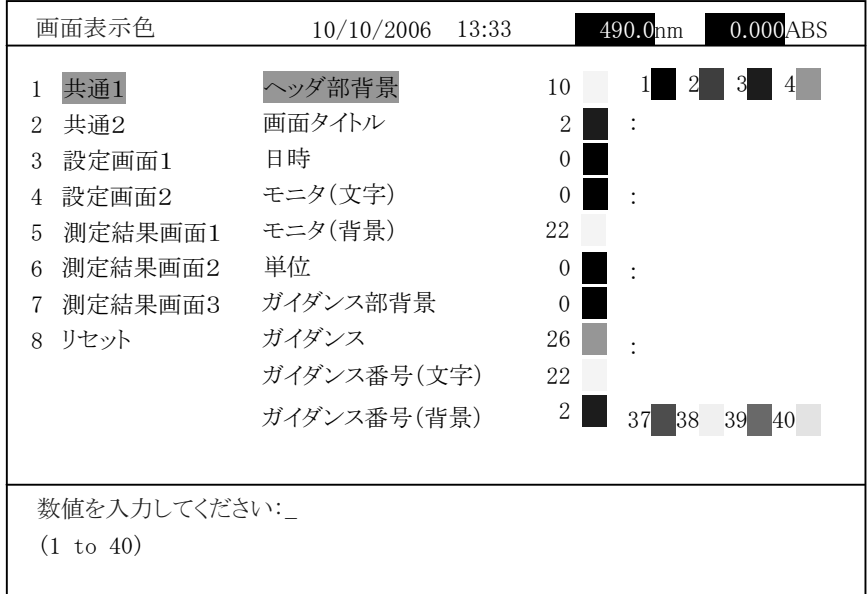

図 3-8-18

設定が終了したら、リターンキーを押して装置設定画面に戻ります。

## 3.9 ファイルマネージャ

測定メニュー画面で「ファイルマネージャ」を選択すると、図 3-9-1 に示す画面 になります。

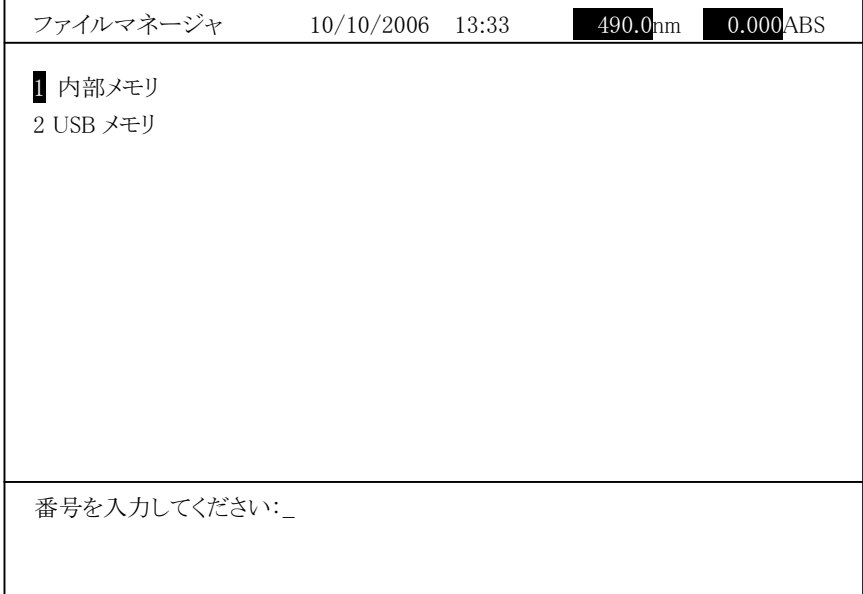

## 図 3-9-1

- (1) 内部メモリ:光度計本体に保存したデ-タファイルを操作します。
- (2) USB メモリ:外部ストレージ(別売)に保存したデ-タファイルを操作します。

| 内部メモリ                                                                   | 10/10/2006 | 13:33 | 490.0nm | $0.000$ ABS |
|-------------------------------------------------------------------------|------------|-------|---------|-------------|
| 1 読出し<br>2 削除<br>3 USB へ保存<br>4 ファイル名変更<br>5 USB フォルダ指定<br>6 USB フォルダ作成 |            |       |         |             |
| 番号を入力してください:                                                            |            |       |         |             |
|                                                                         |            |       |         |             |

図 3-9-1 で「内部メモリ」を選択すると、次のような画面が表示されます。

図 3-9-2

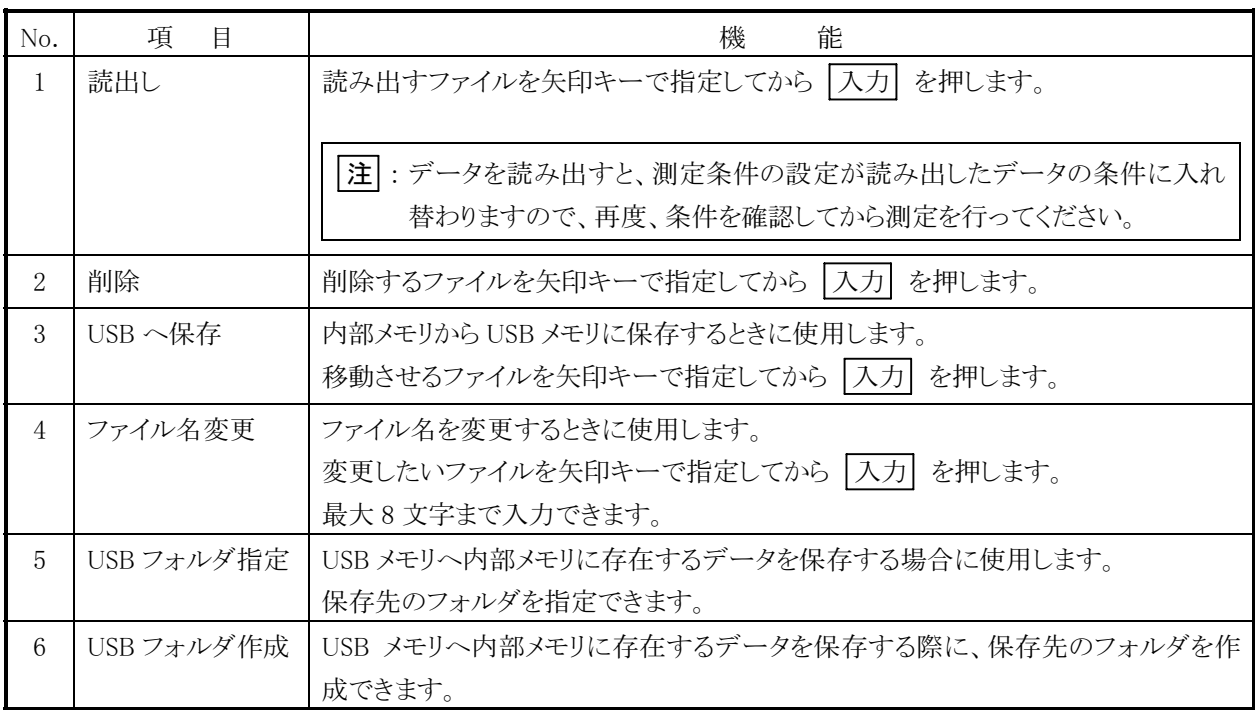

図 3-9-1 で「USB メモリ」を選択すると、次のような画面が表示されます。

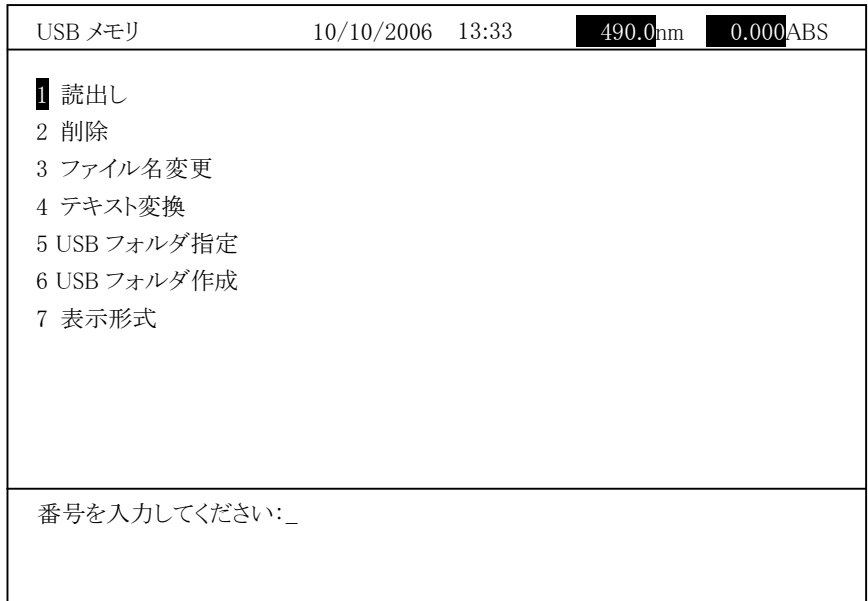

図 3-9-3

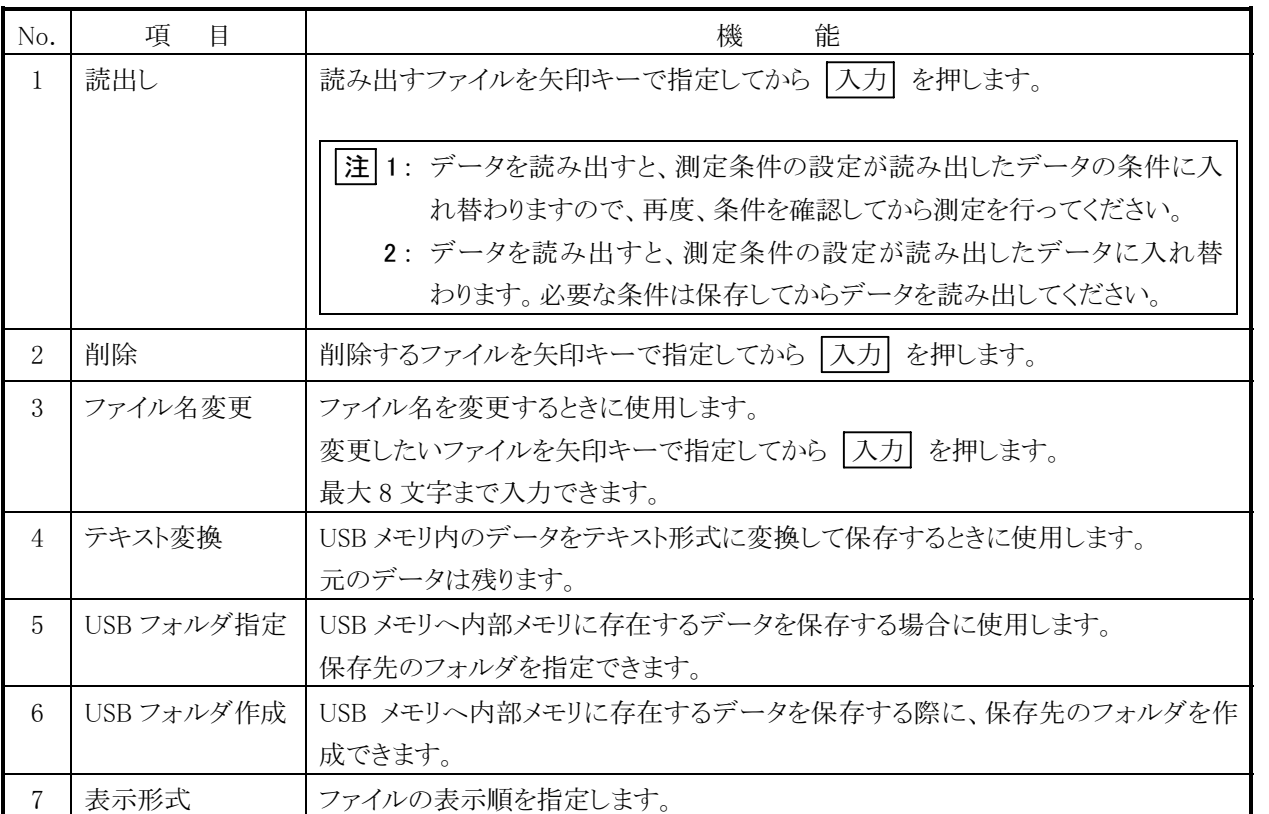

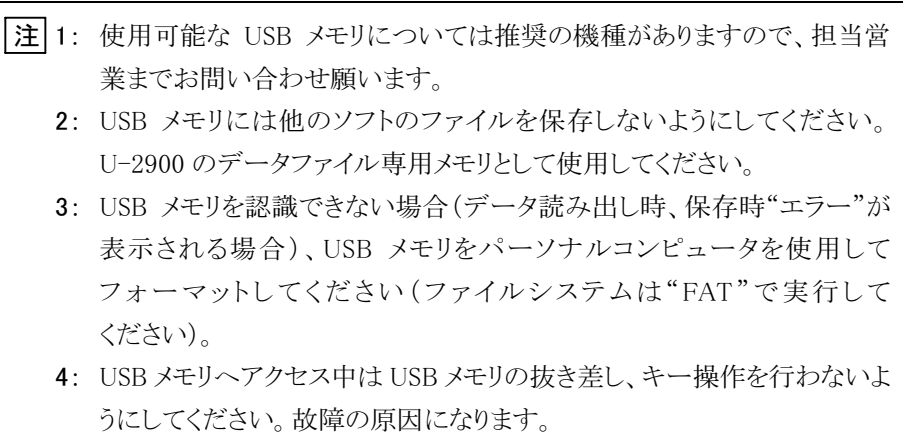

# 3.10 エラーメッセージ

以下のようなメッセージが表示されます。対処法を参照して処理してください。

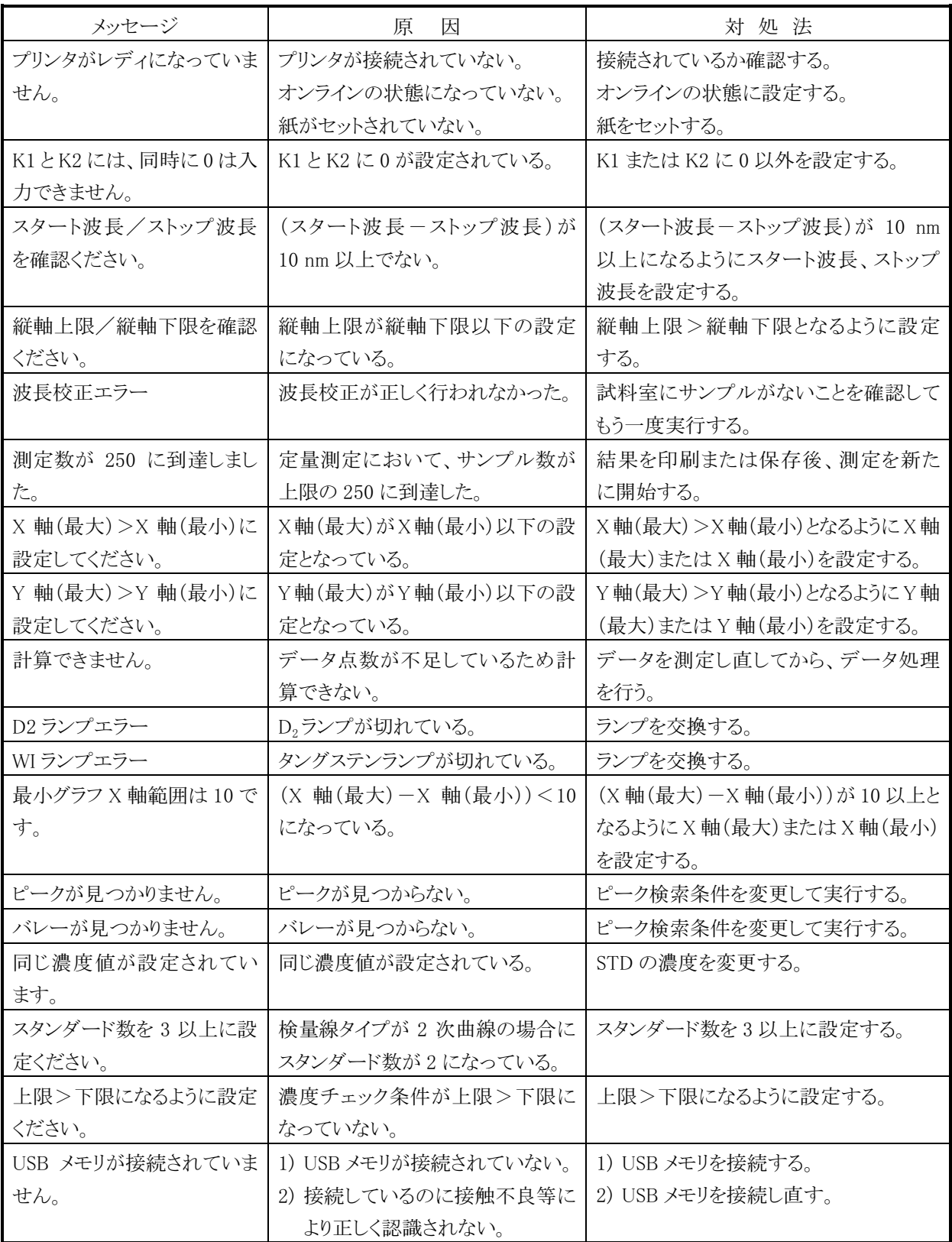

# 第4章 保 守

## 4.1 保守と点検

## 4.1.1 保守の目的

この分光光度計は精度が高く、かつ十分な考慮と注意を払って作られた装置です。 保守の目的は、この分光光度計をいつまでも精度良く使用することにあります。

4.1.2 試料室の清掃

試料室に試料をこぼしたときは、図 4-1 に従って試料室ベースを外し、すみやか に清掃してください。

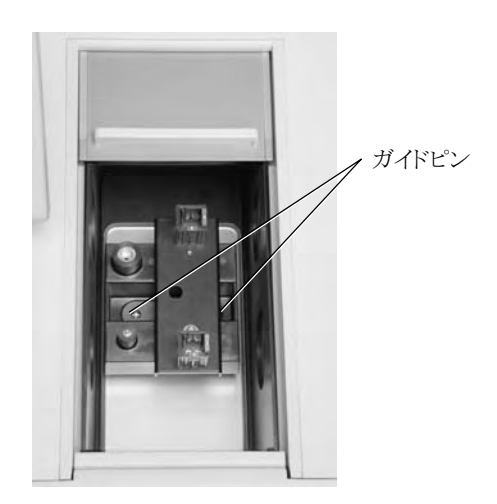

図 4-1 試料室ベースの取外し方

(1) 試料室ふたを完全に開けます。

(2) 1 本のねじを取り外し、試料室ベースを取り外します。

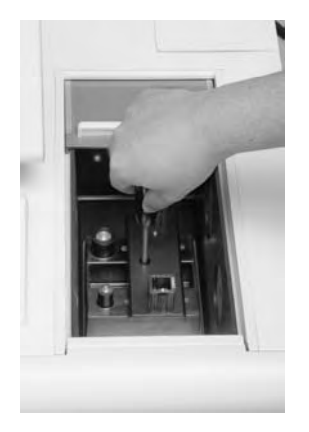

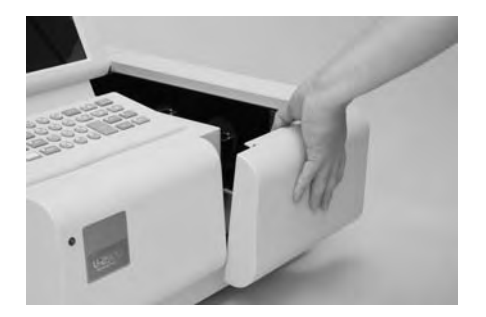

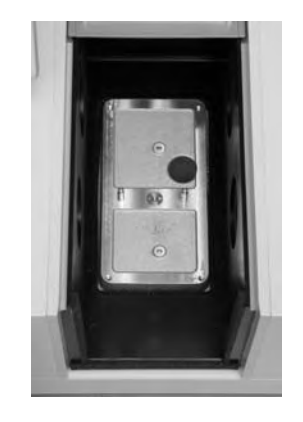

図 4-2

- (3) 取り外した試料室ベースおよび試料室を清掃します。
- (4) 清掃後、ガイドピンに合わせて試料室ベースを取り付けます。試料室ベース をすき間が生じないように押しつけながら取り付けてください。

#### 4.1.3 分光光度計カバーの清掃

分光光度計上部には、試料などを載せないでください。光学的性能を悪化させる 原因になります。 万一、試料などをこぼしたときは、必ず柔らかい布、水、および刺激性の少ない洗 浄剤を用いて、できる限り早く表面をきれいにし、乾燥させてください。 特にキーボード部分に試料などをこぼさないよう注意してください。

#### 4.1.4 セルの洗浄と保管

測定終了後はセルを蒸留水でよく洗い、内面の水をよく切って柔らかい布、または 脱脂綿などできれいに拭き取ります。 保存にはデシケータに入れておくか、蒸留水の入ったビーカーに完全に沈めて ふたをし、清潔な場所に保管しておきます。 もし透光面に汚れが付着している場合は、アルコールとエーテル 1:1 の混合液を 用いて柔らかい布などで汚れを落とします。

#### 4.1.5 注油

この分光光度計は、あらかじめ適切な潤滑油が給油された可動部が内蔵されてい ます。万一、内部の機器に異常を感じたときは、最寄りのサービス部門に連絡して ください。

### 4.1.6 試料室窓板の清掃

試料室の透過窓の窓板を汚したときは、以下の手順で透過窓を取り外し清掃し ます。

- (1) 手を十分に洗います。
- (2) 黒色の窓枠をピンセットなどで取り外します。
- (3) 窓板を取り外します。
- (4) アルコールとエーテル 1:1 の混合液を用いて柔らかい紙や布などで汚れを落 とします。

注意: 窓をセットする際に窓中央部には指紋を付けないよう、セットしてくだ さい。

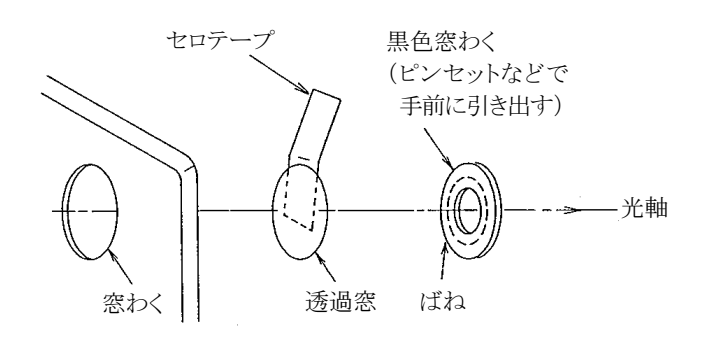

図 4-3 試料室窓板の取外し方

## 4.2 0%T測定

U-2900 には、0%T 補正機能があります。以下のような操作の流れの中で測定を 行います。

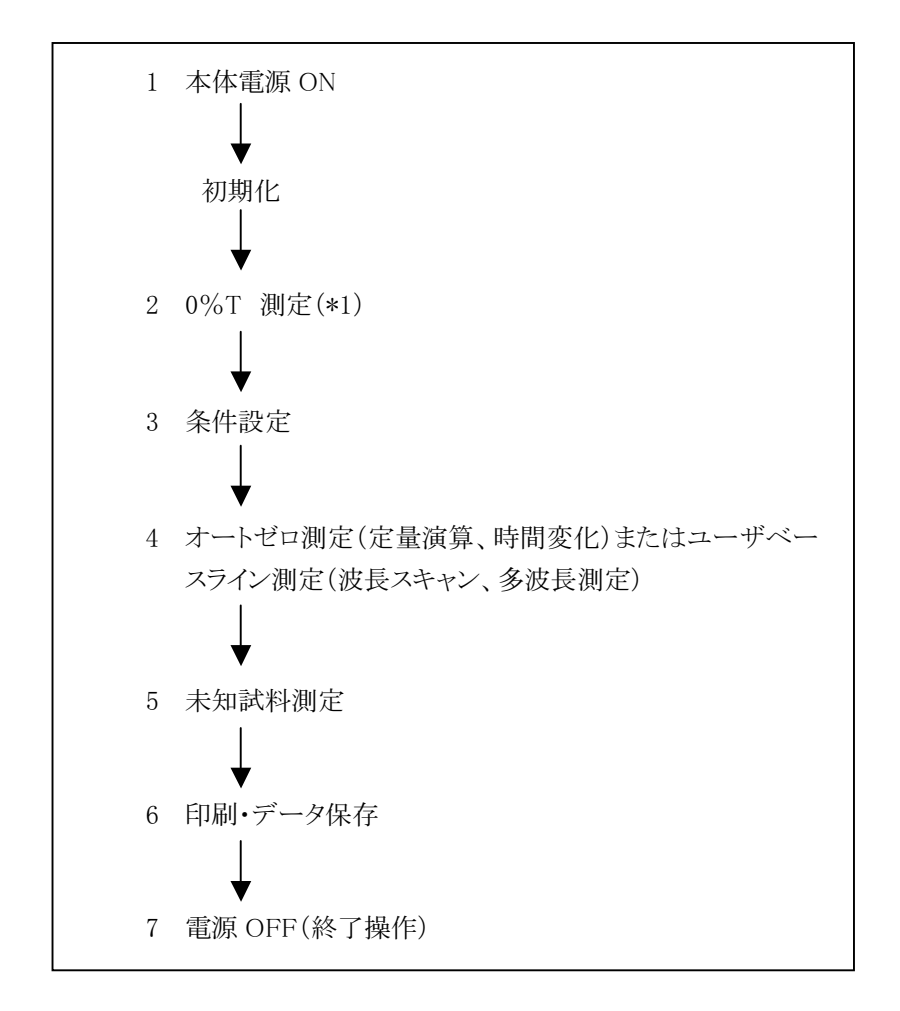

#### 0%T 測定手順

この補正は、測定ごとに行うか、安定後(Power ON 後 2 時間経過)してから 1 回実 行します。その手順を下記に示します。

- (1) 測定メニュー画面から、「装置設定」を選択します。
- (2) 装置設定メニュー画面から、「0%T」を選択します。
- (3) 「スタートキーまたはリターンキーを押してください」というメッセージが表示さ れます(キャンセルする場合は、リターン キーを押します)。
- (4) 試料室のふたが閉まっていることを確認します。
- (5) スタート キーを押します。"実行中"の表示が消えたら、ゼロ補正の完了 です。

注 1 : 0%T 測定と波長校正を同時に行う場合は、まず 0%T 測定を実行し、 その後波長校正を実行してください。 2 : 0%T 測定実行中は、試料室のふたは絶対に開けないでください。

電源スイッチ投入後、30 分以上ウォームアップし、次の性能を確認します。ベース ライン安定性は電源スイッチ投入後、2 時間経ってから確認します。 4.3.1 項以降に各項目の性能確認方法を示します。

#### 4.3.1 波長正確さ

【試験内容】 D<sub>2</sub> ランプから放射される輝線を測定し、強度の極大を示す波長を求 め、それに与えられた波長と波長表示値とのずれを求める。

- 【試験方法】 1. 条件を次のように設定する。 〔測定メニュー〕 ・ 測定モード けいしゃ アクセン 波長スキャン 〔測定条件〕 ・ データモード E(R) ・ スタート波長(nm) 660 ・ ストップ波長(nm) 650 • 縦軸上限 500 ・ 縦軸下限 0 • スキャン速度(nm/min) 100 〔システム条件〕 ・ レスポンス 高速 • 光源切替 *D<sub>2</sub>ランプのみ* ・ 光源切替波長(nm) 340.0 ・  $D_2$ ランプ ON ・ WI ランプ ON
	- 2. 条件設定後、|測定画面 を押します。測定画面が表示されます。
	- 3. 試料室に何もセットされていないことを確認して、スタート を押 します(測定が始まります)。
	- 4. 測定終了後、 可字 を押します。必要があればスケール変更し てからスペクトルを印刷します。
	- 5. ピークの波長を読み取ります。
	- 6. 同様にスタート波長/ストップ波長を 490 nm/480 nm に変更し て測定します。
	- 7. ピークの波長を読み取ります。
	- 8. 読み取ったそれぞれのピーク波長の値が基準以内であることを 確認します。

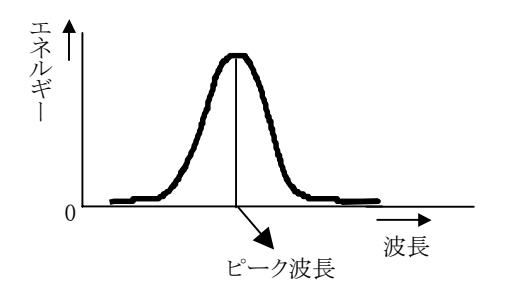

#### 4.3.2 波長設定繰返し精度

【試験内容】 D2 ランプから放射される同一輝線を複数回繰返し測定したときの波 長の読取値のばらつきを求めます。

【試験方法】 1. 条件を次のように設定します。

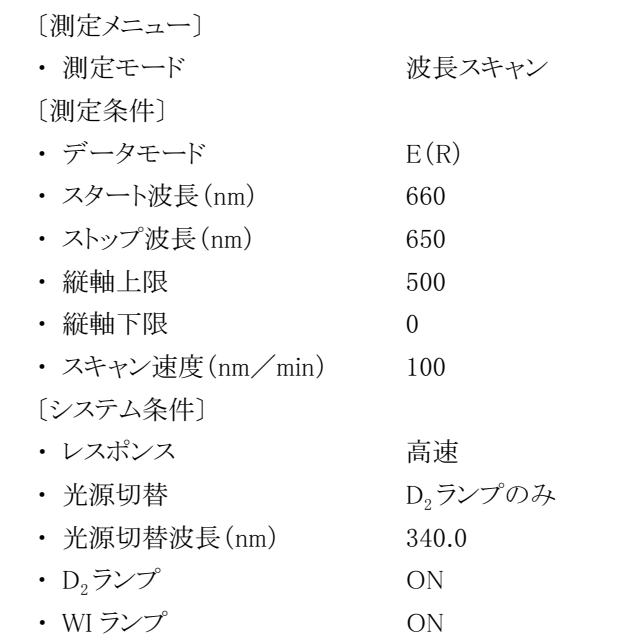

- 2. 条件設定後、|測定画面 を押します。測定画面が表示されます。
- 3. 試料室に何もセットされていないことを確認して、スタート を押 します(測定が始まります)。
- 4. 測定終了後、 印字 を押します。必要があればスケール変更し てからスペクトルを印刷します。
- 5. ピークの波長を読み取ります。
- 6. 結果を印刷し、D<sub>2</sub> ランプの輝線(656.1 nm)の波長を読み取り ます。
- 7. 2回目は <sup>波長</sup> で1100 nmに移動し、3.~5.を繰り返します。
- 8. 3回目は <sup>速長</sup> で 190 nm に移動し、3.~5.を繰り返します。
- 9. 3 回の結果の最大値と最小値の差を求めます。その差の 1/2 が基準内であることを確認します。

【試験内容】 モノクロメータの出射スリットから出射される単色光のスペクトル幅を 波長幅で求めます。

【試験方法】 1. 条件を次のように設定します。

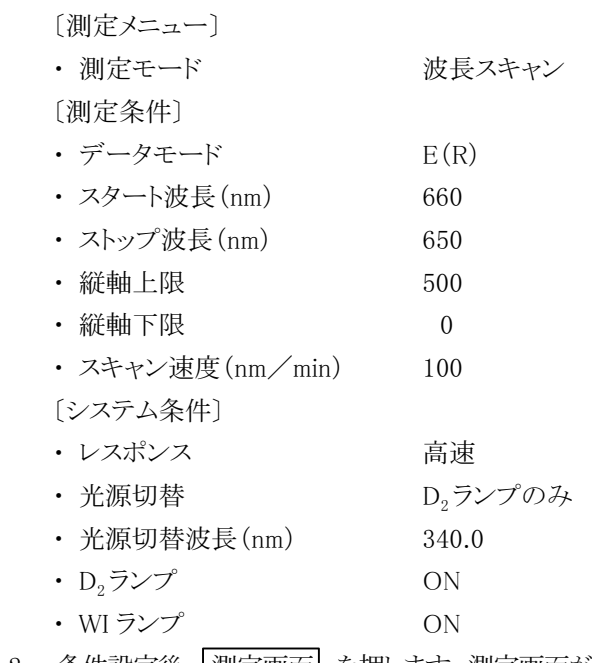

- 2. 条件設定後、利定画面 を押します。測定画面が表示されます。
- 3. 試料室に何もセットされていないことを確認して、スタート を押 します(測定が始まります)。
- 4. 測定終了後、 可字 を押します。必要があればスケール変更し てからスペクトルを印刷します。
- 5. 得られたスペクトルのピークの最大高さに対して 1/2 の高さの 部分での波長幅を求めます。

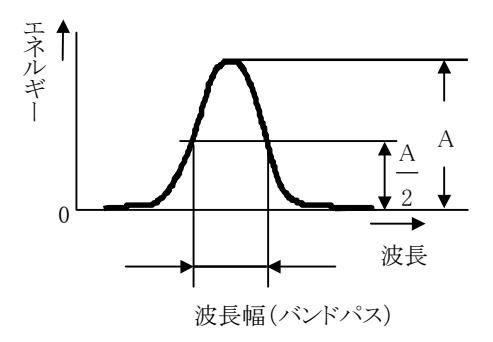

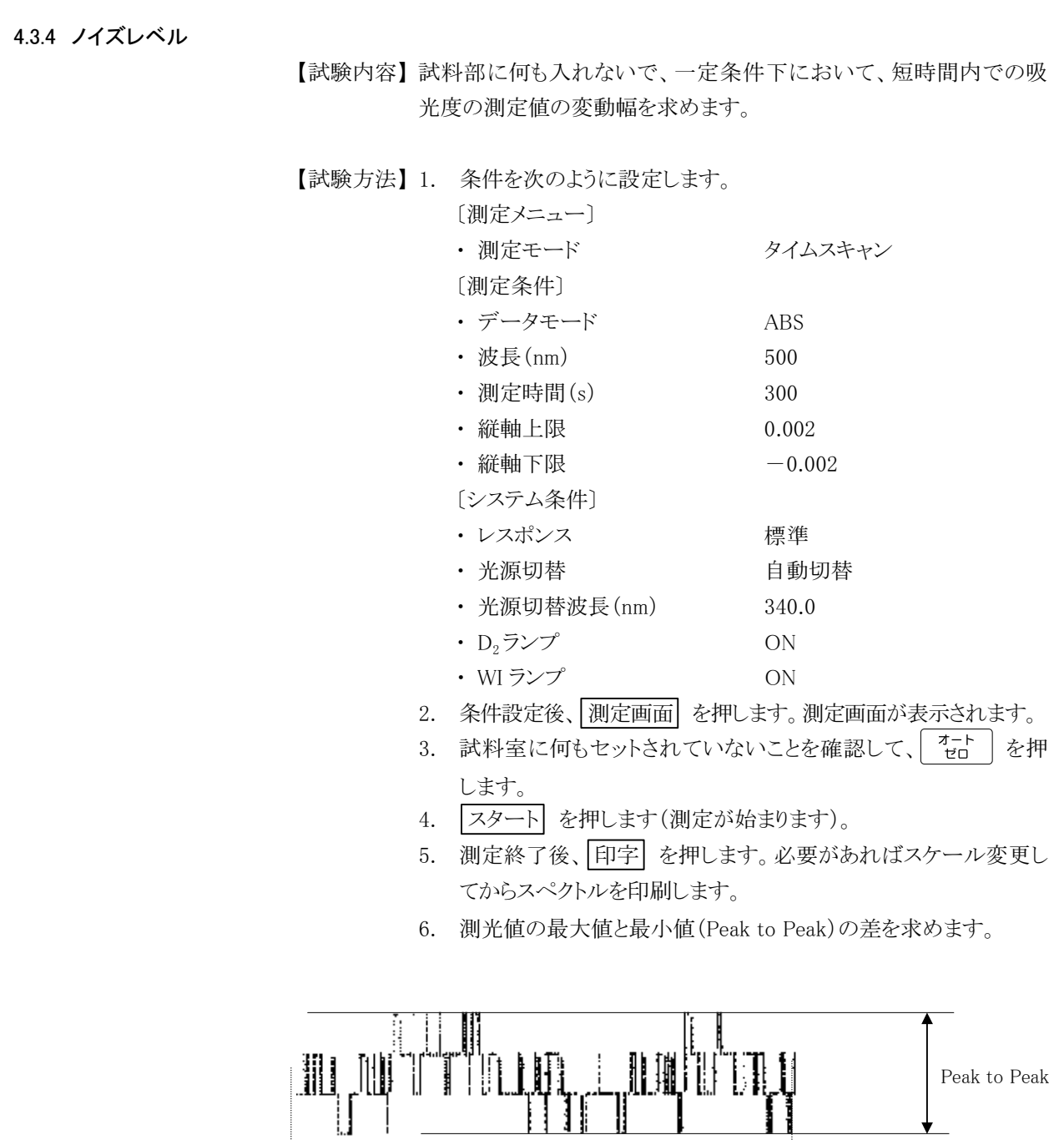

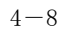

300 sec

٠

◀

### 4.3.5 ベースライン安定度

- 【試験内容】 試料を何も入れないで、一定の測定条件に固定し、吸光度ゼロ付近 で測定したときの一定時間内での吸光度の変動幅を求めます。変動 幅は単発性のノイズと認められるものを除去したうえで、そのときの吸 光度の最大値と最小値の差を求めます。
- 【試験方法】 1. 本測定は電源スイッチを投入後、2 時間以上経過してから行い ます。
	- 2. 条件を次のように設定します。

〔測定メニュー〕 ・ 測定モード アンファンクイムスキャン 〔測定条件〕 ・ データモード ABS • 波長(nm) 500 • 測定時間(s) 3600 ・ 縦軸上限 0.002 • 縦軸下限  $-0.002$ 〔システム条件〕 ・ レスポンス 標準 ・ 光源切替 インストリック 自動切替 ・ 光源切替波長(nm) 340.0 ・ D<sub>2</sub>ランプ ON ・ WI ランプ ON

- 3. 条件設定後、測定画面 を押します。測定画面が表示されます。
- 4. 試料室に何もセットされていないことを確認して、  $\frac{1}{10}$   $\frac{1}{10}$  を押 します。
- 5. スタート を押します(測定が始まります)。
- 6. 測定終了後、 可字 を押します。必要があればスケール変更し てからスペクトルを印刷します。
- 7. 下図のようにノイズの中央の値で線を引き、その最大値と最小値 の差 D を求めます。

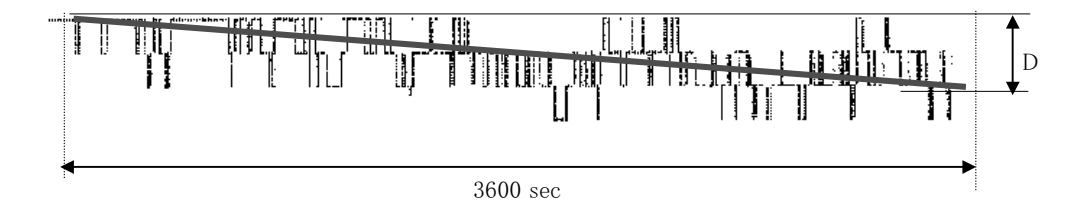

4.3.6 ベースライン平坦度

【試験内容の意味】 試料部に何も入れないで、指定波長領域を操作したときの吸 光度の測定値の系統的変動幅\*を求める。

> \* : 系統的変動とは、再現性を有する変動を意味し、ノイズな どの非現実的な変動は含まないもの。

【試験方法】 1. 条件を次のように設定する。

〔測定メニュー〕 ・ 測定モード しゅうしゃ アック・カット 波長スキャン

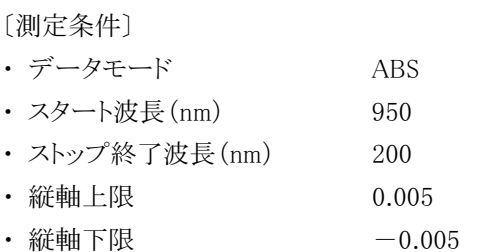

・ スキャン速度(nm/min) 400

〔システム条件〕

- ・ ベースライン設定 ユーザ 1
- ・ レスポンス 標準
- ・ 光源切替 インクリック 自動切替
- ・ 光源切替波長(nm) 340.0
- ・  $D_2$ ランプ ON
- ・ WI ランプ ON
- 2. 試料室に何もセットされていないことを確認します。
- 3. 条件設定画面の〔ユーザベースライン〕で 2 (ユーザ 1)を選択 します(ユーザベースラインの測定が始まります)。
- 4. ベースライン測定後、|測定画面 を押します。測定画面が表示 されます。
- 5. スタート を押します(測定が始まります)。
- 6. 測定終了後、 印字 を押します。必要があればスケール変更し てからスペクトルを印刷します。下図のようにノイズの中央の値で 線を引き、その最大値と最小値の差を求め、その中点値からの 幅を求めます。

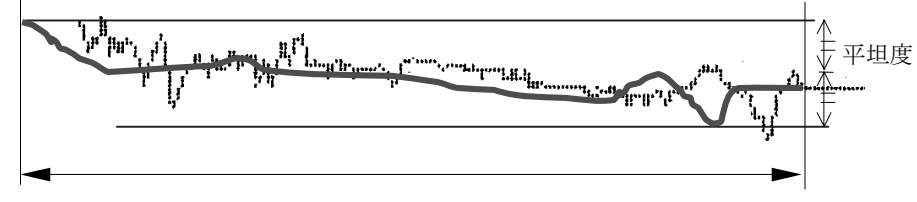

 $200 - 950$  nm

## 4.4 故障対策

もし異常がありましたら、表 4-1を参照して対処してください。

### 表 4-1 故障対策表

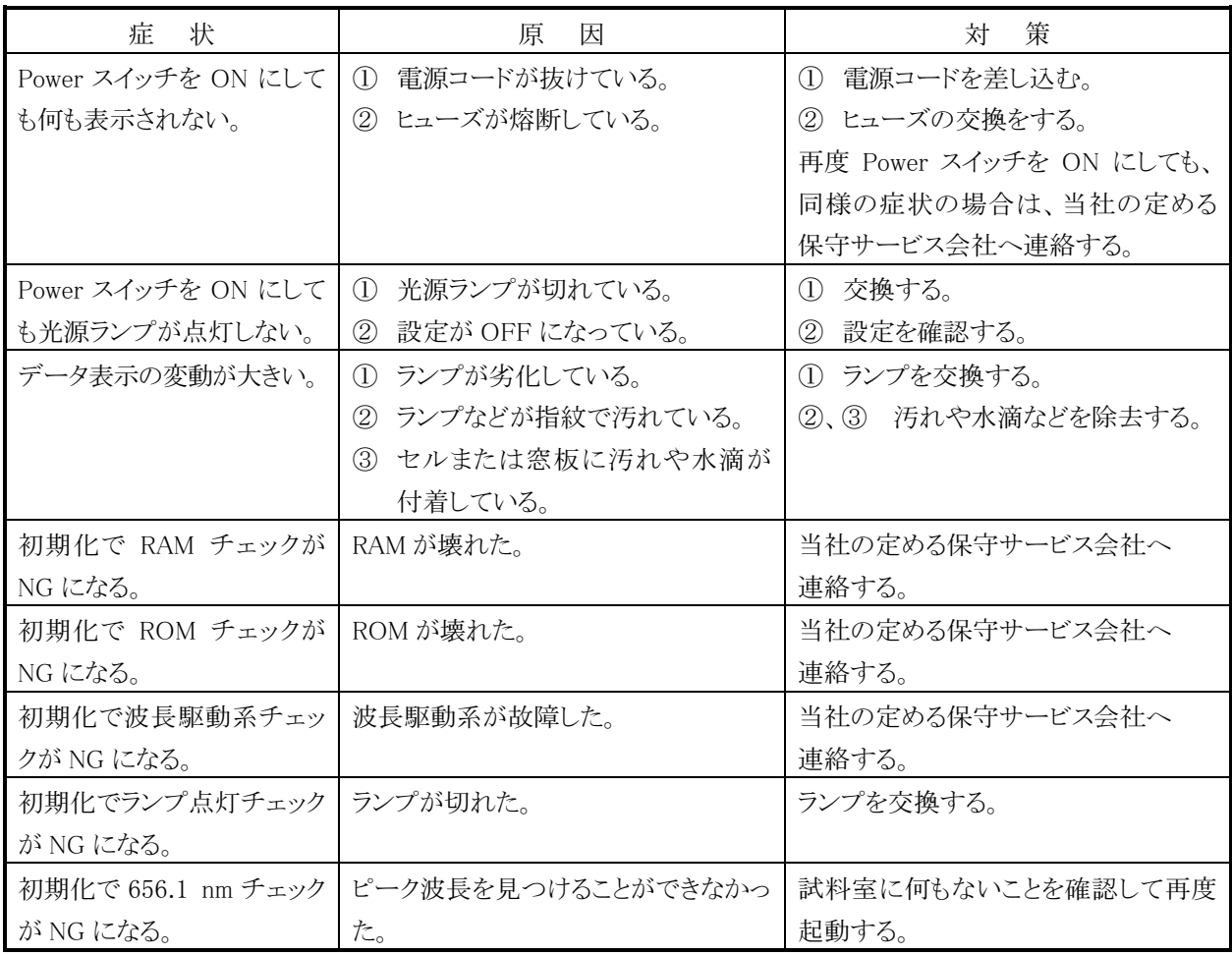

故障対策による対策の後も、正常に動作しない場合は、お買い上げの販売店また は当社の定める保守サービス会社へご連絡ください。

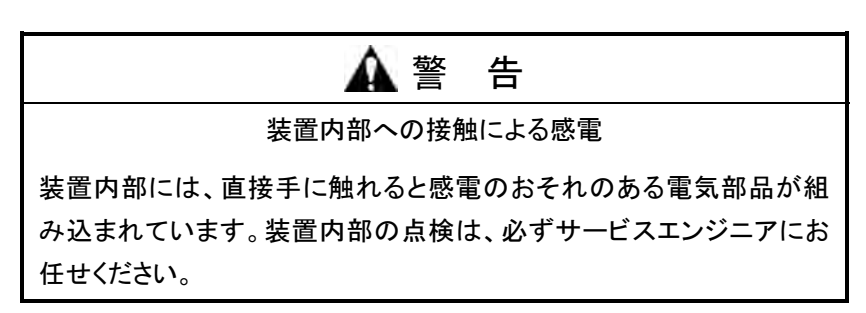

## 第5章 交換部品

## 5.1 はじめに

分光光度計には、いくつかの消耗品があります。光度計が停止している時間を最 小にするために、予備品として持ち合わせておくことをお勧めします。

## 5.2 消耗品および予備品

下記の部品は消耗品です。予備がなくなった場合はお買い上げの販売店または 最寄りのサービス部門にお申し付けください。

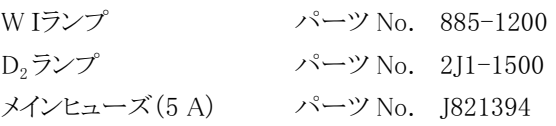

ランプ保証寿命

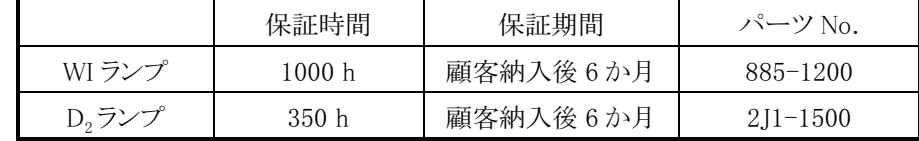

## 5.3 光源ランプの交換

5.3.1 光源ランプ交換

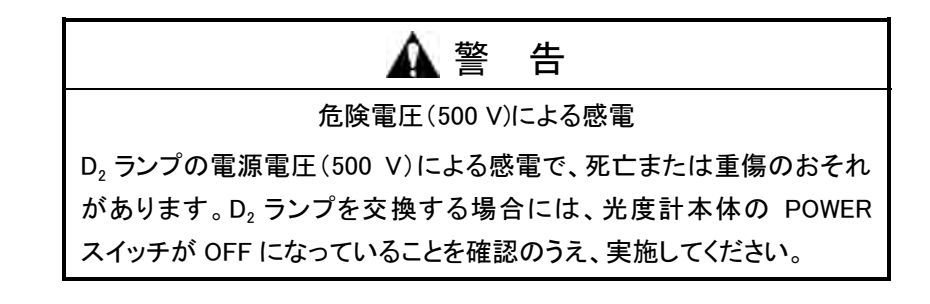

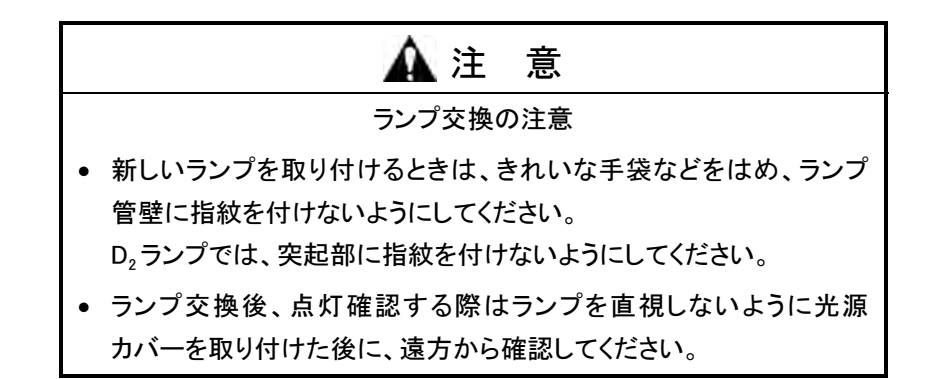

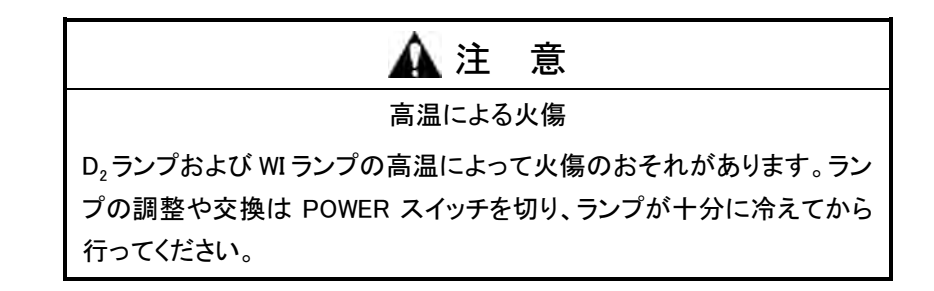

ランプの交換手順は次の要領で行います。

(1) 電源スイッチを OFF にします。電源コードを抜きます。この後、ランプ部が十分 冷えるまでの間、約 10 分間待ちます。 光源カバー側面の止めねじ P を外し、カバーを外します。

> 光源カバー  $\mathbb{A}$

図 5-1 光源カバー

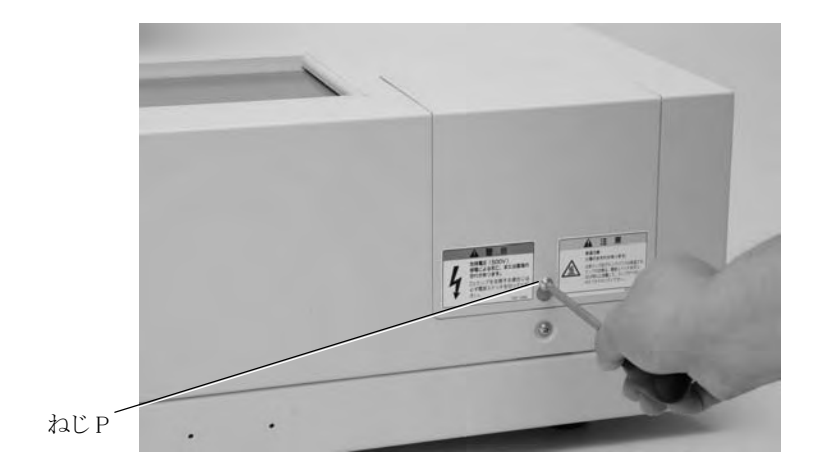

図 5-2

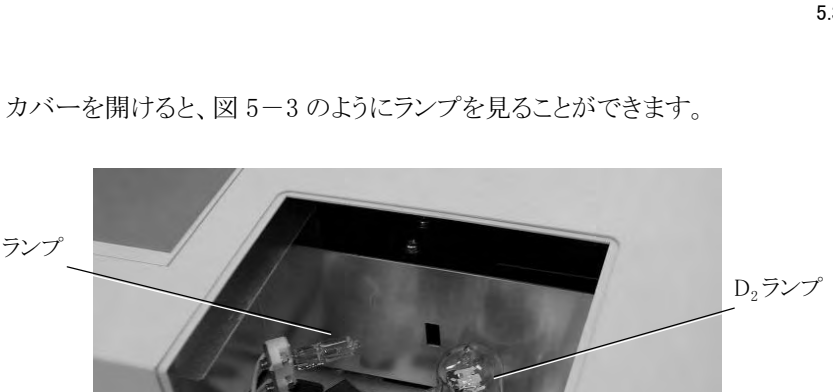

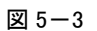

(2) WI ランプの交換

WI ランプ

押さえばねを緩めて抜き取ります。新しいランプを取り付ける場合は、ランプを 根元までしっかり押し込んでください。

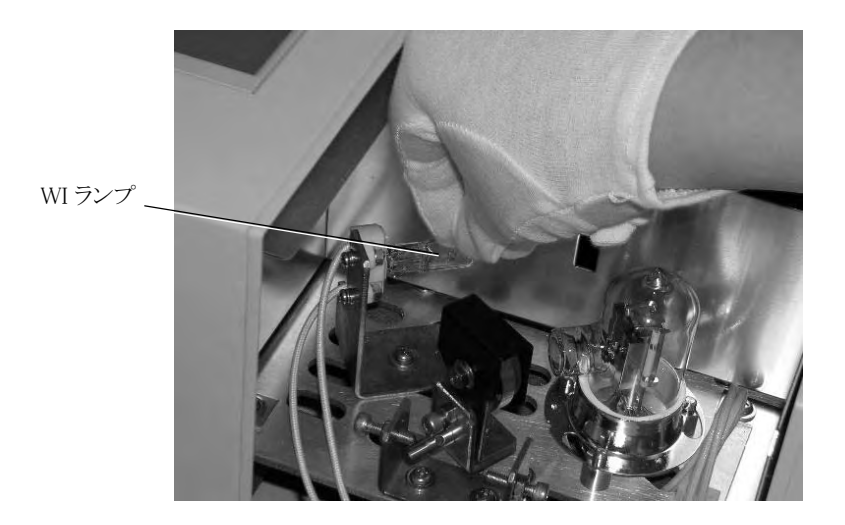

図 5-4 WI ランプの交換

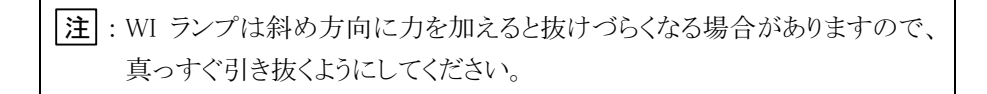

(3)  $D_2$ ランプの交換 (a) コネクタを外します。

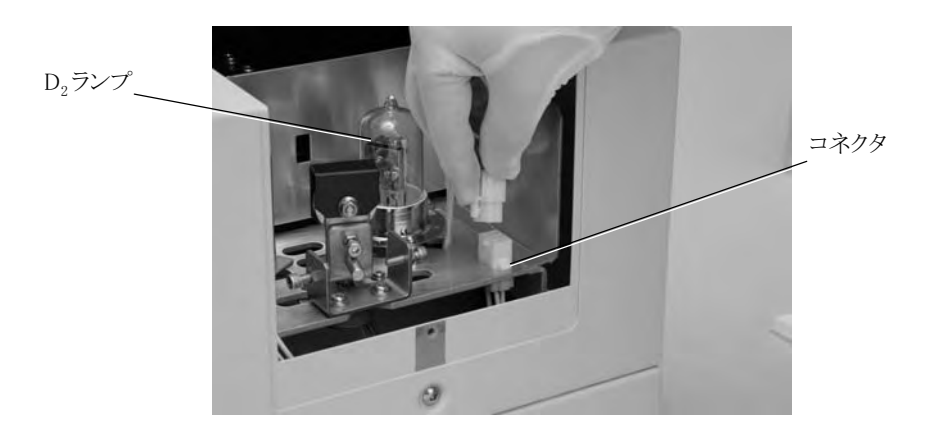

図 5-5 D<sub>2</sub>ランプの交換

(b)  $D_2$ ランプ金属部を持ち、反時計方向に回して外します。

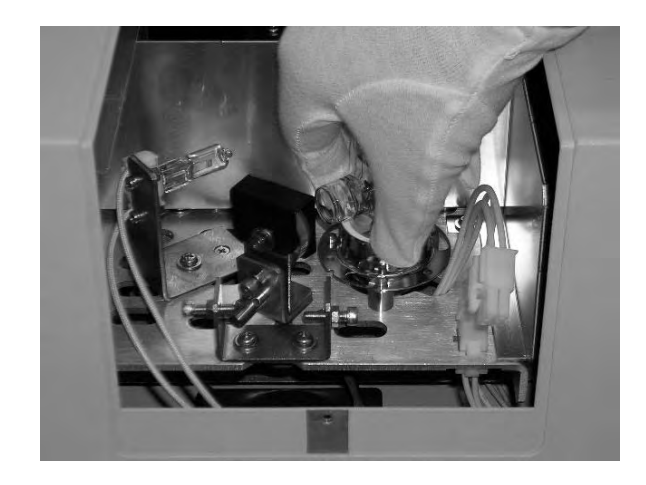

(c) 新しい  $D_2$ ランプを上記の逆の手順で取り付けます。 (4) 光源カバーを取り付けます。

## 5.3.2 ランプ使用時間のリセット

ランプ交換後は、ランプ使用時間をクリアしてください。 クリアの方法は 3 章 3.8.3 項に従って行ってください。

## 5.3.3 ランプの調整

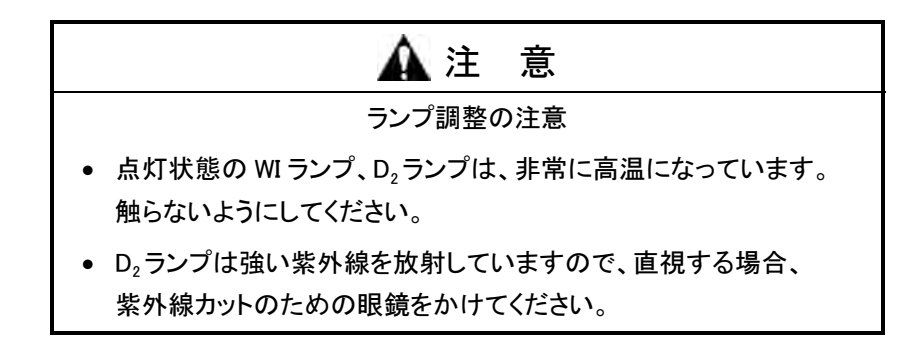
(1) WI ランプの位置の調整

てください。

① D<sup>2</sup> ランプを OFF にします。

を押し、2 波長スキャンを選択します。そして、4 システム条件 を選択します。図 5-6 のような画面が表示されます。

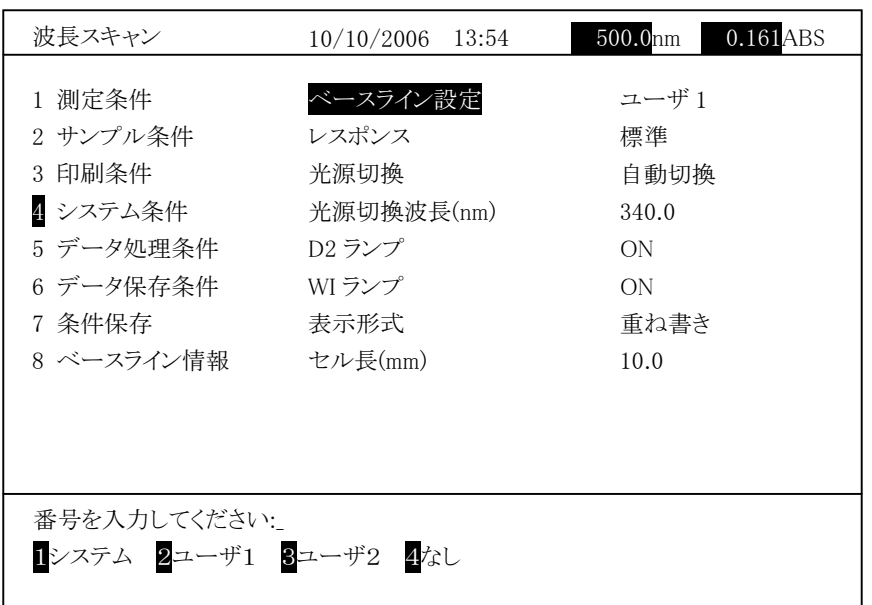

図 5-6

 $D_2$ ランプを選択し、  $2$  OFF を選択します。 測定画面 を選択すると $D_2$ ラ ンプが消灯します。

② <sup>| 渡長</sup> を押し、400 nm 以上の波長に設定します。 光源ミラーが WI ランプの方を向き、WI ランプの光がスリットに当たります。 光源室カバーを開け、図 5-7 のようにランプ像が当たっていることを確認し

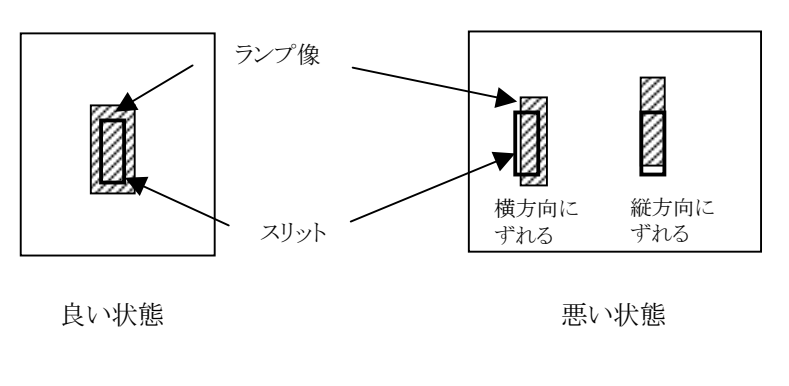

図 5-7

横方向で光源像がずれている場合は、光源室のナット A とねじ A で調整し ます。

WI ランプの縦方向にずれている場合は、ランプの取り付けを確認します。 ランプが傾いていないかどうか確認し、それでもずれていれば最寄りのサー ビス部門までお問い合わせ願います。

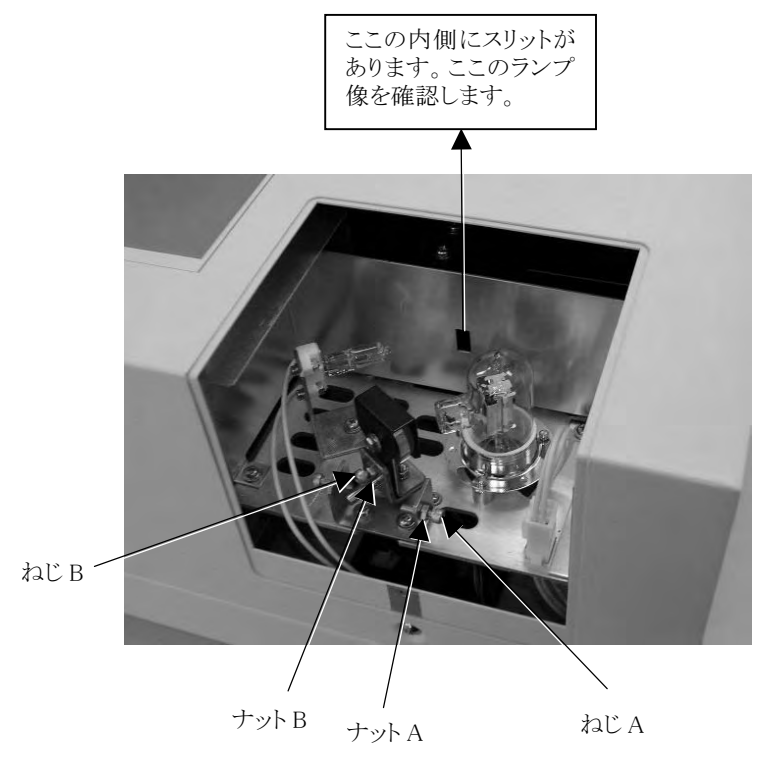

図 5-8

調整終了後、しっかりとナット A を締めて完了です。

③ D<sup>2</sup> ランプを ON にします。 を押し、2 波長スキャンを選択します。そして、4 システム条件 を選択します。図 5-6 のような画面が表示されます。  $D_2$ ランプを選択し、 $\boxed{1}$  ON を選択します。 測定画面 を選択すると $D_2$ ラン プが点灯します。

- $(2)$   $D_2$ ランプ側の位置調整
	- ① WI ランプを OFF にします。 を押し、2 波長スキャンを選択します。そして、4 システム条件 を選択します。図 5-6 のような画面が表示されます。WI ランプを選択し、 2 OFF を選択します。 測定画面 を選択すると WI ランプが消灯します。
	- ② <sup>[ 渡長</sup>] を押し、300 nm 以下の波長に設定します。 光源ミラーが D<sub>2</sub>ランプの方を向き、D<sub>2</sub>ランプの光がスリットに当たります。 光源室カバーを開け、図5-9のようにランプ像が当たっていることを確認し てください。

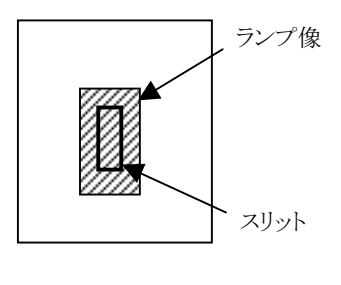

図 5-9

横方向で光源像がずれている場合は、ナット B とねじ B で調整します。 調整終了後、しっかりとナット B を締めて完了です。

③ WI ランプを ON にします。

を押し、2 波長スキャンを選択します。そして、4 システム条件 を選択します。図 5-6 のような画面が表示されます。 WI ランプを選択し、 1 ON を選択します。 |測定画面 | を選択すると WI ラ

ンプが点灯します。

# 5.4 保 管

### 5.4.1 測定終了後

- (1) POWER スイッチを OFF にして、電源コンセントからプラグを抜きます。
- (2) 付属品のカバーを装置にかぶせます。

注意: 試料室内に有機溶媒、有毒ガス試料がセットされている場合は、これら を試料室から取り去り、絶対に放置しないようにしてください。

#### 5.4.2 長期間装置を使用しない場合

- (1) 装置に対し、高温(70℃以上)、低温(-20℃以下)、高湿(80%以上)、振動 が加わらないようにしてください。
- (2) 必ず本装置にシートカバーをかぶせてください。
- (3) 装置に酸、アルカリなどの有害ガスが流入しないようにしてください。
- (4) 装置を保管場所へ移動する場合は、光源ミラーの固定が必要です。固定しな いまま移動しますと、衝撃や振動のため装置故障の原因となります。固定方 法は 1.1 節で使用したスポンジを光源ミラーに取り付けてください。
- (5) 磁気の発生する場所は避けてください。
- (6) ちり、ほこりの多いところは避けてください。
- (7) 直射日光は避けてください。
- (8) 長距離移動の場合、波長レバーを固定します。メインメニューの画面で 06 を 入力してください。波長が 0 次光に移動し、レバーが固定されます。
- (9) 長時間使用していない場合、時間が"00/00/00"になったり、条件が消える 場合があります。電池は充電式になっておりますので、10 時間以上電源 ON の状態にし、充電させてください。

# 付 録

# 付録 1 吸光光度分析について

光度計は、紫外-可視域における液体、固体および気体試料の吸光分析に用い ます。

図 1 で強さ I<sub>0</sub>の単色光が濃度 c、長さ0の液層を透過したあと I, に減光したとする と、この間には(1)式の関係が成り立ちます。

$$
I_t/I_0 = 10^{-\varepsilon c \ell} = t \quad \cdots \cdots \cdots \cdots \cdots \cdots \cdots \cdots (1)
$$

ここで、εは吸光係数と呼ばれる定数で、試料によって異なります。(1)式はブーゲ・ ベールの法則と呼ばれ、t を透過度と呼びます。一般には

t×100=T(透過率、%Tまたは Transmittance)がよく用いられます。また、透過度 の逆数の常用対数をとると

log( ) 1t c E = ⋅⋅ = <sup>ε</sup> *<sup>l</sup>* ・・・・・・・・・・・・・・・・・・・・・・・・・・・・(2)

となり、E を吸光度(Abs または Absorbance)と呼びます。

E は濃度 c に正比例するので、定量測定にはぜひとも必要な測定モードです。 本光度計には透過率と吸光度のモードがあります。

なお、光度計を初めて使用される方は、JIS K 0115、2004「吸光光度分析方法通 則」をご一読ください。

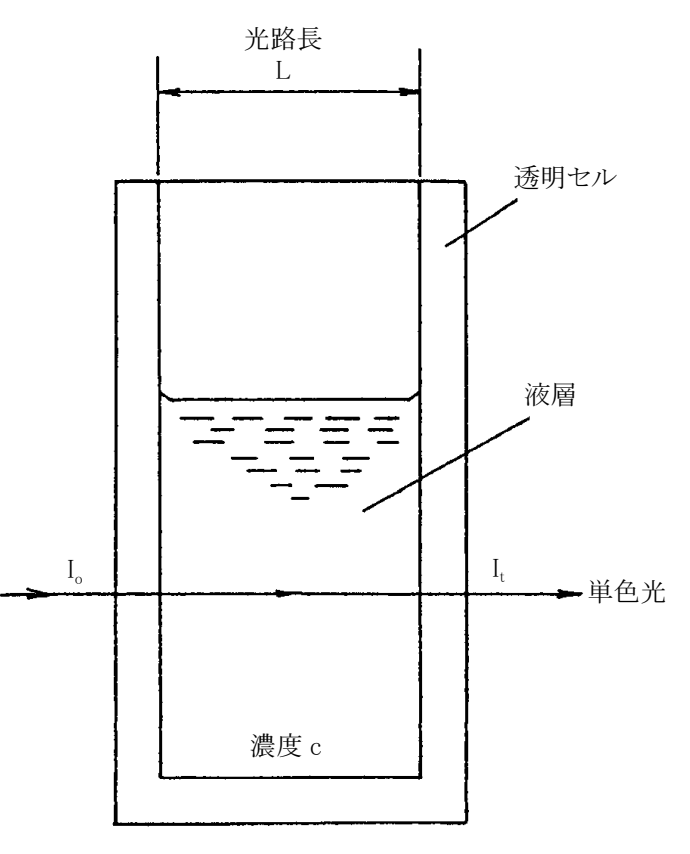

図 1 ブーゲ・ベールの法則

# 付録 2 分光光度計を正しく使用するために

### 2.1 溶媒の選択方法

試料作成にあたり溶媒の選択には、次のような点を十分考慮してください。

- 測定波長域で吸収が少ないこと
- 溶質と相互作用を起こさないこと
- 揮発性が少ないこと

付表 2-1 は、溶媒として比較的よく用いられる有機溶媒の使用範囲をまとめたも のです。

(詳細は日本化学会編「実験化学講座」15 巻分析化学上巻を参照)

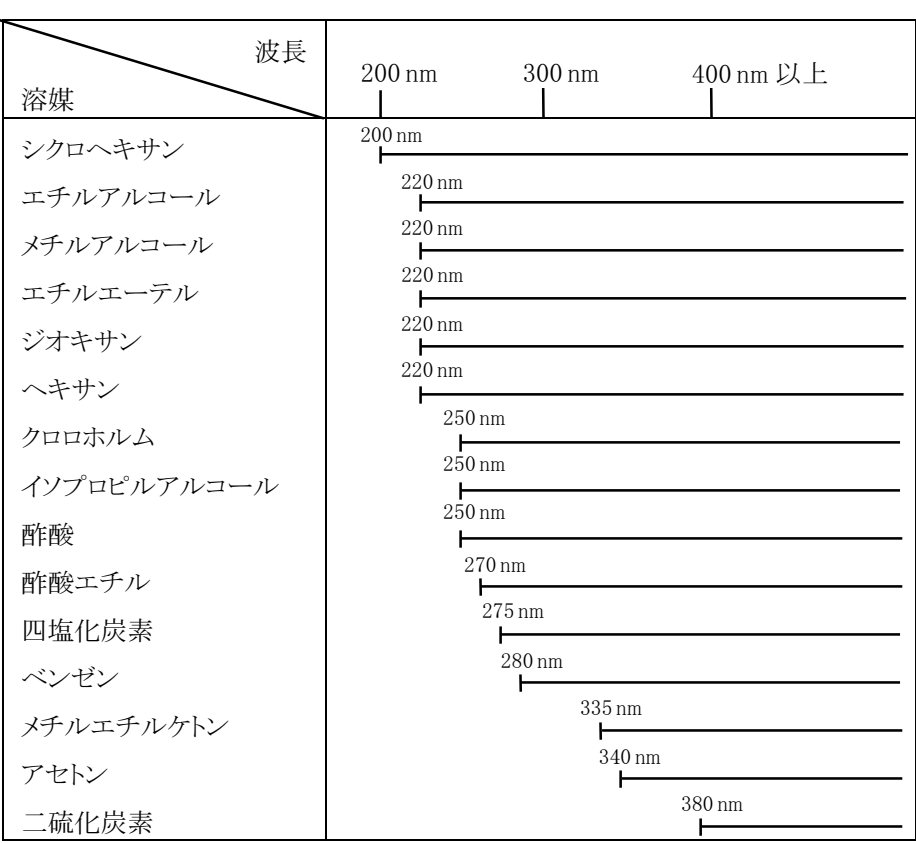

#### 付表 2-1 使用範囲波長(–––––––––––– 印の部分)

#### 2.2 特殊な試料について

次のような試料の場合には、付録 1 の(1)式および(2)式が成立しませんのでご注意 ください。

- 試料が蛍光を出すとき
- 濁りの激しい試料のとき

また、ガラス板のような固体試料を測定する場合には、固体表面での表面反射に よる光エネルギーの損失分(r)が重なってきます。このときの式は

II r <sup>t</sup> <sup>c</sup> <sup>0</sup> = − 10−⋅⋅ <sup>ε</sup> *<sup>l</sup>* ・・・・・・・・・・・・・・・・・・・・・・・・・・・・(3)

となります。r は物質により異なります。

# 付録 3 定量機能詳細

3.1 はじめに

U-2900 の定量演算モードには、3 つの検量線タイプがあります。

- 1 次直線近似検量線
- 2 次曲線近似検量線
- 折れ線近似検量線

これらの詳細について以下に説明します。

#### 3.2 1 次直線近似検量線

最大20個のデータから最小二乗法で回帰直線を求めます。このときの計算式は、

 $x = K1 \cdot y + K0$ 

$$
K1 = \frac{\sum y_i x_i - \frac{1}{n} \sum y_i \cdot \sum x_i}{\sum y_i^2 - \frac{1}{n} (\sum y_i)^2} , \quad K0 = \frac{\sum x_i}{n} - K1 \cdot \frac{\sum y_i}{n}
$$

ここで、x : 各サンプルの濃度(入力値) y : 各サンプルの吸光度(測定値) n : サンプル数

3.3 2 次曲線近似検量線

最大 20 個のデータから最小二乗法で 2 次曲線を求めます。このときの計算式は、

$$
x = K2 \cdot y^{2} + K1 \cdot y + K0
$$
\n
$$
K2 = \frac{s(y^{2}x)s(yy) - s(yx)s(yy^{2})}{s(yy)s(y^{2}y^{2}) - \{s(yy^{2})\}^{2}}
$$
\n
$$
S(yy) = \sum y_{i}^{2} - \frac{(\sum y_{i})^{2}}{n}
$$
\n
$$
K1 = \frac{s(yx)s(y^{2}y^{2}) - s(y^{2}x)s(yy^{2})}{s(yy)s(y^{2}y^{2}) - \{s(yy^{2})\}^{2}}
$$
\n
$$
S(yx) = \sum y_{i}x_{i} - \frac{\sum y_{i} \cdot \sum x_{i}}{n}
$$
\n
$$
S(yx^{2}) = \sum y_{i}^{3} - \frac{\sum y_{i} \cdot \sum y_{i}^{2}}{n}
$$
\n
$$
S(y^{2}) = \sum y_{i}^{3} - \frac{\sum y_{i}^{2} \cdot \sum x_{i}}{n}
$$
\n
$$
S(y^{2}x) = \sum y_{i}^{2}x_{i} - \frac{\sum y_{i}^{2} \cdot \sum x_{i}}{n}
$$
\n
$$
S(y^{2}y^{2}) = \sum y_{i}^{4} - \frac{(\sum y_{i}^{2})^{2}}{n}
$$

ここで、x : 各サンプルの濃度(入力値) y : 各サンプルの吸光度(測定値) n : サンプル数 となります。

濁った試料などを測定する場合に検量線が曲がることがあります。定量演算プロ グラムを使用することにより、最大 20 個までのスタンダードを使って検量線を補正 することができます。付図 3-1 に曲がり補正の例を示します。スタンダードの測定 範囲で測定を行ってください。

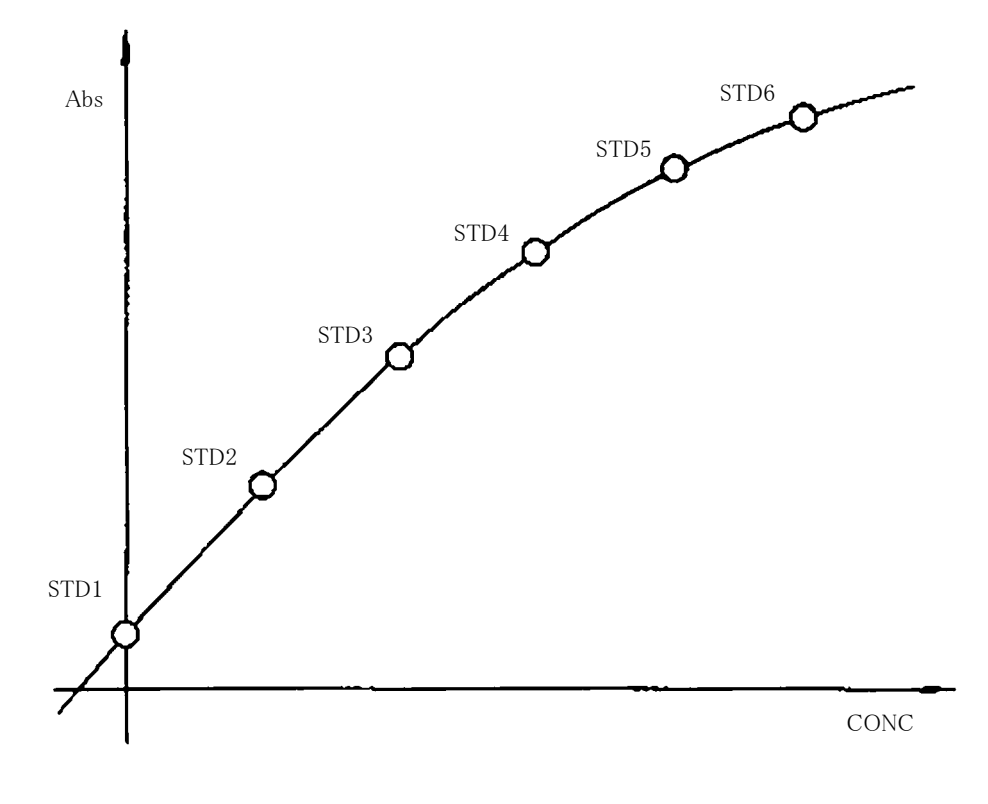

付図 3-1 検量線曲がり補正

〈折れ線近似検量線作成時の注意〉

(1) 正しい検量線を作成できるのは濃度値に対して測定値が単調に増加する か、単調に減少するときだけです。特に、傾斜が負の場合には、必ず、ほかの スタンダードよりも吸光度の値が大きなブランクを測定してください。単調増加 でないときの検量線は、付図 3-2 のようになってしまいます。また、傾斜が負 にもかかわらず、ブランクの吸光度が小さいと付図 3-3の検量線になります。

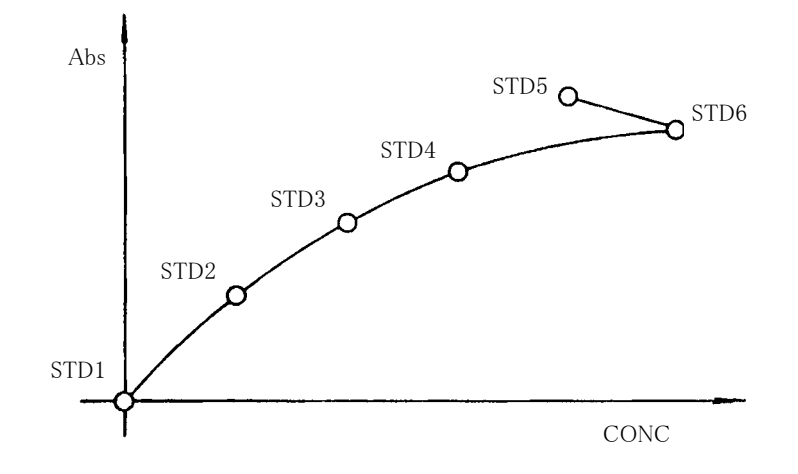

付図 3-2 単調増加でないときの検量線(悪い例)

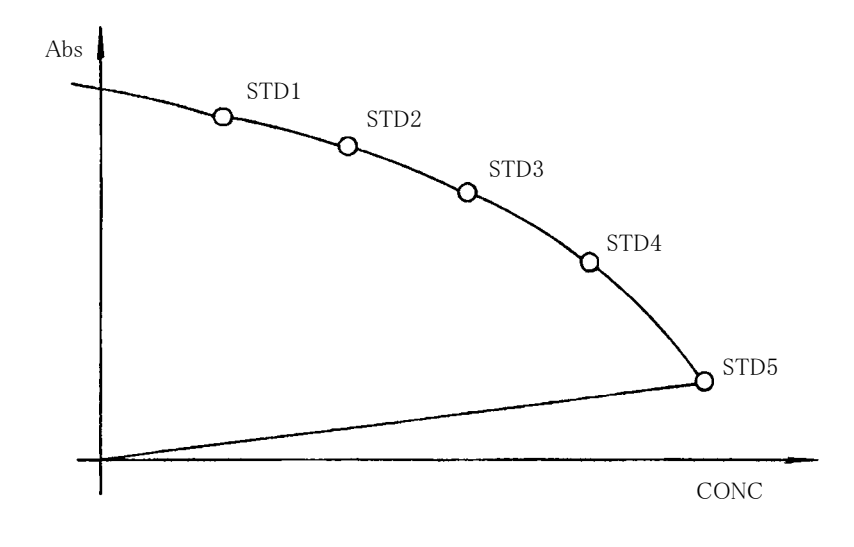

付図 3-3 傾斜が負でブランクの吸光度が小さいときの検量線(悪い例)

# 付録 4 レート分析機能詳細

#### 4.1 はじめに

レート分析は、酵素の反応分析に使用します。この分析法は、臨床検査・生化学 分野で行われており、試薬メーカーや大学などで使用されています。コンピュータ で単位時間当たりの吸光度変化から濃度を計算し、結果を表示・印字します。

#### 4.2 演算方法

レート分析のタイミングチャートを付図 4-1 に示します。測定ボタンが押されてか ら初期待ち時間が経過したときに、データを取り込みます。これらのデータから最 小二乗法で回帰直線を求め、傾き、活性度を計算します。 これらの計算式をまとめると次のようになります。

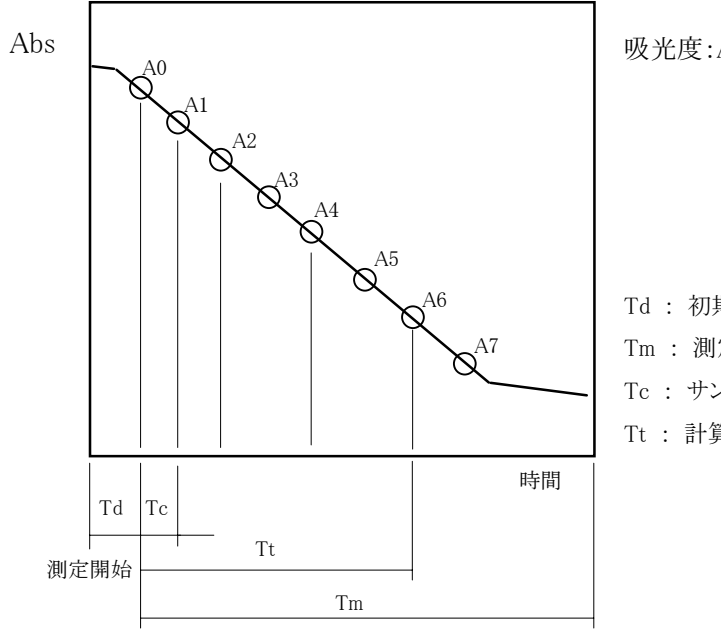

吸光度:A0、A1、A2、A3、A4....

Td : 初期待ち時間 Tm : 測定時間 Tc : サンプリング間隔

Tt : 計算時間

付図 4-1

$$
y = ax + b
$$

ここで、

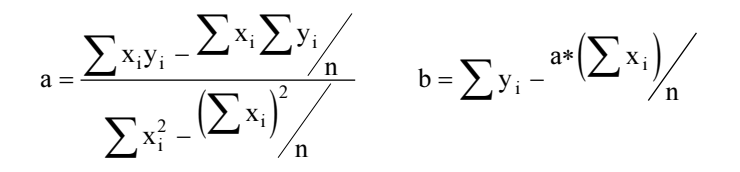

xi :各データの時間 yi :各データの吸光度 n :サンプル数

決定係数 CD は、

$$
CD = \frac{\left(n\sum x_i y_i - \sum x_i \sum y_i\right)^2}{\left(n\sum x_i^2 - \left(\sum x_i\right)^2\right)\left(n\sum y_i^2 - \left(\sum y_i\right)^2\right)}
$$

となります。

● SLOPE(1分間当たりの傾き)

$$
D_i = \frac{a}{Tk} = 60a \ (\text{min}) \quad \text{Tk:} 1 \text{ min}
$$

• ACTIVITY(活性度)

活性度=K(レートファクタ)×Di

• R(決定係数)

$$
R = CD = \sqrt{\left(n\sum x_i y_i - \sum x_i \sum y_i\right)^2 \left(n\sum x_i^2 - \left(\sum x_i\right)^2\right)\left(n\sum y_i^2 - \left(\sum y_i\right)^2\right)}
$$

 $\bullet$  R<sub>2</sub>

$$
R2 = (CD)^2 = \frac{\left(n\sum x_i y_i - \sum x_i \sum y_i\right)^2}{\left(n\sum x_i^2 - \left(\sum x_i\right)^2\right)\left(n\sum y_i^2 - \left(\sum y_i\right)^2\right)}
$$

### 5.1 決定係数の計算

次式により、決定係数などが計算されます。

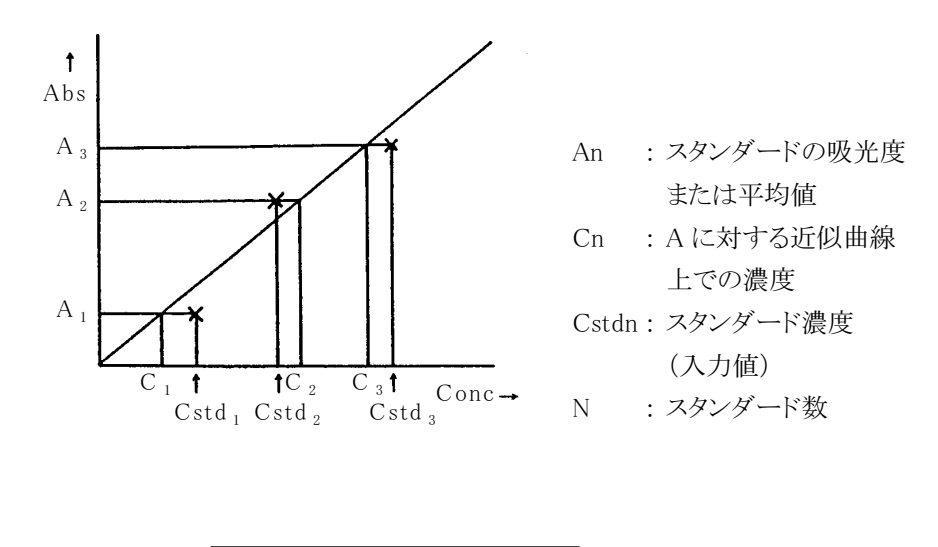

決定係数: 
$$
R = \sqrt{\frac{\sum (C_n - \overline{C})^2 - \sum (C_n - C_{\text{stab}})^2}{\sum (C_n - \overline{C})^2}} \quad , \quad R_2 = (R)^2
$$

#### 5.2 決定係数の使用法

決定係数は、測定したスタンダードと作成した検量線の適合度合を示します。この 値が1に近いほど、測定値と検量線の適合が良いことを示します。逆に、1 より大 幅に外れている場合には、スタンダードデータの再測定または検量線モードを変 更する必要があります。

検量線モードの選択による、決定係数の例を示します。

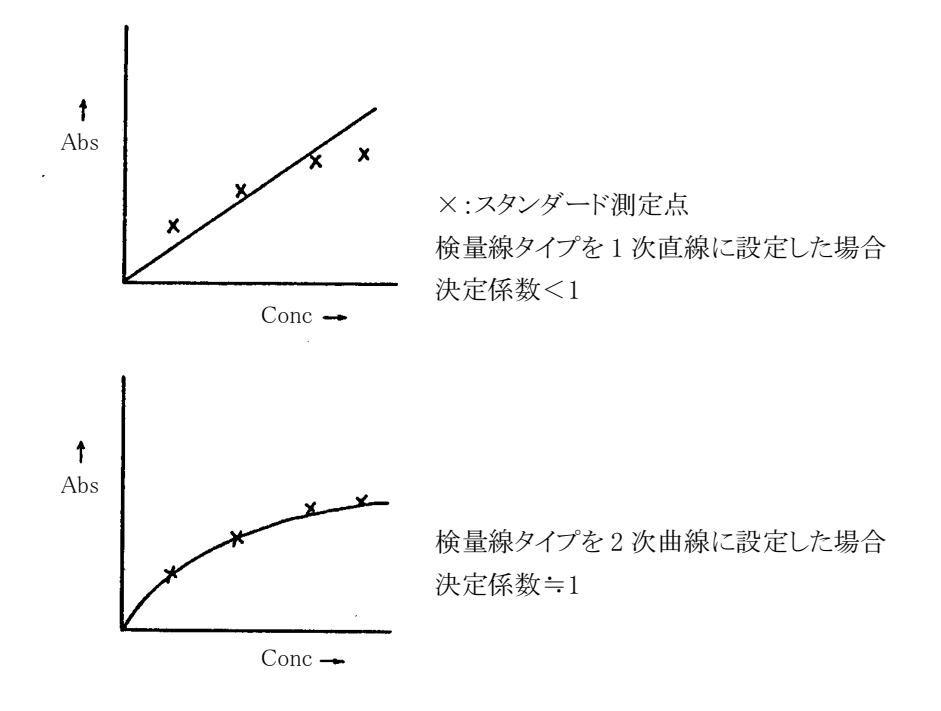

このスタンダードデータの場合には、検量線タイプは 2 次曲線に設定した方が良い ことがわかります。従来、目視や経験により判断していた検量線を数値化すること により、より判断し易くなります。

# 付録6 印刷の分析日時、作成日時について

分析日時には、測定した日時が印字されます。 作成日時は、印刷したときの時間になっております。

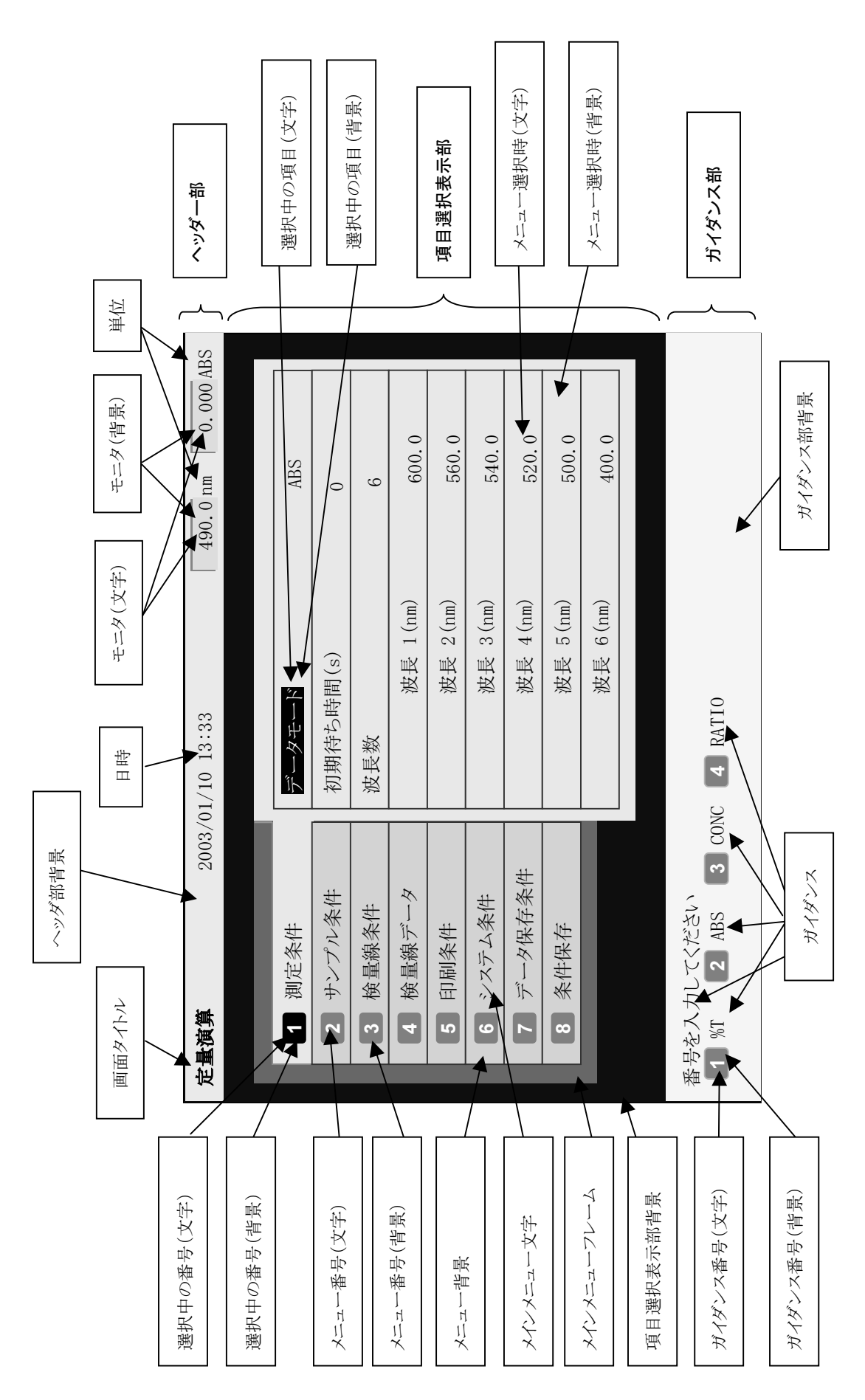

# 付録7 表示色設定項目と画面の関係

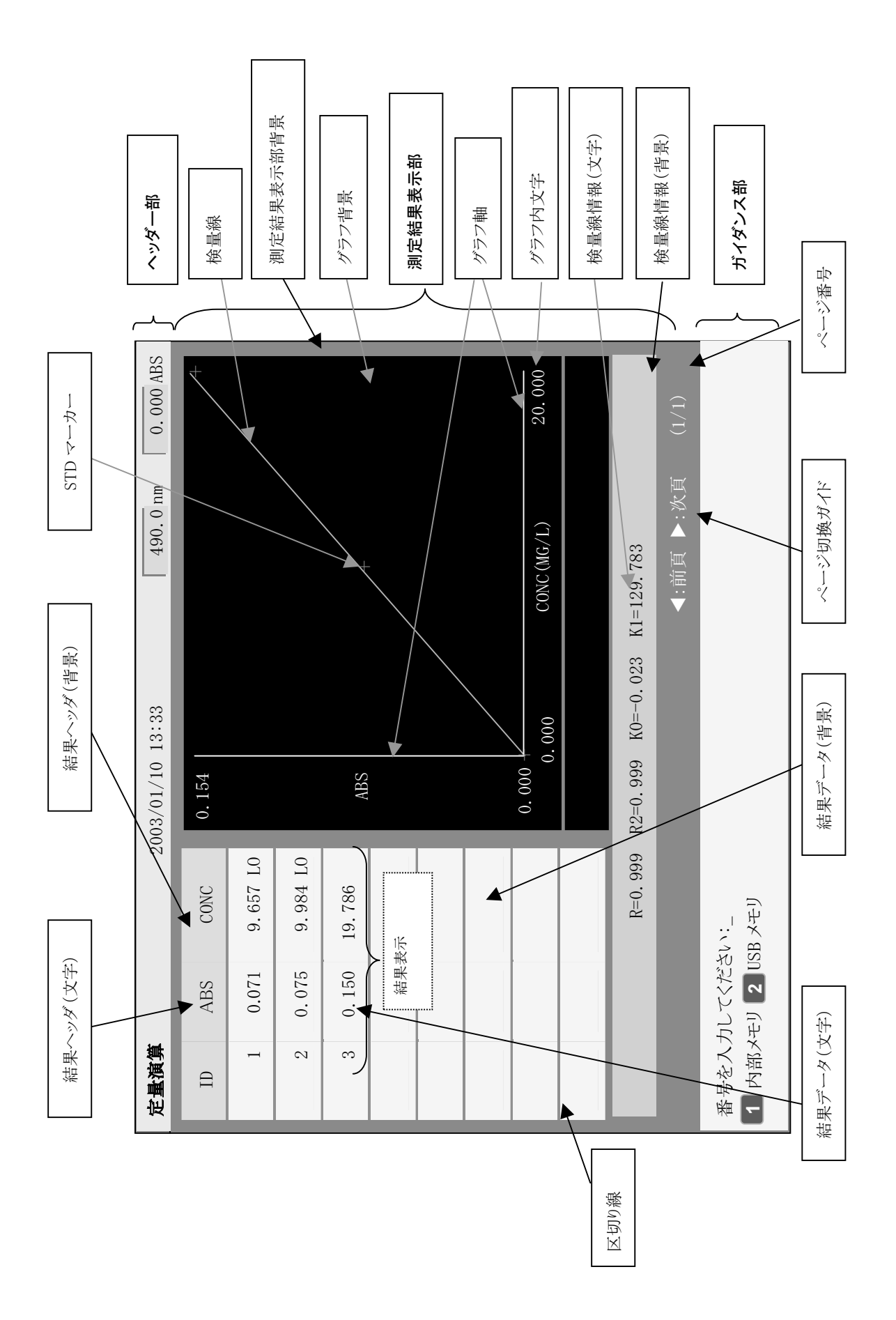

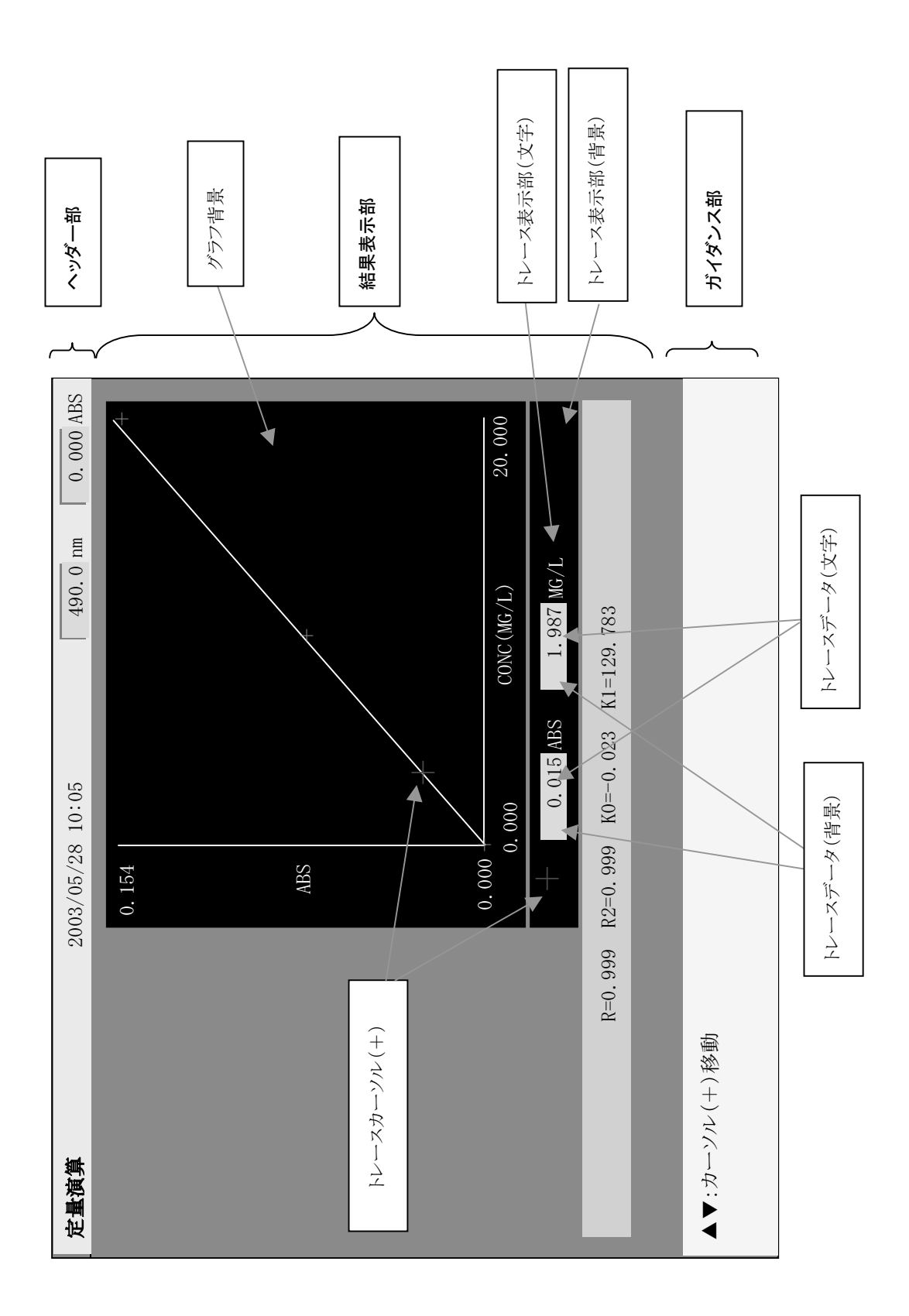

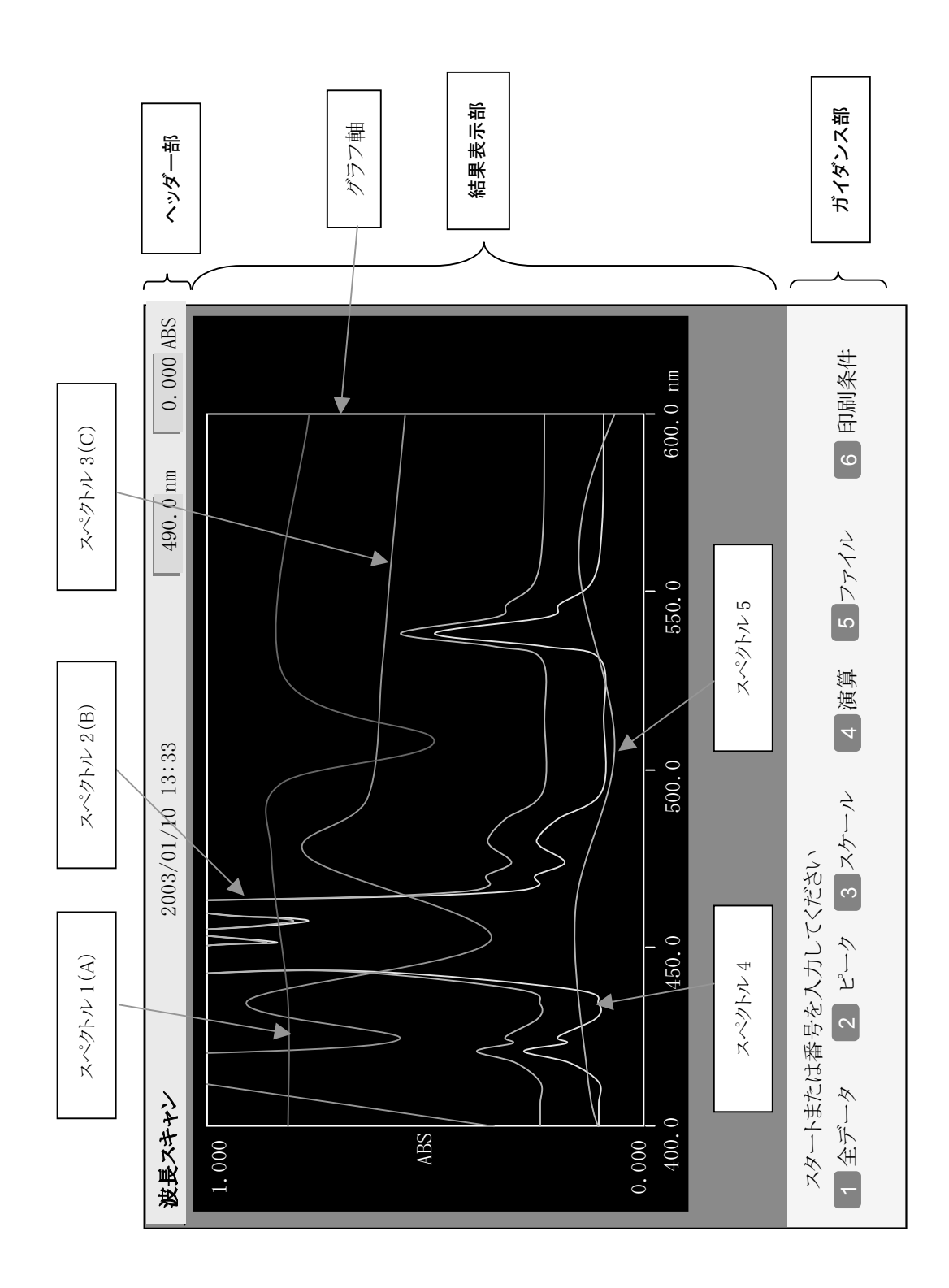

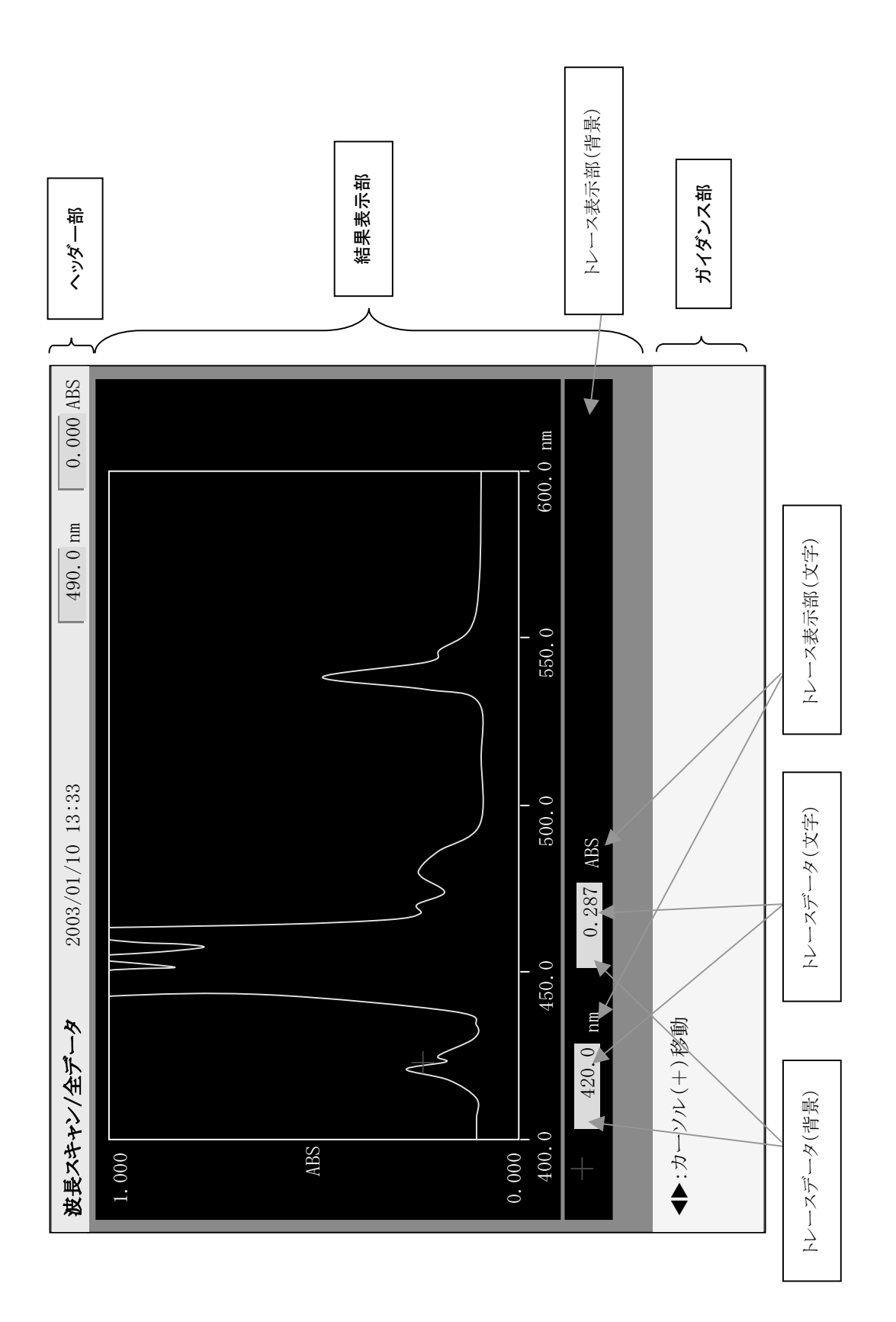

# 付録 8 保存したデータのファイル形式

外部メモリに保存したテキストファイルは、Microsoft® Excel などの表計算ソフトで 開くことができます。

区切りはカンマ区切りになっています。

下記に各モードでの例を示します。斜体の部分が説明になります。

### 8.1 定量演算(検量線作成モード)

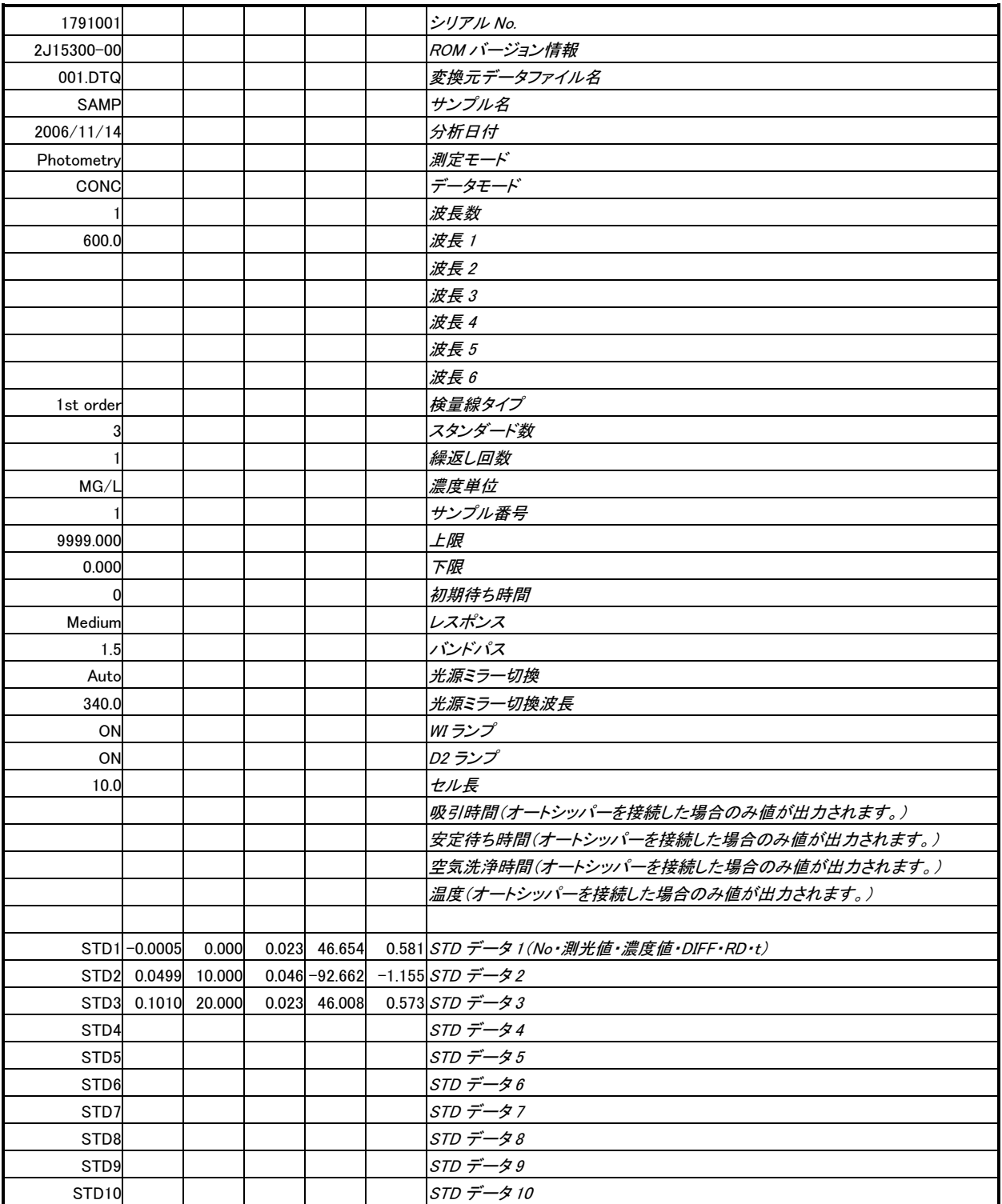

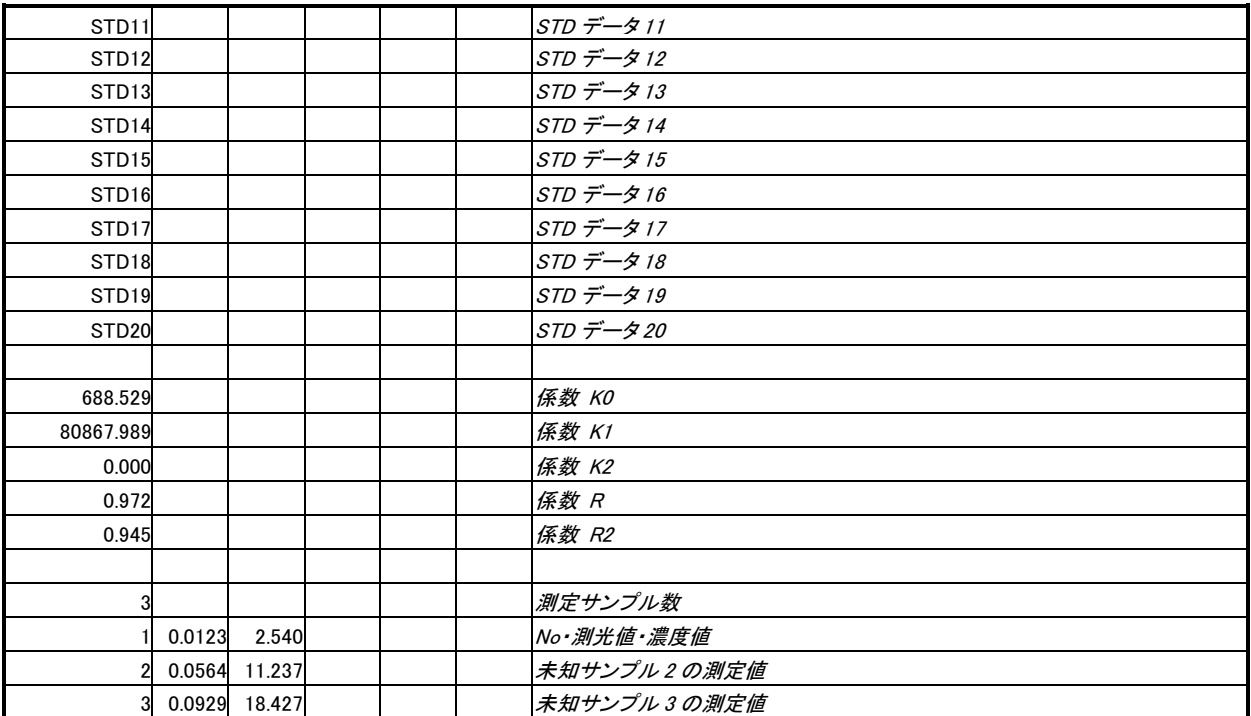

# 8.2 定量演算(%T または ABS モード=検量線なし)

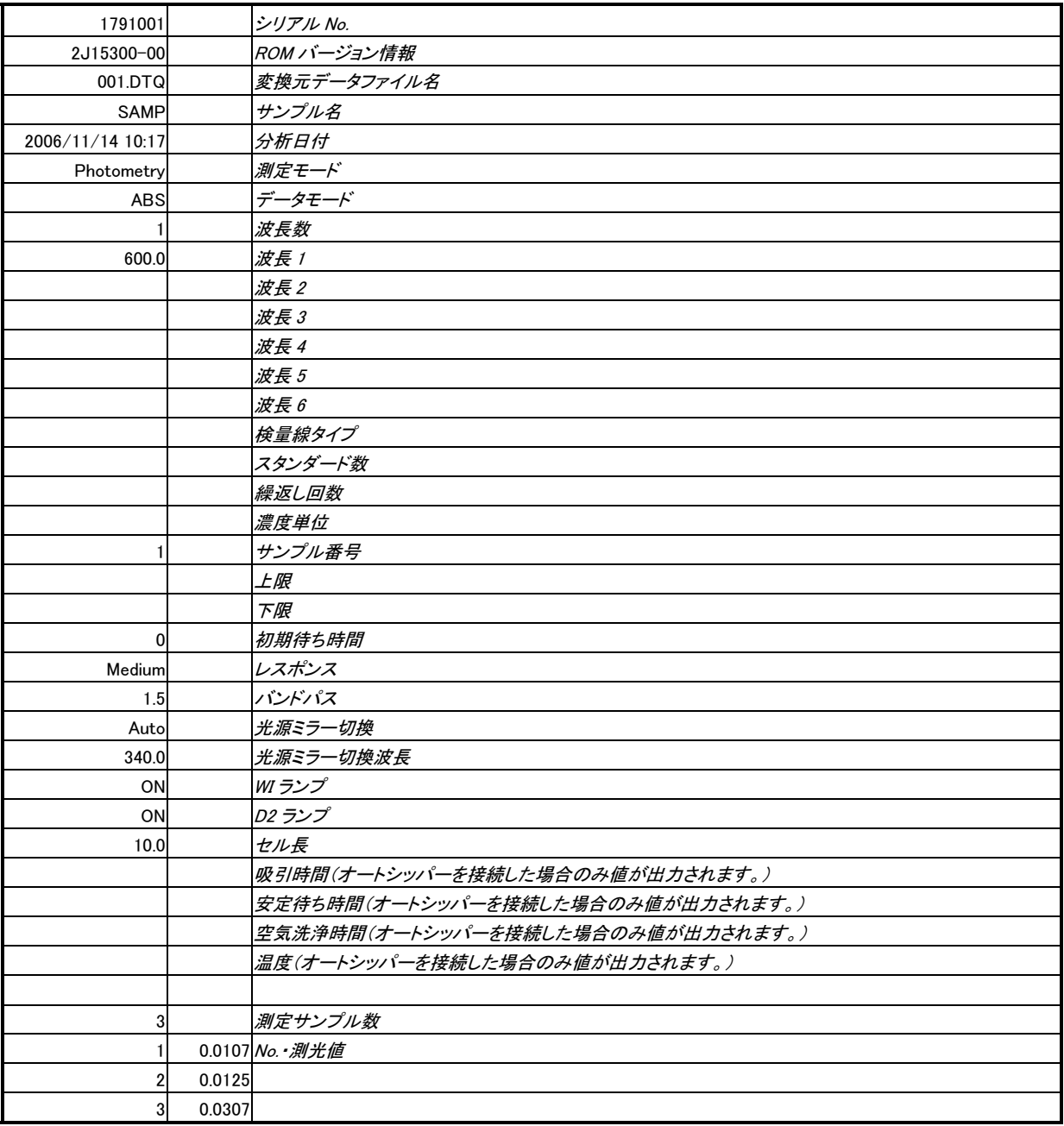

### 8.3 定量演算(K-factor モード)

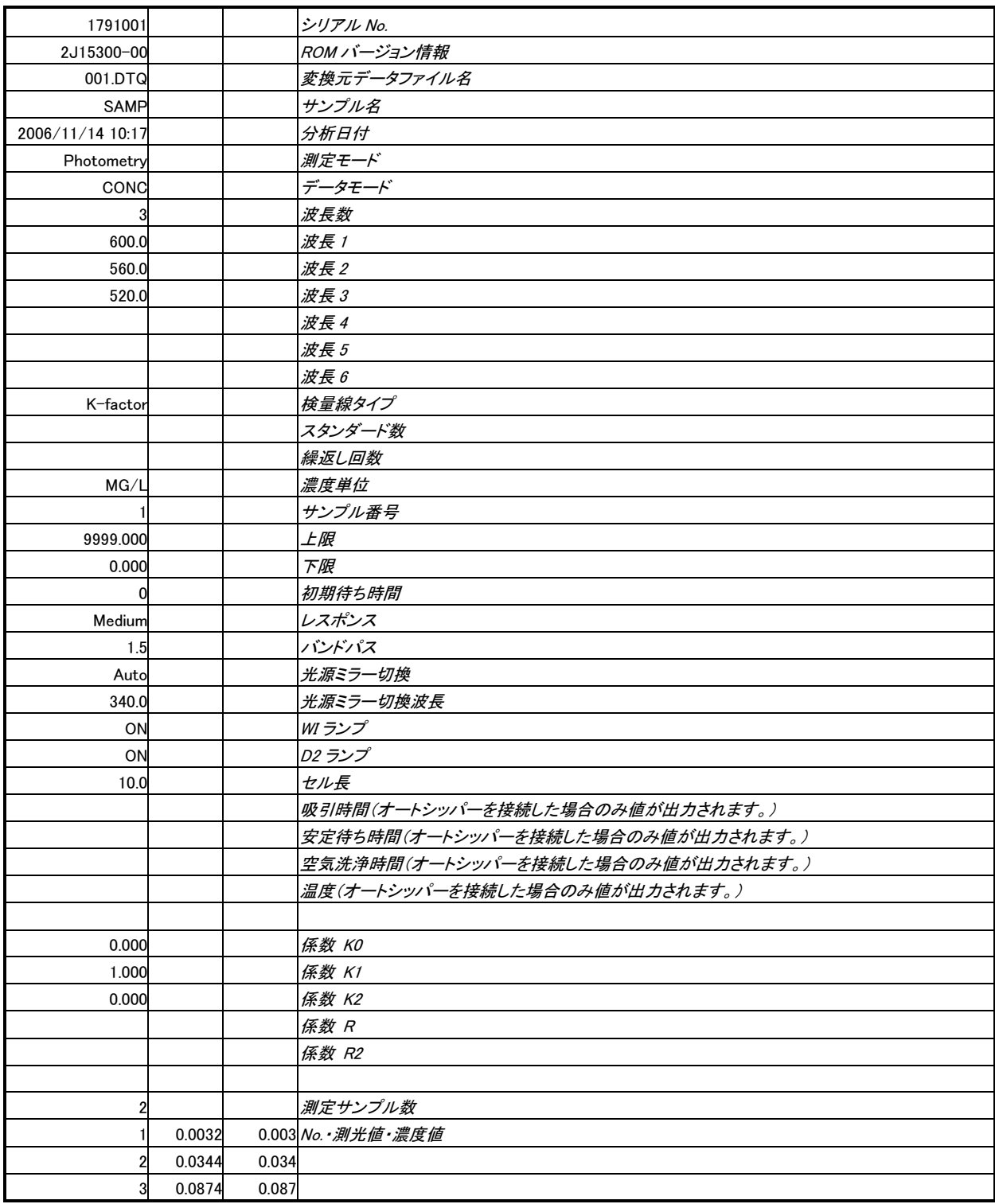

# 8.4 定量演算(Ratio モード)

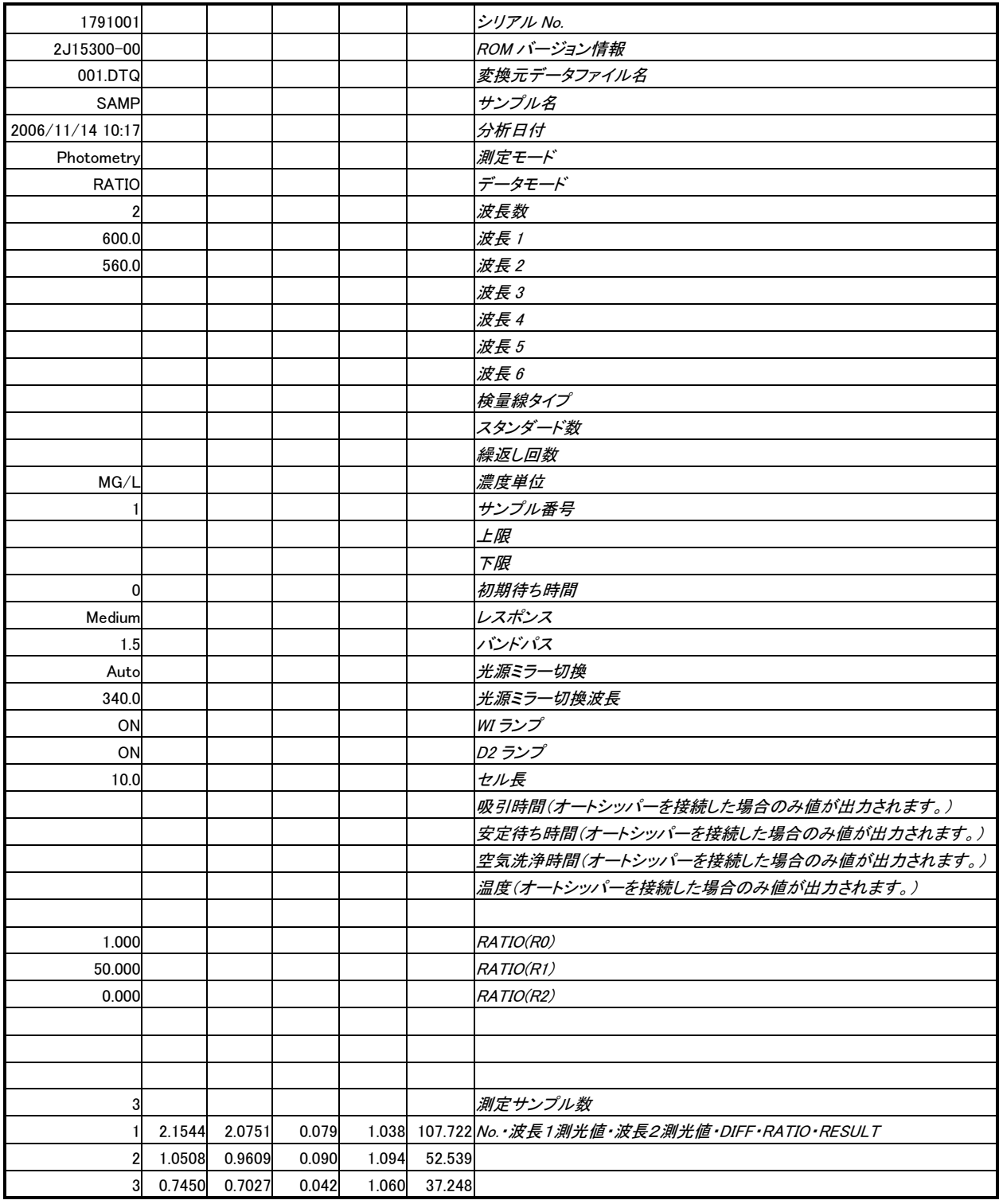

## 8.5 波長スキャン

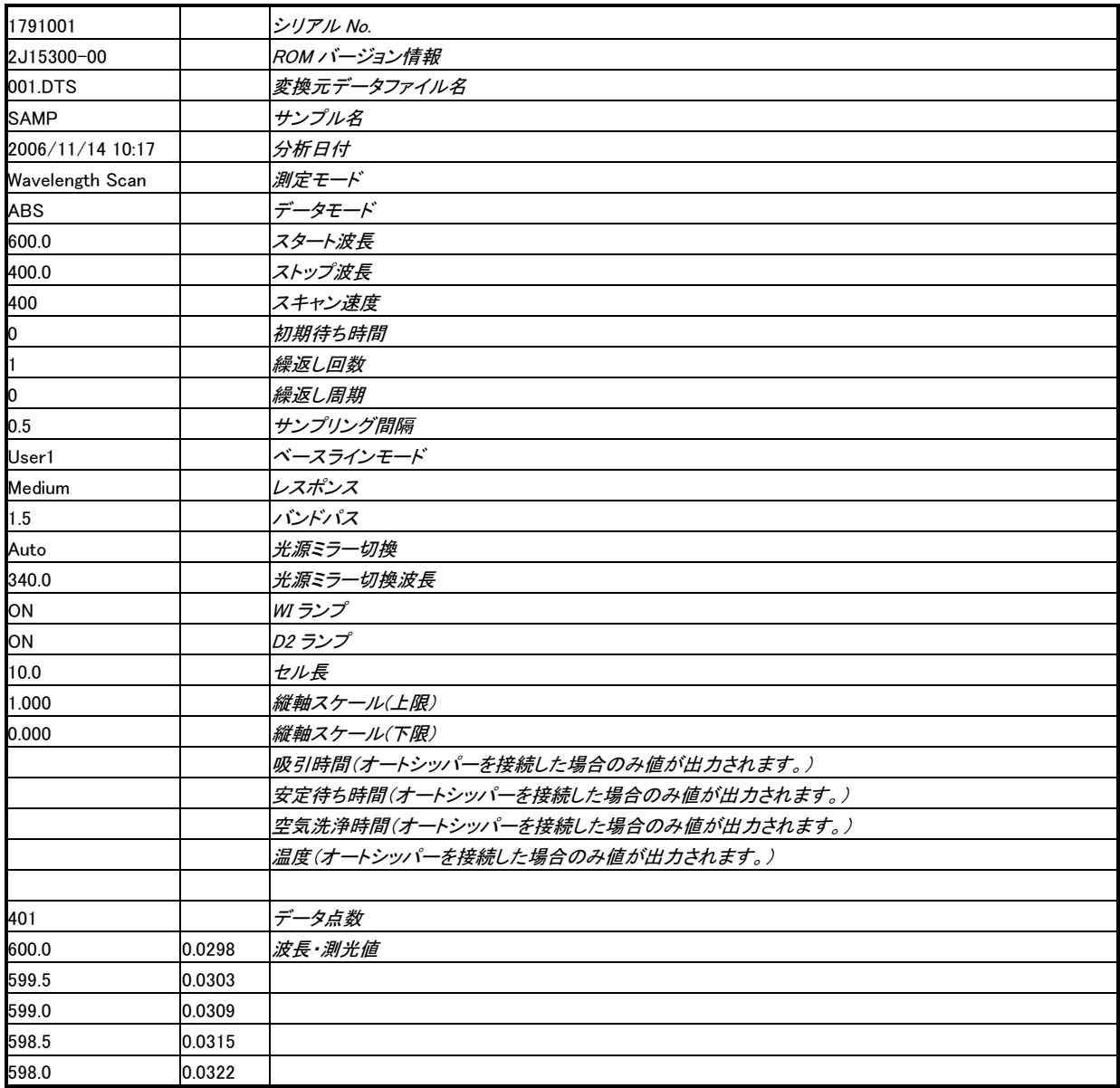

## 8.6 タイムスキャン

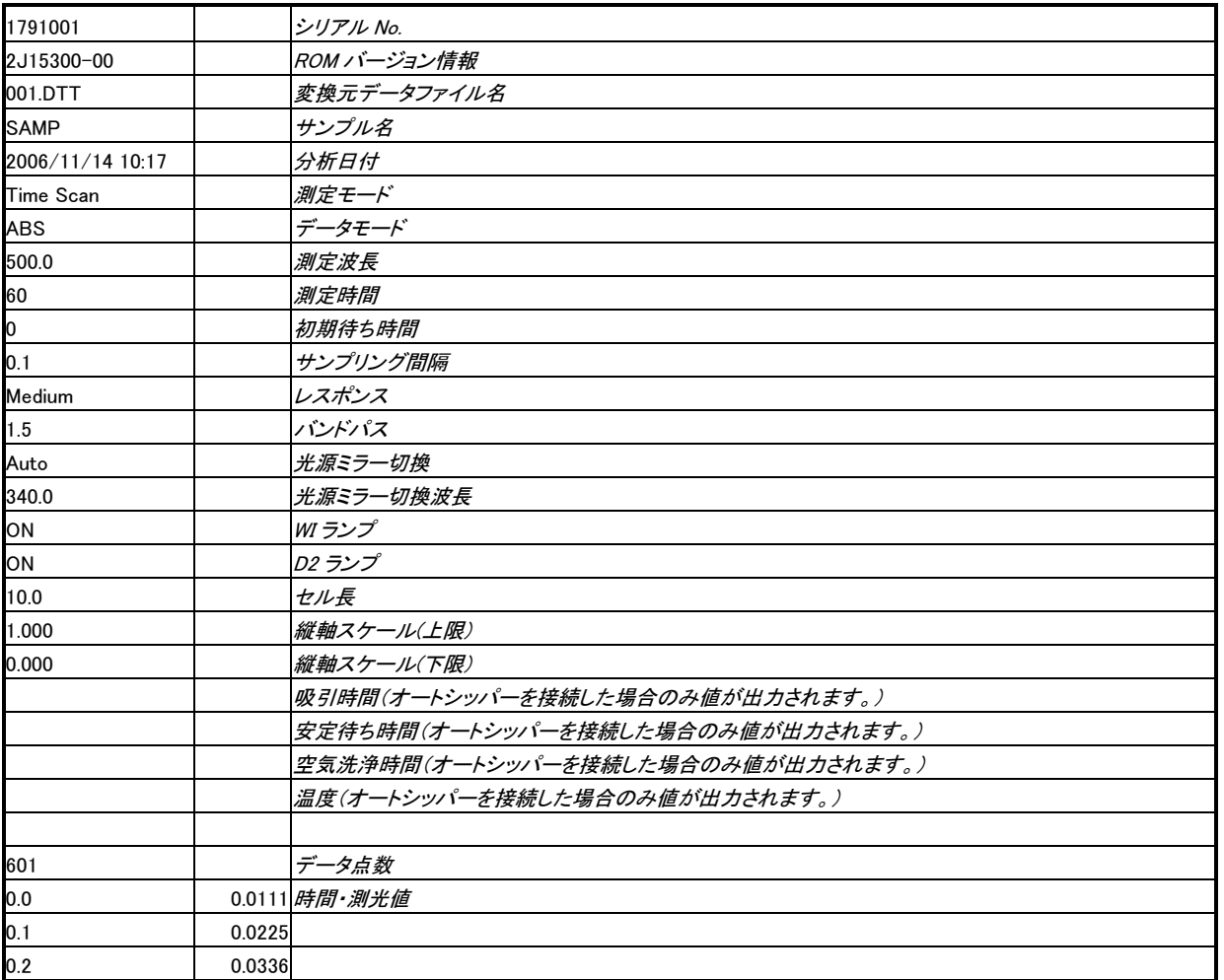

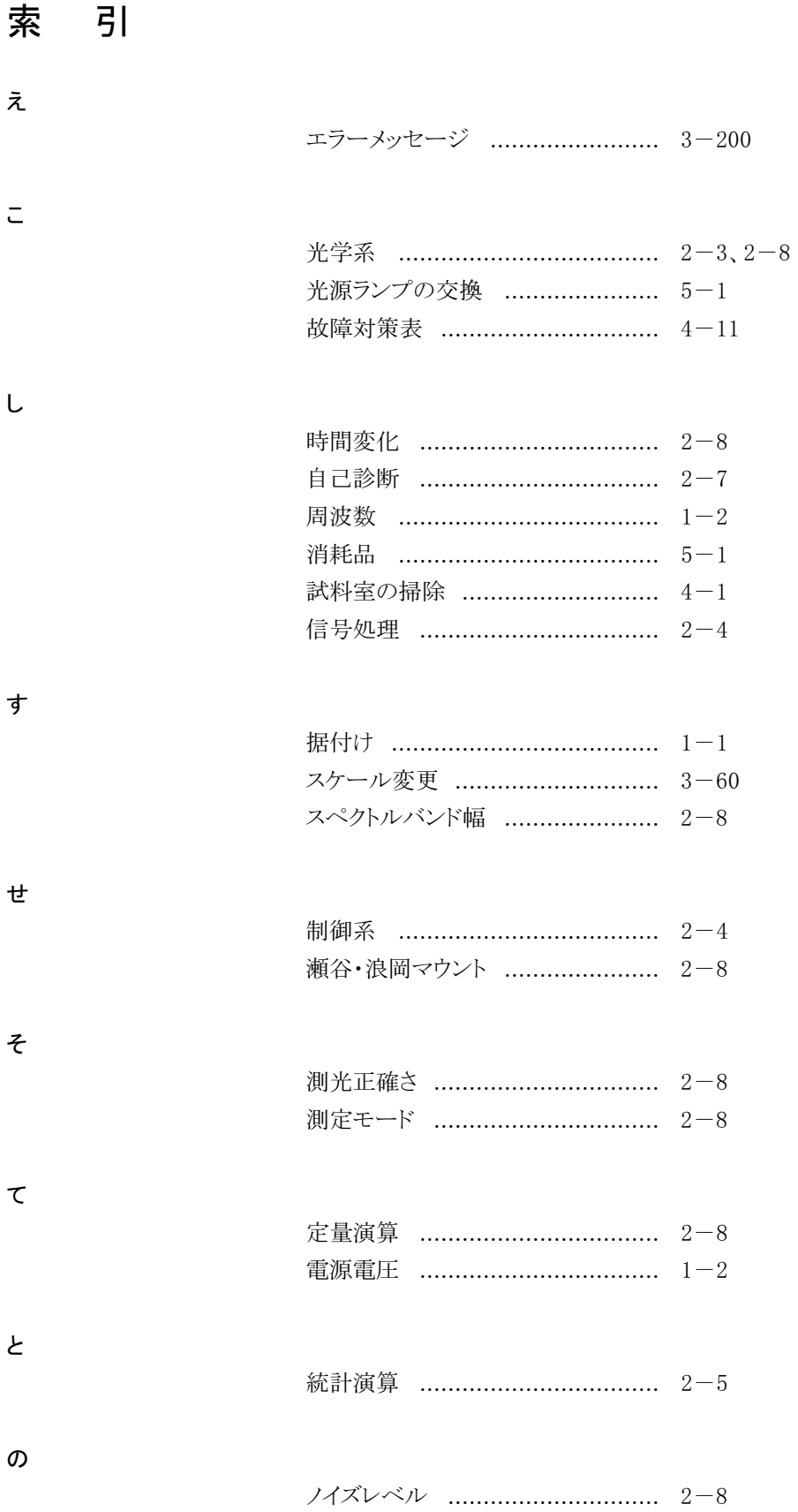

 $\overline{t}$ 

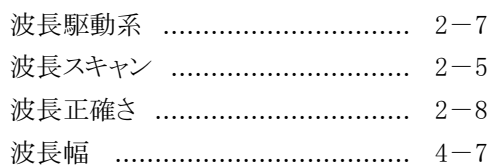

 $\alpha$ 

 $\ddot{\sim}$ 

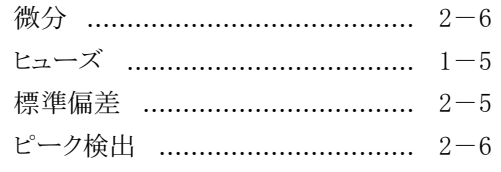

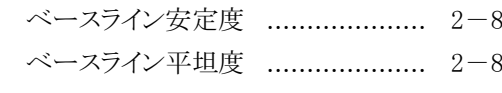

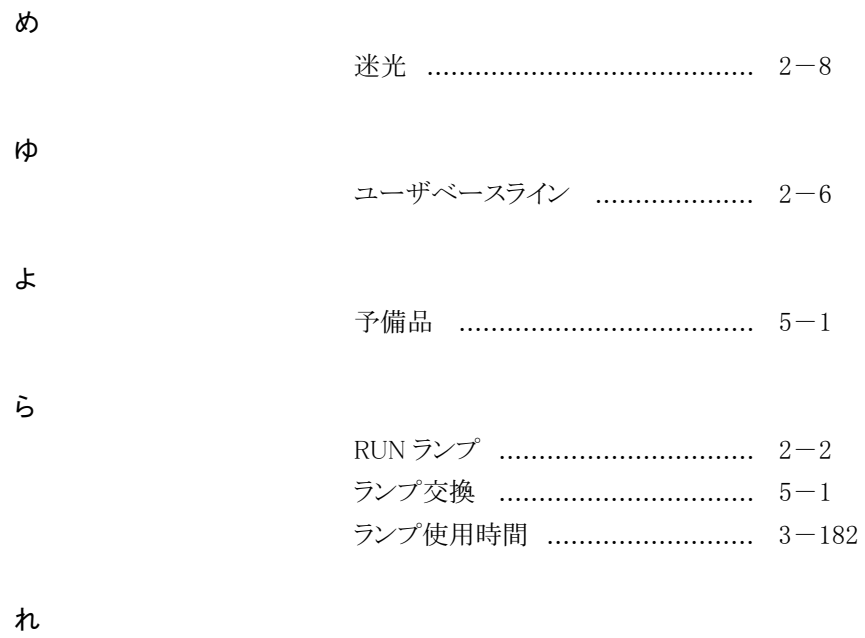

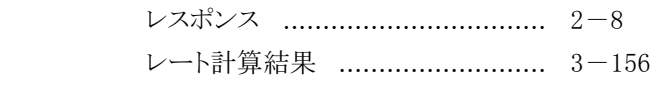